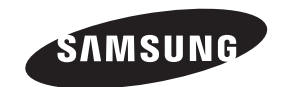

#### **Contact SAMSUNG WORLD-WIDE**

**If you have any questions or comments relating to Samsung products, please contact the SAMSUNG customer care center.** 

#### **Comment contacter Samsung dans le monde**

**Si vous avez des suggestions ou des questions concernant les produits Samsung, veuillez contacter le Service Consommateurs Samsung.**

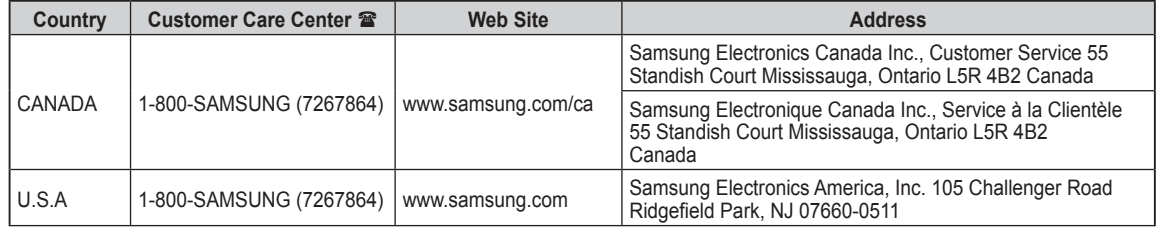

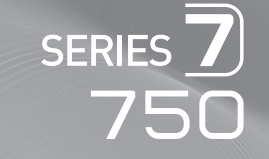

# DLP TV user manual

## imagine the possibilities

Thank you for purchasing this Samsung product. To receive more complete service, please register your product at

### www.samsung.com/global/register

Model Serial No.

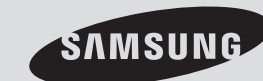

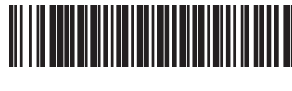

BP68-00658B-01

### **A Guide to Digital TV**

#### **● What is Digital Television?**

Digital television (DTV) is a new way of transmitting high quality video and audio to your TV set. Using DTV, broadcasters can transmit high definition TV (HDTV) images, Dolby digital surround audio, and new services such as multicasting (transmitting more than one program on the same TV channel) and datacasting. Several of these services can be combined into a single digital broadcast.

### **Digital Television Services**

#### **● Digital Picture Quality**

DTV programs are transmitted in two different formats. The first is Standard Definition Television (SDTV) and the second is High Definition Television (HDTV).

- **SDTV** program formats include 480-line interlaced (480i) and 480-line progressive (480p) video. 480i programs are essentially a digital version of our current analog TV programs, while the 480p format offers improved imag programs are broadcast in widescreen and are comparable to progressive-scan DVD movies in image quality.
- **HDTV** program formats include 1080-line interlaced (1080i) and 720-line progressive (720p). Both HDTV formats are always broadcast in widescreen, and offer much higher picture quality than SDTV.

#### U.S.A Only

The product unit accompanying this user manual is licensed under certain intellectual property rights of certain third parties. In particular, this product is licensed under the following US patents: 5,991,715, 5,740,317, 4,972,484, 5,214,678, 5,323,396, 5,539,829, 5,606,618, 5,530,655, 5,777,992, 6,289,308, 5,610,985, 5,481,643, 5,544,247, 5,960,037, 6,023,490, 5,878,080, and under US Published Patent Application No. 2001-44713-A1.

This license is limited to private non-commercial use by end-user consumers for licensed contents. No rights are granted for commercial use. The license does not cover any product unit other than this product unit and the license does not extend to any unlicensed product unit or process conforming to ISO/IEC 11172-3 or ISO/IEC 13818-3 used or sold in combination with this product unit. The license only covers the use of this product unit to encode and/or decode audio files conforming to the ISO/IEC 11172- 3 or ISO/IEC 13818-3. No rights are granted under this license for product features or functions that do not conform to the ISO/IEC 11172-3 or ISO/IEC 13818-3.

#### Other countries

The product unit accompanying this user manual is licensed under certain intellectual property rights of certain third parties. This license is limited to private non-commercial use by end-user consumers for licensed contents. No rights are granted for commercial use. The license does not cover any product unit other than this product unit and the license does not extend to any unlicensed product unit or process conforming to ISO/IEC 11172-3 or ISO/IEC 13818-3 used or sold in combination with this product unit. The license only covers the use of this product unit to encode and/or decode audio files conforming to the ISO/IEC 11172-3 or ISO/IEC 13818-3. No rights are granted under this license for product features or functions that do not conform to the ISO/IEC 11172-3 or ISO/IEC 13818-3.

#### SAMSUNG ELECTRONICS NORTH AMERICAN LIMITED WARRANTY STATEMENT

Subject to the requirements, conditions, exclusions and limitations of the original Limited Warranty supplied with Samsung Electronics (SAMSUNG) products, and the requirements, conditions, exclusions and limitations contained herein, SAMSUNG will additionally provide Warranty Repair Service in the United States on SAMSUNG products purchased in Canada, and in Canada on SAMSUNG products purchased in the United States, for the warranty period originally specified, and to the Original Purchaser only.

The above described warranty repairs must be performed by a SAMSUNG Authorized Service Center. Along with this Statement, the Original Limited Warranty Statement and a dated Bill of Sale as Proof of Purchase must be presented to the Service Center. Transportation to and from the Service Center is the responsibility of the purchaser.

Conditions covered are limited only to manufacturing defects in material or workmanship, and only those encountered in normal use of the product.

Excluded, but not limited to, are any originally specified provisions for, in-home or on-site services, minimum or maximum repair times, exchanges or replacements, accessories, options, upgrades, or consumables.

For the location of a SAMSUNG Authorized Service Center, please call toll-free:

In the United States : 1-800-SAMSUNG (1-800-726-7864) In Canada : 1-800-SAMSUNG

- $\triangleright$  See the warranty card for more information on warranty terms.
- © 2008 Samsung Electronics Co., Ltd. All rights reserved.

### **Q&A**

#### **1. Is the antenna I use for existing TV reception good enough for DTV?**

Over-the-air (OTA) digital TV broadcasting uses the same channels as analog TV and works well with many existing TV antennas. However, DTV broadcast channel assignments are different than analog channels. You should find out whether your local DTV broadcasts are on VHF (channels 2-13) or UHF (channels 14-69) to see if you need a different antenna.

If your DTV channels are on UHF and you already get good UHF reception, your present antenna may work fine. The same holds true for VHF DTV reception. Note that in some markets, both VHF and UHF channels are used for DTV broadcasts.

You can find out the latest DTV channel assignments for your area by browsing selected Internet web sites such as www.titantv. com, www.10000watts.com, and www.fcc.gov.

#### **2. How difficult is it to receive DTV signals indoors?**

This depends on whether your local DTV stations are running full power or not and how close your location is to the transmission tower. DTV receivers do not require as much signal as analog TV receivers to produce high-quality images and sound.

Once the DTV signal level exceeds a certain threshold at the receiver, the digital video and audio data is decoded at the same quality it was originally encoded for broadcast.

This is a big advantage for DTV over analog TV - there is no noise, ghosting, static, or scratchy audio.

#### **3. How can I connect an antenna in my townhouse, co-operative apartment, condominium, or apartment?**

The Federal Communications Commission's OTARD Rule (part of the Telecommunications Act of 1996) allows residents of condominiums, townhouse, or members of neighborhood associations to put up outside antennas for reception of broadcast TV signals as long as those antennas are not located in common areas and are no more than 12' in height.

Residents of rental units (apartments, etc.) are not covered by the OTARD rules and will have to use indoor antennas to receive DTV broadcasts. It is possible that the landlord of an apartment complex can provide broadcast DTV signals via a master TV antenna system to each apartment.

#### **4. Can I connect my DTV set-top receiver to my cable TV service?**

Cable TV systems use a different method for transmitting digital TV programs that is currently incompatible with broadcast DTV settop receivers. So you will still need to use an outdoor or indoor antenna to receive OTA broadcast DTV programs.

The good news is that you won't have to pay a monthly or per-program charge to watch OTA DTV and HDTV programs. They're free, unlike subscription satellite TV or premium cable TV. All you need is an antenna and a DTV set-top receiver to enjoy clear, sharp widescreen images and high-quality audio.

### **Contents**

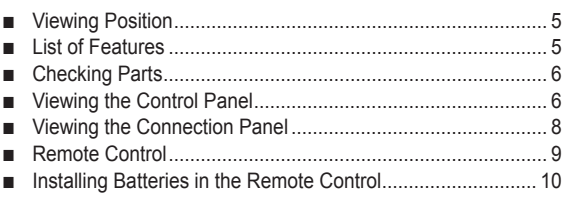

#### **Connections**

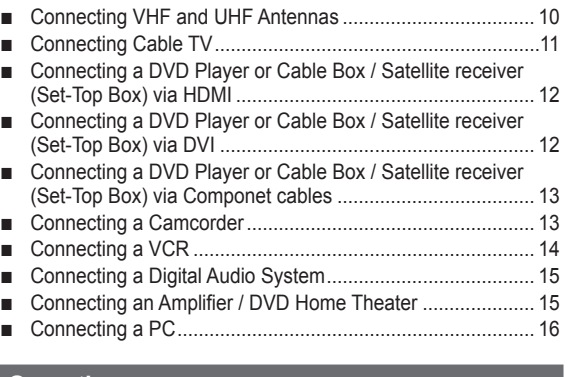

#### **Operation**

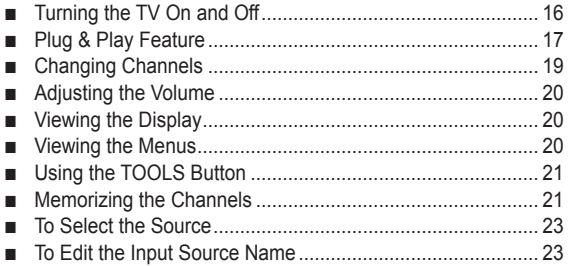

#### **Picture Control**

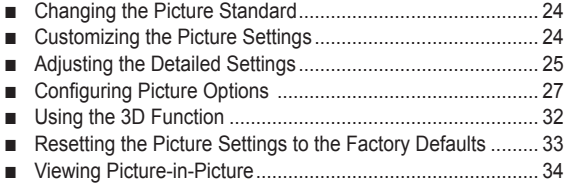

#### **Sound Control**

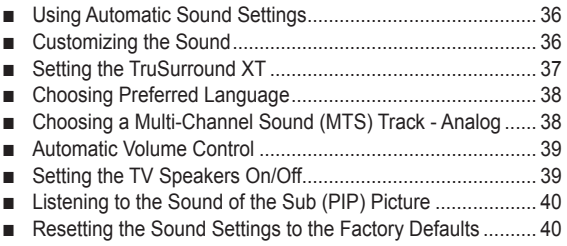

### **Channel Control**

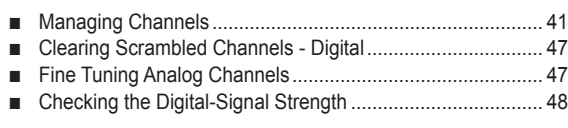

#### **PC Display**

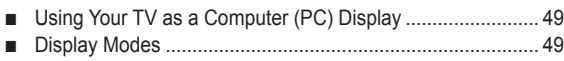

■ Setting up the TV with your PC............................................. 50

#### **Time Setting**

■ Setting the Time.................................................................... 52

#### **Function Description**

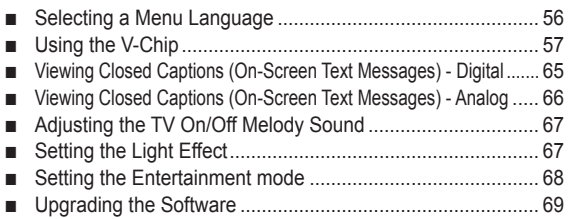

#### **WISELINK**

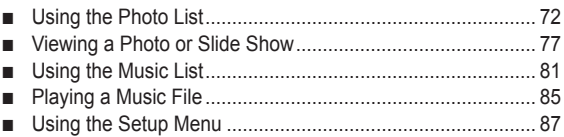

#### **About Anynet+**

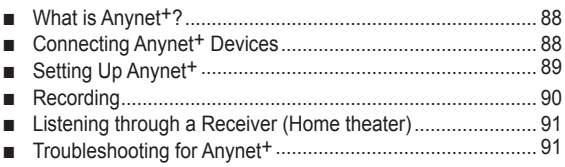

#### **Appendix**

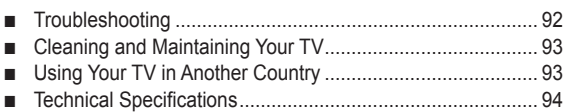

#### **Symbols**

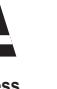

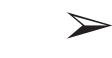

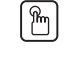

**Press Important Note One-Touch** 

**Button**

### **General Information**

### **Viewing Position**

**To optimize your viewing comfort, please follow the guidelines below for viewing distance. If viewing for an extended period of time, sit as far back from the screen as possible.**

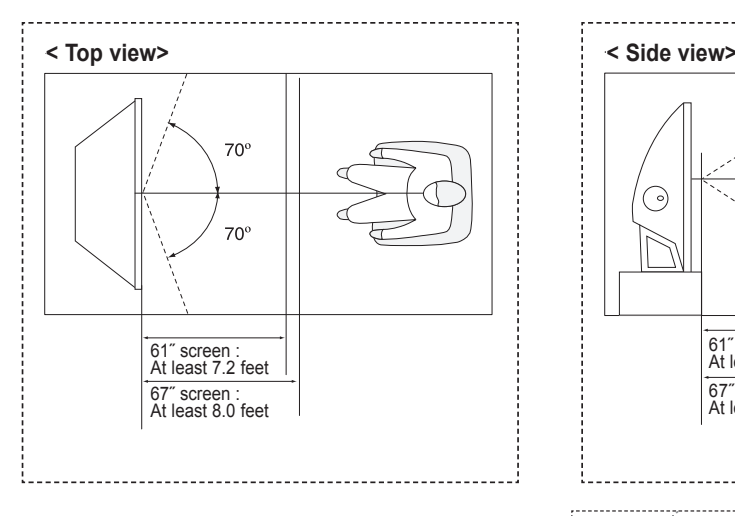

➢ When installing the product, make sure to keep it away from the wall (more than 10cm / 4inches) for ventilation purposes. Poor ventilation may cause an increase in the internal temperature of the product, resulting in a shortened component life and degraded performance.

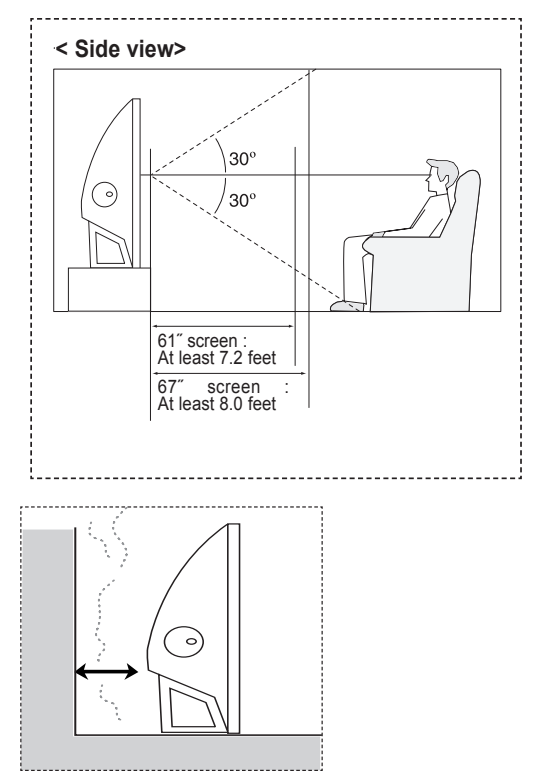

### **List of Features**

**Your TV is designed and engineered using the latest technology. It is a full-featured, high-performance unit that exceeds industry standards. In addition, it has these special features:**

- Easy-to-operate remote control
- Dynamic menus and Navigating menus by using the menu map
- Easy-to-use on-screen menu system you can access from the side panel or remote control
- Automatic timer to turn the TV on and off at any time you choose
- Adjustable picture and sound settings and the ability to memorize your favorite settings
- Automatic channel tuning for up to 181 channels
- A special filter to reduce or eliminate reception problems
- Fine tuning control for the sharpest picture possible
- A built-in multi-channel sound decoder for stereo and bilingual listening
- Built-in, dual channel speakers
- A special sleep timer
- Widescreen TV with adjustable image size
- Life-like clear images provided by DNle technology
- Detailed settings mode to correspond with your color preference
- HDMI/DVI connection of your PC to this TV
- Digital Input jack
- Digital Audio Output (OPTICAL) jack
- Easy-to-use channel list menu.
- WISELINK enables you to view and play photo (JPEG) and audio files (MP3) through the TV's WISELINK jack.
- AV network system (Anynet+) that enables you to easily control Samsung audio-video(AV) devices from this TV.
- 3D Effect Gaming Functiont

### **Checking Parts**

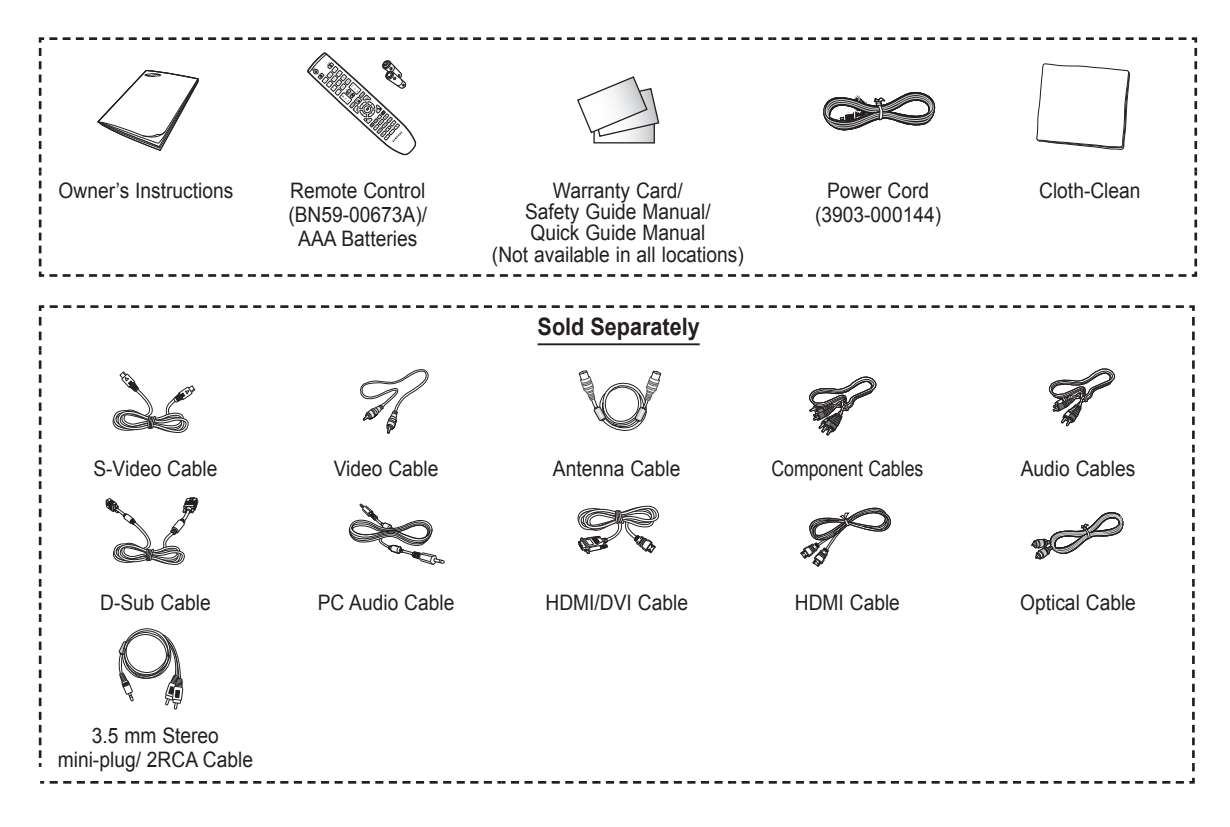

### **Viewing the Control Panel**

#### **Buttons on the Lower-Right Part of the Panel**

The buttons on the lower-right panel control your TV's basic features, including the on-screen menu. To use the more advanced features, you must use the remote control.

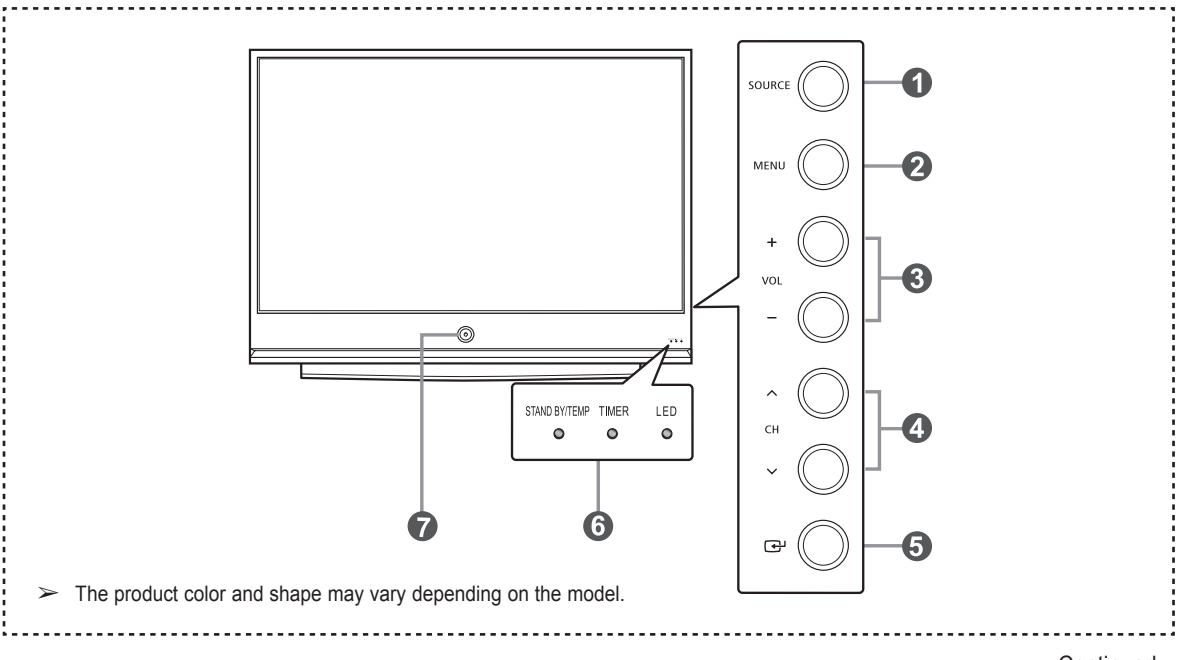

#### **1** SOURCE

Toggles between all the available input sources (TV, AV1, AV2, S-Video, Component1, Component2, PC, HDMI1, HDMI2, HDMI3/DVI or USB).

#### 2 **MENU**

Press to see an on-screen menu of your TV's features.

#### 3 **+ VOL –**

Press to increase or decrease the volume. In the on-screen menu, use the **+ VOL –** buttons as you would use the ◄ and ► buttons on the remote control.

#### $\bullet \wedge$  CH  $\vee$

Press to change channels. In the on-screen menu, use the  $\sim$  CH  $\sim$  buttons as you would use the ▲ and ▼ buttons on the remote control.

5 **(ENTER)**

Press to confirm a selection.

6 **Indicator Lights** Blinks and turns off when the power is on and lights up in stand-by mode.

```
7 POWER
```
Press to turn the TV on and off. **Remote Control Sensor** Aim the remote control towards this spot on the TV.

- $\triangleright$  When using the on-screen menu the volume adjustment and channel selection buttons have the same function as the ▲/▼/◄/► buttons on the remote control.
	- If the remote control no longer works or you have lost it, you can use controls on the panel of the TV.

#### **Indicator Light Key**

#### $(①:$  On,  $①:$  Blinking,  $①:$  Off)

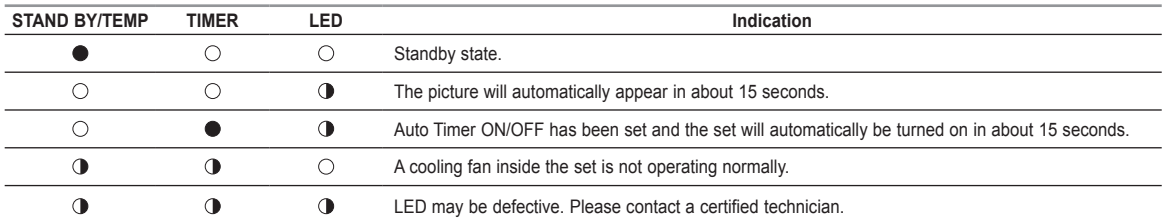

 $\triangleright$   $\bullet$  It takes about 30 seconds for the TV to warm up, so normal brightness may not appear immediately.

● The TV has a fan to keep the inside LED from overheating. You'll occasionally hear it working.

### **Viewing the Connection Panel**

#### **Side Panel Jacks**

Use the side panel jacks to connect A/V components that will be connected continuously, such as VCR or DVD players. For more information on connecting equipment, see pages 10~16.

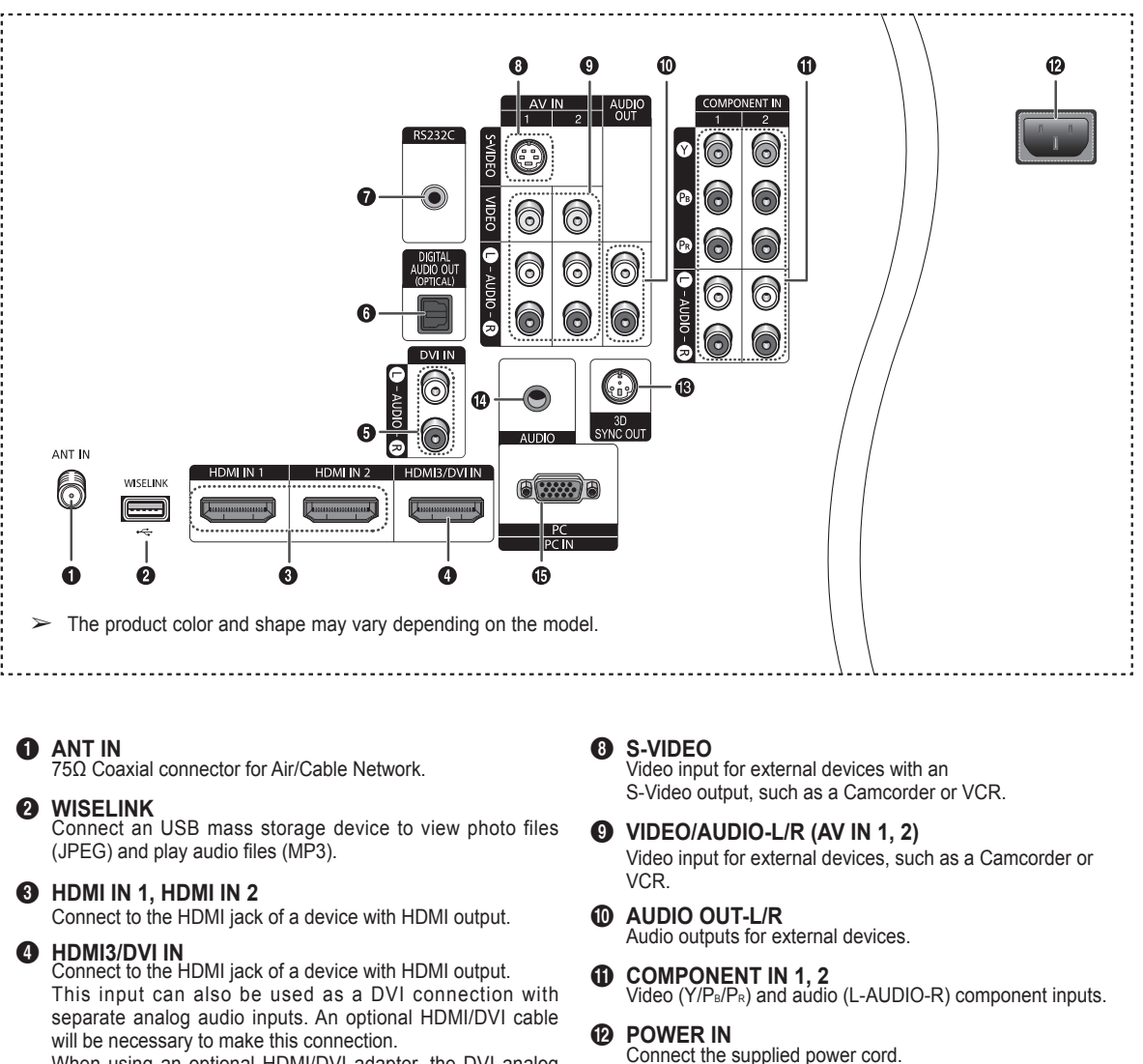

When using an optional HDMI/DVI adapter, the DVI analog audio inputs on your TV allow you to receive left and right audio from your DVI device.

#### 5 **DVI IN (AUDIO-L/R)**

Connect to the DVI audio output jack of an external device.

### <sup>6</sup> **DIGITAL AUDIO OUT (OPTICAL)** Connect to a Digital Audio component.

#### *R* RS232C

Connector for service only

- # **3D SYNC OUT** Connect to 3D IR Emitter.
- \$ **PC AUDIO IN** Connect to the audio output jack on your PC.
- % **PC IN** Connect to the video output jack on your PC.

### **Remote Control**

**You can use the remote control up to a distance of about 23 feet from the TV.**

1 **POWER** Turns the TV on and off. **2** TV Selects the TV mode directly. **<sup>6</sup>** NUMERIC BUTTONS Press to change the channel. 0 Press to select additional channels (digital and analog) being broadcast by the same station. For example, to select channel "54-3", press "54", then press " $\boxed{-}$ " and "3". **6** o≮ MUTE Press to temporarily cut off the sound. 6  **VOL** Press to increase or decrease the volume. *R* SOURCE Press to display and select the available video sources. 8 **CH LIST** Used to display Channel Lists on the screen. 9 **TOOLS** Use to quickly select frequently used functions. 0 **UP▲ / DOWN▼ / LEFT◄ / RIGHT► / ENTER** Use to select on-screen menu items and change menu values. ! **INFO** Press to display information on the TV screen. @ **COLOR BUTTONS** Use these button in the CH LIST and W.LINK. # **CC** Controls the caption decoder. \$ **E.MODE** Press to select the preset display and sound modes for sports, cinema and games.  $\bigoplus$  Use these buttons in the DMA, W.LINK and Anynet+ modes. ( $\odot$ : This remote can be used to control recording on Samsung recorders with the Anynet+ feature) **<sup>1</sup>** ON/OFF<br>Press to backlight the buttons on the remote. This function is convenient for using at night or when the room is dark. (Using the remote control with the light button set to On will reduce the battery usage time.) & **PRE-CH** Tunes to the previous channel.  $\mathbb{R}$  **E** CH ⊡  $\Omega$ Press to change channels. ( **MENU** Displays the main on-screen menu. ) **W.LINK (WISELINK)** This function enables you to view and play photo and music files from an external USB device. (Refer to pages 72 (Photo) and 81 (Music)) a **RETURN** Returns to the previous menu. *PA* **FXIT** Press to exit the menu. **e** MTS Press to choose stereo, mono or Separate Audio Program (SAP broadcast). d **DMA (Digital Media Adapter)** Use this when connecting a Samsung DMA device through an HDMI interface and switching to DMA mode. For more information on the operating procedures, refer to the user manual of the DMA.  $\triangleright$  This button is available when "Anynet(HDMI-CEC)" is "On". (see page 88) e **P.SIZE** Picture size selection. f **FAV.CH** Press to switch to your favorite channels.

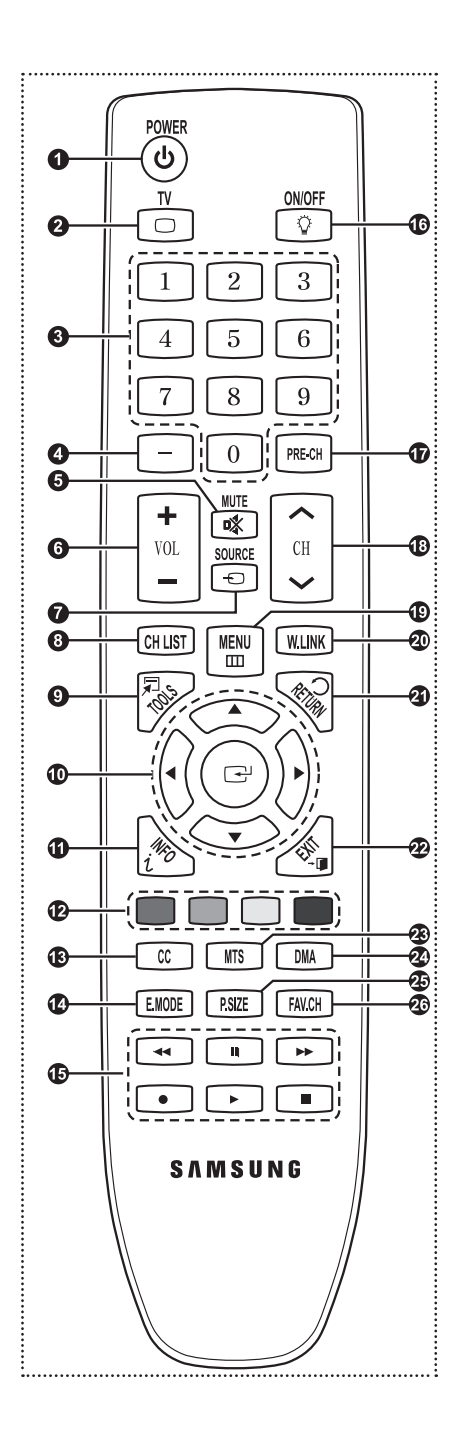

 $\triangleright$  The performance of the remote control may be affected by bright light.

### **Installing Batteries in the Remote Control**

- **1** Lift the cover at the back of the remote control upward as shown in the figure.<br>**2** Install two AAA size batteries
- **2** Install two AAA size batteries.
	- Make sure to match the "+" and "-" ends of the batteries with the diagram inside the compartment. ● Do not mix battery types, i.e. alkaline and manganese.
- **3** Close the cover as shown in the figure.
	- $\triangleright$  Remove the batteries and store them in a cool and dry place if you won't be using the remote control control can be used up to about 23 feet from the TV. (Assuming typical TV usage, the batteries last for about one year.))
	- $\triangleright$  Using the remote control with the On/Off( $\Diamond$ ) light button set to On will reduce the battery usage time.

#### ➢ **If the remote control doesn't work! Check the following**

- 1. Is the TV power on? 2. Are the plus and minus ends of the batteries reversed?
- 3. Are the batteries drained?
- 4. Is there a power cut, or is the power cord unplugged?
- 5. Is there a special fluorescent light or a neon sign nearby?

### **Connections**

### **Connecting VHF and UHF Antennas**

**If your antenna has a set of leads that look like this, see "Antennas with 300 Ω Flat Twin Leads" below.**

**If your antenna has one lead that looks like this, see "Antennas with 75 Ω Round Leads". If you have two antennas, see "Separate VHF and UHF Antennas".**

#### **Antennas with 300 Ω Flat Twin Leads**

If you are using an off-air antenna (such as a roof antenna or "rabbit ears") that has 300  $\Omega$  twin flat leads, follow the **directions below.**

- **1** Place the wires from the twin leads under the screws on a 300-75  $\Omega$  adapter (not supplied). Use a screwdriver to tighten the screws.
- **2** Plug the adaptor into the ANT IN terminal on the side of the TV.

#### **Antennas with 75 Ω Round Leads**

**1** Plug the antenna lead into the ANT IN terminal on the side of the TV.

#### **Separate VHF and UHF Antennas**

**If you have two separate antennas for your TV (one VHF and one UHF), you must combine the two antenna signals before connecting the antennas to the TV. This procedure requires an optional combiner-adaptor (available at most electronics shops).**

- **1** Connect both antenna leads to the combiner.
- **2** Plug the combiner into the ANT IN terminal on the bottom of the side panel.

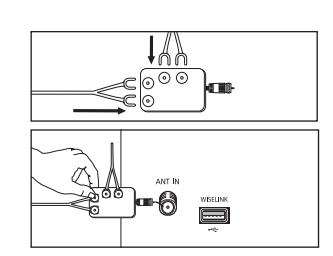

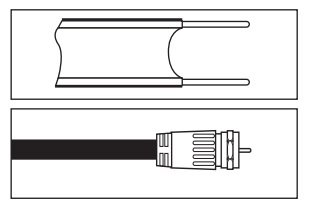

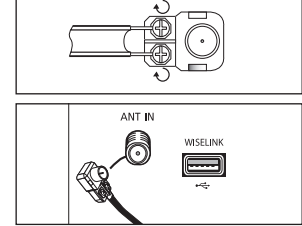

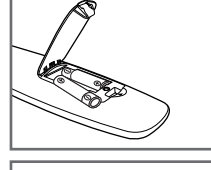

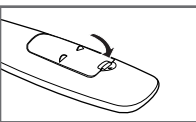

**English - 10**

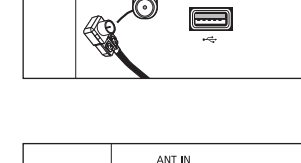

6

WISELINK

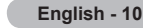

### **Connecting Cable TV**

"VHF IN" or simply, "IN".

terminal on the cable box.

terminal on the RF(A/B) switch.

ANT IN terminal on the side of the TV.

the RF (A/B) switch.

#### **To connect to a cable TV system, follow the instructions below.**

#### **Cable without a Cable Box**

**stores.)**

- **1** Plug the incoming cable into the ANT IN terminal on the side of the TV.
	- $\triangleright$  Because this TV is cable-ready, you do not need a cable box to view unscrambled cable channels.

#### **Connecting to a Cable Box that Descrambles All Channels**

**Connecting to a Cable Box that Descrambles Some Channels**

- **1** Find the cable that is connected to the ANT OUT terminal on your cable box. ➢ This terminal might be labeled "ANT OUT", "VHF OUT" or simply, "OUT".
- **2** Connect the other end of this cable to the ANT IN terminal on the side of the TV.

#### **1** Find and disconnect the cable that is connected to the ANT IN terminal on your cable box.  $\triangleright$  This terminal might be labeled "ANT IN", **ATEN ANT IN** (T Sil **2** Connect this cable to a two-way splitter. H WH **Incoming cable Split 3** Connect an Antenna cable between an OUTPUT terminal on the splitter and the IN CABLE  $\overline{0}$ HE D- FIEI **Incoming cable Sp Cable Box 4** Connect an Antenna cable between the ANT OUT terminal on the cable box and the B–IN H ENT CABLE ou e din ke een **ME 1. Incoming cable**  $\overline{\phantom{a}}$ **Splitter RF (A/B) Cable Box Switch 5** Connect another cable between the other OUT terminal on the splitter and the A–IN terminal on -ne e П CABLE  $\alpha$ m r a si **Incoming cable Splitter RF (A/B)** Cable Box **Switch 6** Connect the last Antenna cable between the **TV Side** OUT terminal on the RF (A/B) switch and the THE T T0 în la anîn ne أصبرا ma largo 暗影 时间 **Incoming cable Splitter Cable Box RF (A/B)**<br>Cable Box **Switch Switch**

After you have made this connection, set the A/B switch to the "A" position for normal viewing. Set the A/B switch to the "B" position to view scrambled channels. (When you set the A/B switch to "B", you will need to tune your TV to the cable box's output channel, which is usually channel 3 or 4.)

 **If your cable box descrambles only some channels (such as premium channels), follow the instructions below. You will need a two-way splitter, an RF (A/B) switch, and four lengths of Antenna cable. (These items are available at most electronics** 

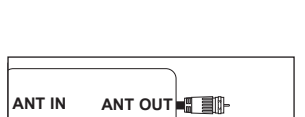

К

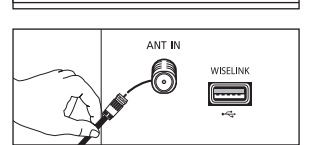

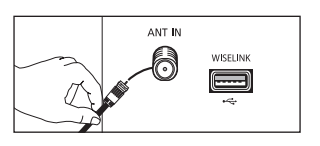

### **Connecting a DVD Player or Cable Box / Satellite receiver (Set-Top Box) via HDMI**

**This connection can only be made if there is an HDMI Output jack on the external device. This connection will provide the highest quality picture.**

**1** Connect an HDMI Cable between the HDMI IN (1, 2 or 3) on the TV and the HDMI jack on the DVD Player or Cable Box / Satellite receiver (Set-Top Box).

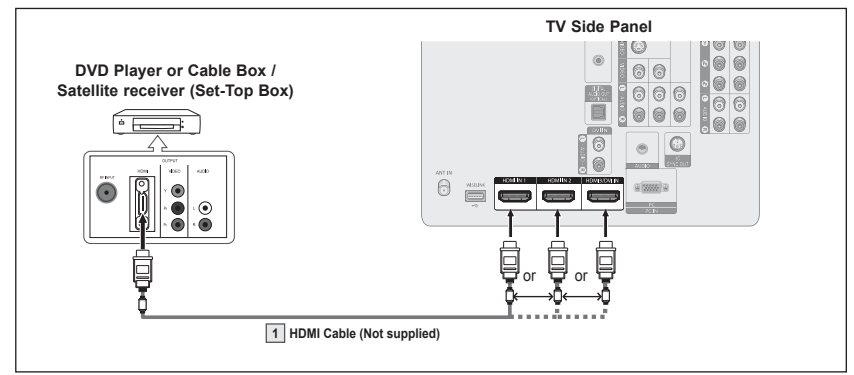

What is HDMI?

- HDMI, or high-definition multimedia interface, is an interface that enables the transmission of digital audio and video signals using a single cable.
- The difference between HDMI and DVI is that the HDMI device is smaller in size and has the HDCP (High Bandwidth Digital Copy Protection) coding feature installed.
- ➢ Each DVD Player or Cable Box / Satellite receiver (Set-Top Box) has a different back panel configuration.
- $\triangleright$  The TV may not output sound and pictures may be displayed with abnormal color when DVD Player or Cable Box / Satellite receivers supporting HDMI versions older than 1.3 are connected. When connecting an older HDMI cable and there is no sound, connect the HDMI cable to the HDMI3/DVI IN jack and the audio cables to the HDMI3/DVI IN [R-AUDIO-L] jacks on the back of the TV. If this happens, contact the company that provided the DVD Player or Cable Box / Satellite receiver to confirm the HDMI version, then request an upgrade.
- $\triangleright$  HDMI cables that do not support HDMI version 1.3 may cause annoying flicker or no screen display.

### **Connecting a DVD Player or Cable Box / Satellite receiver (Set-Top Box) via DVI**

**This connection can only be made if there is a DVI Output jack on the external device.** 

- **1** Connect a HDMI/DVI Cable or DVI-HDMI Adapter between the HDMI3/DVI IN jack on the TV and the DVI jack on the DVD Player or Cable Box/Satellite receiver (Set-Top Box).
- Connect Audio Cables between the HDMI3/DVI IN [R-AUDIO-L] jack on the TV and the DVD Player or Cable Box / Satellite receiver (Set-Top Box).

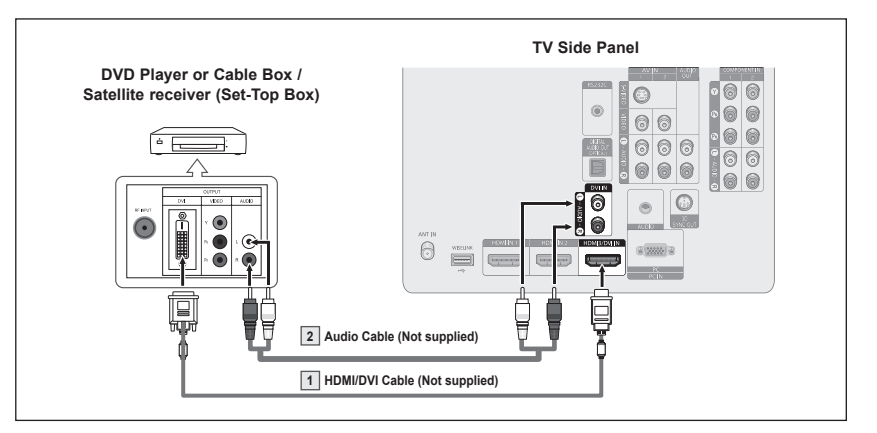

- $\triangleright$  Each DVD Player or Cable Box / Satellite receiver (Set-Top Box) has a different back panel configuration.
- $\triangleright$  When connecting a DVD Player or Cable Box / Satellite receiver (Set-Top Box), match the color of the connection terminal to the cable.
- $\triangleright$  When using an HDMI / DVI cable connection, you must use the HDMI3/DVI IN jack.

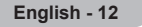

### Connecting a DVD Player or Cable Box / Satellite receiver (Set-Top Box) via **Componet cables**

The side panel jacks on your TV make it easy to connect a DVD Player/Cable Box/Satellite receiver (Set-Top Box) **to your TV.**

- **1** Connect Component Cables between the COMPONENT  $IN (1 or 2) [Y, P<sub>B</sub>, P<sub>R</sub>]$ jacks on the TV and the COMPONENT [Y, P<sub>B</sub>, P<sub>R</sub>] jacks on the DVD Player or Cable Box / Satellite receiver(Set-Top Box).
- 2 Connect Audio Cables between the COMPONENT IN (1 or 2) [R-AUDIO-L] jacks on the TV and the AUDIO OUT jacks on the DVD Player or Cable Box / Satellite receiver (Set-Top Box).

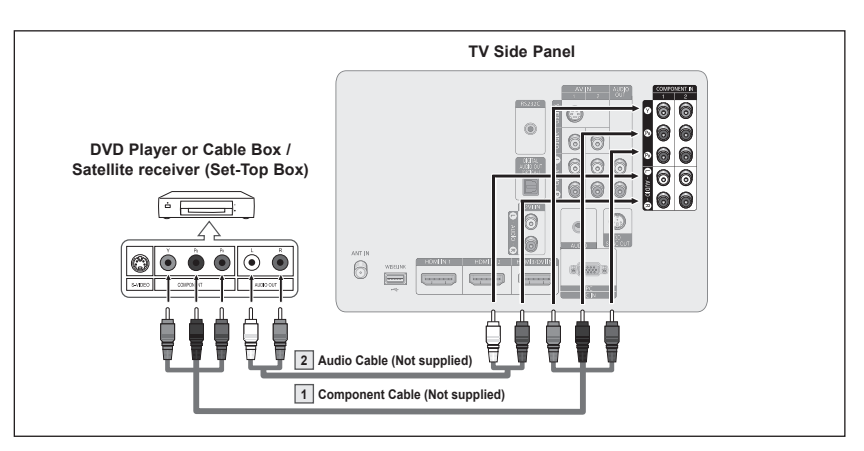

- ➢ Component video separates the video into Y (Luminance (brightness)), PB (Blue) and PR (Red) for enhanced video quality. Be sure to match the component video and audio connections. For example, if connecting the Component video cable to COMPONENT IN 1, connect the audio cable to COMPONENT IN 1 also.
- $\triangleright$  Each DVD Player or Cable Box or Satellite receiver (Set-Top Box) has a different back panel configuration.
- ➢ When connecting a DVD Player or Cable Box or Satellite receiver (Set-Top Box), match the color of the connection terminal to the cable.

### **Connecting a Camcorder**

**The side panel jacks on your TV make it easy to connect a camcorder to your TV. They allow you to view the camcorder tapes without using a VCR**

- **1** Connect a Video Cable (or S-Video Cable) between the AV IN (1 or 2) [VIDEO] (or S-VIDEO) jack on the TV and the VIDEO OUT jack on the Camcorder.
- **2** Connect Audio Cables between the AV IN (1 or 2) [L-AUDIO-R] jacks on the TV and the AUDIO OUT jacks on the Camcorder.

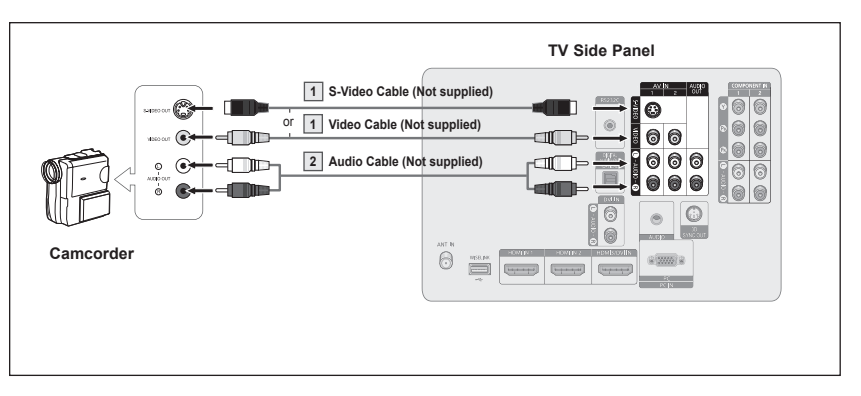

- $\triangleright$  Each Camcorder has a different back panel configuration.
- $\triangleright$  When connecting a Camcorder, match the color of the connection terminal to the cable.

### **Connecting a VCR**

#### **Video Connection**

**These instructions assume that you have already connected your TV to an antenna or a cable TV system (according to the instructions on pages 10~11). Skip step 1 if you have not yet connected to an antenna or a cable system.**

- **1** Unplug the cable or antenna from the back of the TV.
- Connect the cable or antenna to the ANT IN terminal on the back of the VCR.
- Connect an Antenna Cable between the ANT OUT terminal on the VCR and the ANT IN terminal on the TV.
- Connect a Video Cable between the VIDEO OUT jack on the VCR and the AV IN (1 or 2) [VIDEO] jack on the TV.
- **5** Connect Audio Cables between the AUDIO OUT jacks on the VCR and the AV IN (1 or 2) [VIDEO] jacks on the TV.

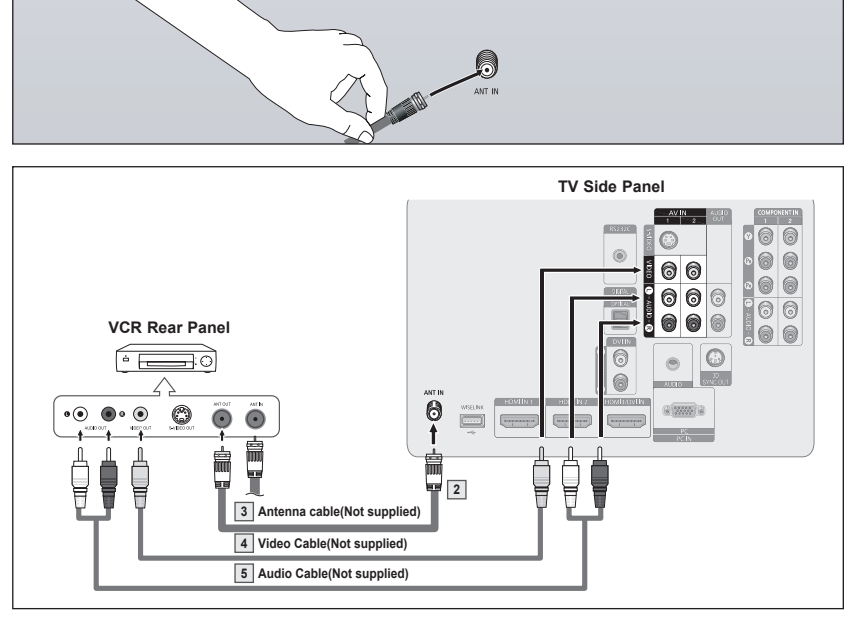

- $\triangleright$  If you have a "mono" (non-stereo) VCR, use a Y-connector (not supplied) to hook up to the right and left audio input jacks of the TV. If your VCR is stereo, you must connect two cables.
- $\triangleright$  Each VCR has a different back panel configuration.
- $\triangleright$  When connecting a VCR, match the color of the connection terminal to the cable.

#### **S-Video Connection**

**Your Samsung TV can be connected to an S-Video jack on a VCR.**

**(This connection delivers a better picture as compared to a standard VCR.)**

- **1** To begin, follow steps 1–3 in the previous section to connect the antenna or cable to your VCR and your TV.
- **2** Connect an S-Video Cable between the S-VIDEO OUT jack on the VCR and the AV IN 1 [S-VIDEO] jack on the TV.
- Connect Audio Cables between the AUDIO OUT jacks on the VCR and the AV IN 1 or 2 [R-AUDIO-L] jacks on the TV.

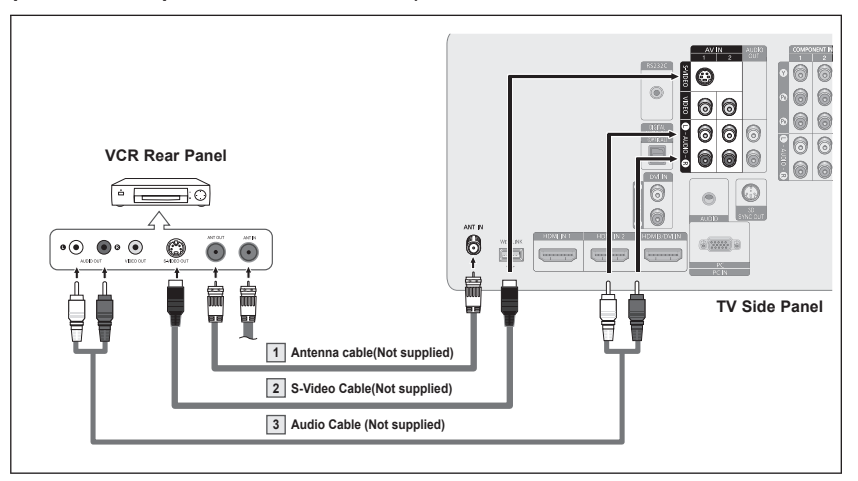

An S-Video may be included with your VCR. (If not, check your local electronics store.)  $\triangleright$  Each VCR has a different back panel configuration.

 $\triangleright$  When connecting a VCR, match the color of the connection terminal to the cable.

### **Connecting a Digital Audio System**

**The side panel jacks on your TV make it easy to connect a Digital Audio System to your TV.**

**1** Connect an Optical Cable between the DIGITAL AUDIO OUT (OPTICAL) jack on the TV and the Digital Audio Input (OPTICAL) jacks on the Digital Audio System.

> When a Digital Audio System is connected to the "DIGITAL AUDIO OUT (OPTICAL)" iack:

Decrease the volume of the TV, and adjust the volume level with the system's volume control.

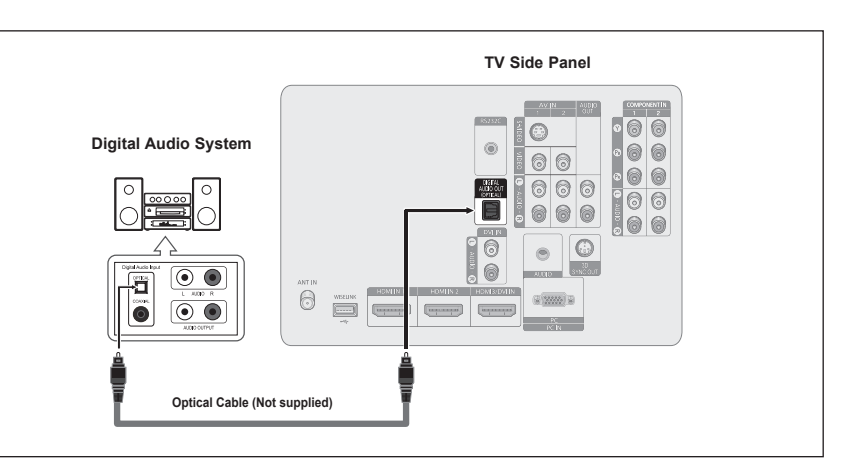

What is OPTICAL?

- An optical cable converts an electric signal into an optical light signal, and transmits it through glass fibers. S/PDIF is a transmission system of digital audio in the form of a light wave that uses a glass conductor.
- $\geq$  Each Digital Audio System has a different back panel configuration.
- $\triangleright$  When the receiver (home theater) is set to On, you can hear sound output from the TV's Optical jack. When the TV is displaying a DTV(air) signal, the TV will send out 5.1 channel sound to the Home theater receiver. When the source is a digital component such as a DVD and is connected to the TV via HDMI, only 2 channel sound will be heard from the Home Theater receiver. If you want to hear 5.1 channel audio, connect the DIGITAL AUDIO OUT

(OPTICAL) jack on the DVD player or Cable/Satellite Box directly to an Amplifier or Home Theater, not the TV.

### **Connecting an Amplifier / DVD Home Theater**

**1** Connect Audio Cables between the AUDIO OUT [R-AUDIO-L] jacks on the TV and AUDIO IN [L-AUDIO-R] jacks on the Amplifier/DVD Home Theater.

> When an audio amplifier is connected to the "AUDIO OUT [R-AUDIO-L]" jacks terminals: Decrease the volume of the TV, and adjust the volume level with the Amplifier's volume control.

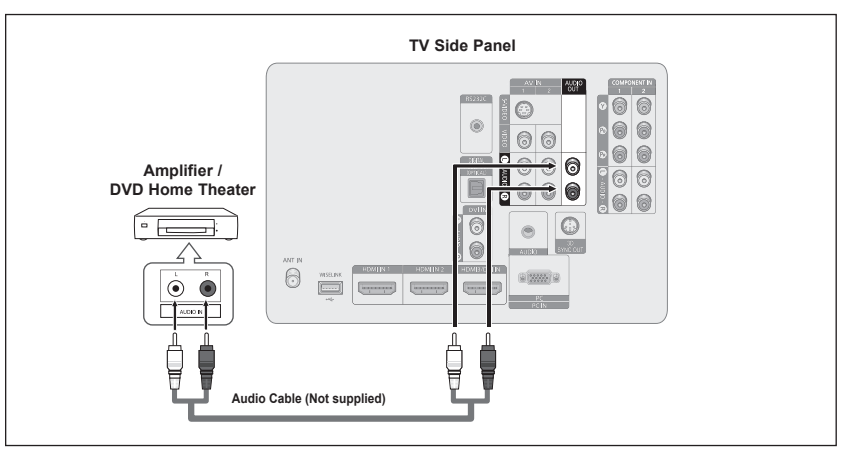

- $\geq$  Each Amplifier / DVD Home Theater has a different back panel configuration.<br> $\geq$  When connecting an Amplifier / DVD Home Theater, match the color
- ➢ When connecting an Amplifier / DVD Home Theater, match the color of the connection terminal to the cable.

### **Connecting a PC**

#### **Using the D-Sub Cable**

- **1** Connect a D-Sub Cable between PC IN [PC] jack on the TV and the PC output jack on your computer.
- **2** Connect a PC Audio Cable between the PC IN [AUDIO] jack on the TV and the Audio Out jack of the sound card on your computer.

#### **Using the HDMI/DVI Cable**

- **1** Connect a HDMI/DVI cable between the HDMI3/DVI IN jack on the TV and the PC output jack on your computer.
- **2** Connect a 3.5 mm Stereo mini-plug/2RCA Cable cable between the DVI IN [R-AUDIO-L] jack on the TV and the Audio Out jack of the sound card on your computer.

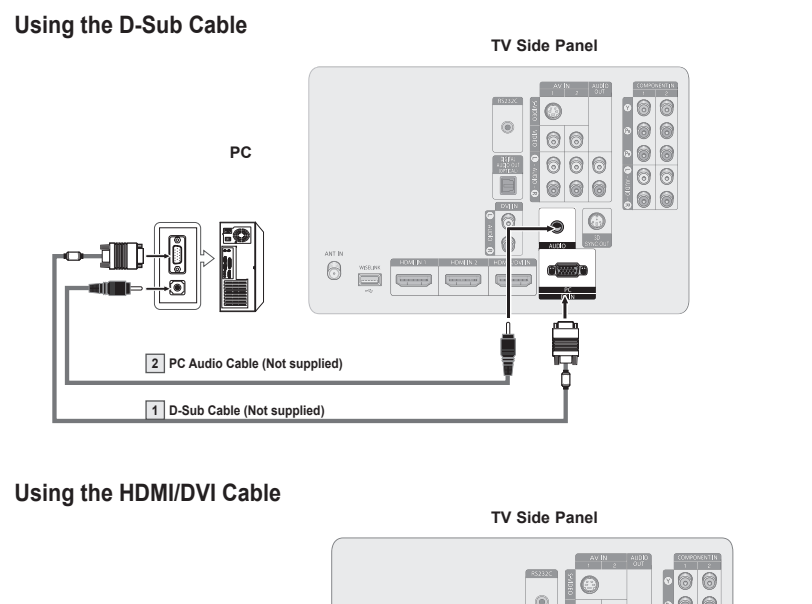

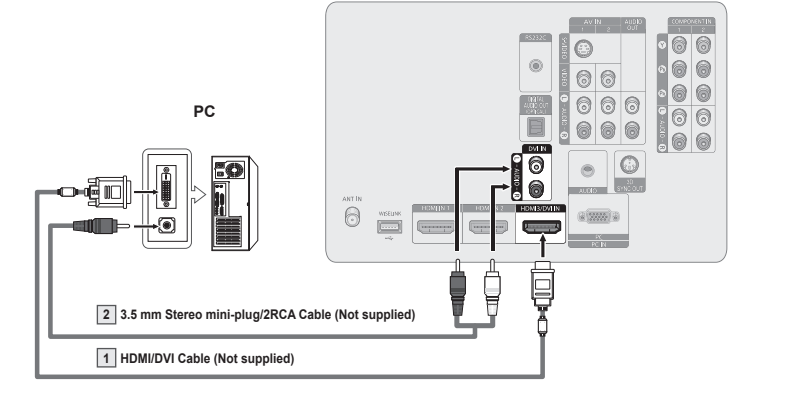

- $\triangleright$  Each PC has a different back panel configuration.
- $\triangleright$  When connecting a PC, match the color of the connection terminal to the cable.
- ➢ When using an HDMI/DVI cable connection, you must use the HDMI3/DVI IN terminal.

### **Operation**

### **Turning the TV On and Off**

**Press the POWER button on the remote control.** You can also use the POWER button on the TV.

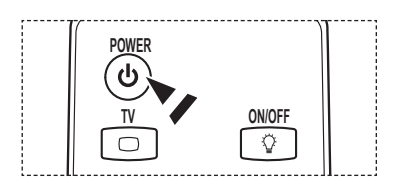

### **Plug & Play Feature**

**The first time you turn on your new TV, choose your basic settings for language, input source and channels, and time of day using the plug and play feature. The TV will store these settings in memory. Storing the channels in memory will allow you to scan the stored channels rather than have to enter their digits each time you want to change channels.**

**When the TV is initially powered on, basic settings proceed automatically:**

- **1** Press the **POWER** button on the remote control. The message **Menu Language, Store Demo, Channels and Time will be set.** is automatically displayed.
- **2** Press the **ENTER** button to enter the language. Press the ▲ or ▼ button to select language, then press the **ENTER** button. The message **Select 'Home Use' when installing this TV in your home.** is automatically displayed.
- **3** Press the ◄ or ► button to select **Store Demo** or **Home Use**, then press the **ENTER** button.
	- ➢ The default selection is **Home Use**.
	- $\triangleright$  We recommend setting the TV to Home Use mode for the best picture in your home environment.
	- $\triangleright$  Store Demo mode is only intended for use in retail environments.
	- $\triangleright$  If the unit is accidentally set to Store Demo mode and you want to return to Home Use (Standard): Press the Volume button on the TV. When the volume OSD is displayed, press and hold the MENU button on the TV for 5 seconds.
- **4** Press the ▲ or ▼ button to memorize the channels of the selected connection, then press the **ENTER** button.
	- ➢ **Air**: **Air** antenna signal. **Cable**: **Cable** antenna signal. **Auto**: **Air** and **Cable** antenna signals.
	- $\triangleright$  In Cable mode, you can select the correct analog signal source among **STD, HRC**, and **IRC** by pressing the ◀ or ► button, then press the **ENTEI** button. If you have Digital cable, select the signal source for both Analog and Digital. Contact your local cable company to identify the type of cable system that exists in your particular area.

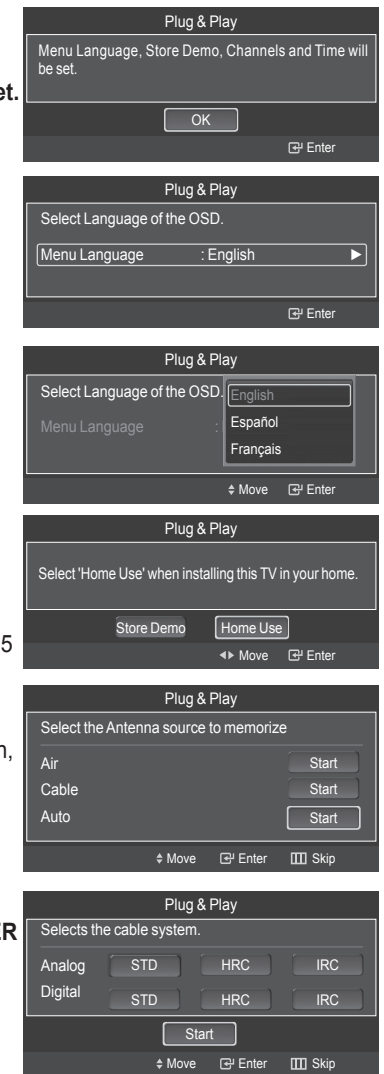

- **5** The TV will begin memorizing all of the available channels. After all the available channels are stored, the Auto program menu reappears. Press the **ENTER** button when channel memorization is complete. The **Clock Mode** menu is displayed.
	- ➢ To stop the search before it has finished, press the **ENTER** button with stop selected.

**6** Press the **ENTER** button.

Press the ▲ or ▼ button to select **Manual** for setting the current time manually, then press the **ENTER** button. The message **Set current date and time.** is displayed.

- ➢ If you select **Auto, Set to daylight saving time.** is displayed, then go to step 9.
- **7** Press the ◄ or ► button to move to **Month**, **Day**, **Year**, **Hour**, **Minute**, or **am/pm.**

Set the date and time you want by pressing the  $\blacktriangle$  or  $\nabla$  button, then press the **ENTER** button.

- $\triangleright$  You can set the month, day, year, hour, and minute directly by pressing the number buttons on the remote control.
- **8** The message **Enjoy your watching.** is displayed. When you have finished, press the **ENTER** button.
	- ➢ Even if the **ENTER** button is not pressed, the message will automatically disappear after several seconds.

#### **Setting the Clock Automatically**

**9** Press the **ENTER** button. Press the ▲ or ▼ button to select **Off** or **On**, then the **ENTER** button. The message **Select the time zone in which you live.** is displayed.

**10** Press the **A** or ▼ button to highlight the time zone for your local area (and to move the highlight to the appropriate time zone on the map of the United States).

Press the **ENTER** button.

If clock is not automatically set, see pages 52~53 to set the clock.

- **11** The message **Enjoy your watching.** is displayed. When you have finished, press the **ENTER** button.
	- ➢ Even if the **ENTER** button is not pressed, the message will automatically disappear after several seconds.

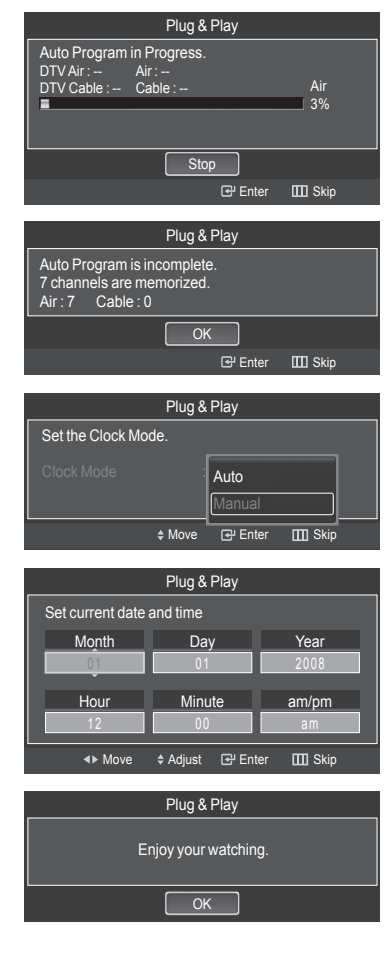

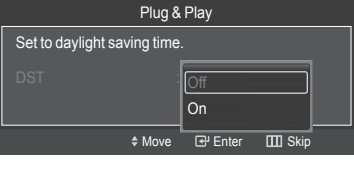

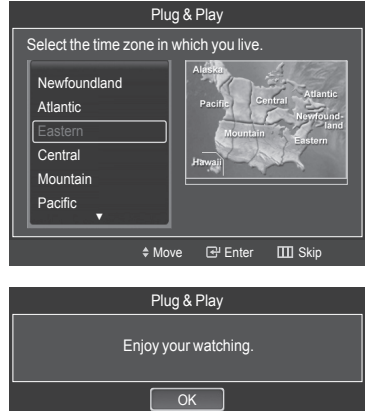

*Continued...*

#### **If you want to reset this feature...**

- **1** Press the **MENU** button to display the menu. Press the ▲ or ▼ button to select **Setup**, then press the **ENTER** button.
- **2** Press the **ENTER** button to select **Plug & Play**. For further details on setting up options, refer to the pages 17~18.

 $\triangleright$  The Plug & Play feature is only available in the TV.

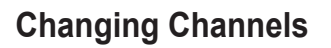

#### **Using the Channel Buttons**

- **1** Press the **CH** <u>∩</u> or **CH** ⊘button to change channels.
	- ► When you press the CH **CO** or CH **W** button, the TV changes channels in sequence. You will see all the channels that the TV has memorized. (The TV must have memorized at least three channels). You will not see channels that were either erased or not memorized. See page 21 to memorize channels.

#### **Using the Number Buttons**

**1** Press the number buttons to go directly to a channel. For example, to select channel 27, press **2**, then **7**.

The TV will change channels when you press the second number.

- ➢ For quick channel change, press the number buttons, then press the **ENTER** button.
- ➢ You can press number buttons on Remote control for direct channel access, press the same Number button again to switch between digital and analog TV channels broadcast by the same station.

#### **Using the "-" Button**

The " $\Box$ " button is used to select stations that broadcast a digital signal.

- **1** For example, for Channel 7-1, press **7**, then  $\Box$ , then **1**.
	- ➢ HD indicates the TV is receiving a Digital High Definition signal. SD indicates the TV is receiving a Standard Definition signal.
	- ➢ For quick channel change, press the number buttons, then press the **ENTER** button.

#### **Using the PRE-CH Button to select the Previous Channel**

Use the number buttons to quickly tune to any channel.

- **1** Press the **PRE-CH** button. The TV will switch to the last channel viewed.
	- ➢ To quickly switch between two channels that are far apart, tune to one channel, then use the number button to select the second channel. Then use the **PRE-CH** button to quickly alternate between them.

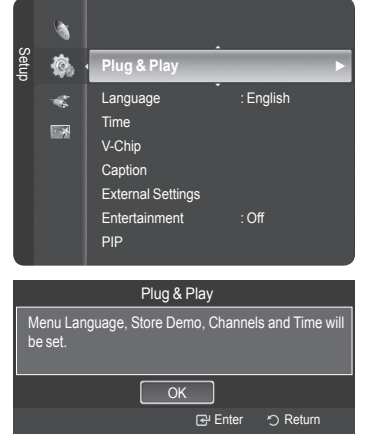

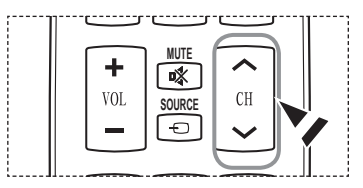

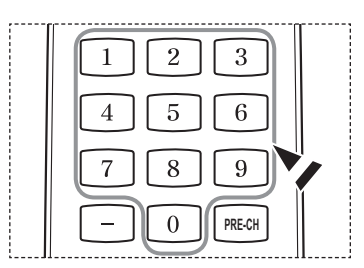

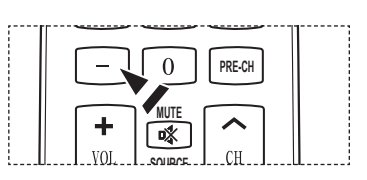

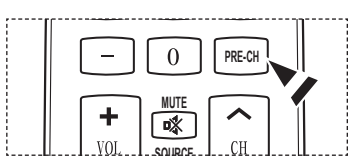

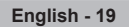

### **Adjusting the Volume**

#### **Using the Volume Buttons**

**1** Press the **VOL F** or **VOL C** button to increase or decrease the volume.

#### **Using the Mute Button**

At any time, you can cut off the sound using the **MUTE** button.

- **1** Press **MUTE** and the sound cuts off. The  $\overline{\mathbb{Z}}$  is displayed on the screen.
- **2** To turn mute off, press the **MUTE** button again, or simply press the VOL  $\rightarrow$  or **VOL**  $\equiv$  button.

### **Viewing the Display**

**The display identifies the current channel and the status of certain audio-video settings.**

**1** Press the **INFO** button on the remote control. The TV will display the channel, the type of sound, and the status of certain picture and sound settings.

**P** Press the INFO button once more or wait approximately 10 seconds and it disappears automatically.

### **Viewing the Menus**

- **1** With the power on, press the **MENU** button. The main menu appears on the screen. The menu's left side has icons: **Picture**, **Sound**, **Channel**, **Setup**, **Input**, **Application**.
- **2** Press the ▲ or ▼ button to select one of the icons. Then press the **ENTER** button to access the icon's sub-menu.
- **3** Press the **EXIT** button to exit.
- $\triangleright$  It takes about one minute until the on-screen menu disappears.

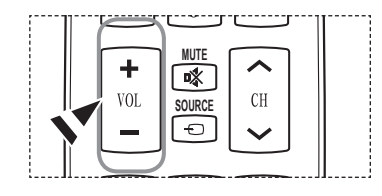

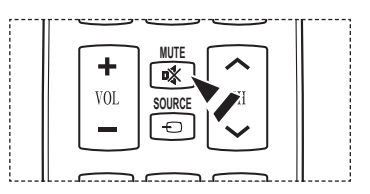

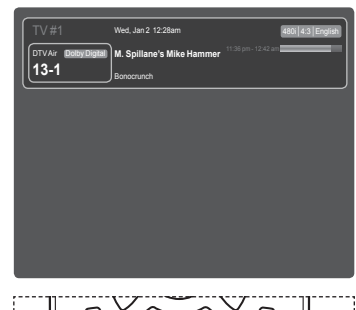

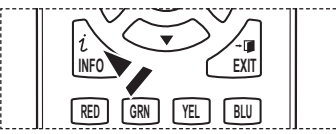

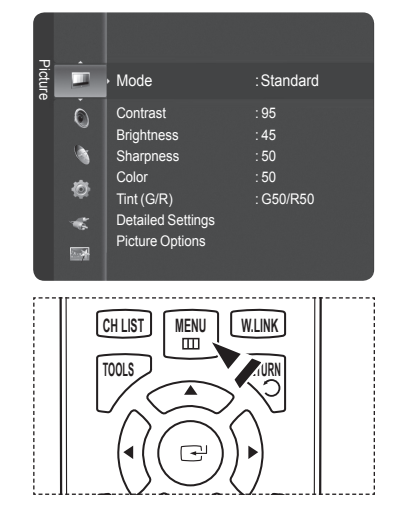

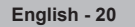

### **Using the TOOLS Button**

**You can use the TOOLS button to select your frequently used functions quickly and easily. The TOOLS menu changes depending on which external input mode you are viewing.**

- **1** Press the **TOOLS** button. The **TOOLS** menu will appear.
- **2** Press the ▲/▼ button to select a menu, then press the **ENTER** button.
- **3** Press the ▲/▼/◄/►/**ENTER** buttons to display, change, or use the selected items.

 For a more detailed description of each function, refer to the corresponding page.

- 3D Effect, see page 32
- Device List, see page 88
- Picture Mode, see page 24
- Sound Mode, see page 36
- Sleep Timer, see page 55
- Add to Favorite, see page 43
- Delete from Favorite, see page 43
- Switch to Cable, see page 21

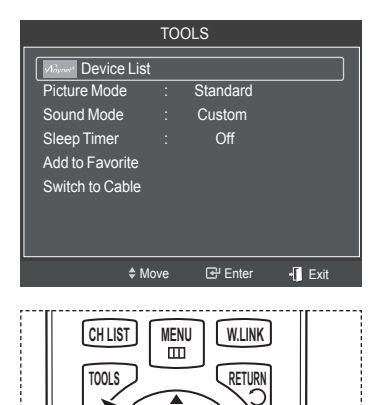

### **Memorizing the Channels**

Your TV can memorize and store all of the available channels for both air and cable channels. After the available **channels are memorized, use the CH**  or **CH button to scan through the channels. This eliminates the need**  broadcast source, memorizing the channels (automatic) and adding and deleting channels (Channel Lists). to change channels by entering the channel digits. There are three steps for memorizing channels: selecting a

#### **Selecting the Video Signal-source**

Before your television can begin memorizing the available channels, you must specify the type of signal source that is connected to the TV (i.e. an Air or a Cable system).

- **1** Press the **MENU** button to display the menu. Press the ▲ or ▼ button to select **Channel**, then press the **ENTER** button.
- **2** Press the **ENTER** button to select **Antenna**. Press the ▲ or ▼ button to select **Air** or **Cable**, then press the **ENTER** button. Press the **EXIT** button to exit.

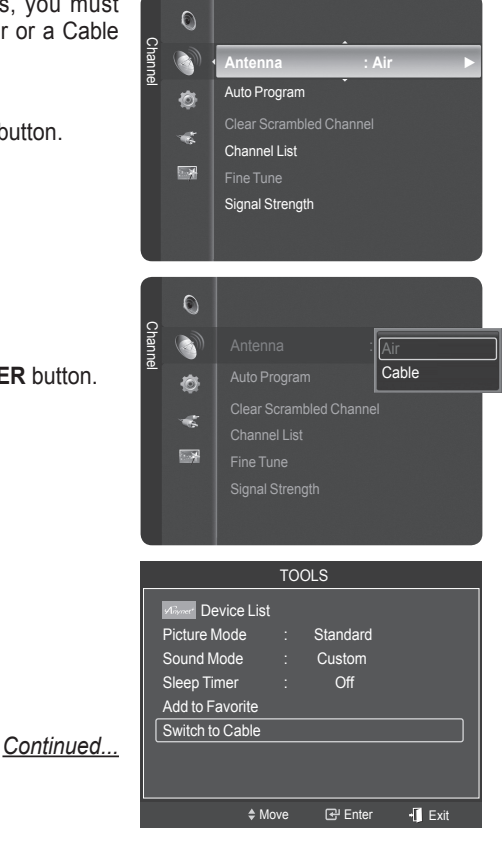

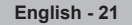

#### **Storing Channels in Memory (Automatic Method)**

- **1** Press the **MENU** button to display the menu. Press the ▲ or ▼ button to select **Channel**, then press the **ENTER** button.
- **2** Press the ▲ or ▼ button to select **Auto Program**, then press the **ENTER** button.
- **3** Press the ▲ or ▼ button to select an antenna connection, then press the **ENTER** button.

➢ **Air**: **Air** antenna signal.

**Cable**: **Cable** antenna signal. **Auto**: **Air** and **Cable** antenna signals.

- **4** When selecting the Cable TV system: Press the **ENTER** button to start the auto program. Press the ◄ or ► to select the correct analog signal cable system source among **STD**, **HRC**, and **IRC**, then press the **ENTER** button. If you have Digital cable TV, select the cable system signal source for both Analog and Digital.
	- $>$  STD, HRC, and IRC identify various types of cable TV systems. Contact your local cable company to identify the type of cable system that exists in your particular area. At this point the signal source has been selected.
- **5** The TV begins memorizing all available stations.
	- $\triangleright$  After all the available channels are stored, it starts to remove scrambled channels (see page 47). The Auto program menu then reappears.
	- ➢ If you want to stop Auto Programming, press the **ENTER** button. The **Stop Auto Program?** message will be displayed. Select **Yes** by pressing the ◄ or ► button, then press the **ENTER** button.

Press the **EXIT** button to exit.

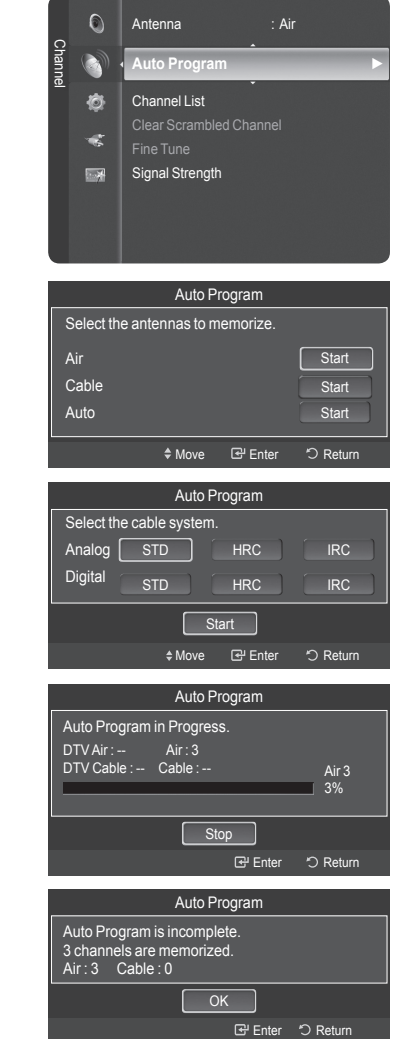

### **To Select the Source**

#### **Use to select TV or other external input sources such as DVD players or Cable Box/Satellite receivers (Set-Top Box) connected to the TV. Use to select the input source of your choice.**

- **1** Press the **MENU** button to display the menu. Press the ▲ or ▼ button to select **Input**, then press the **ENTER** button.
- **2** Press the **ENTER** button to select **Source List**. Press the ▲ or ▼ button to select the signal source, then press the **ENTER** button.
	- ➢ Available signal sources: TV, AV1, AV2, S-Video, Component1, Component2, PC, HDMI1, HDMI2, HDMI3/DVI, USB.
	- $\triangleright$  You can choose only those external devices that are connected to the TV. In the Source List, connected inputs will be highlighted and sorted to the top. Inputs that are not connected will be sorted to the bottom.
	- ➢ **Using the Color buttons on the remote with the Source list.**
		- **Red (Refresh)**: Refreshes the connecting external devices.
		- **TOOLS (Option)**: Displays the **Edit Name** and **Information** menus.
	- **F** You can also press the **SOURCE** button on the remote control to view an external signal source.

### **To Edit the Input Source Name**

**You can name the device connected to the input jacks to make your input source selection easier. TOOLS RETURN**

- **1** Press the **MENU** button to display the menu. Press the ▲ or ▼ button to select **Input**, then press the **ENTER** button. Press the ▲ or ▼ button to select **Edit Name**, then press the **ENTER** button.
- **2** Press the ▲ or ▼ button to select **AV1**, **AV2**, **S-Video**, **Component1**, **Component2**, **PC**, **HDMI1**, **HDMI2**, or **HDMI3/DVI** input jack, then press the **ENTER** button.
- **3** Press the ▲ or ▼ button to select **VCR**, **DVD**, **Cable STB**, **Satellite STB**, **PVR STB**, **AV Receiver**, **Game**, **Camcorder**, **PC**, **TV, IPTV, Blu-Ray, HD DVD** or **Digital Media Adapter** input source, then press the **ENTER** button.

#### Press the **EXIT** button to exit.

 $\triangleright$  When a PC with a resolution of 1920 x 1080@60Hz is connected to the HDMI3/DVI port, you should set the HDMI3/DVI mode to PC in the **Edit Name** of the **Input** mode.

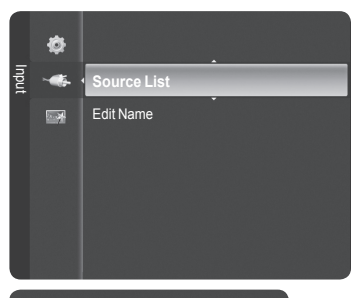

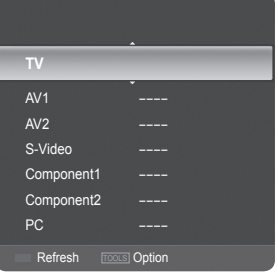

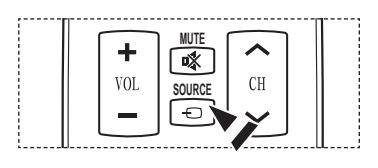

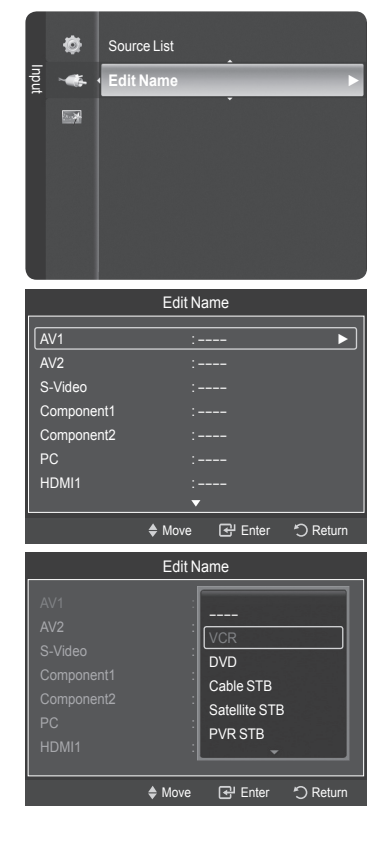

### **Picture Control**

### **Changing the Picture Standard**

**You can select the type of picture which best corresponds to your viewing requirements.**

- **1** Press the **MENU** button to display the menu. Press the **ENTER** button to select **Picture**.
- **2** Press the **ENTER** button to select **Mode**. Press the ▲ or ▼ button to select **Dynamic**, **Standard**, or **Movie.** Press the **ENTER** button.
	- **Dynamic**: Select the picture for high-definition in a bright room.
	- **Standard**: Select the picture for the optimum display in the normal environment.
	- **Movie**: Select the picture for viewing movies in a dark room.
- **3** Press the **EXIT** button to exit.

#### **Easy Setting**

- **1** Press the **TOOLS** button on the remote control.
- **2** Press the ▲ or ▼ button to select **Picture Mode**.
- **3** Press the ◄ or ► button to select the required option.

### **Customizing the Picture Settings**

**Your television has several setting options that allow you to control the picture quality.**

- **1** To select the desired picture mode, follow the "Changing the Picture Standard" instructions number 1 to 2.
- **2** Press the ▲ or ▼ button to select **Contrast**, **Brightness**, **Sharpness**, **Color**, or **Tint (G/R)**, then press the **ENTER** button.
- **3** Press the ◄ or ► button to decrease or increase the value of a particular item. Press the **ENTER** button.

Press the **EXIT** button to exit.

- ➢ When you make changes to **Contrast**, **Brightness**, **Sharpness**, **Color**, or **Tint (G/R)** the OSD will be adjusted accordingly.
	- When in PC mode, **Tint**, **Sharpness** and **Color** are not available.
	- Each adjusted setting will be stored separately according to its input mode.
		- **Contrast**: Adjusts the contrast level of the picture.
		- **Brightness**: Adjusts the brightness level of the picture.
		- **Sharpness**: Adjusts the edge definition of the picture.
		- **Color**: Adjusts color saturation of the picture.
		- **Tint(G/R)**: Adjusts the color tint of the picture by compensating the red and green color.

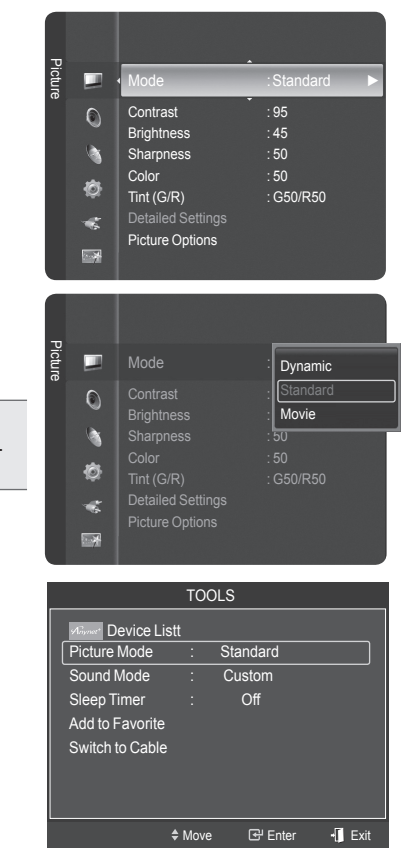

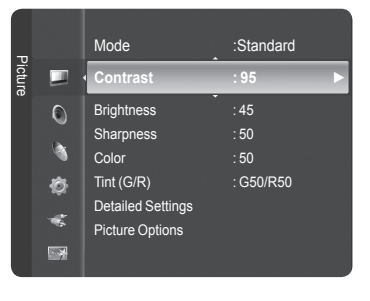

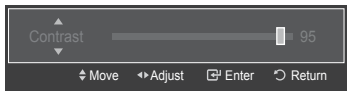

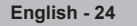

### **Adjusting the Detailed Settings**

**Samsung's new TVs allow you to make even more precise picture settings than previous models. See below to adjust detailed picture settings.**

#### **Activating Detailed Settings**

- **1** Press the **MENU** button to display the menu. Press the **ENTER** button to select **Picture**.
- **2** Press the **ENTER** button to select **Mode**. Press the ▲ or ▼ button to select **Standard** or **Movie**, then press the **ENTER** button.
	- ➢ **Detailed Settings** is available in **Standard** or **Movie** mode.
- **3** Press the ▲ or ▼ button to select **Detailed Settings**, then press the **ENTER** button.
	- $\triangleright$  In PC mode, you can only make changes to Dynamic Contrast, Gamma and White Balance from among the Detailed Settings items.

#### **Activating Black adjust**

You can select the black level on the screen to adjust the screen depth.

- **4** Press the ▲ or ▼ button to select **Black adjust**, then press the **ENTER** button.
- **5** Press the ▲ or ▼ button to select **Off**, **Low**, **Medium** or **High**. Press the **ENTER** button.
	- **Off**: Turns off the black adjustment function.
	- **Low**: Sets the black color depth to low.
	- **Medium**: Sets the black color depth to medium.
	- **High**: Sets the black color depth to high.

#### **Activating Dynamic Contrast**

You can adjust the screen contrast so that the optimal contrast is provided.

- **6** Press the ▲ or ▼ button to select **Dynamic Contrast**, then press the **ENTER** button.
- **7** Press the ▲ or ▼ button to select **Off**, **Low**, **Medium** or **High**. Press the **ENTER** button.
	- **Off**: Turns off the dynamic contrast adjustment function.
	- **Low**: Sets the dynamic contrast to low.
	- **Medium**: Sets the dynamic contrast to medium.
	- **High**: Sets the dynamic contrast to high.

#### **Activating LED Control**

You can select the Brightness of the LED by surrounding brightness.

- **8** Press the ▲ or ▼ button to select **LED Control**, then press the **ENTER** button.
- **9** Press the ◀ or ► button to decrease or increase the value. Press the **ENTER** button.
- **Auto : Sets the LED Brightness to the Auto Mode.**
- **Max : Sets the LED Brightness to the Max Mode.**
- **High : Sets the LED Brightness to the High Mode.**
- **Medium : Sets the LED Brightness to the Medium Mode.**
- **Low : Sets the LED Brightness to the Low Mode.**
- **Min : Sets the LED Brightness to the Min(Minimum) Mode.**

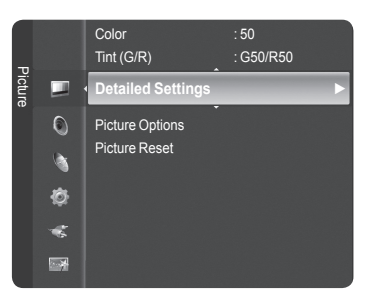

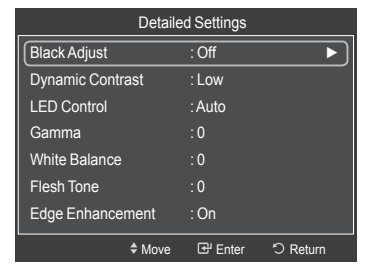

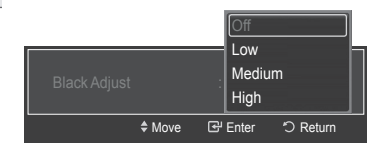

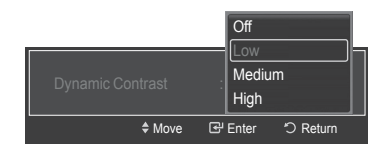

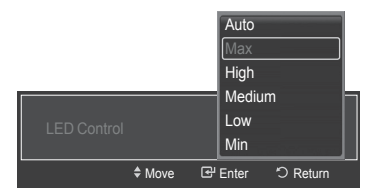

*Continued...*

#### **Activating Gamma**

You can adjust the Primary Color (Red, Green, Blue) Intensity.  $(-3 \sim +3)$ 

- **10** Press the ▲ or ▼ button to select **Gamma**, then press the **ENTER** button.
- **11** Press the ◀ or ► button to decrease or increase the value. Press the **ENTER** button.

#### **Activating White Balance**

You can adjust the color temperature for more natural picture colors.

- **12** Press the ▲ or ▼ button to select **White Balance**, then press the **ENTER** button.
- **13** Select the required option by pressing the ▲ or ▼ button, then press the **ENTER** button.
- **14** Press the ◄ or ► button to decrease or increase the value of a particular item.  $(-10 \rightarrow +10)$

Press the **ENTER** button.

**Activating Edge Enhancement**

**ENTER** button.

 $\triangleright$  Changing the adjustment value will refresh the adjusted screen.

#### **Flesh Tone**

You can emphasize the pink flesh tone in the picture.

You can emphasize object boundaries in the picture.

- **15** Press the ▲ or ▼ button to select **Flesh Tone**, then press the **ENTER** button.
- **16** Press the ◀ or ► button to decrease or increase the value. Press the **ENTER** button.
- $\triangleright$  Changing the adjustment value will refresh the adjusted screen.

**17** Press the ▲ or ▼ button to select **Edge Enhancement**, then press the

**18** Press the ▲ or ▼ button to select **Off** or **On**. Press the **ENTER** button.

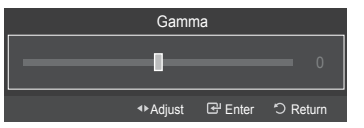

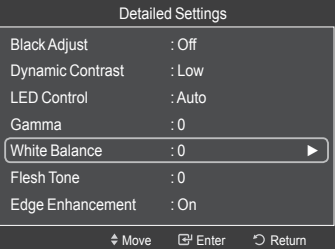

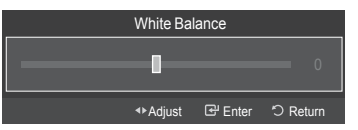

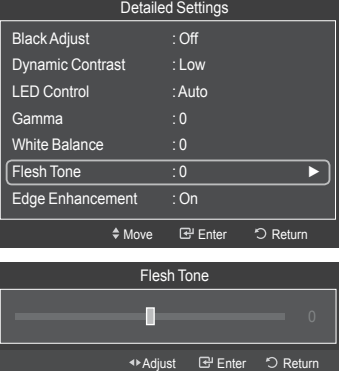

#### **E** Enter つ Return Detailed Settings Dynamic Contrast : Low LED Control : Auto Gamma : 0 White Balance : 0 Flesh Tone : 0: Edge Enhancement : On ► xvYCC : Off  $*$  Move Edge Enhancement : In  $Move \tB<sup>+</sup>$ Off

*Continued...*

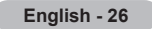

#### **Activating xvYCC**

Setting the xvYCC mode to On increases detail and color space when watching movies from an external device (ie. DVD player) connected to the HDMI or Component IN jacks.

**19** Press the ▲ or ▼ button to select **xvYCC**, then press the **ENTER** button.

- **20** Press the ▲ or ▼ button to select **Off** or **On**. Press the **ENTER** button.
	- ➢ **xvYCC** is available when the picture mode is set to **Movie**, and the external input is set to **HDMI** or **Component** mode.

### **Configuring Picture Options**

#### **Activating Picture Options**

- **1** Press the **MENU** button to display the menu. Press the **ENTER** button to select **Picture**.
- **2** Press the ▲ or ▼ button to select **Picture Options**, then press the **ENTER** button.
- **3** Press the ▲ or ▼ button to select a particular item. Press the **ENTER** button.
	- ➢ When you are satisfied with your setting, press the **ENTER** button.
	- ➢ In PC mode, you can only make changes to the **Color Tone, Position, Size** and **Color Gamut** from among the items in **Picture Options**.

#### **Adjusting the Color Tone**

- **1** Follow the **Activating Picture Options** instructions numbers 1 and 2.
- **2** Press the ▲ or ▼ button to select **Color Tone**, then press the **ENTER** button.
- **3** Press the ▲ or ▼ button to select **Cool2**, **Cool1**, **Normal**, **Warm1** or **Warm2**. Press the **ENTER** button.
	- ➢ **Warm1** or **Warm2** is only activated when the picture mode is Movie.
	- $\triangleright$  Settings can be adjusted and stored for each external device you have connected to an input of the TV.

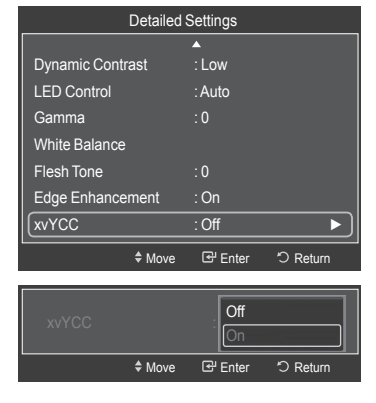

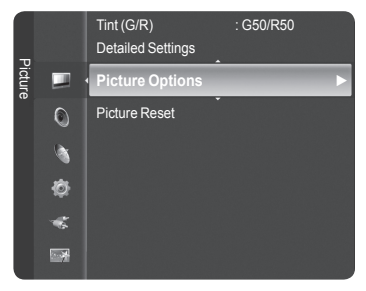

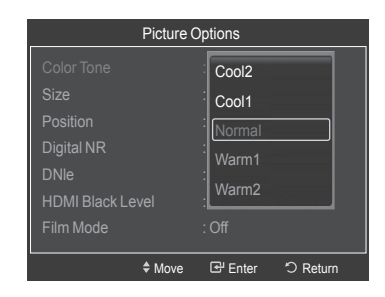

*Continued...*

#### **Changing the Screen Size**

Occasionally, you may want to change the size of the image on your screen. Your TV comes with six screen size options, each designed to work best with specific types of video input. Your cable box or satellite receiver may have its own set of screen sizes as well. In general, though, you should view the TV in 16:9 mode as much as possible.

- **1** Follow the **Activating Picture Options** instructions numbers 1 and 2. (Refer to page 27)
- **2** Press the ▲ or ▼ button to select **Size**, then press the **ENTER** button.
- **3** Press the ▲ or ▼ button to select the screen format you want. Press the **ENTER** button. Press the **EXIT** button to exit.
	- **16:9** : Sets the picture to 16:9 wide mode.
	- **Zoom1** : Magnifies the size of the picture on the screen.
	- **Zoom2** : Expands the Zoom1 format picture.
	- **Wide Fit** : Enlarges the aspect ratio of the picture to fit the entire screen.
	- **4:3** : Sets the picture to 4:3 normal mode.
	- **JustScan** : Use this function to see the full image without any cutoff when DTV(1080i), HDMI (720p/1080i/1080p) or Component (1080i/1080p) signals are input.
	- $\triangleright$  When Double ( $\Box$ ,  $\Box$ ) mode has been set in PIP, the Picture Size cannot be set.
	- $\triangleright$  Temporary image retention may occur when viewing a static image on the set for more than two hours.
	- ➢ **After selecting Zoom1, Zoom2 or Wide Fit:**
- Press the ◄ or ► button to select **Position**, then press the **ENTER** button. Press the **▲** or ▼ button to move the picture up and down. **Reset:** Press the ◀ or ► button to select **Reset**, then press the **ENTER** button. You can initialize the setting.
	- $\triangleright$  HD (High Definition) 16:9 - 1080i/1080p (1920x1080), 720p (1280x720)
	- $\triangleright$  Settings can be adjusted and stored for each external device you have connected to an input of the TV.

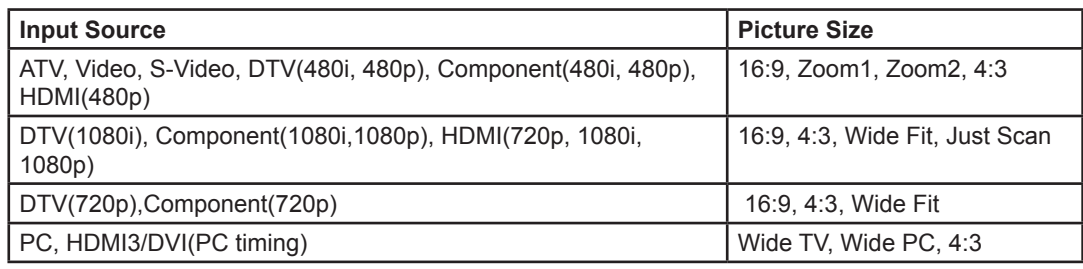

Alternately, you can press the **P.SIZE** button on the remote control repeatedly to change the picture size.

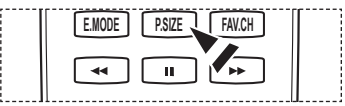

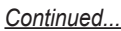

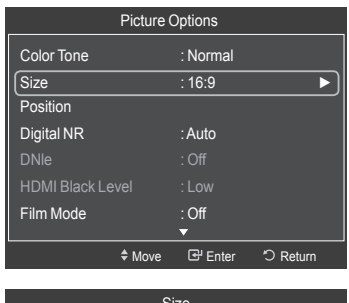

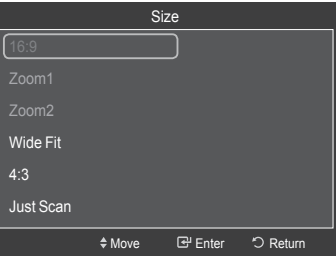

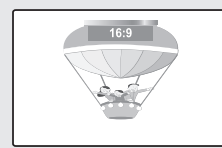

**16:9** Sets the picture to 16:9 wide mode.

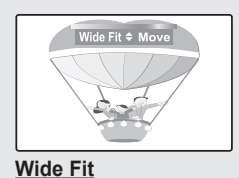

Enlarges the aspect ratio of the picture to fit the entire screen.

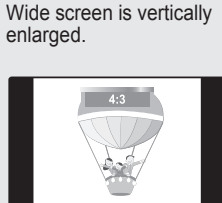

The screen size when

**Zoom1**

**4:3** Sets the picture to 4:3 normal mode.

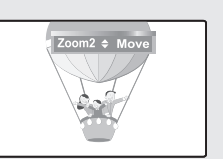

### **Zoom2**

The screen size when the Zoom1 screen is vertically enlarged.

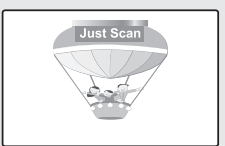

#### **Just Scan**

Use this function to see the full image without any cutoff when HDMI (720p/1080i/1080p) or DTV(1080i),Component(1080i/ 1080p) signals are input.

#### **Adjusting the Screen Position**

You can adjust the horizontal and vertical position of the screen.

- **1** Follow the **Activating Picture Options** instructions numbers 1 and 2. (Refer to page 27)
- **2** Press the ▲ or ▼ button to select **Posion**, then press the **ENTER** button.

#### **Digital Noise Reduction**

If the broadcast signal received by your TV is weak, you can activate the Digital Noise Reduction feature to help reduce any static and ghosting that may appear on the screen.

- **1** Follow the **Activating Picture Options** instructions numbers 1 and 2. (Refer to page 27)
- **2** Press the ▲ or ▼ button to select **Digital NR**, then press the **ENTER** button.
- **3** Press the ▲ or ▼ button to select **Off**, **Low**, **Medium**, **High** or **Auto**. Press the **ENTER** button.
	- **Off:** Turns the screen noise reduction function off.
	- **Low:** Reduces screen noise at a low level.
	- **Medium:** Reduces screen noise at a medium level.
	- **High:** Reduces screen noise at a high level.
	- **Auto:** Automatically recognizes and reduces screen noise.

Press the **EXIT** button to exit.

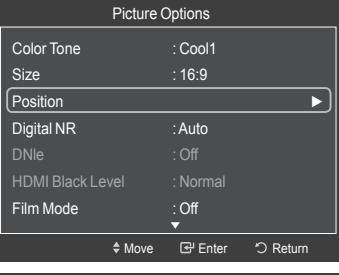

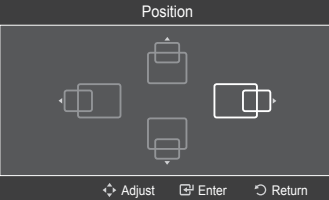

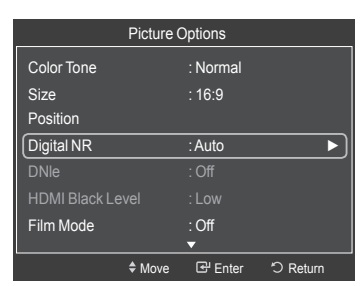

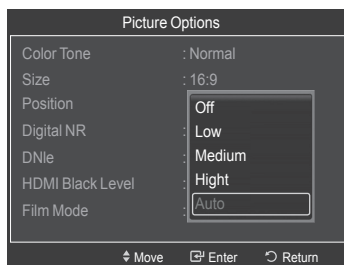

*Continued...*

#### **DNIe (Digital Natural Image engine)**

This TV includes the DNIe function to provide high visual quality. If you set DNIe to on, you can view the screen with the DNIe feature activated.

- **1** Follow the **Activating Picture Options** instructions numbers 1 and 2. (Refer to page 27)
- **2** Press the ▲ or ▼ button to select **DNIe**, then press the **ENTER** button.
- **3** Press the ▲ or ▼ button to select **On** or **Off** or then press the **ENTER** button.
	- **Off:** Switches off the DNIe mode.
	- **On:** Switches on the DNIe mode.

Press the **EXIT** button to exit.

- ➢ DNIe™ (Digital Natural Image engine) This feature brings you a more detailed image with 3D noise reduction and detailed, contrast and white enhancement.
- $\triangleright$  DNIe is only available in Dynamic mode.
- $\triangleright$  This function doesn't work when the Input Source is PC.

#### E Enter 5 Return Picture Options Color Tone : Normal Size : 16:9 Position Digital NR : Auto DNle : Off <del>►</del> HDMI Black Level : Low Film Mode : 0ff  $\diamond$  Move

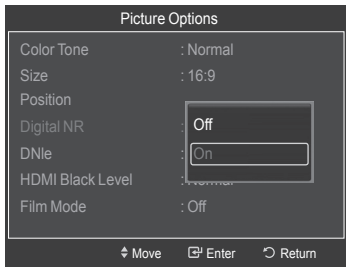

#### **Setting the HDMI Black Level**

Use this function to adjust the Black Level of the picture while in HDMI mode.

- **1** Follow the **Activating Picture Options** instructions numbers 1 and 2. (Refer to page 27)
- **2** Press the ▲ or ▼ button to select **HDMI Black Level**, then press the **ENTER** button.
- **3** Press the ▲ or ▼ button to select **Normal** or **Low**, then press the **ENTER** button.

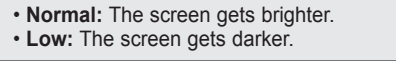

 $\triangleright$  This function is active only when an external device is connected to via HDMI. **HDMI Black Level** function may not be compatible with or external devices.

Press the **EXIT** button to exit.

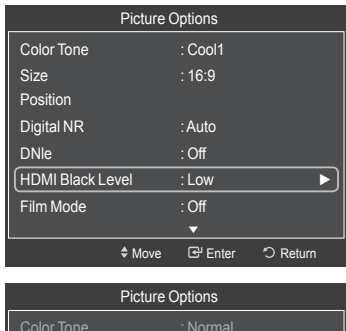

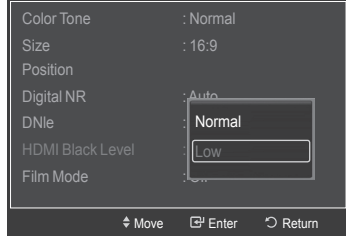

*Continued...*

#### **Setting the Film Mode**

The TV can be set to automatically sense and process film signals from all sources and adjust the picture for optimum quality.

- **1** Follow the **Activating Picture Options** instructions numbers 1 and 2. (Refer to page 27)
- **2** Press the ▲ or ▼ button to select **Film Mode**, then press the **ENTER** button.
- **3** Press the ▲ or ▼ button to select **Off** or **Auto**, then press the **ENTER** button. Press the **EXIT** button to exit.
	- ➢ **Film mode** is supported in ATV, DTV(480i/1080i), Video, S-Video, Component(480i / 1080i) and HDMI(1080i).

#### E Enter 5 Return Picture Options Size : 16:9 Position Digital NR : Auto HDMI Black Level : Lov  $Flim Mode$  : Off  $\longrightarrow$ Blue Only Mode : Off  $\doteqdot$  Move

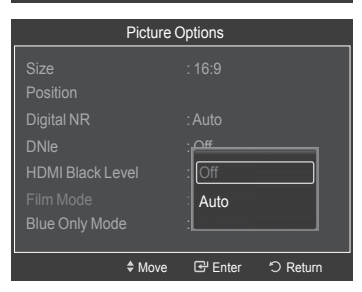

#### **Setting the Blue Only Mode**

You can emphasize the Blue color by switching off the Red and Green colors. This function is for AV device measurement experts. This function displays the blue signal only by removing the red and green signals from the video signal so as to provide a Blue Filter effect that is used to adjust the Color and Tint of video equipment such as DVD players, Home Theaters, etc.

Using this function, you can adjust the Color and Tint to preferred values appropriate to the signal level of each video device using the Red/Green/Blue/ Cyan/Magenta/Yellow Color Bar Patterns, without using an additional Blue Filter.

- **1** Follow the **Activating Picture Options** instructions numbers 1 and 2.. (Refer to page 27)
- **2** Press the ▲ or ▼ button to select **Blue Only Mode**, then press the **ENTER** button.
- **3** Press the ▲ or ▼ button to select **Off** or **On**, then press the **ENTER** button. Press the **EXIT** button to exit.
	- ➢ **Blue Only Mode** is available when the picture mode is set to **Movie** or **Standard**.
	- $\triangleright$  This function doesn't work when the Input Source is PC.

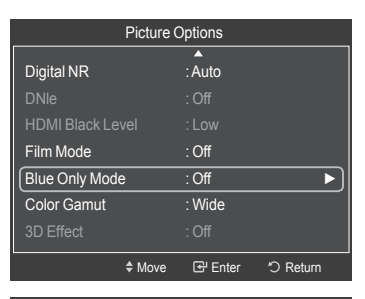

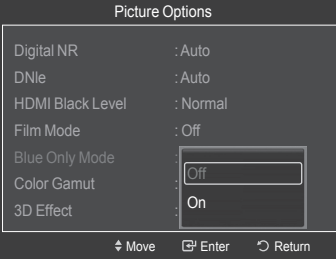

*Continued...*

#### **Setting the Color Gamut**

**You can choose your favorite color gamut. Color gamut means a color matrix made up with the basic colors of Red, Green and Blue.**

- **1** Follow the **Activating Picture Options** instructions numbers 1 and 2. (Refer to page 27)
- **2** Press the ▲ or ▼ button to select **Color Gamut**, then press the **ENTER** button.
- **3** Press the ▲ or ▼ button to select **Wide**, **Normal**, or **sRGB**, then press the **ENTER** button. Press the **EXIT** button to exit.
	- **Wide**: Displays the native color gamut of panel device.
	- **Normal**: Normal Color Gamut offers flat and natural color tone.
	- **sRGB**: Supports color tone of sRGB format.

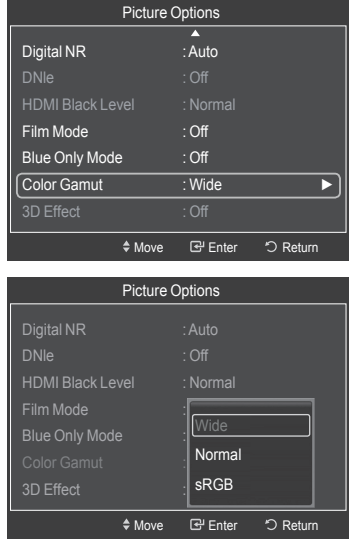

### **Using the 3D Function**

**You can enjoy 3D movies and games on your TV. The 3D effects function enables you to view 3D images using special 3D glasses.**

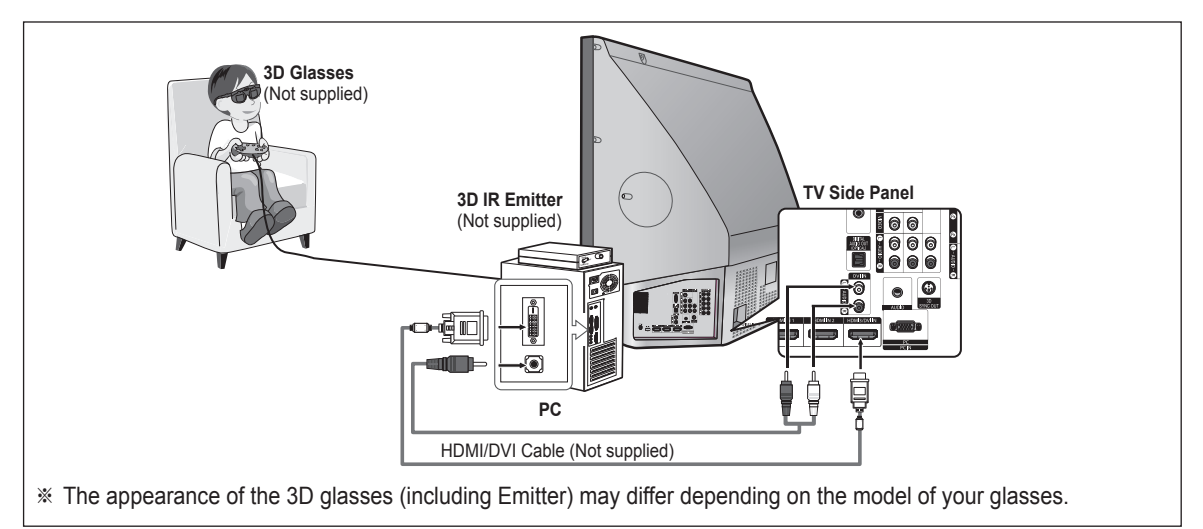

- **1** Connect a HDMI/DVI cable between the HDMI3/DVI jack on the TV and the PC output jack on your computer.
- **2** Connect a 3.5mm Stereo/2RCA cable between the DVI IN (HDMI3/DVI) [RAUDIO-L] jack on the TV and the Audio Out jack of the sound card on your computer.
- **3** Connect the Emitter to the 3D SYNC OUT port on the rear panel of the TV.
- **4** Turn the TV on and set the source of the TV to HDMI3/DVI.
- ➢ For more information on the 3D glasses (including the Emitter), refer to the user manual of your 3D glasses.
- ➢ **Adjust the PC resolution**: 3D Effect Mode is only available in HDMI3/DVI input signal(640x480@60Hz, 800x600@60Hz,1024x768@60Hz,1280x 720@60Hz,1280 x1024@60Hz, 1360x768@60Hz or 1920x1080p@60Hz).
- $\triangleright$  The 3D IR Emitter communicates with the 3D glasses. Therefore, the 3D IR Emitter should be located near the 3D glasses.
- $\triangleright$  It is activated when the HDMI or DVI input signal is RGB, and DVI Sound is supported.
- ➢ When the power is turned on or off, the mode changes to the default (**Off**) and the **Format** is saved.
- ➢ The **3D Effect** is turned on or off regardless of the **Picture Mode**.
- ➢ When **3D Effect** is on, only the **Contrast**, **Brightness**, **3D Effect,Position**, and **Reset picture menus** are activated.
- $\triangleright$  To use the 3D Effect function, a graphics card supporting 3D or 3D software is required.

*Continued...*

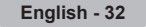

- $\triangleright$  To use the 3D Effect function, a graphics card supporting 3D or 3D software is required.
- $\geq$  3D glasses (including the Emitter) not manufactured by Samsung, RealD, or ilixco may not be supported.
- $\triangleright$  The 3D glasses and the Emitter must be manufacturer by the same company.
- $\triangleright$  If you play a game or watch TV while wearing the 3D glasses for long periods of time, you may experience eyestrain or a headache.

#### **Changing the Mode**

Provides the function to turn on the 3D Effect. You can choose between Mode1 and Mode2. To achieve the 3D effect, the 3D glasses shutter back and forth from the left to right and vice versa (left/right sync)..

- **1** Connect the TV, PC and 3D IR Emitter as shown in the figure.
- **2** Press the **SOURCE** button to select **HDMI3/DVI**.
- **3** Press the **MENU** button to display the menu. Press the ▲ or ▼ button to select **Picture**, then press the **ENTER** button.
- **4** Press the ▲ or ▼ button to select **Picture Options** then press the **ENTER** button.

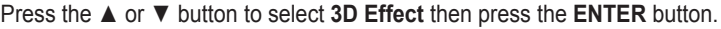

- **5** Presss the ▲ or ▼ button to select **Off, Mode1,** or **Mode2**, then press the **ENTER** button. Press the **EXIT** button to exit.
	- **Off**: Turns the 3D Effect function off.
	- **Mode1**: Mode 1 operates with right sync first.
	- **Mode2**: Mode 2 operates with left sync first.
- $\triangleright$  If the 3D effect is not working properly, it means the Mode and 3D glasses may not be syncing properly. To put them in sync, switch to the other mode.

#### **Easy Setting**

- **1** Press the **TOOLS** button on the remote control.
- **2** Press the ▲ or ▼ button to select **3D Effect**.
- **3** Press the **ENTER** button to start the 3D Effect.

### **Resetting the Picture Settings to the Factory Defaults**

- **1** To select the desired picture mode, follow the **Changing the Picture Standard** instructions numbers 1 and 2. (see page 24)
- **2** Press the ▲ or ▼ button to select **Picture Reset**, then press the **ENTER** button. Press the ◄ or ► button to select **OK** or **Cancel** then press the **ENTER** button. Press the **EXIT** button to exit.
- $\geq$  Each mode can be reset.

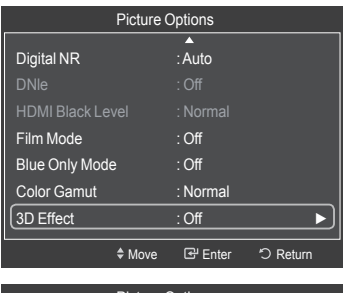

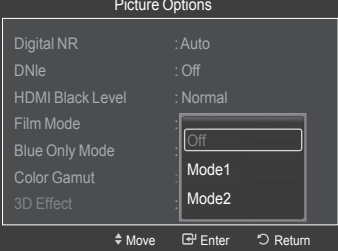

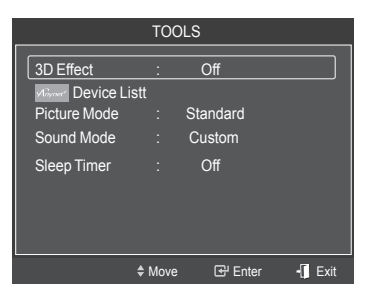

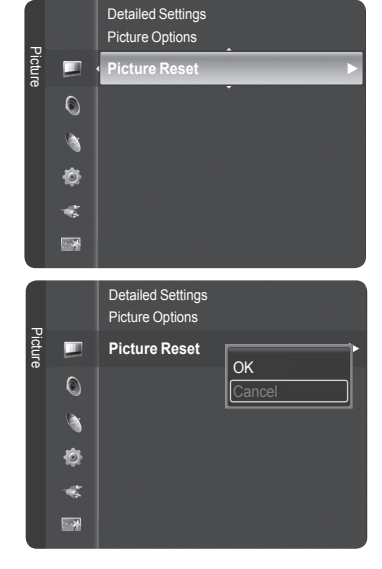

### **Viewing Picture-in-Picture**

You can use the PIP feature to simultaneously watch the TV tuner (analog broadcasts only) and one external **video source. (See page 40 to select the PIP picture sound.)**

**This product has one built-in tuner, which does not allow PIP to function in the same mode.**

#### **Please see 'PIP Settings' below for details.**

 $\triangleright$  While V-Chip (See page 57) is in operation, the PIP function cannot be used.

#### **Activating Picture-in-Picture**

- **1** Press the **MENU** button to display the menu. Press the ▲ or ▼ button to select **Setup**, then press the **ENTER** button. Press the ▲ or ▼ button to select **PIP**, then press the **ENTER** button.
- **2** Press the **ENTER** button again.

Press the ▲ or ▼ button to select **On**, then press the **ENTER** button.

- ➢ If you turn the TV off while watching in PIP mode and turn it on again, the PIP window will disappear.
- ➢ You can view Analog TV broadcasts on the PIP screen (sub-picture) when the main picture is from an external device connected to HDMI IN 1, HDMI IN 2, HDMI3/DVI, Component1, 2 or PC.
- $\triangleright$  When 3D Effect is set to on, PIP mode is changed to off.

#### ➢ **PIP Settings**

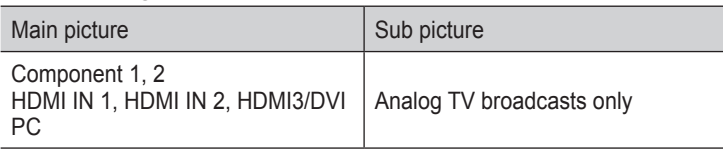

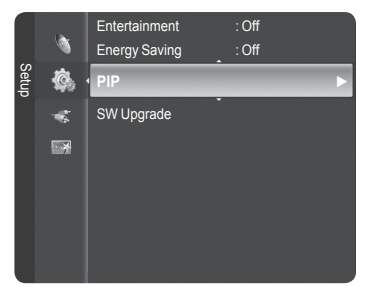

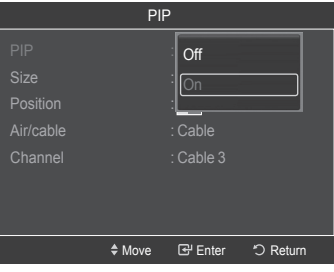

#### **Changing the Size of the PIP Window**

- **3** Press the ▲ or ▼ button to select **Size**, then press the **ENTER** button. Press the ▲ or ▼ button to select the desired size of the PIP window, then press the **ENTER** button.
	- $\triangleright$  You may notice that the picture in the PIP window becomes slightly unnatural when you use the main picture to view a game or karaoke.

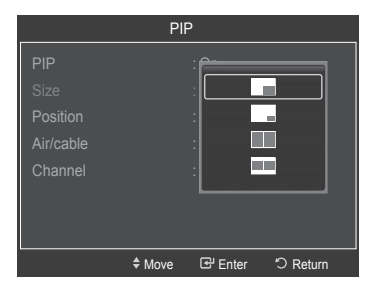

*Continued...*

#### **Changing the Position of the PIP Window**

- **4** Press the ▲ or ▼ button to select **Position**, then press the **ENTER** button. Press the **▲** or ▼ button to select the desired PIP window position, then press the **ENTER** button.
	- $\triangleright$  In Double Window ( $\Box$ ) and Double Wide ( $\Box$ ) modes, Position cannot be selected.

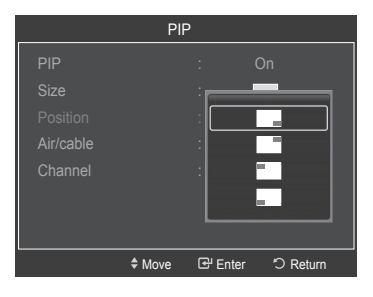

#### **Air/Cable**

**5** Press the ▲ or ▼ button select **Antenna**, then press the **ENTER** button.

Press the ▲ or ▼ button to select Air or Cable, then press the **ENTER** button.

 ➢ **Air**: Air antenna signal. **Cable**: Cable antenna signal.

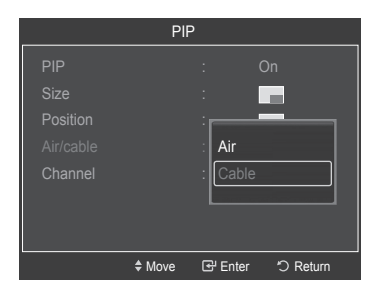

#### **Changing the PIP Channel**

- **6** Press the ▲ or ▼ button to select **Channel**, then press the **ENTER** button. Press the ▲ or ▼ button at the bottom of the remote to select the desired channel in the PIP window, then press the **ENTER** button. Press the **EXIT** button to exit.
	- ➢ You can select only analog TV broadcasts on the PIP screen (sub-picture).

#### **Easy Setting**

- **1** Press the **TOOLS** button on the remote control.
- **2** Press the ▲ or ▼ button to select **PIP**, then press the **ENTER** button.
- **3** Press the ▲ or ▼ button to select a particular item.
- **4** Press the ◄ or ► button to select the required option.
- **5** Press the **EXIT** or **TOOLS** button to exit.

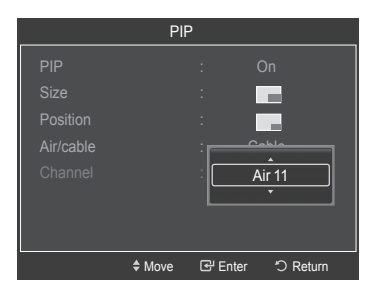

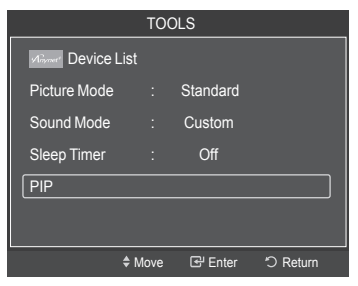

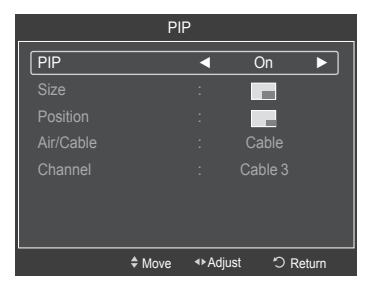

### **Sound Control**

### **Using Automatic Sound Settings**

**You can select the sound mode to best suit the programming you're watching.**

- **1** Press the **MENU** button to display the menu. Press the ▲ or ▼ button to select **Sound**, then press the **ENTER** button.
- **2** Press the **ENTER** button to select **Mode**. Press the ▲ or ▼ button to select **Standard**, **Music**, **Movie**, **Speech**, or **Custom** sound setting, then press the **ENTER** button.

Press the **EXIT** button to exit.

- **Standard** : selects the normal sound mode.
- • **Music** : emphasizes music over voices.
- **Movie** : provides the best sound for movies.
- **Speech** : emphasizes voice over other sounds.
- **Custom** : recalls your customized sound settings.(see Customizing the Sound).

#### **Easy Setting**

- **1** Press the **TOOLS** button on the remote control.
- **2** Press the ▲ or ▼ button to select **Sound Mode**.
- **3** Press the ◄ or ► button to select the required option.

### **Customizing the Sound**

- **1** Press the **MENU** button. Press the ▲ or ▼ button to select **Sound**, then press the **ENTER** button.
- **2** Press the ▲ or ▼ button to select **Equalizer**, then press the **ENTER** button.
- **3** Press the **ENTER** button to select **Mode**. Press the ▲ or ▼ button to select a particular item (**Standard, Music, Movie, Speech, Custom**), then press the **ENTER** button.
- **4** Press the ▲ or ▼ button to select a particular frequency to adjust. Press the ◄ or ► button to increase or decrease the level of the particular frequency.
	- **Mode**: Selects the sound mode among the predefined settings.
	- **Balance L/R**: Adjusts the balance between the right and left speaker.
	- **Bandwidth Adjustment (100Hz, 300Hz, 1kHz, 3kHz, 10kHz)**: To adjust the level of different bandwidth frequencies.

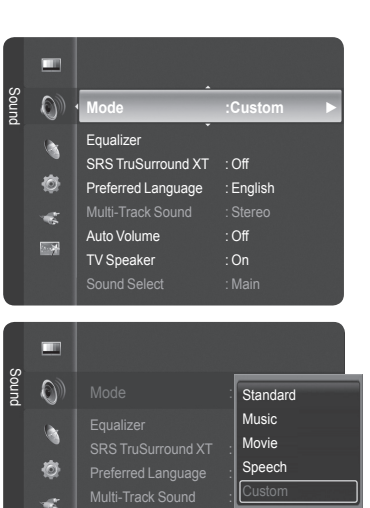

Auto Volume : Off nd Reset : Ma

 $\overline{\mathbb{R}}$ 

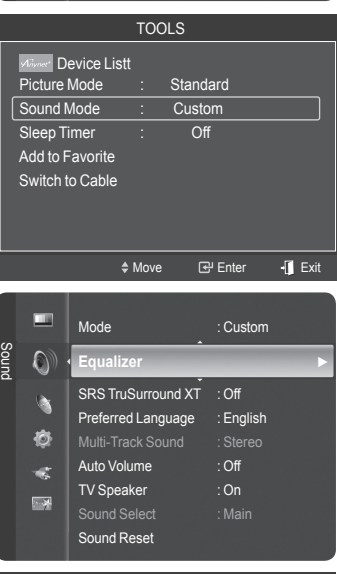

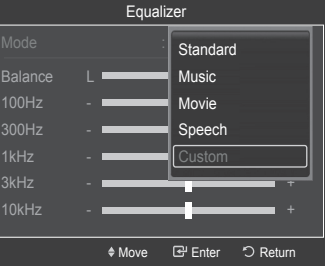

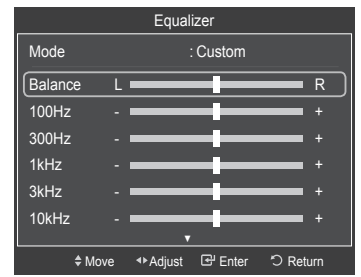

*Continued...*
#### **Resetting the Equalizer Settings to the Factory Defaults**

**5** Press the ▲ or ▼ button to select **Reset**, then press the **ENTER** button.

 $\triangleright$  The equalizer resets to the factory defaults. Press the **EXIT** button to exit.

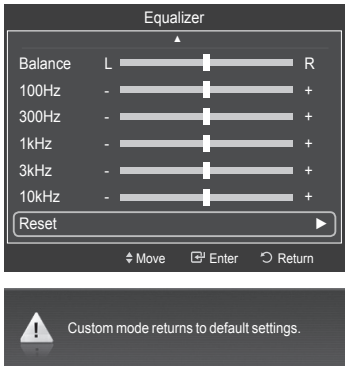

## **Setting the TruSurround XT**

**TruSurround XT is a patented SRS technology that solves the problem of playing 5.1 multichannel content over two speaker. TruSurround delivers a compelling, virtual surround sound experience through any two-speaker playback system, including internal television speakers. It is fully compatible with all multi channel formats.**

- **1** Press the **MENU** button to display the menu. Press the ▲ or ▼ button to select **Sound**, then press the **ENTER** button.
- **2** Press the ▲ or ▼ button to select **SRS TruSurround XT**, then press the **ENTER** button.
- **3** Press the ▲ or ▼ button to select **Off** or **On**, then press the **ENTER** button. Press the **EXIT** button to exit.

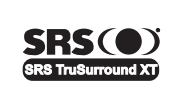

TruSurround XT, SRS and o Symbol are trademarks of SRS Labs, Inc. **TruSurround XT** technology is incorporated under license

from SRS Labs, Inc.

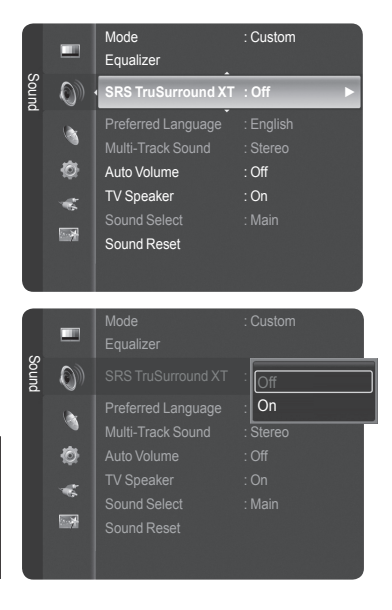

# **Choosing Preferred Language**

**The digital-TV transmission system is capable of simultaneous transmission of many audio tracks (for example, simultaneous translations of the program into foreign languages).**

## **Preferred language**

- **1** Press the **MENU** button to display the menu. Press the ▲ or ▼ button to select **Sound**, then press the **ENTER** button.
- **2** Press the ▲ or ▼ button to select **Preferred Language**, then press the **ENTER** button.
- **3** Press the ▲ or ▼ button to choose the language (**English**, **Spanish**, or **French**) you want, then press the **ENTER** button.

Press the **EXIT** button to exit.

- $\triangleright$  You can only select the language from among the actual languages being broadcast.
- ➢ **Preferred Language** is available only in Digital TV mode.

**P** Press the MTS button on the remote control to listen to the language other than the preferred language.

# **Choosing a Multi-Channel Sound (MTS) Track - Analog**

**Depending** on the particular program being broadcast, you can listen to Mono, Stereo or SAP.

## **Multi-Track Sound**

- **1** Press the **MENU** button to display the menu. Press the ▲ or ▼ button to select **Sound**, then press the **ENTER** button.
- **2** Press the ▲ or ▼ button to select **Multi-Track Sound**, then press the **ENTER** button.
- **3** Press the ▲ or ▼ button to select a setting you want, then press the **ENTER** button.

Press the **EXIT** button to exit.

- **Mono** : Choose for channels that are broadcasting in mono or if you are having difficulty receiving a stereo signal.
- **Stereo** : Choose for channels that are broadcasting in stereo.
- **SAP** : Choose to listen to the Separate Audio Program, which is usually a foreignlanguage translation.
- $\triangleright$  Multi-Track Sound is available only in Analog TV mode.
- $\triangleright$  Depending on the particular program being broadcast, you can listen to Mono, Stereo or SAP.

Press the **MTS** buttons on the remote control to select **Mono**, **Stereo**, or **SAP**.

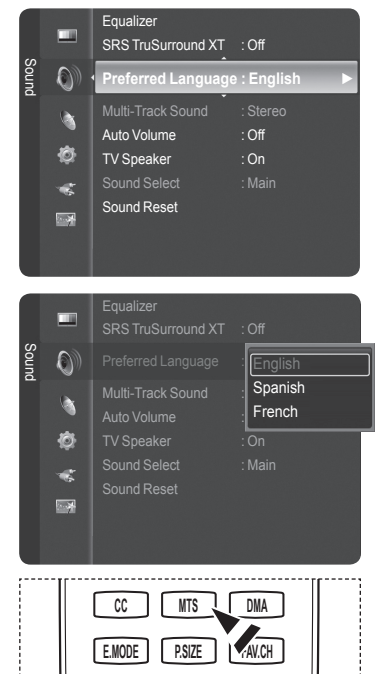

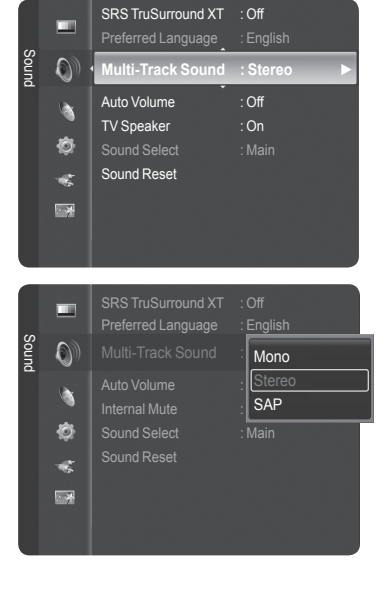

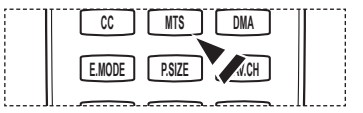

## **Automatic Volume Control**

**Reduces the difference in volume level among broadcasters.**

- **1** Press the **MENU** button to display the menu. Press the ▲ or ▼ button to select **Sound**, then press the **ENTER** button.
- **2** Press the ▲ or ▼ button to select **Auto Volume**, then press the **ENTER** button.
- **3** Press the ▲ or ▼ button to select **Off** or **On**, then press the **ENTER** button. Press the **EXIT** button to exit.

# **Setting the TV Speakers On/Off**

## **Sound output from the TV speakers is muted.**

- **1** Press the **MENU** button to display the menu. Press the ▲ or ▼ button to select **Sound**, then press the **ENTER** button.
- **2** Press the ▲ or ▼ button to select **TV Speaker**, then press the **ENTER** button.
- **3** Press the ▲ or ▼ button to select **Off** or **On**, then press the **ENTER** button.

Press the **EXIT** button to exit.

- ➢ When **TV Speaker** is set to **Off**, you can operate only **Preferred Language**(in digital TV mode), **Multi-Track Sound**(in analog TV mode), **Sound Select**(in PIP mode) and **Sound Reset** in Sound menu.
	- The **VOL** L+L, **VOL**  $\sqsubseteq$  and **MUTE** buttons do not operate when the TV **W.LINK** Speaker is set to Off.

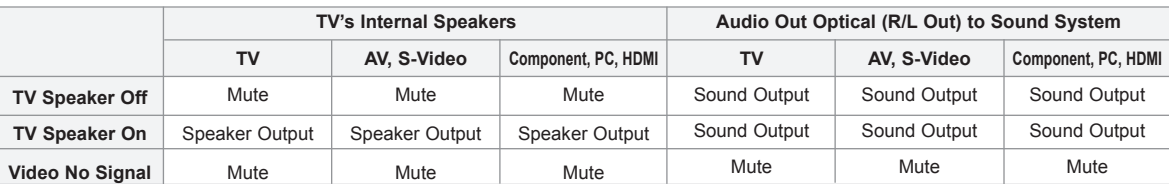

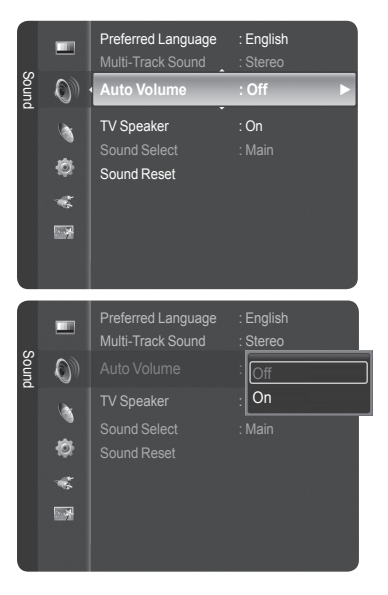

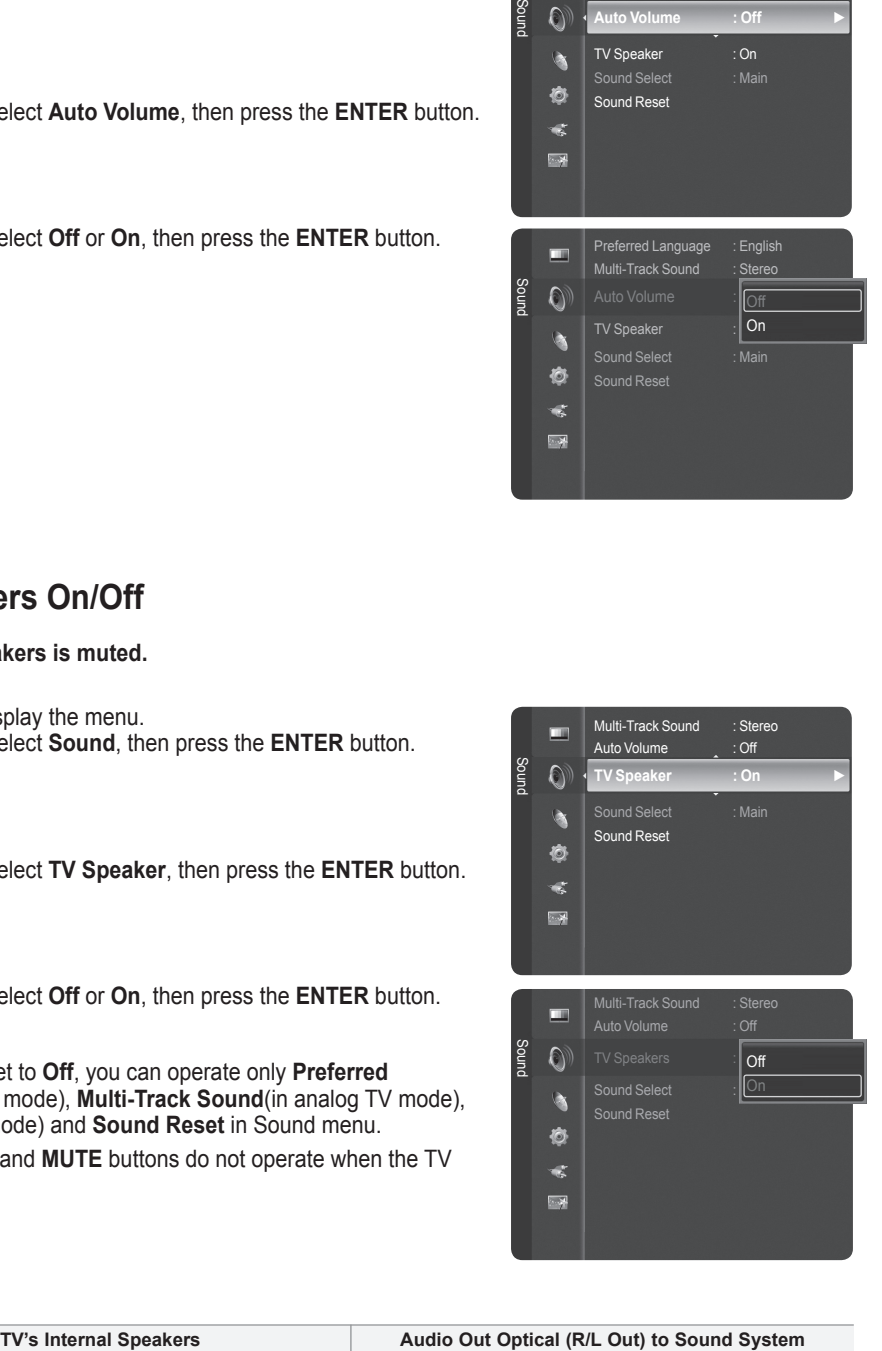

## **Listening to the Sound of the Sub (PIP) Picture**

**When the PIP feature is activated, you can listen to the sound of the sub (PIP) picture.**

- **1** Press the **MENU** button to display the menu. Press the ▲ or ▼ button to select **Sound**, then press the **ENTER** button.
- **2** Press the ▲ or ▼ button to select **Sound Select**, then press the **ENTER** button.
- **3** Press the ▲ or ▼ button to select **Main** or **Sub**, then press the **ENTER** button. Press the **EXIT** button to exit.

• **Main**: Used to listen to the sound of the main picture.

• **Sub**: Used to listen to the sound of the sub picture.

 $\geq$  You can select this option when PIP is set to On. (See page 34)

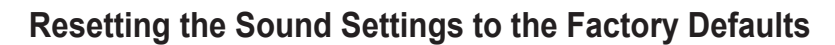

**You can restore the Sound settings to the factory defaults.**

- **1** Press the **MENU** button. Press the ▲ or ▼ button to select **Sound**, then press the **ENTER** button. Press the ▲ or ▼ button to select **Sound Reset**, then press the **ENTER** button.
- **2** Press the ◄ or ► button to select **Reset All**, **Reset Sound Mode**, or **Cancel**, then press the **ENTER** button.
	- **Reset All:** All the sound values return to default settings.
	- **Reset Sound Mode:** Currently set values return to default settings.
	- **Cancel :** Select the sound reset options.

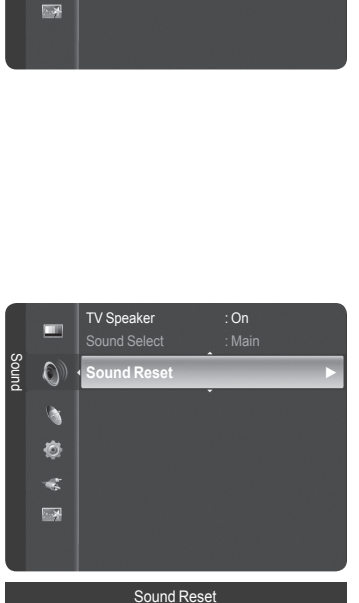

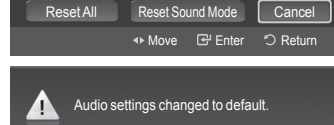

Select the sound reset options.

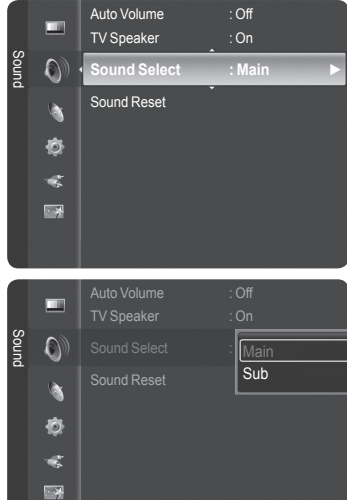

# **Managing Channels**

**Using this menu, you can Add/Delete or set Favorite channels and use the program guide for digital broadcasts.**

## **Viewing All Channels**

Show all currently available channels. To use the Channel List function, first run Auto Program (see page 22).

**1** Press the **MENU** button. Press the ▲ or ▼ button to select **Channel**, then press the **ENTER** button. Press the ▲ or ▼ button to select **Channel List**, then press the **ENTER** button.

- **2** Press the ◄ button to select **Added Channels**.
- **3** Press the ▲ or ▼ button to select **All Channels**, then press the **ENTER** button. Shows all currently available channels.
- **4** Press the ▲ or ▼ button to select a channel to view, then press the **ENTER** button.
- **P** Press the **CH LIST** button on the remote control to bring up the channel lists.

#### **Using the Color buttons on the Remote with the Channel List**

- **Red (Antenna)**: Switches to DTV air or DTV cable.
- **Green (Zoom)**: Enlarges or shrinks a channel number.
- **Yellow (Select)**: Selects multiple channel lists.
- **TOOLS (Option)**: Displays the Add (or Delete), Add to Favorite(or Delete from Favorite), Timer Viewing, and Channel Name Edit menus.
- $\triangleright$  A gray-colored channel indicates the channel has been deleted. The Add menu only appears for deleted channels.
- $\triangleright$  A channel marked with  $\triangleright$  mark means the channel has been set as a Favorite. The Delete from Favorite menu only appears for channels with the ♥ mark.

*Continued...*

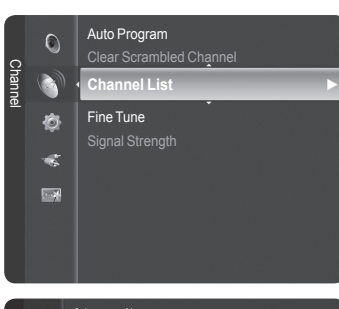

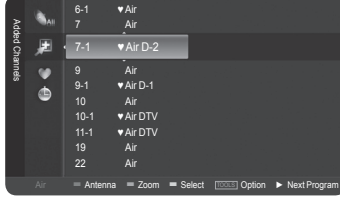

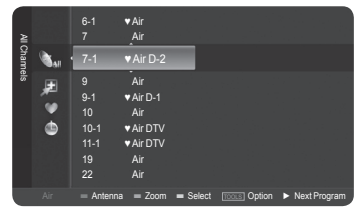

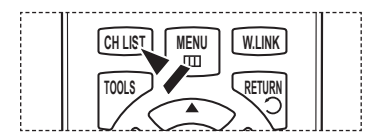

## **Erasing and Adding Channels**

You can delete or add a channel to display the channels you want.

- **1** Press the MENU button. Press the ▲ or ▼ button to select Channel, then press the **ENTER** button. Press the ▲ or ▼ button to select Channel List, then press the **ENTER** button.
- **2** Press the ◄ button to select **Added Channels**.
- **3** Press the ▲ or ▼ button to select All Channels. Shows all currently available channels. Press the **ENTER** button.
- **4** Press the ▲ or ▼ button to select a channel to delete, then press the **TOOLS** button.
- **5** Press the **ENTER** button to select Delete. All deleted channels will be shown on Added Channels menu.
- **6** Press the **EXIT** button to exit.
	- ➢ You can also add a channel to the **Added Channels** menu in the same manner.
	- ➢ A channel must be deleted before it can be added back to the **Added Channels** list.
	- $\triangleright$  To Add (Restore) a channel back to the Added Channel List, follow steps 1-3 above, press the  $\blacktriangle$  or  $\nabla$  button to select a channel to add, the press the Tools button. Press the **ENTER** button to select Add.

**P** Press the CH LIST button on the remote control to bring up the channel lists.

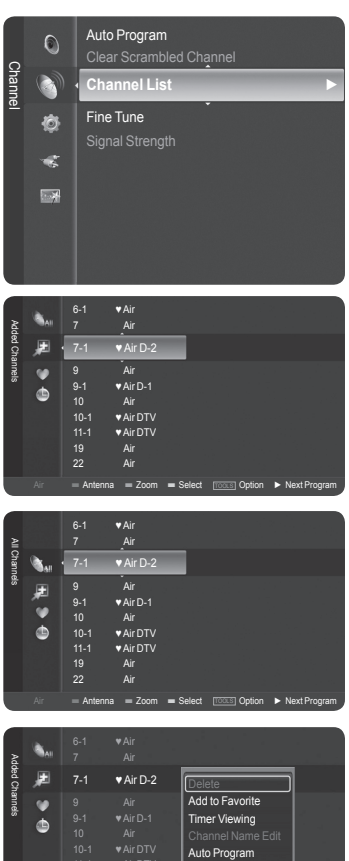

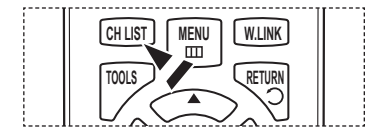

Air ■ Antenna ■ Zoom ■ Select TOOLS Option ► Next Program

**PRE-CH**

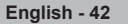

#### **Setting Your Favorite Channels**

You can set channels you watch frequently as favorites.

- **1** Press the **MENU** button. Press the ▲ or ▼ button to select **Channel**, then press the **ENTER** button. Press the ▲ or ▼ button to select **Channel List**, then press the **ENTER** button.
- **2** Press the ◄ button to select **Added Channels**.
- **3** Press the ▲ or ▼ button to select **All Channels**, then press the **ENTER** button. Shows all currently available channels.
- **4** Press the ▲ or ▼ button to select a channel as a favorite channel, then press the **TOOLS** button.
- **5** Press the ▲ or ▼ button to select **Add to Favorite**, then press the **ENTER** button. The "♥" symbol will be displayed and the channel will be set as a favorite.
- **6** To cancel your favorite channel selection, press the **TOOLS** button when a favorite channel is selected. Press the ▲ or ▼ button to select **Delete from Favorite**, then press the **ENTER** button. The channel is deleted from Favorites and the "♥" mark disappears. Press the **EXIT** button to exit.
	- ➢ You can also Add or Delete a channel from Favorites in the **Added Channels** menu in the same manner.
	- ➢ All favorite channels will be shown on **Favorite** menu.

 $[\n\text{P}\n]$  Press the **CH LIST** button on the remote control to bring up the channel lists.

**T** To select the favorite channels you have set up, press the FAV.CH button on the remote control.

## **Easy Setting**

- **1** Press the **TOOLS** button on the remote control.
- **2** Press the ▲ or ▼ button to select **Add to Favorite** or **Delete from Favorite**, then press the **ENTER** button.
	- $\triangleright$  The current channel is added to or deleted from Favorites.

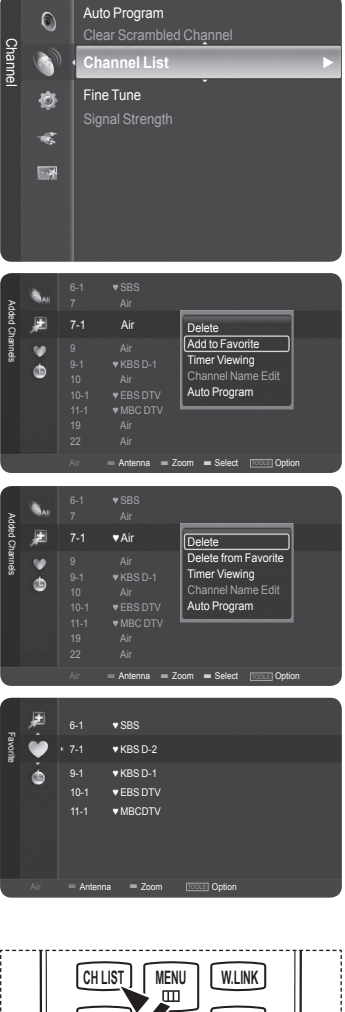

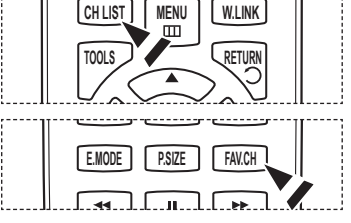

**EXIT**

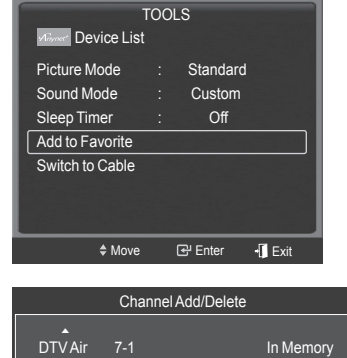

**INFO**

◆ CH Change **E** Enter 5 Return

Delete

*Continued...*

▼

### **Reserving a Program (Time Viewing)**

If you reserve a program you want to watch, the channel is automatically switched to the reserved channel in the Channel List; even when you are watching another channel.

To reserve a program, set the current time first. (See pages 51~52). Reserved chanels can only be set if they are in the Channel List (See page 44).

- **1** Press the **MENU** button. Press the ▲ or ▼ button to select **Channel**, then press the **ENTER** button. Press the ▲ or ▼ button to select **Channel List**, then press the **ENTER** button.
- **2** Press the ▲ or ▼ button to select a channel, then press the **TOOLS** button.
- **3** Press the ▲ or ▼ button to select **Timer Viewing**, then press the **ENTER** button. The Reserve a Program (Timer Viewing) screen appears.
- **4** Press the ▲/▼/◄/► buttons to reserve a program and then press the **ENTER** button.

Reserving a program has been completed.

Press the **EXIT** button to exit.

- ➢ You can also reserve a program in the **All Channels** or **Favorite** menus using the same procedures.
- $\triangleright$  For information on how to confirm a viewing reservation, refer to page 45. Only memorized channels can be reserved channels.
- $\triangleright$  You can set the channel, month, day, year, hour and minute directly by pressing the number buttons on the remote control.

**P** Press the **CH LIST** button on the remote control to bring up the channel lists.

#### **Digital Program Guide and Viewing Reservation**

When a digital channel is selected, and you press the ► button, the Program Guide for the channel appears. You can reserve a program according to the procedures described above.

- $\sum$ : A program currently being broadcast.
- : A reserved program.

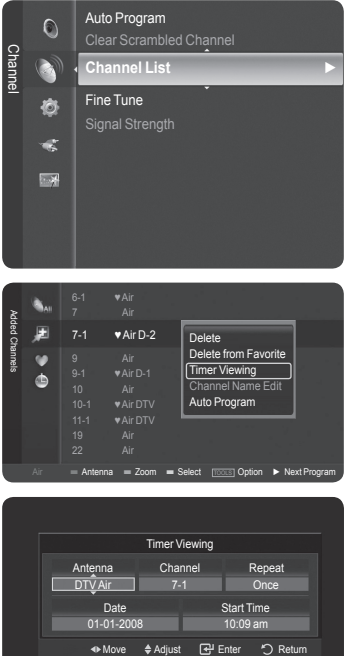

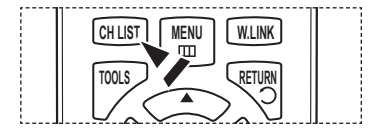

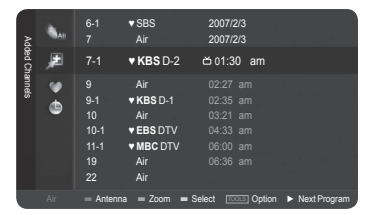

### **Confirming a Viewing Reservation**

You can view, modify or delete a reservation.

- **1** Press the **MENU** button. Press the ▲ or ▼ button to select **Channel**, then press the **ENTER** button. Press the ▲ or ▼ button to select **Channel List**, then press the **ENTER** button.
- **2** Press the ◄ button to select **Added Channels**.
- **3** Press the ▲ or ▼ button to select **Programmed**, then press the **ENTER** button. You can view the program reservations.

#### **Modifying a viewing reservation**

- **4** To select a reservation item to be modified, press the ▲ or ▼ button and then press the **TOOLS** button.
- **5** Press the **ENTER** button to select **Change Info**.
- **6** Press the ▲/▼/◄/► buttons to change a reservation setting and then press the **ENTER** button.

The reservation modification is applied.

### **Canceling a reservation**

- **4** To select a reservation item to be canceled, press the ▲ or ▼ button, and then press the **TOOLS** button.
- **5** Press the ▲ or ▼ button to select **Cancel Schedules**, then press the **ENTER** button.
- **6** Press the ◄ or ► button to select **OK**, then press the **ENTER** button. The viewing reservation has been canceled.

Press the **EXIT** button to exit.

### **Programmed Menu**

- **Numeric buttons**: You can enter numbers.
- **Change Info**: Select to change a viewing reservation.
- **Cancel Schedules**: Select to cancel a viewing reservation.
- **Information**: Select to view a viewing reservation.

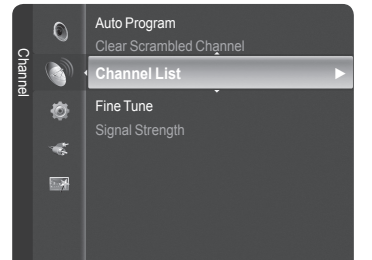

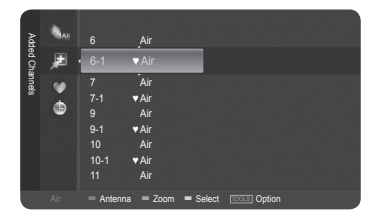

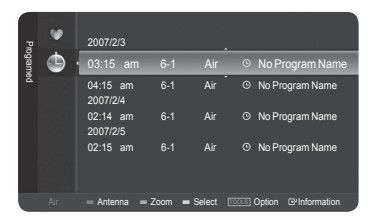

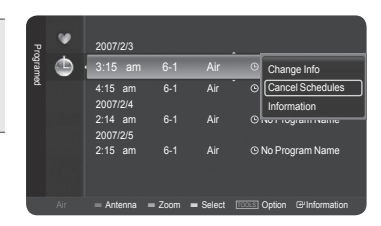

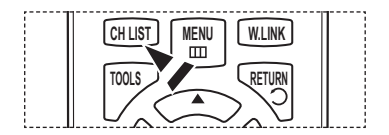

**P** Press the CH LIST button on the remote control to bring up the channel lists.

*Continued...*

### **Labeling Channels - Analog**

Channels can labeled so that their call letters appear whenever the channel is selected.

- **1** Press the **MENU** button. Press the ▲ or ▼ button to select **Channel**, then press the **ENTER** button. Press the **▲** or ▼ button to select **Channel List**, then press
- **2** Press the **▲** or ▼ button to select the channel to be assigned press the **TOOLS** button.
- **3** Press the ▲ or ▼ button to select **Channel Name Edit**, then press the **ENTER** button.
- **4** Press the ▲/▼/◄/► button to select a letter, then press the **ENTER** button.
	- **Numeric buttons**: You can enter numbers.
	- **Red button**: You can switch between English letters and Characters.
	- **Green button**: You can delete an already entered letter or character.
	- **Yellow button**: You can enter a blank space.
	- **Blue button**: Press this button to finish renaming a channel.
- **5** When you have finished, press the blue button to assign the new name.

Press the **EXIT** button to exit.

 $\triangleright$  The names of digital broadcasting channels are automatically assigned and cannot be labelled.

## **Storing Channels in Memory (Auto Program)**

Channels can labeled so that their call letters appear whenever the channel is selected.

- **1** Press the **MENU** button. Press the ▲ or ▼ button to select **Channel**, then press the **ENTER** button. Press the ▲ or ▼ button to select **Channel List**, then press the **ENTER** button.
- **2** Press the ▲ or ▼ button to select the channel to be assigned a new name, then press the **TOOLS** button.
- **3** Press the ▲ or ▼ button to select **Auto Program**, then press the **ENTER** button.

 $\triangleright$  For further details on setting up options, refer to the page 22. Press the **EXIT** button to exit.

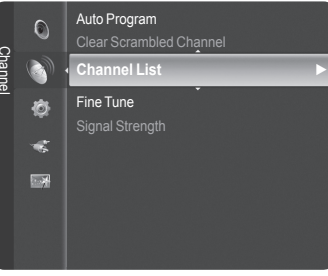

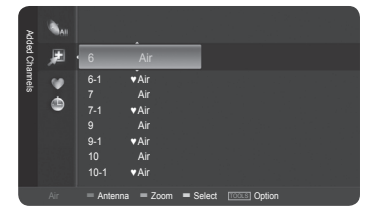

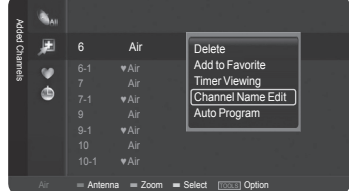

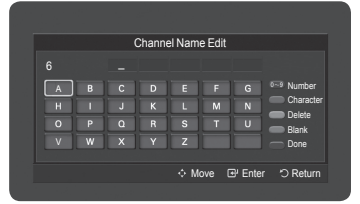

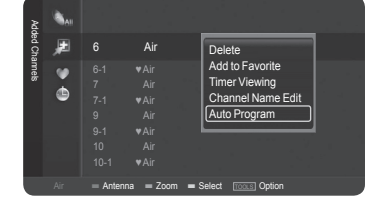

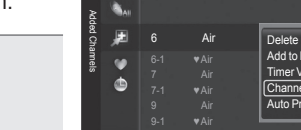

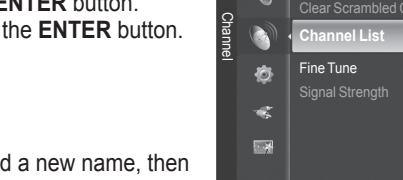

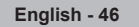

# **Clearing Scrambled Channels - Digital**

The Clear Scrambled Channel function is used to filter out scrambled channels after Auto Program is completed. **This process may take up to 20-30 minutes.**

**1** Press the **MENU** button. Press the ▲ or ▼ button to select Channel, then press the **ENTER** button. Press the ▲ or ▼ button to select **Clear Scrambled Channel**, then press the **ENTER** button. It searches scrambled channels, which are to be removed from the list.

**To stop searching scrambled channels;** Press the **ENTER** button to select **Stop**. Press the ◄ button to select **Yes**, then press the **ENTER** button.

- **2** When the scrambled channel searching is completed, press the **ENTER** button. Press the **EXIT** button to exit.
- $\triangleright$  This function is only available in Cable mode.

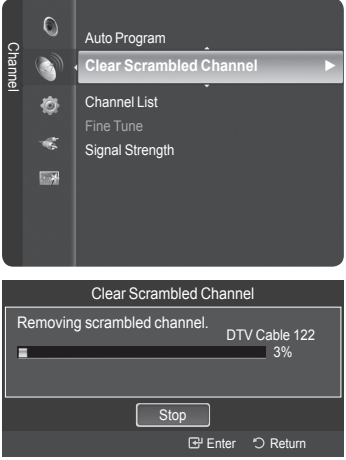

ar Scrambled Chan

## **Fine Tuning Analog Channels**

**Use fine tuning to manually adjust a particular channel for optimal reception.**

- **1** Press the **MENU** button to display the menu. Press the ▲ or ▼ button to select **Channel**, then press the **ENTER** button.
- **2** Press the ▲ or ▼ button to select **Fine Tune**, then press the **ENTER** button.
- **3** Press the ◄ or ► button to adjust the fine tuning. To store the fine tuning setting in the TV's memory, press the **ENTER** button.
	- $\triangleright$  If you do not store the fine-tuned channel in memory, adjustments are not saved.
- **4** To reset the fine tuning setting, press the ▼ button to select **Reset**, then press the **ENTER** button.

Press the **EXIT** button to exit.

- $\geq$  Only analog TV channels can be fine tuned.
- $\triangleright$  "  $\cdot$  " will appear next to the number of fine-tuned channels.

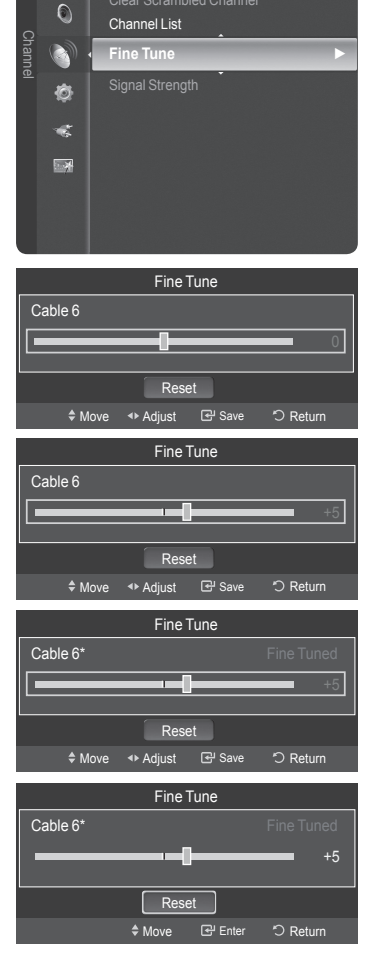

# **Checking the Digital-Signal Strength**

**Unlike analog channels, which can vary in reception quality from "snowy" to clear, digital (HDTV) channels have either perfect reception quality or you will not receive them at all. So, unlike analog channels, you cannot fine tune a digital channel. You can, however, adjust your antenna to improve the reception of available digital channels.**

**1** Press the **MENU** button to display the menu. Press the ▲ or ▼ button to select **Channel**, then press the **ENTER** button.

**2** Press the ▲ or ▼ button to select **Signal Strength**, then press the **ENTER** button. If the signal strength meter indicates that the signal is weak, physically adjust your antenna to increase the signal strength. Continue to adjust the antenna until you find the best position with the strongest signal.

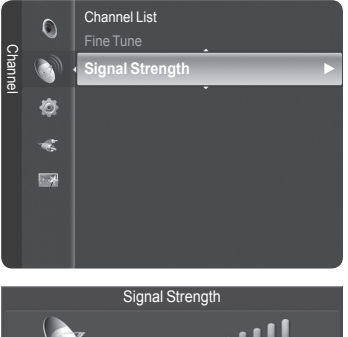

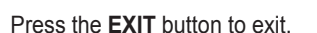

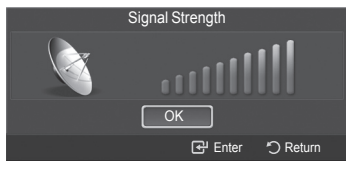

# **Using Your TV as a Computer (PC) Display**

## **Setting Up Your PC Software (Based on Windows XP)**

The Windows display-settings for a typical computer are shown below. The actual screens on your PC will probably be different, depending upon your particular version of Windows and your particular video card. However, even if your actual screens look different, the same basic set-up information will apply in almost all cases. (If not, contact your computer manufacturer or Samsung Dealer.)

- **1** First, click on **Control Panel** on the Windows start menu.
- **2** When the control panel window appears, click on **Appearance and Themes** and a display dialog-box will appear.
- **3** When the control panel window appears, click on **Display** and a display dialogbox will appear.
- **4** Navigate to the **Settings** tab on the display dialog-box. The correct size setting (resolution) Optimum: 1920 X 1080 pixels If a vertical-frequency option exists on your display settings dialog box, the correct value is **60** or **60 Hz**. Otherwise, just click **OK** and exit the dialog box.

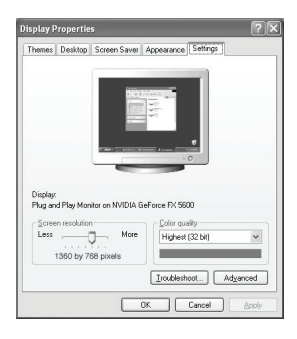

# **Display Modes**

**If the signal from the system equals the standard signal mode, the screen is adjusted automatically. If the signal from the system doesn't equal the standard signal mode, adjust the mode by referring to your videocard user guide; otherwise there may be no video. For the display modes listed below, the screen image has been optimized during manufacturing.**

## **D-Sub Input**

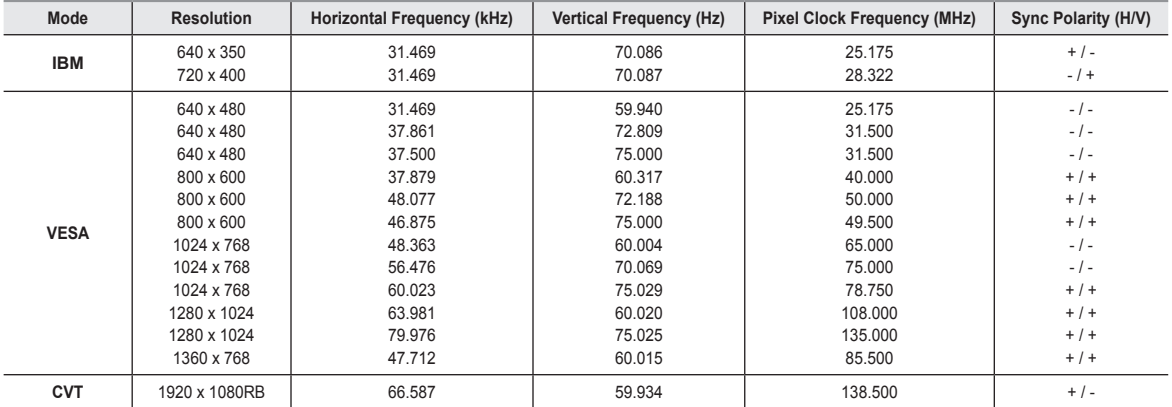

## **HDMI/DVI Input**

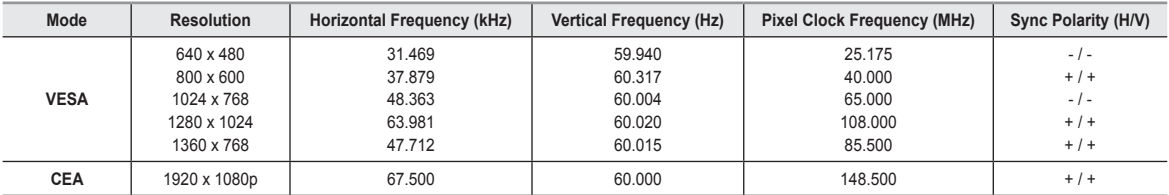

# **Setting up the TV with your PC**

## **How to Auto Adjust**

**Use the Auto Adjust function to have the TV set automatically adjust the video signals it receives from the PC. The function also automatically fine-tunes the settings and adjusts the frequency values and positions.**

**1** The message **Auto Adjustment in progress. Please wait.** appears on the

screen and the picture adjustments are automatically activated.

Press the **EXIT** button to exit.

- $\triangleright$  This function does not work in DVI-Digital mode.
- ➢ Preset: Press the **SOURCE** button to select PC mode.
- **2** Press the **MENU** button to display the menu. Press the ▲ or ▼ button to select **Picture**, then press the **ENTER** button. Press the ▲ or ▼ button to select **Auto Adjustment**, then press the **ENTER** button.

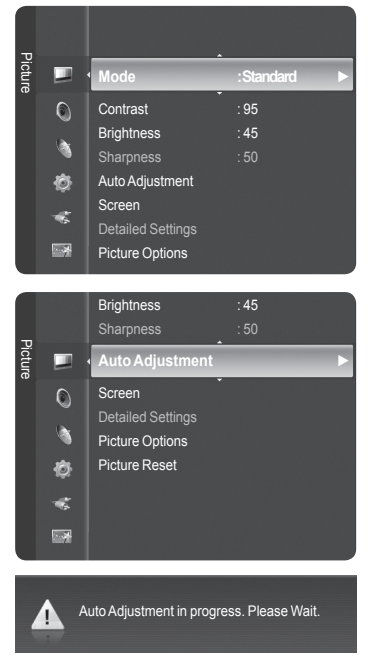

#### **Adjusting the Screen Quality**

**The purpose of the picture quality adjustment is to remove or reduce picture noise. If the noise is not removed by fine tuning alone, then make the vertical frequency adjustments and fine tune again. After the noise has been reduced, re-adjust the picture so that it is aligned in the center of the screen.**

- ➢ Preset: Press the **SOURCE** button to select PC mode.
- **1** Press the **MENU** button to display the menu. Press the ▲ or ▼ button to select **Picture**, then press the **ENTER** button.

Press the ▲ or ▼ button to select **Screen**, then press the **ENTER** button.

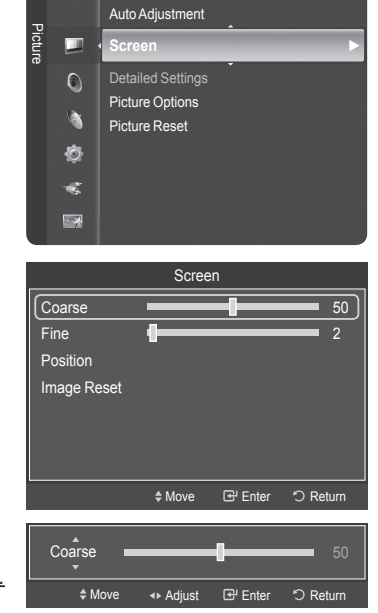

Sharpness : 50

## **Changing the Screen Position**

**Adjust the PC's screen positioning if it does not fit the TV Screen.**

- ➢ Preset: Press the **SOURCE** button to select PC mode.
- **1** Press the **MENU** button to display the menu. Press the ▲ or ▼ button to select **Picture**, then press the **ENTER** button. Press the ▲ or ▼ button to select **Screen**, then press the **ENTER** button.
- **2** Press the ▲ or ▼ button to select **Position**, then press the **ENTER** button.

**3** Press the ▲ or ▼ button to adjust the V-Position. Press the ◄ or ► button to adjust the H-Position. Press the **ENTER** button.

Press the **EXIT** button to exit.

**P** Press the **P.SIZE** button on the remote control to change the picture size.

 $>$  **Wide PC**: The picture position ( $\Box$ ,  $\Box$ ) and size ( $\Box$ ) adjustment are available by pressing the ▲/▼/◄/► button.

## **Initializing the Screen Position**

**You can replace all image settings with the factory default values.**

- ➢ Preset: Press the **SOURCE** button to select PC mode.
- **1** Press the **MENU** button to display the menu. Press the ▲ or ▼ button to select **Picture**, then press the **ENTER** button. Press the ▲ or ▼ button to select **Screen**, then press the **ENTER** button.
- **2** Press the ▲ or ▼ button to select **Image Reset**, then press the **ENTER** button. The message **Image Reset is completed.** appears on the screen.

Press the **EXIT** button to exit.

## **Easy Setting**

- **1** Press the **TOOLS** button on the remote control.
- **2** Press the ▲ or ▼ button to select **Auto Adjustment**, then press the **ENTER** button.

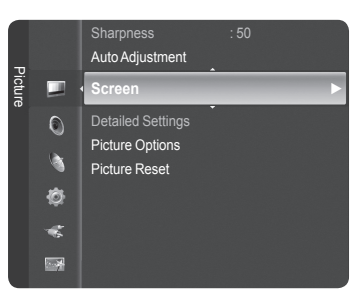

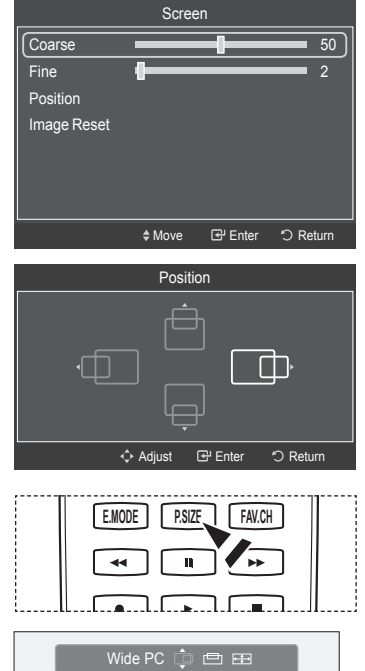

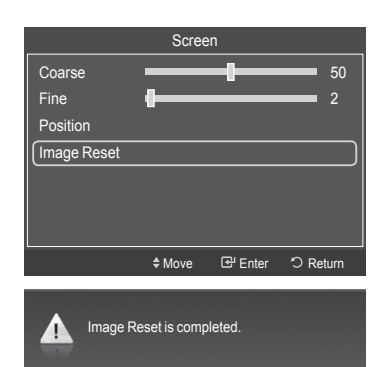

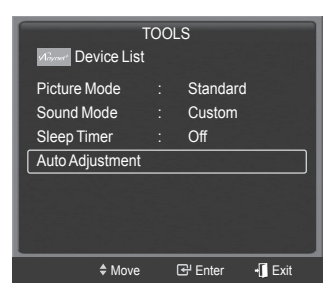

## **Time Setting**

## **Setting the Time**

**Setting the clock is necessary in order to use the various timer features of the TV. Also, you can check the time while watching the TV. (Just press the INFO button.)**

#### **Option 1: Setting the Clock Manually**

**1** Press the **MENU** button to display the menu. Press the ▲ or ▼ button to select **Setup**, then press the **ENTER** button. Press the ▲ or ▼ button to select **Time**, then press the **ENTER** button.

- **2** Press the **ENTER** button to select **Clock**.
- **3** Press the **ENTER** button to select **Clock Mode**. Press the ▲ or ▼ button to select **Manual**, then press the **ENTER** button.
- **4** Press the ▲ or ▼ button to select **Clock Set**, then press the **ENTER** button.
- **5** Press the ◄ or ► button to move to **Month**, **Day**, **Year**, **Hour**, **Minute**, or **am/pm**. Set the date and time you want by pressing the **▲** or ▼ button, then press the **ENTER** button.

## Press the **EXIT** button to exit.

- ➢ The current time will appear every time you press the **INFO** button.
- ➢ You can set the **Month**, **Day**, **Year**, **Hour**, **Minute**, and **am/pm** directly by pressing the number buttons on the remote control.

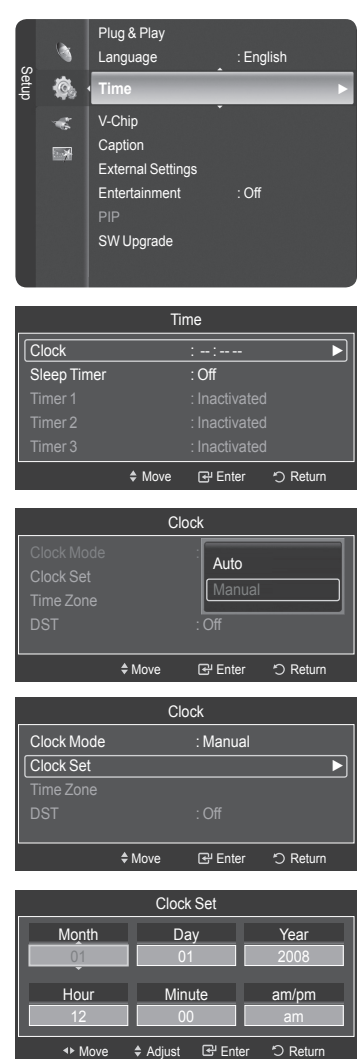

#### **Option 2: Setting the Clock Automatically**

**The Clock can be set automatically if you are receiving a digital signal.**

**1** Press the **MENU** button to display the menu. Press the ▲ or ▼ button to select **Setup**, then press the **ENTER** button. Press the ▲ or ▼ button to select **Time**, then press the **ENTER** button.

- **2** Press the **ENTER** button to select **Clock**.
- **3** Press the **ENTER** button to select **Clock Mode**. Press the ▲ or ▼ button to select **Auto**, then press the **ENTER** button.
- **4** Press the ▲ or ▼ button to select **Time Zone**, then press the **ENTER** button.
- **5** Press the ▲ or ▼ button to highlight the **Time Zone** for your local area, then press the **ENTER** button.

**6** Press the ▲ or ▼ button to select **DST** (Daylight Saving Time), then press the **ENTER** button.

Press the ▲ or ▼ button to select **On** or **Off**, then press the **ENTER** button.

## Press the **EXIT** button to exit.

- $\triangleright$  Depending on the broadcast station and signal, the auto time may not be set correctly. If this occurs, set the time manually.
- $\triangleright$  Antenna or Cable must be connected in order to set the time automatically.

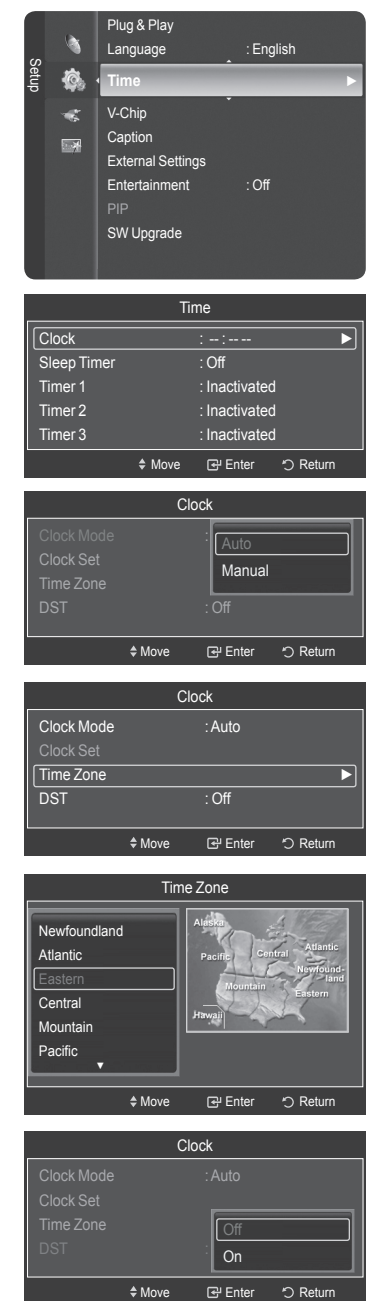

 $*$  Move

*Continued...*

#### **Setting the On/Off Timer**

**Use this feature to set the TV to turn on or off at a desired time. You must set the clock first.**

**1** Press the **MENU** button to display the menu. Press the ▲ or ▼ button to select **Setup**, then press the **ENTER** button. Press the ▲ or ▼ button to select **Time**, then press the **ENTER** button.

- **2** Three different On/Off Timer Settings can be made. Press the ▲ or ▼ button to select **Timer1**, **Timer2**, or **Timer3**, then press the **ENTER** button. The timer menu is displayed. Press the **▲** or ▼ button to adjust hour, then press the ▶ button to move to the next step. Set other items using the same method as above.
- **3** Press the ◄ or ► button to select the desired item below. Press the  $\blacktriangle$  or  $\blacktriangledown$  button to adjust the setting.

Press the **EXIT** button to exit.

- **On Time**: Set the Hour, Minute, am/pm, and Activate/Inactivate. (To activate timer with the setting you've chosen, set to Activate.)
- **Off Time**: Set the Hour, Minute, am/pm, and Activate/Inactivate.
- (To activate timer with the setting you've chosen, set to Activate.)
- **Volume**: Set the required volume level. •
- **Contents**: When the **On Time** is active, you can turn on a specific channel or play back contents such as photo or audio files.
- **TV/USB**: Select TV or USB. (Make sure that an USB device is connected to your TV.)
- **Antenna**: Select **Air** or **Cable**. –
- **Channel**: Select the desired channel. –
- **Music**: Select the folder containing MP3 files on the USB device. –
- **Photo**: Select the folder containing JPEG files on the USB device. –
- **Repeat**: Select **Once**, **Everyday**, **Mon~Fri**, **Mon~Sat**, **Sat~Sun**, or **Manual**. •
- > When Manual is selected, Press the ► button to select the desired day of the week. Press the **ENTER** button over the desired day and the mark will appear.
- $\triangleright$  You can set the hour, and minute directly by pressing the number buttons on the remote control.

➢ **Auto Power Off**

When you set the timer **On**, the television will eventually turn off, if no controls are operated for 3 hours after the TV was turned on by timer. This function is only available in timer **On** mode and prevents overheating, which may occur if a TV is on for too long time.

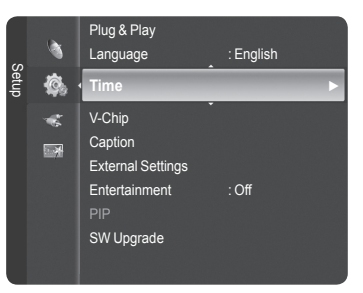

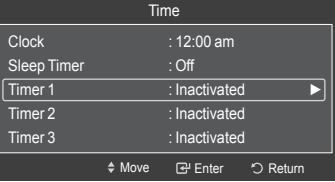

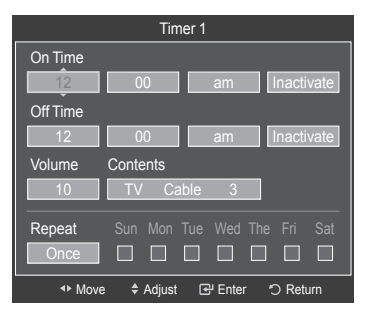

*Continued...*

## **Setting the Sleep Timer**

**The sleep timer automatically shuts off the TV after a preset time (30, 60, 90, 120, 150 and 180 minutes).**

- **1** Press the **MENU** button to display the menu. Press the ▲ or ▼ button to select **Setup**, then press the **ENTER** button. Press the ▲ or ▼ button to select **Time**, then press the **ENTER** button.
- **2** Press the ▲ or ▼ button to select **Sleep Timer**, then press the **ENTER** button.
- **3** Press the ▲ or ▼ button to select the minute, then press the **ENTER** button. **To cancel the set sleep timer:**

Press the ▲ or ▼ button to select **Off**, then press the **ENTER** button.

Press the **EXIT** button to exit.

#### Plug & Play Language : English Setup 态 **Time** ► V-Chip  $\mathbb R^2$ **Caption**  $5.8$ External Settings Entertainment : Off SW Upgrade

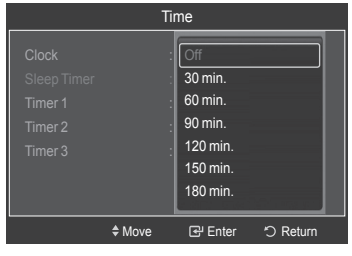

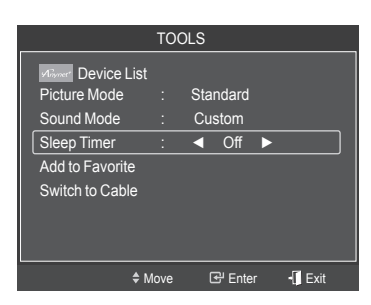

## **Easy Setting**

- **1** Press the **TOOLS** button on the remote control.
- **2** Press the ▲ or ▼ button to select **Sleep Timer**, then press the **ENTER** button.
- **3** Press the ◄ or ► button to select the minute, then press the **ENTER** button.
- **4** Press the **EXIT** or **TOOLS** button to exit.

# **Selecting a Menu Language**

**1** Press the **MENU** button to display the menu. Press the ▲ or ▼ button to select **Setup**, then press the **ENTER** button. Press the ▲ or ▼ button to select **Language**, then press the **ENTER** button.

**2** Press the ▲ or ▼ button to select the appropriate language: **English**, **Español**, or **Français**, then press the **ENTER** button.

Press the **EXIT** button to exit.

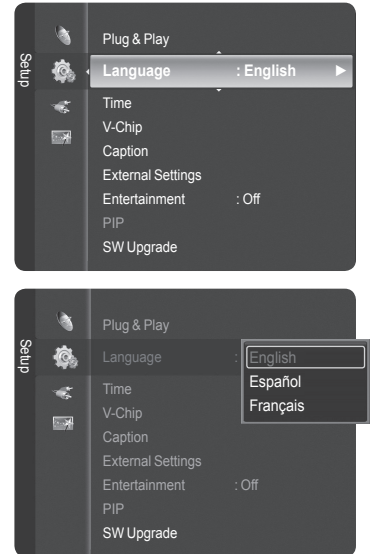

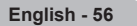

# **Using the V-Chip**

U.S.A Only

This product is covered by the following U.S. patents : US4,930,158 US4,930,160

**The V-Chip feature automatically locks out programs that are deemed inappropriate for children. The user must enter a PIN (personal ID number) before any of the V-Chip restrictions are set up or changed.**

 $\triangleright$  V-Chip function is not available in HDMI, Component or PC mode.

#### **Setting Up Your Personal ID Number (PIN)**

**1** Press the **MENU** button to display the menu. Press the ▲ or ▼ button to select **Setup**, then press the **ENTER** button.

- **2** Press the ▲ or ▼ button to select **V-Chip**, then press the **ENTER** button. The message **Enter PIN** will appear. Enter your 4 digit PIN number.
	- ➢ The default PIN number of a new TV set is **0-0-0-0**.
- **3** The **V-Chip** screen will appear.

Press the ▲ or ▼ button to select **Change PIN**, then press the **ENTER** button. The Change PIN screen will appear. Choose any 4 digits for your PIN and enter them. Re-enter the same 4 digits. When the message **PIN is changed successfully.** is displayed, your PIN has been memorized.

Press the **EXIT** button to exit.

 $\triangleright$  If you forget the PIN, press the remote-control buttons in the following sequence, which resets the pin to 0-0-0-0 : Power Off.  $\rightarrow$  MUTE  $\rightarrow$  8  $\rightarrow$  2  $\rightarrow$  $4 \rightarrow$  Power On.

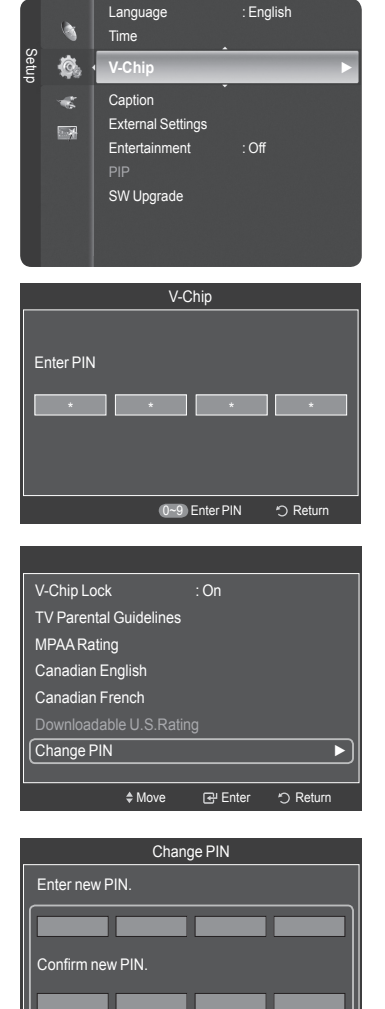

つ Return

0~9 Enter PIN

*Continued...*

#### **How to Enable/Disable the V-Chip**

- **1** Press the **MENU** button to display the menu. Press the ▲ or ▼ button to select **Setup**, then press the **ENTER** button.
- **2** Press the ▲ or ▼ button to select **V-Chip**, then press the **ENTER** button. The message **Enter PIN** will appear. Enter your 4 digit PIN number.
- **3** The **V-Chip** screen will appear. To enable the V-Chip feature, press the **ENTER** button so that the **V-Chip Lock** field is **On**. (Pressing the ▲ or ▼ button will alternate between **On** and **Off**.) Press the **ENTER** button.

Press the **EXIT** button to exit.

## **How to Set up Restrictions Using "TV Parental Guidelines"**

**First, set up a personal identification number (PIN), and enable the V-Chip. (See previous section.) Parental restrictions can be set up using either of two methods: The TV guidelines or the MPAA rating.**

**1** Press the **MENU** button to display the menu. Press the ▲ or ▼ button to select **Setup**, then press the **ENTER** button.

**2** Press the ▲ or ▼ button to select **V-Chip**, then press the **ENTER** button. The message **Enter PIN** will appear. Enter your 4 digit PIN number.

**3** The **V-Chip** screen will appear. Press the ▲ or ▼ button to select **TV Parental Guidelines**, then press the **ENTER** button.

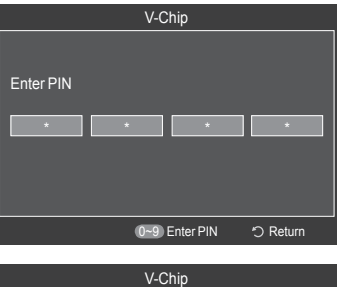

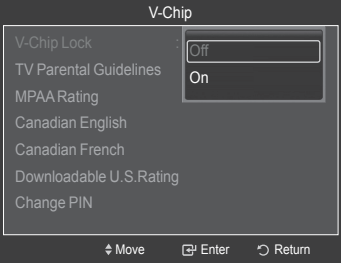

Language : English

**V-Chip** ►

Time

Setup

心

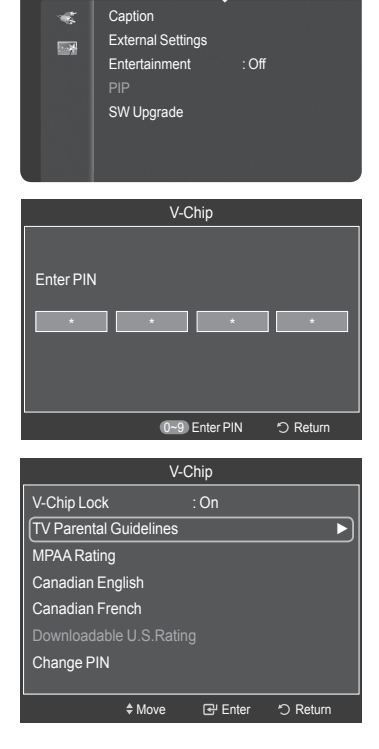

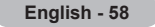

#### **4** The **TV Parental Guidelines** screen will appear.

Press the ▲ or ▼ button to select one of the six aged based categories:

- **TV-Y:** All children. The themes and elements in this program are specifically designed for a very young audience, including children from ages two to six.
- **TV-Y7:** Directed to older children. The themes and elements in this program may include mild physical or comedic violence, or may frighten children under the age of seven.
- **TV-G:** General audience. It contains little or no violence, no strong language, and little or no sexual dialog or situations.
- **TV-PG:** Parental guidance suggested. This program may contain infrequent coarse language, limited violence, some suggestive sexual dialog and situations.
- **TV-14:** Parents strongly cautioned. This program may contain sophisticated themes, sexual content, strong language and more intense violence.
- **TV-MA:** Mature audiences only. This program may contain mature themes, profane language, graphic violence and explicit sexual content.
- **5** At this point, one of the TV-Ratings is selected.

Press the **ENTER** button. Depending on your existing setup, the " a " symbol will be selected. (Blank = Unblocked,  $\triangle$  = Blocked) While " $\triangle$ " is selected, press the **ENTER** button to block or unblock the category.

To select a different TV-Rating, press the ▲ or ▼ button and then repeat the process.

- ➢ **Allow All:** Press to unlock all TV ratings. **Block All:** Press to lock all TV ratings.
- ➢ The TV-Y, TV-Y7, TV-G, TV-PG, TV-14 and TV-MA have additional options. See the next step to change any of the following sub-ratings:

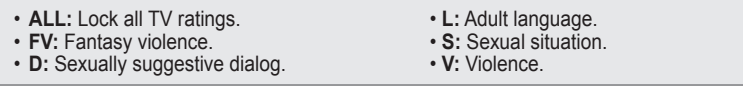

- $\triangleright$  The V-Chip will automatically block certain categories that are "more" restrictive". For example, if you block **TV-Y** category, then TV-Y7 will automatically be blocked. Similarly, if you block the TV-G category, then all the categories in the "young adult" group will be blocked (TV-G, TV-PG, TV-14, and TV-MA). The subratings (D, L, S, V) work together similarly. (See next section.)
- **6** How to set the FV, D, L, S and V sub-ratings. First, select one of these TV-Ratings: TV-Y, TV-Y7, TV-G, TV-PG, TV-14, or TV-MA (See Step **4**), and press the **ENTER** button. The " $\mathbf{r}$ " symbol will be displayed for each sub-rating. While " a " is selected, press the ► button to go to a sub rating. Press the **ENTER** to block the sub rating. To select a different TV-Rating, press the  $\blacktriangle$  or  $\blacktriangledown$  button and then repeat the process.
- **7** Press the **EXIT** button to clear all the screens. (Or proceed to the next section, and set up additional restrictions based on the MPAA codes.)
	- ➢ These categories consist of two separate groups: TV-Y and TV-Y7 (young children through age 7), and TV-G through TV-MA (everybody else). The restrictions for these two groups work independently: If a household includes very young children as well as young adults, the TV guidelines must be set up separately for each age group.

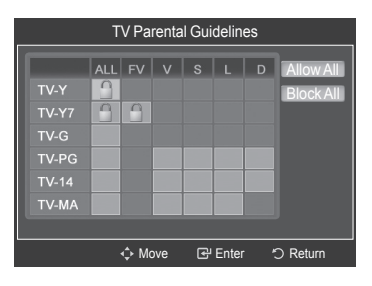

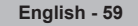

#### **How to Set up Restrictions Using "MPAA Ratings" (G, PG, PG-13, R, NC-17, X, NR )**

**The MPAA rating system uses the Motion Picture Association of America (MPAA) system, and its main application is for movies. When the V-Chip lock is on, the TV will automatically block any programs that are coded with objectionable ratings (either MPAA or TV-Ratings).**

**1** Press the **MENU** button to display the menu. Press the ▲ or ▼ button to select **Setup**, then press the **ENTER** button.

**2** Press the ▲ or ▼ button to select **V-Chip**, then press the **ENTER** button. The message **Enter PIN** will appear. Enter your 4 digit PIN number.

- **3** The **V-Chip** screen will appear. Press the ▲ or ▼ button to select **MPAA Rating**, then press the **ENTER** button.
- **4** Press the ▲ or ▼ button to select an appropriate restriction. Press the **ENTER** button to activate the restriction selected. The "  $\subseteq$  " symbol is indicated. While "  $\subseteq$  " is selected, press the **ENTER** button to block or unblock the category.

Press the **EXIT** button to exit.

- **G:** General audience (no restriction).
- **• PG:** Parental guidance suggested.
- **• PG-13:** Parents strongly cautioned.
- **R:** Restricted. Children under 17 should be accompanied by an adult.
- **NC-17:** No children under age 17.
- **X:** Adults only.
- **NR:** Not rated.
- ➢ **Allow All:** Press to unlock all TV ratings. **Block All:** Press to lock all TV ratings.
- ➢ The V-Chip will automatically block any category that is **more restrictive**. For example, if you block the PG-13 category, then R, NC-17 and X will automatically be blocked also.
- ➢ While a particular category is selected, press the **ENTER** button to activate it. The "<sup>a</sup> symbol will be displayed. Press the **ENTER** button to block or unblock the category.

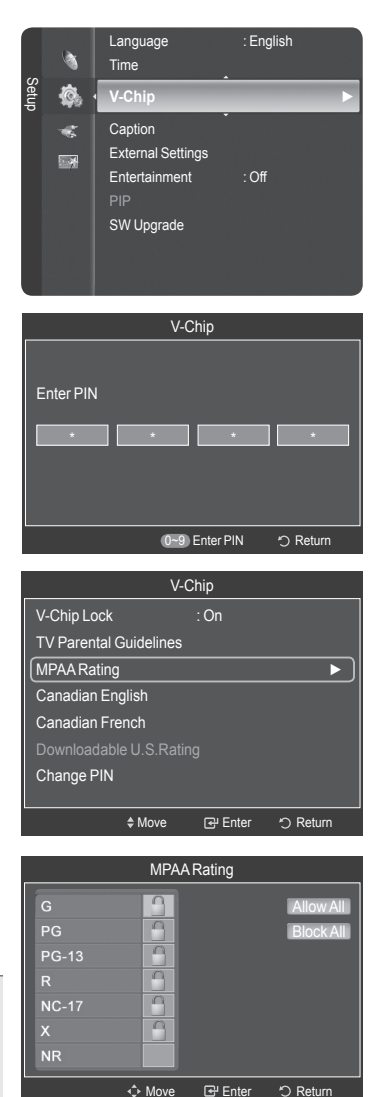

*Continued...*

## **How to Set up Restrictions Using "Canadian English"**

**1** Press the **MENU** button to display the menu. Press the ▲ or ▼ button to select **Setup**, then press the **ENTER** button.

**2** Press the ▲ or ▼ button to select **V-Chip**, then press the **ENTER** button. The message **Enter PIN** will appear. Enter your 4 digit PIN number.

**3** The **V-Chip** screen will appear. Press the ▲ or ▼ button to select **Canadian English**, then press the **ENTER** button.

**4** Press the ▲ or ▼ button to select an appropriate restriction. Press the **ENTER** button to activate the restriction selected. The "e" symbol is indicated.

Press the **EXIT** button to exit.

- ➢ **Allow All:** Press to unlock all TV ratings. **Block All:** Press to lock all TV ratings.
- **C:** Programming intended for children under age 8.
- **C8+:** Programming generally considered acceptable for children 8 years and over to watch on their own.
- **G:** General programming, suitable for all audiences.
- **• PG:** Parental guidance.
- **14+:** Programming contains themes or content which may not be suitable for viewers under the age of 14.
- **18+:** Adult programming.
- $\triangleright$  The V-Chip will automatically block any category that is "more restrictive". For example, if you block G category, then PG, 14+ and 18+ will automatically be blocked also.

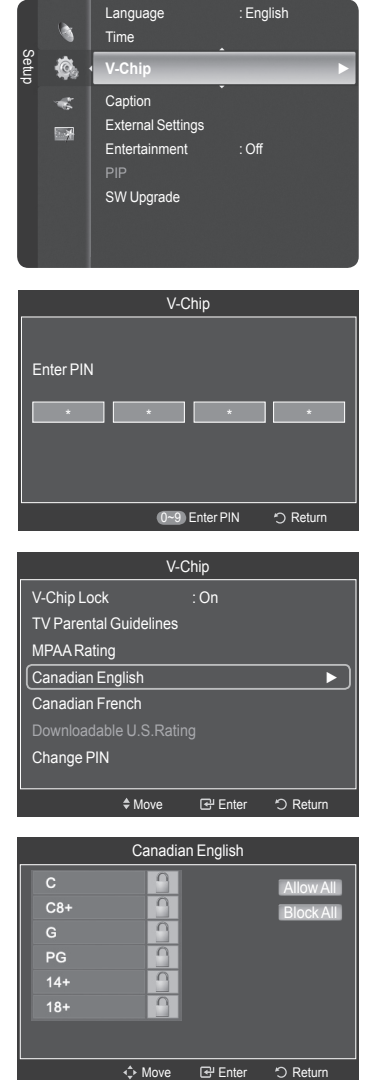

*Continued...*

## **How to Set up Restrictions Using "Canadian French"**

**1** Press the **MENU** button to display the menu. Press the ▲ or ▼ button to select **Setup**, then press the **ENTER** button.

**2** Press the ▲ or ▼ button to select **V-Chip**, then press the **ENTER** button. The message **Enter PIN** will appear. Enter your 4 digit PIN number.

**3** The **V-Chip** screen will appear. Press the ▲ or ▼ button to select **Canadian French**, then press the **ENTER** button.

**4** Press the ▲ or ▼ button to select an appropriate restriction. Press the **ENTER** button to activate the restriction selected. The " a " symbol is indicated.

Press the **EXIT** button to exit.

- ➢ **Allow All:** Press to unlock all TV ratings. **Block All:** Press to lock all TV ratings.
- **G:** General.
- **8 ans+:** Not recommended for young children.
- **13 ans+:** Programming may not be suitable for children under the age of 13.
- **16 ans+:** Programming is not suitable for children under the age of 16.
- **18 ans+:** Programming restricted to adults.
- $\triangleright$  The V-Chip will automatically block any category that is "more restrictive". For example, if you block 8 ans+ category, then 13 ans+, 16 ans+ and 18 ans+ will automatically be blocked also.

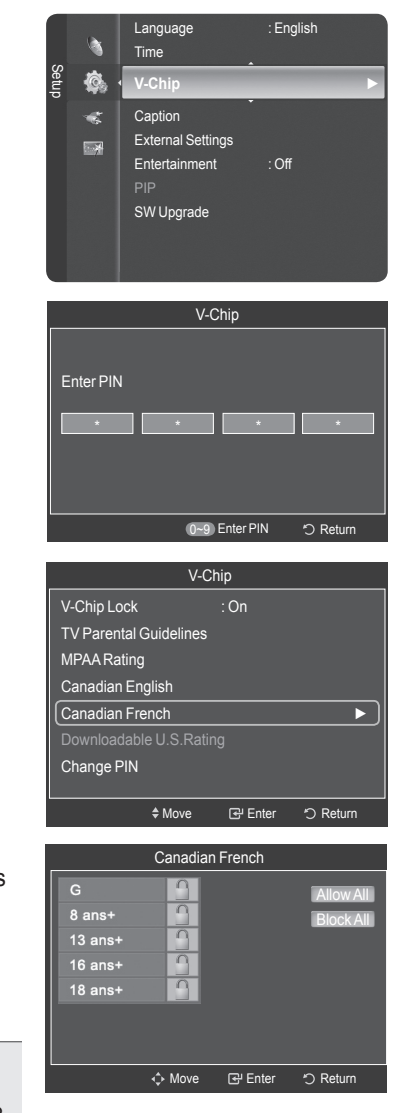

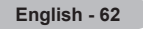

#### **Using the V-Chip for Digital channels**

**Parental restriction information can be used while watching DTV channels.**

**1** Press the **MENU** button to display the menu. Press the ▲ or ▼ button to select **Setup**, then press the **ENTER** button.

**2** Press the ▲ or ▼ button to select **V-Chip**, then press the **ENTER** button. The message **Enter PIN** will appear. Enter your 4 digit PIN number.

- **3** The **V-Chip** screen will appear. Press the ▲ or ▼ button to select **Downloadable U.S. Rating**, then press the **ENTER** button.
	- $\triangleright$  If information is not downloaded from the broadcasting station, the **Downloadable U.S. Rating** menu is deactivated.
	- $\triangleright$  Parental restriction information is automatically downloaded while watching DTV channels. It may take several seconds.
	- ➢ The **Downloadable U.S. Rating** menu is available for use after information is downloaded from the broadcasting station. However, depending on the information from the broadcasting station, it may not be available for use.
- **4** Press the ▲ or ▼ button to select an appropriate restriction. Press the **ENTER** button to activate the restriction selected. The " $\mathbf{a}$ " symbol is indicated.

Press the **EXIT** button to exit.

- ➢ **Allow All:** Press to unlock all TV ratings. **Block All:** Press to lock all TV ratings.
- $\triangleright$  Parental restriction levels differ depending on the broadcasting station.
- $\triangleright$  The default menu name and downloadable US rating changes depending on the downloaded information.
- $\triangleright$  Even if you set the on-screen display to your desired language, the **Downloadable U.S. Rating** menu will appear in English only.
- $\triangleright$  The rating will automatically block certain categories that are more restrictive.
- $\triangleright$  The rating titles (for example: Humor Level..etc) and TV ratings (for example: DH,MH,H..etc) may differ depending on the broadcasting station.

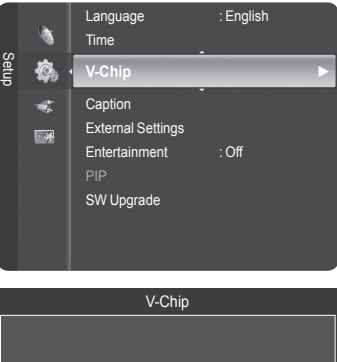

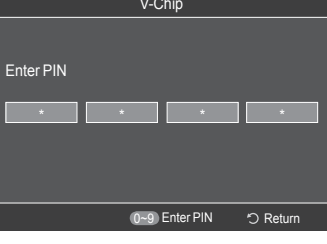

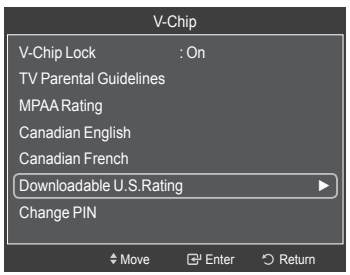

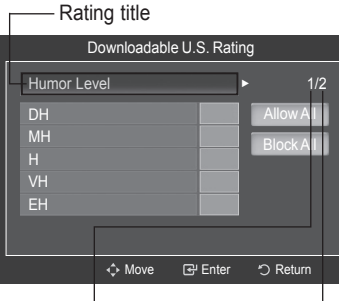

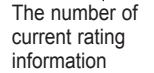

The number of all rating information

*Continued...*

## **How to Reset the TV after the V-Chip Blocks a Channel ("Emergency Escape")**

**If the TV is tuned to a restricted channel, the V-Chip will block it. The screen will go blank and the following message will appear:**

- **1** Press the **ENTER** button to select **OK**. To resume normal viewing, tune to a different channel using **CH** [ $\odot$ ] or programs) the V-Chip might lock out all the channels. In this case, use the **CH** UU button. Under certain conditions (depending on the rating of the local TV V-Chip function for an "emergency escape":
- **2** Enter your PIN, then press the **ENTER** button, and press the ▲ or ▼ button to temporarily disable the V-Chip Lock.
	- $\triangleright$  If you forget the PIN, press the remote-control buttons in the following sequence, which resets the pin to 0-0-0-0 : Power Off.  $\rightarrow$  MUTE  $\rightarrow$  8  $\rightarrow$  2  $\rightarrow$  $4 \rightarrow$  Power On.

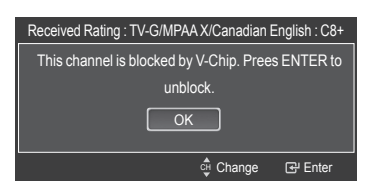

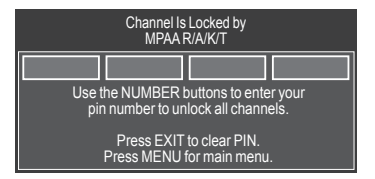

# **Viewing Closed Captions (On-Screen Text Messages) - Digital**

**The Digital Captions function operates on digital channels.**

- **1** Press the **MENU** button to display the menu. Press the ▲ or ▼ button to select **Setup**, then press the **ENTER** button.
- **2** Press the ▲ or ▼ button to select **Caption**, then press the **ENTER** button.
- **3** Press the **ENTER** button to select **Caption**. Press the ▲ or ▼ button to select **On**, then press the **ENTER** button.
- **4** Press the ▲ or ▼ button to select **Caption Mode**, then press the **ENTER** button. Press the ▲ or ▼ button to select submenu (**Default**, **Service1**~**Service6**, **CC1**~**CC4** or **Text1**~**Text4**) you want, then press the **ENTER** button.
- **5** Press the ▲ or ▼ button to select **Digital Caption Options**, then press the **ENTER** button.
	- ➢ Caption Options are available only when Default, Service1~Service6 can be selected in Caption Mode.
	- $\triangleright$  Service1~6 in digital caption mode may not be available depending on the broadcast.
- **6** Press the ▲ or ▼ button to select **Size**, then press the **ENTER** button.

Press the  $\blacktriangle$  or  $\nabla$  button to select the desired caption option, then press the **ENTER** button.

Press the **A** or **▼** button to select the desired sub-menu options (see options below), then press the **ENTER** button.

Press the **EXIT** button to exit.

- $\triangleright$  The availability of captions depends on the program being broadcast.
- ➢ **Default** means to follow the standard set by the broadcaster.
- $\triangleright$  Foreground and Background cannot be set to have the same color.
- $\triangleright$  Foreground Opacity and Background Opacity cannot be both set to Transparent.
- **Size:** This option consists of **Default**, **Small**, **Standard**, and **Large**. The default is **Default**.
- **Font Style:** This option consists of **Default**, **Style0** ~ **Style7**. You can change the font you want. The default is **Default**.
- **Foreground Color:** This option consists of **Default**, **White**, **Black**, **Red**, **Green**, **Blue**, **Yellow**, **Magenta**, and **Cyan**. You can change the color of the letter. The default is **Default**.
- **Background Color:** This option consists of **Default**, **White**, **Black**, **Red**, **Green**, **Blue**, **Yellow**, **Magenta**, and **Cyan**. You can change the background color of the caption. The default is **Default**.
- **Foreground Opacity:** This option consists of **Default**, **Transparent**, **Translucent**, **Solid**, and **Flashing**. You can change the opacity of the letter.
- **Background Opacity:** This option consists of **Default**, **Transparent**, **Translucent**, **Solid**, and **Flashing**. You can change the background opacity of the caption.
- **Return to Default:** This option sets each of **Size**, **Font Style**, **Foreground Color**, **Background Color**, **Foreground Opacity**, and **Background Opacity** to its default.

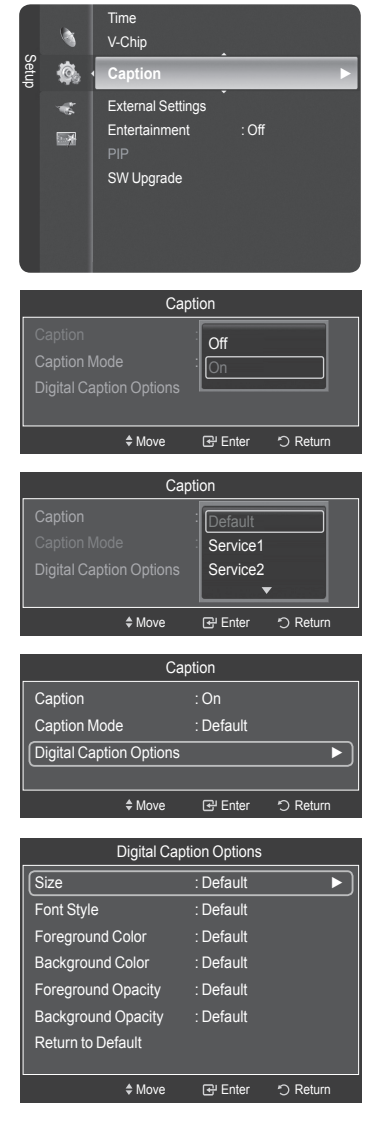

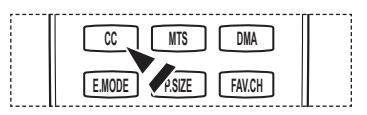

**Press the CC** button on the remote control to turn the Caption On or Off.

# **Viewing Closed Captions (On-Screen Text Messages) - Analog**

**The Analog Caption function operates in either analog TV channel mode or when a signal is supplied from an external device to TV. (Depending on the broadcasting signal, the Analog Caption function may operate on digital channels.)**

- **1** Press the **MENU** button to display the menu. Press the ▲ or ▼ button to select **Setup**, then press the **ENTER** button.
- **2** Press the ▲ or ▼ button to select **Caption**, then press the **ENTER** button.
- **3** Press the **ENTER** button to select **Caption**. Press the ▲ or ▼ button to select **On**, then press the **ENTER** button.
- **4** Press the ▲ or ▼ button to select **Caption Mode**, then press the **ENTER** button. Press the ▲ or ▼ button to select submenu (**CC1**~**CC4** or **Text1**~**Text4**) you want, then press the **ENTER** button.

Press the **EXIT** button to exit.

**•** The default is **Default**.

- **CC1:** The Primary Synchronous Caption Service. These are captions in the primary language that must be in sync with the sound, preferably matched to a specific fram
- CC2: The Special Non-Synchronous Use Captions. This channel carries data that is intend to augment information carried in the program.
- **CC3:** Secondary Synchronous Caption Service. Alternate program-related caption data, typically second language captions.
- **CC4:** Special Non-Synchronous Use Captions. Similar to CC2.
- **Text1:** First Text Service. This may be various non-program related data.
- **Text2:** Second Text Service. Additional data, usually not program related.
- **Text3/Text4:** Third and Fourth Text Services. These data channels should be used only if Text1 and Text2 are not sufficient.
- $\triangleright$   $\cdot$  The Caption feature doesn't work in COMPONENT, PC, HDMI(DVI) modes.
	- The availability of captions depends on the program being broadcast.

**F** You can also press the CC button on the remote control to select Captions **On** or **Off**.

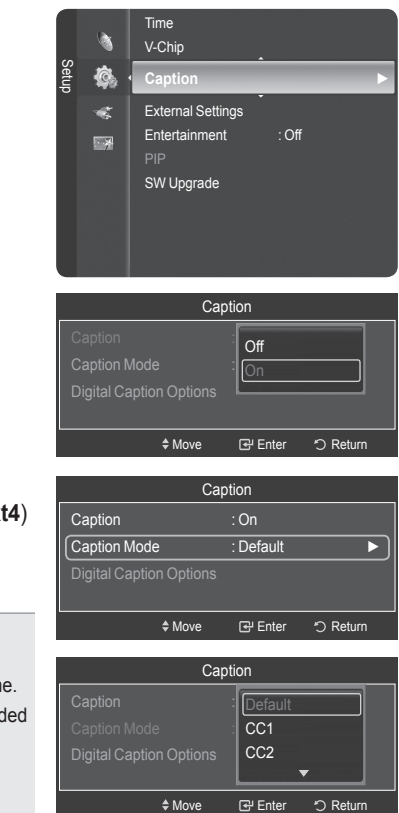

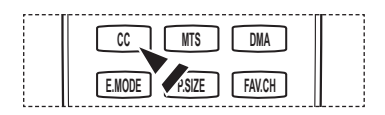

**CH LIST MENU W.LINK**

# **Adjusting the TV On/Off Melody Sound**

## **The TV power on/off melody sound volume can be adjusted.**

- **1** Press the MENU button to display the menu. Press the ▲ or ▼ button to select Setup, then press the ENTER button.
- **2** Press the ▲ or ▼ button to select **External Settings**, then press the **ENTER** button.
- **3** Press the ENTER button to select Melody. Press the ▲ or ▼ button to select Off, **Low**, **Medium**, or **High**, then press the **ENTER** button.
	- **Off**: Turns off the melody function.
	- **Low**: Sets the melody volume to low.
	- **Medium**: Sets the melody volume to medium.
	- **High**: Sets the melody volume to high.

Press the **EXIT** button to exit.

- ➢ **The Melody does not play**
	- When no sound is output from the TV because the **MUTE** button has been pressed,
	- When no sound is output from the TV because the **VOL** sutton has been reduced to minimum with the VOL  $\Box$  button.
	- When the TV is turned off by Timer function.

**DC DOLBY**  $DIGITAL$ Laboratories.

Manufactured under license from Dolby Laboratories. Dolby and the double-D symbol are trademarks of Dolby

# **Setting the Light Effect**

**You can turn the blue LED on the front of your TV on/off.** 

- **1** Press the **MENU** button to display the menu. Press the ▲ or ▼ button to select **Setup**, then press the **ENTER** button.
- **2** Press the ▲ or ▼ button to select **External Settings**, then press the **ENTER** button.
- **3** Press the ▲ or ▼ button to select **Light Effect**, then press the **ENTER** button. Press the ▲ or ▼ button to select **Off**, **In Standby**, **In Watching TV**, or **Always**, then press the **ENTER** button.

Press the **EXIT** button to exit.

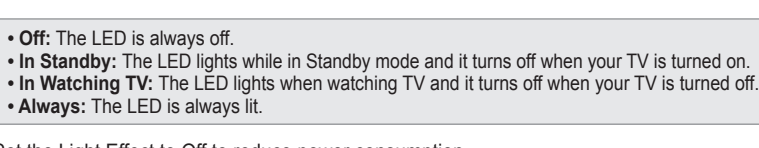

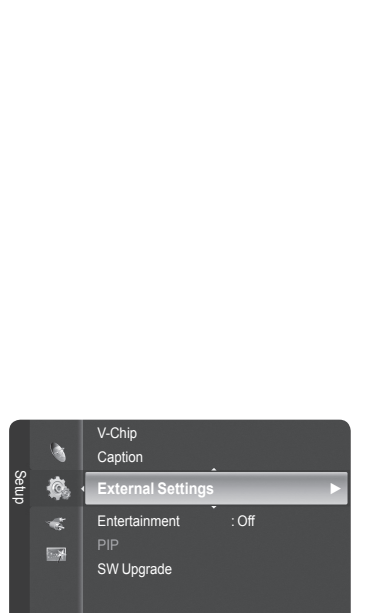

V-Chip Caption **External Settin** Entertainment : Off

PIP SW Upgrade

Melody  $\Box$   $\Box$ 

Light Effect

External Settings

Off Low

High

◆Move **B** Enter つ Retur

Setup

心 e.  $5.1$ 

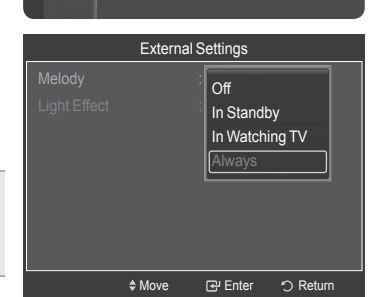

 $\triangleright$  Set the Light Effect to Off to reduce power consumption.

# **Setting the Entertainment mode**

**The Entertainment mode enables you to select the optimal display and sound for sports, cinema and games.**

- **1** Press the **MENU** button to display the menu. Press the ▲ or ▼ button to select **Setup**, then press the **ENTER** button.
- **2** Press the ▲ or ▼ button to select **Entertainment**, then press the **ENTER** button.
- **3** Press the ▲ or ▼ button to select **Off**, **Sports**, **Cinema** or **Game**, then press the **ENTER** button.
	- **Off:** Switches the **Entertainment** function off.
	- **Sports**: Provides the optimal picture and sound quality for sports.
	- **Cinema**: Provides the optimal picture and sound quality for movie watching. You can experience a richer picture and enhanced sound.
	- **Game**: Provides the optimal picture and sound quality for games. This mode accelerates the playing speed when using an external game console connected to the TV.

Press the **EXIT** button to exit.

- ➢ If you set any of the three Entertainment modes to On, the settings will be locked and can not be adjusted. If you want to make Picture and Sound mode adjustments, the Entertainment mode must be turned off.
- ➢ The **Entertainment** settings are saved for each input source.

You can press the **E.MODE** button on the remote control repeatedly to change the **Entertainment** setting.

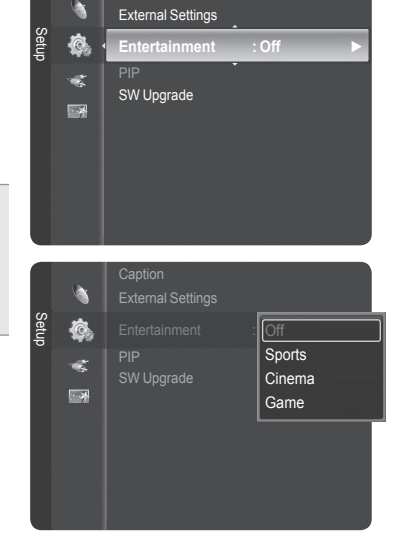

Caption

**POWER**

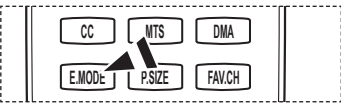

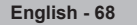

# **Upgrading the Software**

Samsung may offer upgrades for your TV's firmware in the future. Please contact the Samsung call center at **1-00-SAMSUNG to receive information about downloading upgrades and using a USB drive. Upgrades will be possible by connecting a USB drive to the USB port located on the side of your TV.**

- **1** Insert a USB drive containing the firmware upgrade into the USB Upgrade Port on the side of the TV.
	- $\triangleright$  Software can not be upgraded through the LAN connection.
- **2** Press the **MENU** button to display the menu. Press the ▲ or ▼ button to select **Setup**, then press the **ENTER** button.
- Press the ▲ or ▼ button to select **SW Upgrade**, then press the **ENTER** button.
- **4** The message Scanning for USB... It may take up to 30 seconds. is displayed.
- If the firmware on the USB is properly recognized, the message **Upgrade**  version xxxx to version xxxx? The system would be reset after upgrade. is displayed.

Press the ◄ or ► button to select **OK**, then press the **ENTER** button. The upgrade starts.

 Please be careful not to disconnect the power or remove the USB drive while upgrades are being applied.

The TV will shut off and turn on automatically after completing the firmware upgrade.

 $\triangleright$  When software is upgraded, video and audio settings you have made will return to their default (factory) settings. We recommend you write down your settings so that you can easily reset them after the upgrade.

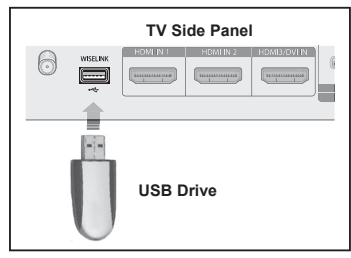

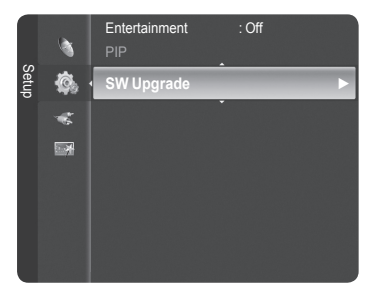

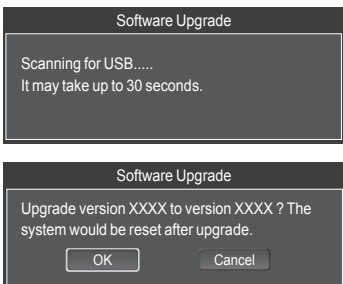

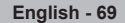

## **WISELINK**

This function enables you to view and listen to photo (JPEG) and audio files (MP3) saved on a USB Mass Storage Class (MSC) device.

- **1** Press the **POWER** button on the remote control or front panel.
	- $\triangleright$  The TV is powered on.
- 2 Connect a USB device containing JPEG and/or MP3 files to the WISELINK jack (USB jack) on the side of the TV.

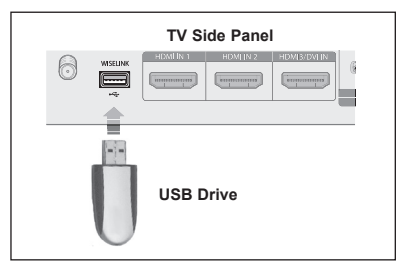

- If you enter the WISELINK mode with no USB device connected the message "No external storage device found. Check the<br>connection status." will appear. In this case, insert the USB device, exit the screen by pressing the W.L remote control and enter the WISELINK screen again.
- ➢ PTP(Picture Transfer Protocol) is supported, but MTP(Media Transfer Protocol) is not supported.
- $\triangleright$  The file system only supports FAT16/32 (The NTFS file system is not supported).
- ➢ Certain types of USB Digital camera and audio devices may not be compatible with this TV.
- ➢ Wiselink only supports USB Mass Storage Class devices (MSC). MSC is a Mass Storage Class Bulk-Only Transport device. Examples of MSC are Thumb drives and Flash Card Readers (Both USB HDD and HUB are not supported.)
- ➢ Please connect directly to the USB port of your TV. If you are using a separate cable connection, there may be a USB Compatibility problem.
- ► Before connecting your device to the TV, please back up your files to prevent them from damage or loss of data. SAMSUNG is not responsible for any data file damage or data loss.
- ➢ Do not disconnect the USB device while it is loading.
- ► MSC supports MP3 and JPEG files, and the PTP device supports JPEG files only. If you try to play a corrupted or<br>unsupported file, the "File Format Not Supported" message will be displayed.
- $\sum$  Only sequential jpeg format is supported.
- Photo and audio files must be named in English, French or Spanish. If not, the files can not be played. Change the file names to English, French or Spanish if necessary.
- $\triangleright$  The maximum supported JPEG resolution is 15360X8640 pixels.
- ➢ For unsupported or corrupted fi les, the "Not Supported File Format" message is displayed.
- $\geq$  The higher the resolution of the image, the longer it takes to display on the screen.

## **Using the Remote Control Button in WISELINK Menu**

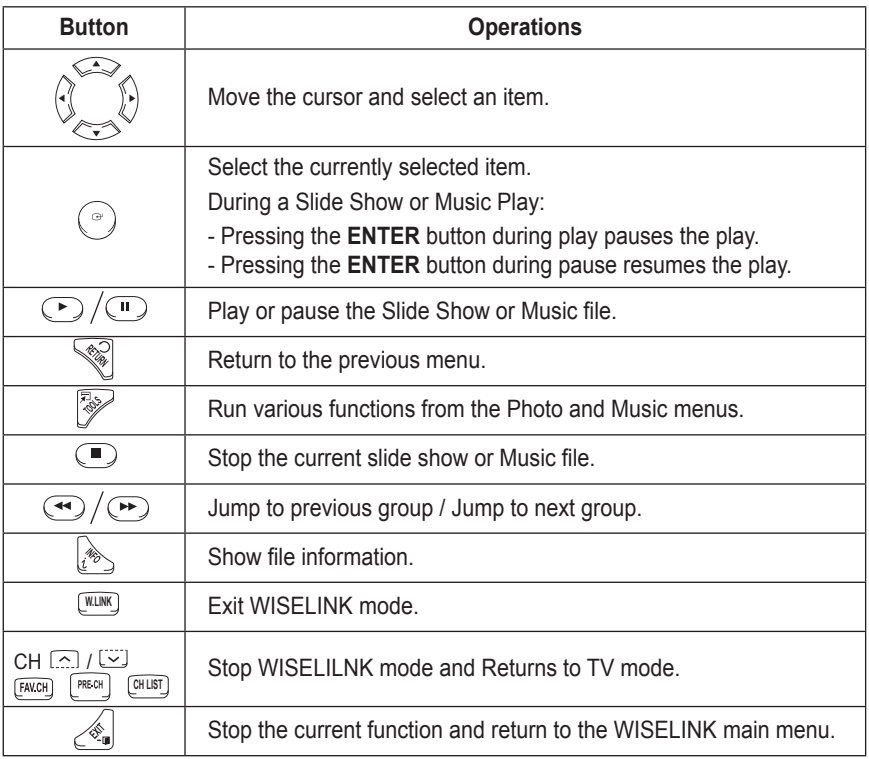

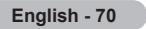

#### **Using the WISELINK Menu**

- **1** Press the **MENU** button. Press the ▲ or ▼ button to select **Application**, then press the **ENTER** button.
- Press the ▲ or ▼ button to select **WISELINK**, then press the **ENTER** button.
	- ➢ The **WISELINK** menu is diplayed.

Press the **W.LINK** button on the remote control to display the **WISELINK** menu.

- Press the **SOURCE** button on the remote control repeatedly to select **USB**, then press the **ENTER** button.
- Press the Red button, then press the ▲ or ▼ button to select the corresponding USB Memory Device. Press the **ENTER** button.
	- ➢ This function differs depending on the USB Memory Device connected to TV.
	- $\triangleright$  The selected USB device name appears at the bottom left of the screen.
- Press the ◄ or ► buttonto select an icon (Photo, Music, Setup), then press the **ENTER** button.
	- ➢ To exit **WISELINK** mode, press the **W.LINK** button on the remote control.

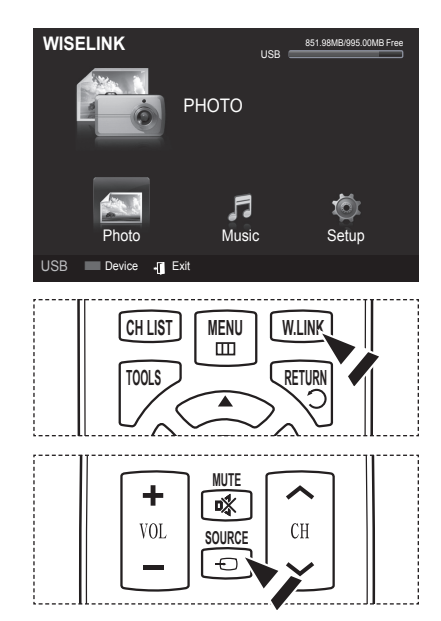

# **Using the Photo List**

## **This menu shows Photo files and folders saved on an USB memory device.**

## **Photo List**

- **1** Press the **W.LINK** button on the remote control to display the **WISELINK** menu.
- **2** Press the ◄ or ► button to select **Photo**, then press the **ENTER** button.
	- $\triangleright$  This menu only shows files whose file extension is jpg. Files of other formats such as bmp or tiff will not be displayed.
	- $\triangleright$  Photo files are displayed.
	- $\triangleright$  Press the ENTER button over a photo icon to show the currently selected photo in full screen.
	- $\triangleright$  Press the  $\odot$  (Play) button to start the Slide Show.
	- ► When moving to a photo, loading may take a few seconds. At this point, the loading icon will appear at the screen.
	- $\triangleright$  Certain types of USB Digital camera and audio devices may not be compatible with this TV.
	- $\triangleright$  Folders are displayed first and they are followed by all photo files in the current folder. The folders and JPEG files are sorted in alphabetical order.
	- $\triangleright$  If the photo is displayed in full screen, you can zoom in and out or rotate the photo on the screen.
	- $\triangleright$  It make take a little time to load photo file Thumbnail images.
	- $\triangleright$  Photos without EXIF information may not be displayed as thumbnail images in the PHOTO LIST depending on the picture quality and resolution.

## **Screen Display**

**1 Currently selected photo** Shows the currently selected photo.

## **2 Photo Information Window**

 Shows information about the currently selectedphoto. You can change the **Color**, **Compositon**, and **Favorite**.

## **3 Current Sort Standard**

Press the ▲ or ▼ button to change the standard for sorting photos. (**Monthly**, **Timeline**, **Color**, **Composition**, **Folder**, **Preference**)

highlighted in the Photo Information Window.

## **4 View Groups**

Shows the sorting groups. The sorting group including the currently selected photo is highlighted.

## **5 Current Device**

Shows the currently selected device name. Press the Red button to select a device.

## **6 Item Selection Information**

Shows the number of photos that are selected by pressing the Yellow button.

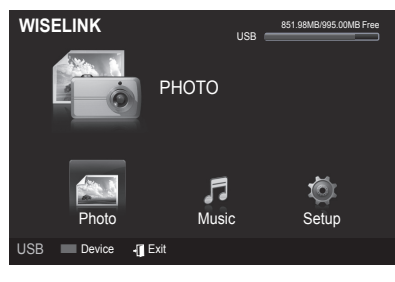

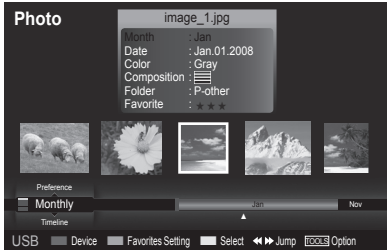

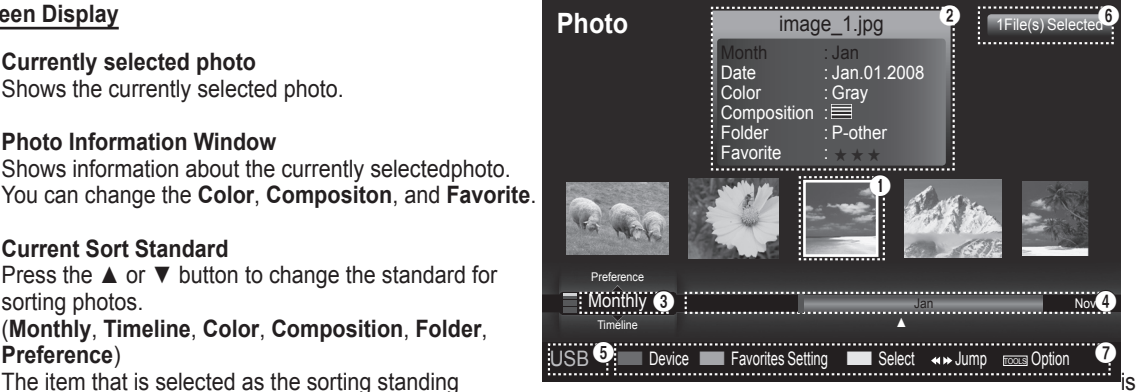

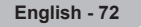
#### **7 Help Items**

- **Red(Device) button**: Selects a connected device.
- **Green(Favorites Setting) button**: Changes the favorites setting for the selected photo. Press this button repeatedly until the desired value appears. (Refer to page 73)
- **Yellow(Select) button**: Selects photos from the photo list. Selected photos are marked with a symbol  $\blacklozenge$  on the left.
- **TOOLS(Option) button**: Displays the **Slide Show**, **Play Current Group**, **Delete**, **Change Group info** (in Color or Composition group), **Information** or **Safe Remove** menus.
- **Jump**: Jumps to the previous sorting group / Jumps to the next sorting group.

#### **Sorting Photo List**

You can sort photos in the Photo List by a particular standard.

- **1** Press the **W.LINK** button on the remote control to display the **WISELINK** menu.
- **2** Press the ◄ or ► button to select **Photo**, then press the **ENTER** button.  $\triangleright$  Photo files are displayed.
- **3** Press the ▲ or ▼ button to select a sorting standard. (**Monthly**, **Timeline**, **Color**, **Composition**, **Folder**, **Preference**)
	- **Monthly**: Sorts photos by month.
	- $\triangleright$  It sorts and shows photos in the file by month. It sorts only by month (from January to December) regardless of year.
	- **Timeline**: Sorts photos by time.
	- $\triangleright$  It sorts and shows photos by date. It sorts by year and month from the earliest photo.
	- **Color**: Sorts photos by color. (You can change the photo color information.)
	- **Composition**: Sorts photos by composition.
	- (You can change the compositional information of photos)
	- **Folder**: Sorts photos by folder.
	- $\triangleright$  If there are many folders in USB, the photos files are shown in order in each folder. The photo file in the Root folder is shown first and the others are shown in alphabetical order by name.
	- **Preference**: Sorts photos by preference. (Favorite) (You can change the photo preferences.)
- **4** Press **ENTER** button to start the **Slide Show** in the order selected by the user.
	- $\triangleright$  Wiselink identifies the color and composition of images and groups them accordingly by analyzing images on the USB device.
	- ➢ The "Composition" and "Color" information extracted from a photo file may different from what you selected.
	- $\triangleright$  The photos are sorted according to the newly selected sorting standard.
	- $\triangleright$  Photo information is automatically set. You can change the Color, Composition, and Favorite.
	- $\triangleright$  Photos for which information cannot be displayed are set as Unclassified.
	- ➢ PTP does not support folder sort mode.

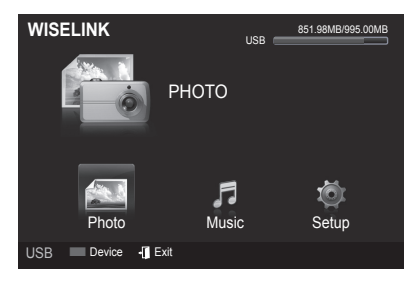

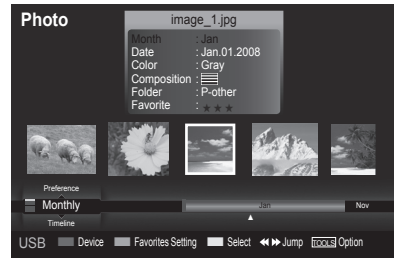

*Continued...*

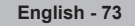

# **Sorting photos by month**

- **1** Select **Monthly** as the sorting standard in the Photo List.
- **2** Press the ◄ or ► buttons to select from the sublist of files grouped by Month.
- **3** Press the **Tools** button.
- **4** Press the ▲ or ▼ button to highlight **Play Current Group**s.
- **5** Press **ENTER** button to play the the selected group of photo files from the sublist.

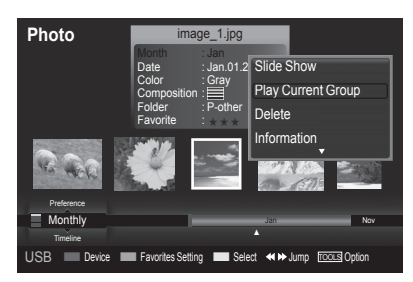

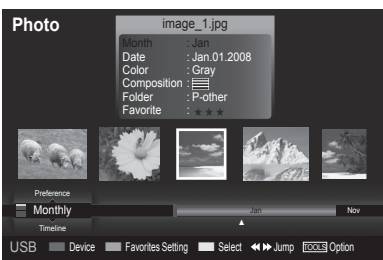

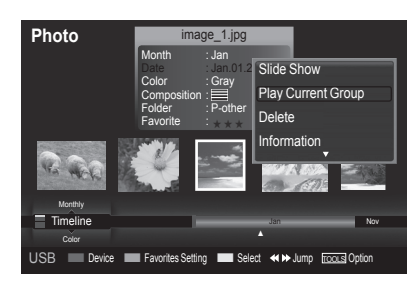

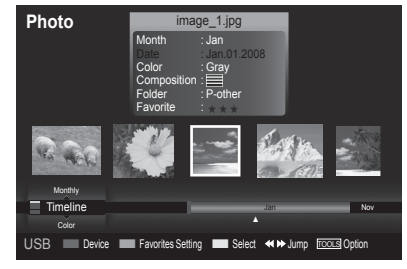

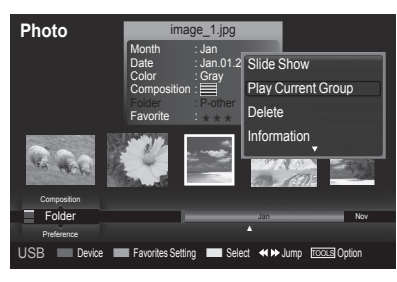

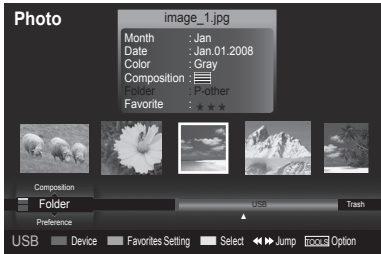

*Continued...*

# **Sorting photos by time**

- **1** Select **Timeline** as the sorting standard in the Photo List.
- **2** Press the ◄ or ► buttons to select from the sublist of files grouped by Timeline.
- **3** Press the **Tools** button.
- **4** Press the ▲ or ▼ button to highlight **Play Current Group**s.
- **5** Press **ENTER** button to play the the selected group of photo files from the sublist.

# **Sorting photos by folder**

- **1** Select **Folder** as the sorting standard in the Photo List.
- **2** Press the ◄ or ► buttons to select from the sublist of files grouped by Folder.
- **3** Press the **Tools** button.
- **4** Press the ▲ or ▼ button to highlight **Play Current Group**s.
- **5** Press **ENTER** button to play the the selected group of photo files from the sublist.

# **Changing the color information**

- **1** Select **Color** as the sorting standard in the Photo List and press the ◄ or ► button to select a photo.
	- $\triangleright$  Changing the information of multiple files Press the ◀ or ► button to select the desired photo in the Photo list.<br>Then press the yellow button. Repeat the above operation to select multiple photos. The  $\blacktriangledown$  mark appears to the left of the selected photo.
- **2** Press the **TOOLS** button.
- **3** Press the ▲ or ▼ button to select **Change Group info**. Press the **ENTER** button.
- **4** Press the ◄ or ► button to select the desired option, then press the **ENTER** button.
	- $\geq$  Color information change completed.<br> $\geq$  The group information of the current f
	- The group information of the current file is updated and the file is moved to the new group.
	- Color option: Red, Yellow, Green, Blue, Magenta, Black, Gray, Unclassified.
- **5** Press the **Enter** button to start the **Slide Show**.
	- $\geq$  All images are displayed by the Color group.

# **Changing the composition information**

- **1** Select **Composition** as the sorting standard in the Photo List and press the ◄ or ► button to select a photo.
	- $\triangleright$  Changing the information of multiple files Press the ◄ or ► button to select the desired photo in the Photo list. Then press the yellow button. Repeat the above operation to select multiple photos. The  $\sqrt{\ }$  mark appears to the left of the selected photo.
- **2** Press the **TOOLS** button.
- **3** Press the ▲ or ▼ button to select **Change Group Info**. Press the **ENTER** button.
- **4** Press the ◄ or ► button to select the desired option, then press the **ENTER** button.
	- $\triangleright$  The group information of the current file is updated and the file is moved to the new group.
	- $≥$  Composition option:  $\equiv$  (horizontal), III (vertical), III (object),  $\equiv$ (perspective),  $m$  (pattern), Unclassified.
- **5** Press the **Enter** button to start the **Slide Show**.
	- $\triangleright$  All images are displayed by the Composition group in the SlideShow.

# **Changing the Favorites setting**

**1** Press the ◄ or ► button to select the desired photo in the Photo list.

 ➢ **Changing the information of multiple files** Press the ◀ or ► button to select the desired photo in the Photo list. Then press the yellow button. Repeat the above operation to select multiple photos. The  $\blacktriangledown$  mark appears to the left of the selected photo.

- **2** Press the Green button repeatedly until the desired setting appears. To exit **WISELINK** mode, press the **W.LINK** button on the remote control.
	- $\triangleright$  Favorites settings change completed.
	- $\triangleright$  Users can select the number of stars (up to 3) according to their preference.
	- $\triangleright$  Favorite option:  $\triangleright$   $\star\star$ ,  $\star\star\star$ ,  $\star\star\star$ ,  $\star\star\star$ .
- **3** Press the **Enter** button to start the **Slide Show**.

*Continued...*

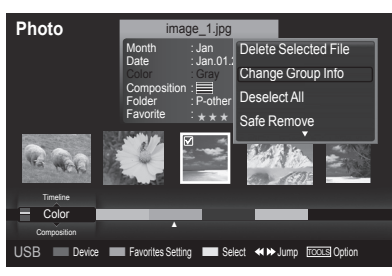

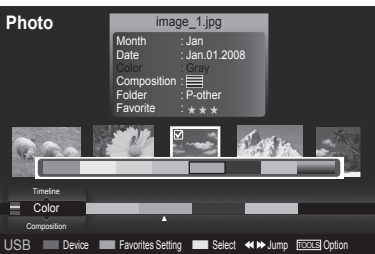

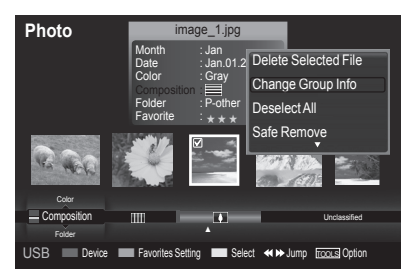

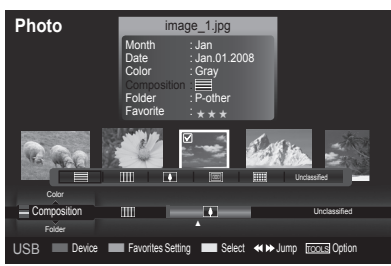

#### **Deleting the Photo files**

- **1** Press the ◄ or ► button to select the desired photo in the Photo list.
- **2** Press the **TOOLS** button.
- **3** Press the ▲ or ▼ button to select **Delete**, then press the **ENTER** button.
	- $\triangleright$  The Selected File(s) :IMG\_0 ... 1 File(s) Delete this file? message appear.s
	- $\triangleright$  When a read-only file is deleted, the This is read only file. Delete this file? message appear.
- **4** Press the ◄ or ►button to select **OK**, then press the **ENTER** button.
	- $\triangleright$  The photo is deleted.
	- ➢ If you select **Cancel**, the deletion is cancelled.
- **5** To exit **WISELINK** mode, press the **W.LINK** button on the remote control.
	- $\triangleright$  You cannot remove the PTP-connected digital camera picture files.
	- $\triangleright$  While removing files, don't remove the USB memory device.
	- $\triangleright$  You cannot recover a deleted photo file.

# **Deleting Multiple Photos**

- **1** Press the ◄ or ► button to select the desired photo in the Photo list. Then press the yellow button.
	- $\triangleright$  Repeat the above operation to select multiple photos.
	- $\triangleright$  The  $\blacktriangleright$  mark appears to the left of the selected photo.
- **2** Press the **TOOLS** button.
- **3** Press the ▲ or ▼ button to select **Delete selected File**, then press the **ENTER** button.
- **4** Press the ◄ or ► button to select **Selected File(s) :IMG\_0 ... 2 File(s) Delete selected File**, then press the **ENTER** button.
	- $\triangleright$  The selected photos are deleted.
	- ➢ If you select **Cancel**, the deletion is cancelled.
- **5** To exit **WISELINK** mode, press the **W.LINK** button on the remote control.
	- $\triangleright$  You cannot remove the read-only files from the selected ones.
	- $\triangleright$  You cannot recover a deleted photo file.

### **Viewing the Photo Information**

The photo file information including the order of the file in the current directory, the name, the size, the resolution, the date modified and the path is displayed.

- **1** Press the ◄ or ► button to select the desired photo in the Photo list.
- **2** Press the **TOOLS** button.
- **3** Press the ▲ or ▼ button to select **Information**, then press the **ENTER** button.

 $\triangleright$  The information on the selected photo appears.

**Press the INFO** button to viewing the information.

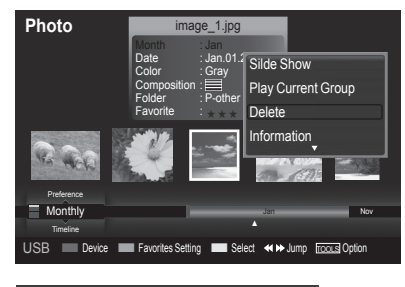

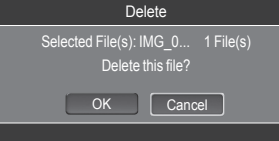

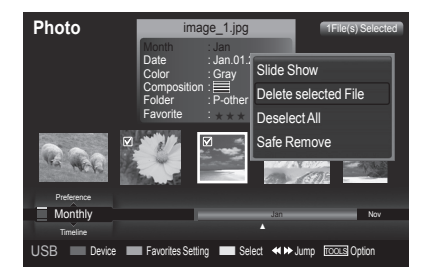

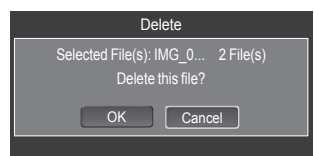

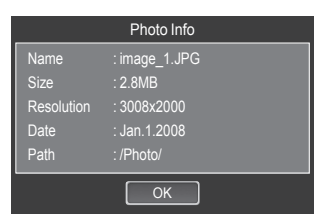

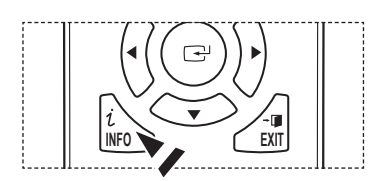

*Continued...*

# **Viewing a Photo or Slide Show**

# **Viewing a photo**

- **1** Press the **W.LINK** button on the remote control to display the **WISELINK** menu.
- **2** Press the ◄ or ► button to move to **Photo**, then press the **ENTER** button.

 $\triangleright$  Photo files are displayed.

- **3** Press the ◄ or ► button to select the desired photo in the Photo list.
- **4** Press the **ENTER** button over a photo icon.  $\triangleright$  The currently selected photo is displayed in full screen.

### **Viewing a Slide Show**

- **1** Press the **W.LINK** button on the remote control to display the **WISELINK** menu.
- **2** Press the ◄ or ► button to move to **Photo**, then press the **ENTER** button.
	- $\triangleright$  Photo files are displayed.
- **3** Press the ◄ or ► button to select the desired photo in the Photo list.
	- $\triangleright$  To perform a SlideShow with only the selected files,<br>Press the  $\blacktriangleleft$  or  $\blacktriangleright$  button to select the desired photo in the Photo list. Then press the yellow button. Repeat the above operation to select multiple photos. The  $\sqrt{}$  mark appears to the left of the selected photo.
	- ➢ If you select one file, the **Slide Show** will not be performed.
- **4** Press the **TOOLS** button.
- **5** Press the ▲ or ▼ button to select **Slide Show** or **Play Current Group**, then press the **ENTER** button.
	- **Slide Show**: All files in the photo list will be used for the Slide Show. (If you have selected a file, only the selected file will be used for the Slide Show.) • **Play Current Group**: Only the photos in the sorting group including the selected file will be used for the Slide Show.
	- $\triangleright$  During the slide show, files are displayed in order from the currently shown file.
	- ➢ The Slide Show progresses in the order sorted in the Photo list.
	- $\triangleright$  Music files can be automatically played during the Slide Show if the Background Music is set to On.
- While a photo list is displayed, press the (Play) button on the remote control to start slide show.

# **Slide show function information icon (Displayed at the top left of the screen).**

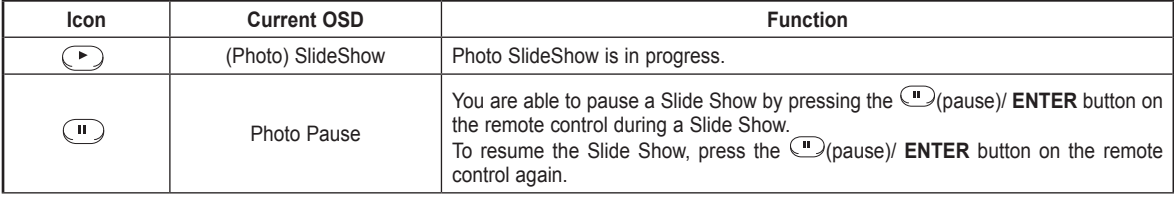

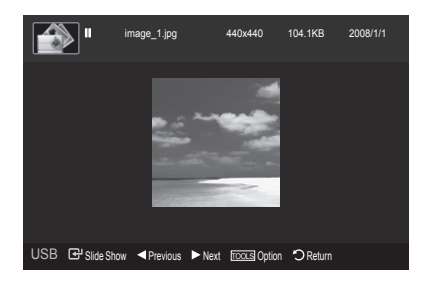

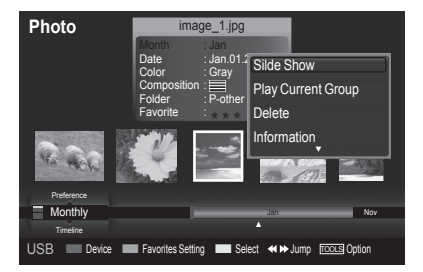

 $\blacktriangleleft$ 

n

ы п

# Using the option menu during a slide show (or Viewing a Photo)

- **1** During a slide show(or viewing a photo), Press the **TOOLS** button to set the option.
- 2 Press the ▲ or ▼ button to select the desired option. Then press the **ENTER** button.

# **Start Slide Show (Stop Slide Show)**

You can start or stop a Slide Show.

Press the ▲ or ▼ button to select **Start Slide Show** (or **Stop Slide Show**), then press the **ENTER** button.

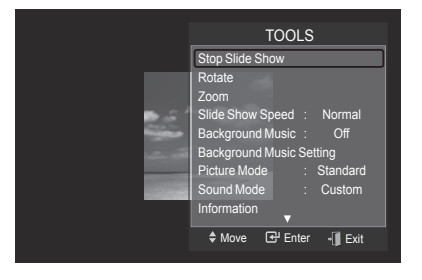

#### **Rotate**

You can rotate images in full screen mode.

Press the ▲ or ▼ button to select **Rotate**, then press the **ENTER** button. Press the ◄ or ► button repeatedly to rotate the photo by the desired amount.

- $\triangleright$  Whenever you press the  $\triangleleft$  button, it rotates by 270°, 180°, 90°, and 0°.
- ➢ Whenever you press the ► button, it rotates by 90˚, 180˚, 270˚, and 0˚.
- ➢ If you have select **Zoom**, the Rotate function is deactivate
- $\triangleright$  The rotated file is not saved.
- $\triangleright$  The Rotating function information icon (is displayed at the top right of the screen)

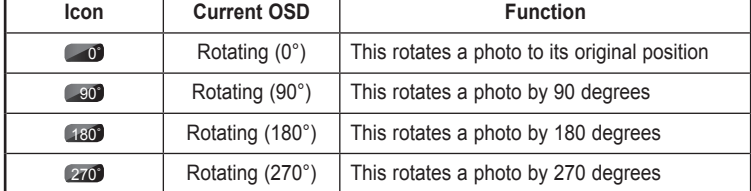

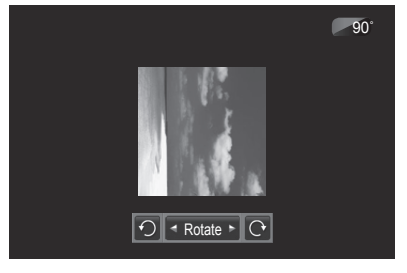

*Continued...*

# **Zoom**

You can zoom into images in full screen mode.

Press the ▲ or ▼ button to select **Zoom**, then press the **ENTER** button. Press the ◄ or ► button repeatedly to increase or decrease the Zoom effect.

 $(x1 \rightarrow x2 \rightarrow x4)$ To move the enlarged photo image, press the **ENTER** button, then press the

▲/▼/◄/► buttons.

- $\triangleright$  Note that when the enlarged picture is smaller than the original screen size, the location change function doesn't work.
- $\triangleright$  The enlarged file is not saved.
- ➢ If you have select **Rotate**, the **Zoom** function is deactivate
- $\geq$  Zoom function information icon is displayed at the top right of the screen.

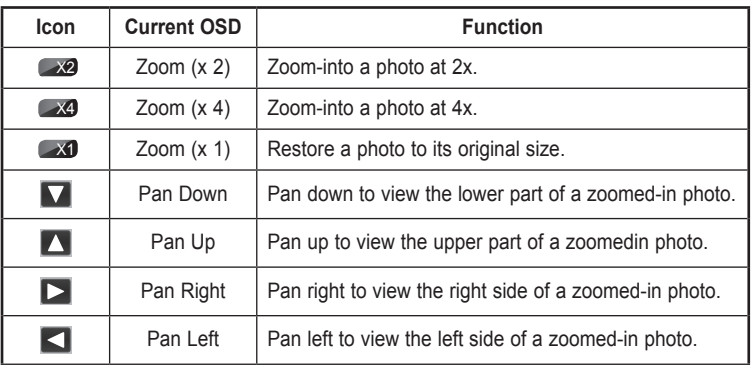

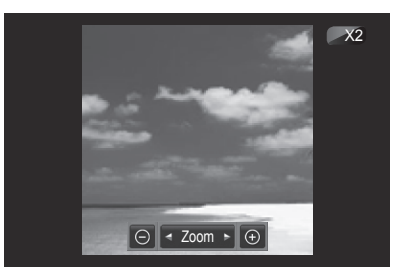

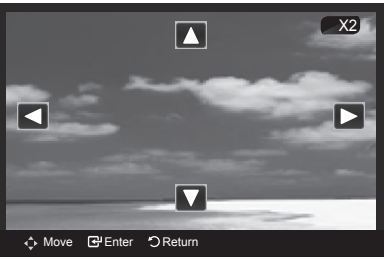

# **Slide Show Speed**

You can select the slide show speed.

Press the ▲ or ▼ button to select **Slide Show Speed**.

Press the  $\blacktriangleleft$  or  $\blacktriangleright$  button to select the desired option. (Fast  $\rightarrow$  Slow  $\rightarrow$ Normal)

 $\triangleright$  You can select the SlideShow speed only during a slide show.

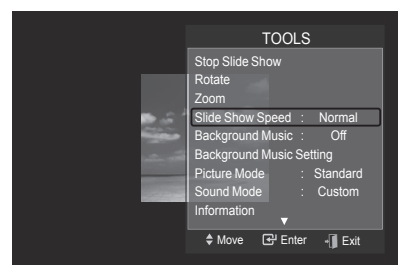

# **Background Music**

If you set **Background Music** to **On**, the background music will be played when viewing photos one by one or in a Slide Show.

Press the ▲ or ▼ button to select **Background Music**.

Press the ◄ or ► button to select **On** or **Off**.

➢ If you set **Background Music** to **On**, a screen appears immediately where you can set the Background Music.

• **On**: When the background music is available, if you select On, the music is played back.

To use this feature, there must be music and photo files stored on the USB device.

• **Off**: Background music is not played.

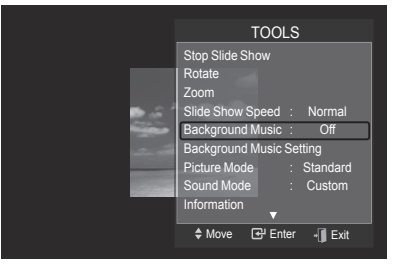

*Continued...*

# **Background Music Setting**

You can set the background music.

Press the ▲ or ▼ button to select **Background Music Setting**, then press the **ENTER** button.

- $\triangleright$  If you turn off the Background Music, even if the Background Music Settings have been set up, the background music will not be played.
- $\triangleright$  Loading music files is needed to change BGM mode. Play music files in music category to load.
- $\triangleright$  Background Music setting menu is displayed. Press the ◄ or ► button to select the desired BGM(Background music) mode. (Shuffle, Selected file, Mood)
- **Shuffle**: Plays music files in arandom order.
- **Selected file**: Plays a selected music file.
- **Mood**: Plays music files of a particular mood only.

### ➢ **Selecting the background music file**

Press the ◄ or ► button to set BGM Mode to Selected file.

Press the ▲ or ▼ button to select Selected Music File, then press the **ENTER** button.

Press the  $\blacktriangle$  or  $\nabla$  button to select a music file, then press the yellow button.

The  $\blacklozenge$  mark appears to the left of the selected music. Repeat the above operation to select multiple music files. Press the **ENTER** button.

# ➢ **Selecting the background music file in mood**

Press the ◄ or ► button to set BGM Mode to Mood.

 Press the ▲ or ▼ button to select BGM Mood. Then press ◄ or ► button to select the desired BGM mood (Calm, Rhythmical, Sad, Exciting). Press the **ENTER** button.

Wiselink identifies the mood of the music files and groups them accordingly be analyzing the music files on the USB device BGM mode option: Energetic, Rhythmical, Sad, Exciting, Calm.

# **Picture Mode**

You can set the Picture mode. (Refer to page 24)

# **Sound Mode**

You can set the Sound mode.(Refer to page 36)

### **Information**

The photo file information including the order of the file in the current directory, the name, the size, the resolution, the date modified and the path is displayed. (Refer to page 75)

#### **Safe Remove**

You can remove the device safely from the TV. Press the ▲ or ▼ button to select **Safe Remove**, then press the **ENTER** button. The **"Safely removing USB device".** message appears and then the **"USB device can now be safely removed from TV."** appears. Remove the USB device from the TV.

*Continued...*

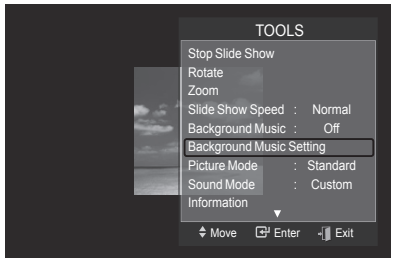

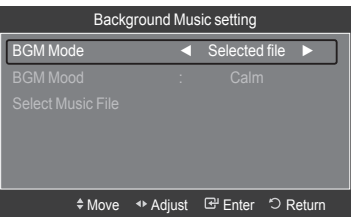

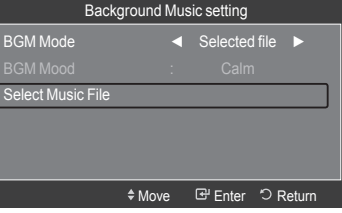

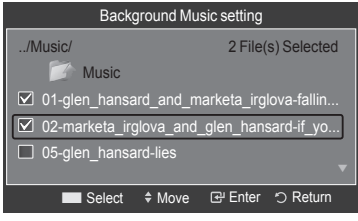

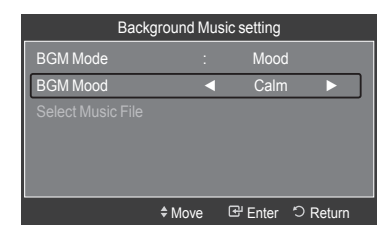

# **Using the Music List**

**This menu shows MP3 files from among the files saved on a USB memory device.**

- **1** Press the **W.LINK** button on the remote control to display the **WISELINK** menu.
- **2** Press the ◄ or ► button to select **Music**, then press the **ENTER** button.
	- $\triangleright$  Music files are displayed.
	- $\triangleright$  To select a file on the previous / next group, press the  $\widetilde{(\bullet)}$  (REW) or  $(F)$  (FF) button to move to the previous / next group.

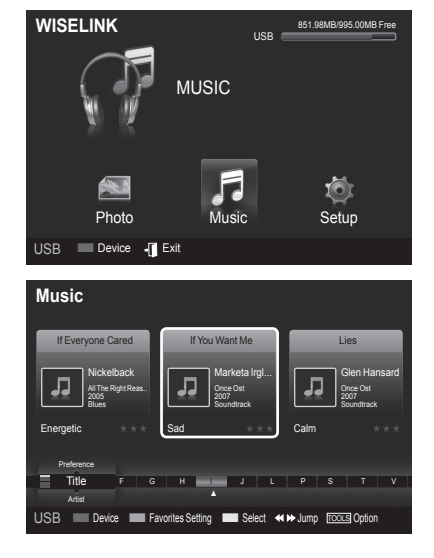

# **Screen Display**

- **1 Currently selected music** Shows the currently selected music.
- **2 Current Sort Standard**

Press the ▲ or ▼ button to change the standard for sorting music files. (**Title**, **Artist**, **Mood**, **Genre**, **Folder**, **Preference**)

**3 View Groups**

 Shows the sorting groups. The sorting group including the currently selected music file is highlighted.

# **4 Current Device**

Shows the currently selected device name. Press the Red button to select a device.

**5 Item Selection Information**

Shows the number of music files that are selected by pressing the Yellow button.

# **6 Help Items**

• **Red(Device) button**: Selects a connected device.

- **Green(Favorites Setting) button**: Changes the favorites setting for the selected music. Press this button repeatedly until the desired value appears. (Refer to page 79)
- Yellow(Select) button: Selects music files from the music list. Selected music files are marked with a symbol v on the left.
- **Jump**: Jumps to the previous sorting group / Jumps to the next sorting group.
- **TOOLS(Option) button**: Displays the **Play Current Group**, **Delete**, **Change Group info** (in Mood group), **Information** or **Safe Remove** menus.

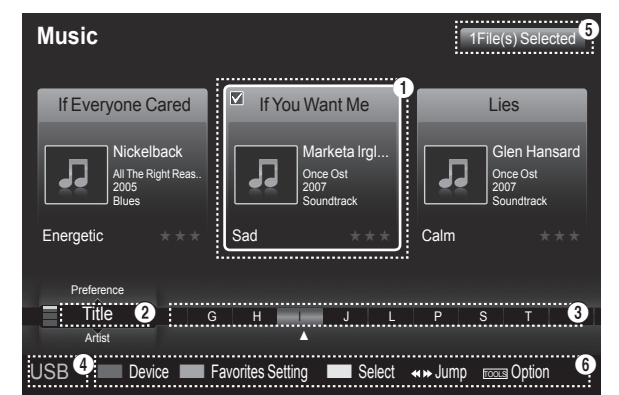

# **Sorting Music List**

You can sort music files in the Music List by a particular standard.

- **1** Press the **W.LINK** button on the remote control to display the **WISELINK** menu.
- **2** Press the ◄ or ► button to select to **Music**, then press the **ENTER** button.
	- $\triangleright$  Music files are displayed.
- **3** Press the ▲ or ▼ button to select a sorting standard. (**Title, Artist, Mood, Genre, Folder, Preference**)
	- **Title**: Sorts music files by the title.
	- $>$  It sorts the Music titles in alphabetical order, and shows the music file.
	- **Artist**: Sorts music files by the artist.
	- $\triangleright$  It sorts the music file by artist in alphabetical order.
	- **Mood**: Sorts music files by the mood.
	- (You can change the music mood information.)
	- **Genre**: Sorts music files by the genre. • **Folder**: Sorts music files by the folder.
	- ➢ If there are many folders in USB, the files are shown in order in each folder. The music file in the Root folder is shown first and the others are shown in alphabetical order by name.
	- **Preference**: Sorts music files by preference. (Favorite) (You can change the music files preferences.)
- **4** Press **ENTER** button to start playing music in the order selected by the user.
	- $\triangleright$  Music files are sorted according to the newly selected sorting standard.
	- $\triangleright$  Music information is set automatically and you can change the Favorite information.
	- $\triangleright$  Music files for which information cannot be displayed are set to "Unclassified".
	- $\triangleright$  If there is no title information for a music file, the filename is displayed.
	- $\triangleright$  If no information is available for the Genre, Artist, Album, or Year, the corresponding item is displayed as blank.

# **Sorting music files by the title**

- **1** Select **Title** as the sorting standard in the Music List.
- **2** Press the ◄ or ► buttons to select from the sublist of files grouped in alphabetical order.
- **3** Press the **TOOLS** button.
- **4** Press the ▲ or ▼ buttons to highlight **Play Current Group**.
- **5** Press **ENTER** button to play the selected group of music files from the sublist.

#### **Sorting music files by artist**

- **1** Select **Artist** as the sorting standard in the Music List.
- **2** Press the ◄ or ► button to select from the sublist of files grouped by artist.
- **3** Press the **TOOLS** button.
- **4** Press the ▲ or ▼ buttons to highlight **Play Current Group**.
- **5** Press **ENTER** button to play the selected group of music files from the sublist.

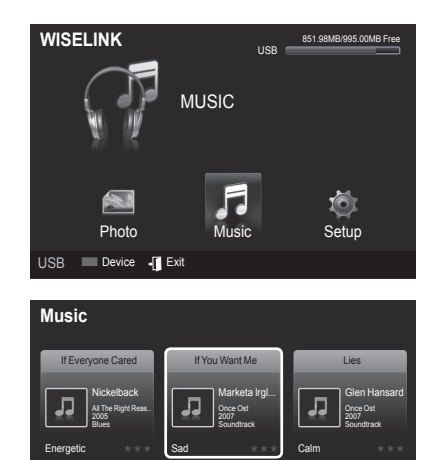

USB Device **For** Favorites Setting **For the Select <4 >> Jump** Tools Op

F G H I J L P S T V ▲

Preference Title Artist

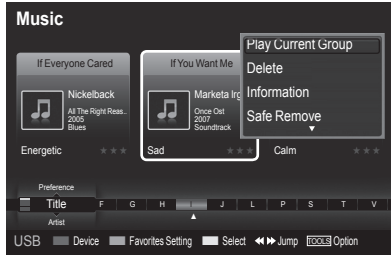

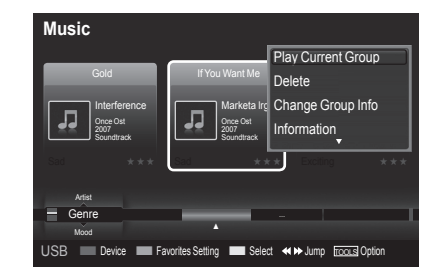

*Continued..*

# **Sorting music files by genre**

- **1** Select **Genre** as the sorting standard in the Music List.
- **2** Press the ◄ or ► button to select from the sublist of files grouped by genre.
- **3** Press the **TOOLS** button.
- **4** Press the ▲ or ▼ buttons to highlight **Play Current Group**
- **5** Press **ENTER** button to play the selected group of music files from the sublist.

# **Sorting music files by folder**

- **1** Select **Folder** as the sorting standard in the Music List.
- **2** Press the ◄ or ► button to select from the sublist of files grouped by folder.
- **3** Press the **TOOLS** button.
- **4** Press the ▲ or ▼ buttons to highlight **Play Current Group**.
- **5** Press **ENTER** button to play the selected group of music files from the sublist.

### **Changing the Mood information**

- **1** Select **Mood** as the sorting standard in the Music List and press the ◄ or ► button to select a music file.
- **2** Press the **TOOLS** button.
- **3** Press the ▲ or ▼ button to select **Change Group Info**. Press the **ENTER** button.
- **4** Press the ◄ or ► button to select the desired option, then press the **ENTER** button
- **5** Press **ENTER** button to start playing music. It is appeared the message **Changed successfully**.
	- $\triangleright$  Mood information change completed.
	- $\triangleright$  The group information of the current file is updated and the file is moved to the new group.
	- ➢ Mood option: Unclassified, Energetic, Rhythmical, Sad, Exciting, Calm.
	- $\triangleright$  All music files are played by the Mood group.
	- $\triangleright$  Wiselink identifies the mood of the music files and groups them accordingly by analyzing the music files on the USB device.
	- $\triangleright$  The "Mood" information extracted from a music file may differ from what you selected.

#### **Changing the information of multiple files**

- 1 Press the ◄ or ► button to select the desired music in the Music list. Then press the yellow button. Repeat the above operation to select multiple music. The mark appears to the left of the selected music.
- **2** Press the Green button repeatedly until the desired setting appears. Favorites settings change completed.
	- $\triangleright$  Favorite option:  $\star \star \star$ ,  $\star \star \star$ ,  $\star \star \star$ ,  $\star \star \star$
	- $\triangleright$  Users can select the number of stars (up to 3) according to their preference.
- **3** Press the **ENTER** button to start playing music.

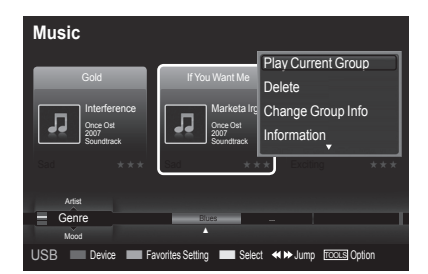

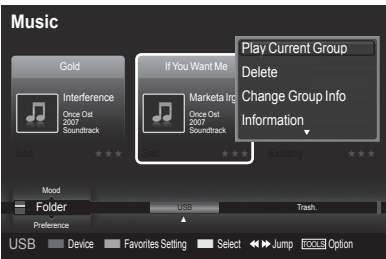

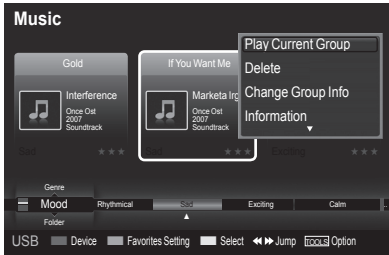

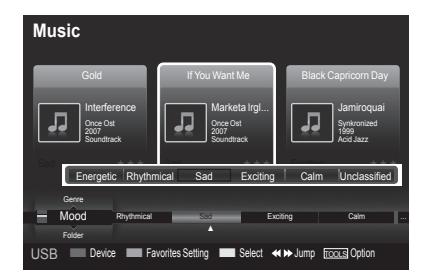

*Continued...*

### **Deleting the Music files**

- **1** Press the ◄ or ► button to select the desired music file in the music list.
- **2** Press the **TOOLS** button.
- **3** Press the ▲ or ▼ button to select **Delete**, then press the **ENTER** button.
	- $\triangleright$  The (for example) Selected File(s) : music 0 ... 1 File(s) Delete this file? message appear.
	- $\triangleright$  When read-only files is deleted, the This is read only file. Delete this file? message appear.
- **4** Press the ◄ or ►button to select **OK**, then press the **ENTER** button.
	- $\triangleright$  The music is deleted.
	- ➢ If you select **Cancel**, the deletion is cancelled.
- **5** To exit **WISELINK** mode, press the **W.LINK** button on the remote control.
	- $\triangleright$  While removing files, don't remove the USB memory device.
	- $\triangleright$  You cannot recover deleted a deleted music files.

# **Deleting Multiple Music files**

- **1** Press the ◄ or ► button to select the desired music in the music list. Then press the yellow button.
	- $\triangleright$  Repeat the above operation to select multiple music files.
	- $\triangleright$  The  $\checkmark$  mark appears to the left of the selected music files.
- **2** Press the **TOOLS** button.
- **3** Press the ▲ or ▼ button to select **Delete selected File**, then press the **ENTER** button.
	- $\triangleright$  The (for example) Selected File(s) : music\_0 ... 2File(s) Delete the selected files? message appear.
- **4** Press the ◄ or ► button to select **OK**, then press the **ENTER** button.
	- $\triangleright$  The selected music files are deleted.
	- ➢ If you select **Cancel**, the deletion is cancelled.
- **5** To exit **WISELINK** mode, press the **W.LINK** button on the remote control.
	- $\triangleright$  You cannot remove the read-only files from the selected ones.
	- $\triangleright$  You cannot restore the deleted music files.

# **Viewing the Information**

The music file information including the order of the file in the current directory, the name, the size, the date modified and the path is displayed.

- **1** Press the ◄ or ► button to select the desired music in the music list.
- **2** Press the **TOOLS** button.
- **3** Press the ▲ or ▼ button to select **Information**, then press the **ENTER** button.

 $\triangleright$  The information on the selected file appears.

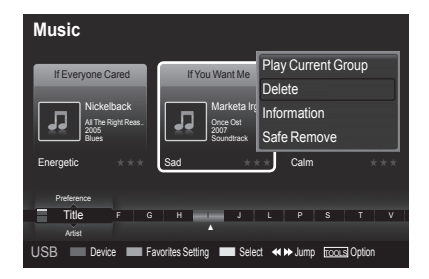

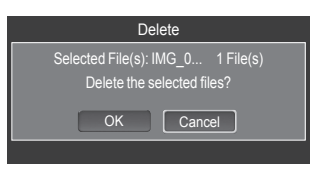

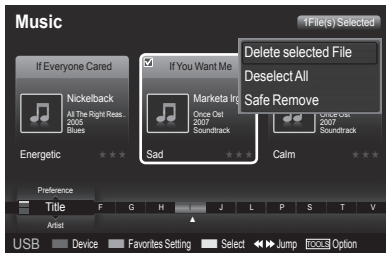

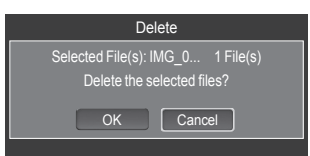

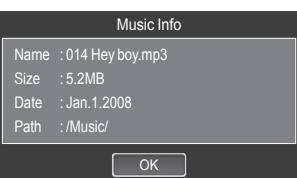

*Continued...*

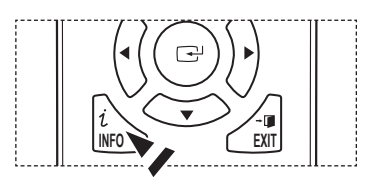

**P** Press the **INFO** button to viewing the information.

# **Playing a Music File**

# **Playing a music file**

- **1** Press the **W.LINK** button on the remote control to display the **WISELINK** menu.
- **2** Press the ◄ or ► button to select **Music**, then press the **ENTER** button.
- **3** Pressing the **ENTER** button to select a music file to be played, then press the **ENTER** button.
	- $\triangleright$  This menu only shows files with the MP3 file extension. Files with other file extensions are not displayed, even if they are saved on the same USB device.
	- $\triangleright$  Music files and existing folders are displayed.
	- $\triangleright$  Press the **ENTER** button over a music icon to play the music.
- $\triangleright$  Press the  $\triangleright$  (play) button over a music icon to play the music.
	-
- **W.LINK CH LIST ► (←)**(REW) or (►)(FF) buttons do not function during play.<br>
Fress the (■)(pause) / **ENTER** button while playing a MP3 file to pause the file. Press the (■)(stop) button to exit Play mode.
- ► The selected file is displayed at the top with its playing time.
- the remote control. To mute the sound, press the **MUTE** button on the **W.LINK** ► To adjust the music volume, press the **VOL** <sub>1</sub> or **VOL** <sup>1</sup> remote control.
	- playing time information is not found at the start of the file.  $\triangleright$  The playing duration of a mp3 file may be displayed as '00:00:00' if its
- **4** To exit **WISELINK** mode, press the **W.LINK** button on the remote control.

# **Playing the music group**

- **1** Press the **W.LINK** button on the remote control to display the **WISELINK** menu.
- **2** Press the ◄ or ► button to select **Music**, then press the **ENTER** button.
- **3** Press the ◄ or ► button to select the desired music file.
- **4** Press the **TOOLS** button.
- **5** Press the ▲ or ▼ button to select **Play Current Group**, then press the **ENTER** button.
	- $\triangleright$  The music files in the sorting group including the selected file are played.
- **6** To exit **WISELINK** mode, press the **W.LINK** button on the remote control.

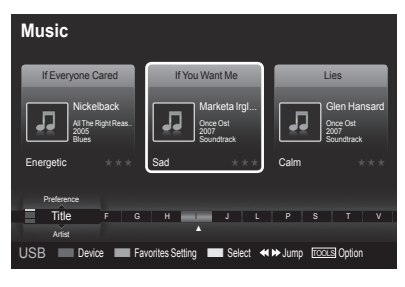

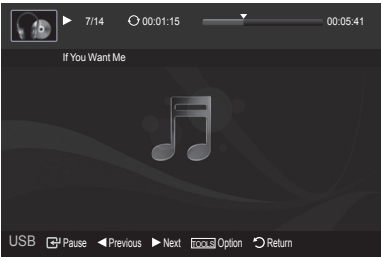

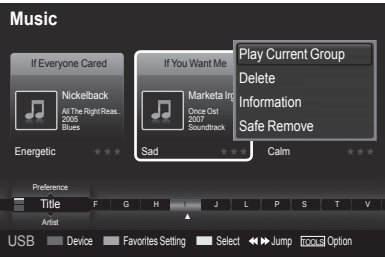

*Continued...*

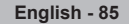

#### **Playing the selected music files**

- **1** Press the **W.LINK** button on the remote control to display the **WISELINK** menu.
- Press the ◄ or ► button to select **Music**, then press the **ENTER** button.
- Press the ◄ or ► button to select the desired music file, then press the yellow button. Repeat the above operation to select multiple music files.

 $\triangleright$  The  $\blacklozenge$  mark appears to the left of the selected music files.

- 4 Press the  $(\cup)$  / ENTER) button.
	- $\triangleright$  Only the selected file is played.
- **Example 3 Press the Stop (◯) button while playing to stop the current item and** to return to the music list.
- 5 To exit WISELINK mode, press the W.LINK button on the remote control.

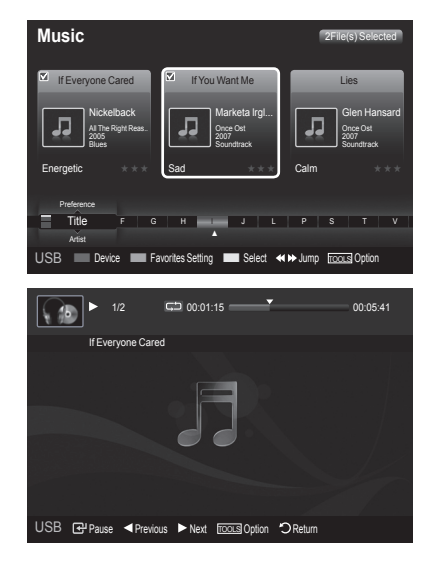

# **Music function information icon (Displayed at the top left of the screen).**

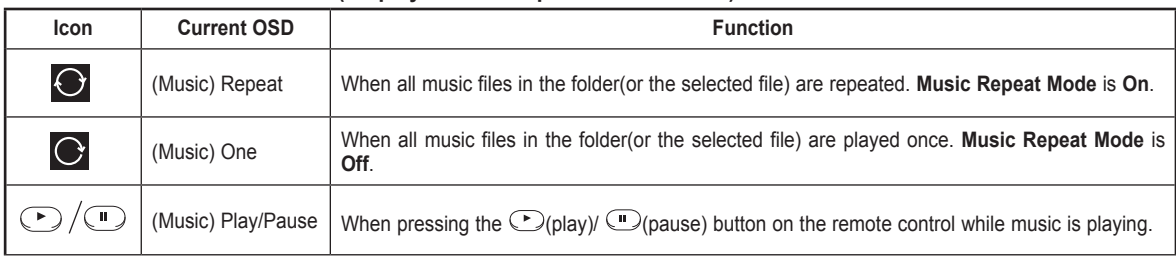

# **Repeating Music Play**

- **1** While a Music file is playing, Press the **TOOLS** button.
- Press the ▲ or ▼ button to select **Music Repeat Mode**.
- Press the ◄ or ► button to select **On** or **Off**.

• **On**: Plays back all music fi les in the folder(or the selected file) repeatedly. • **Off**: Doesn't play back repeatedly.

To exit **WISELINK** mode, press the **W.LINK** button on the remote control.

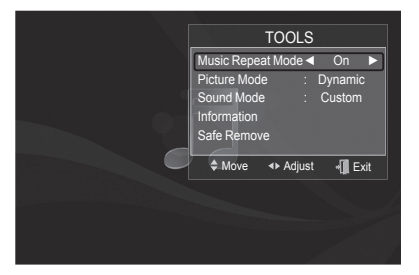

*Continued...*

# **Using the Setup Menu**

Setup displays the user settings of the WISELINK menu.

- **1** Press the **W.LINK** button on the remote control to display the **WISELINK** menu.
- **2** Press the ◄ or ► button to select **Setup**, then press the **ENTER** button.
- **3** Press the ▲ or ▼ button to select the desired option. (Slide Show Speed, Music Repeat Mode, Screen Saver Run Time, Information, Safe Remove)
- **4** Press the ◄ or ► button to select the option, then press the **ENTER** button.

# **Slide Show Speed**

Select to control the slide show speed.

Press the ▲ or ▼ button to select **Slide Show Speed**. Press the ◄ or ► button to select **Fast**, **Slow** or **Normal**.

# **Music Repeat Mode**

Select to repeatedly play music files. Press the ▲ or ▼ button to select Music Repeat Mode. Press the ◄ or ► button to select **On** or **Off**.

# **Screen Saver Run Time**

Select to set the waiting time before the screen saver appears. Press the ▲ or ▼ button to select **Screen Saver Run Time**. Press the ◄ or ► button to select **1 min**, **3 min** or **5 min**.

# **Information**

Select to viewing the information of the connected device. Press the ▲ or ▼ button to select **Information**, then press the **ENTER** button.

# **Safe Remove**

You can remove the device safely from the TV. (Refer to page 80)

To exit **WISELINK** mode, press the **W.LINK** button on the remote control.

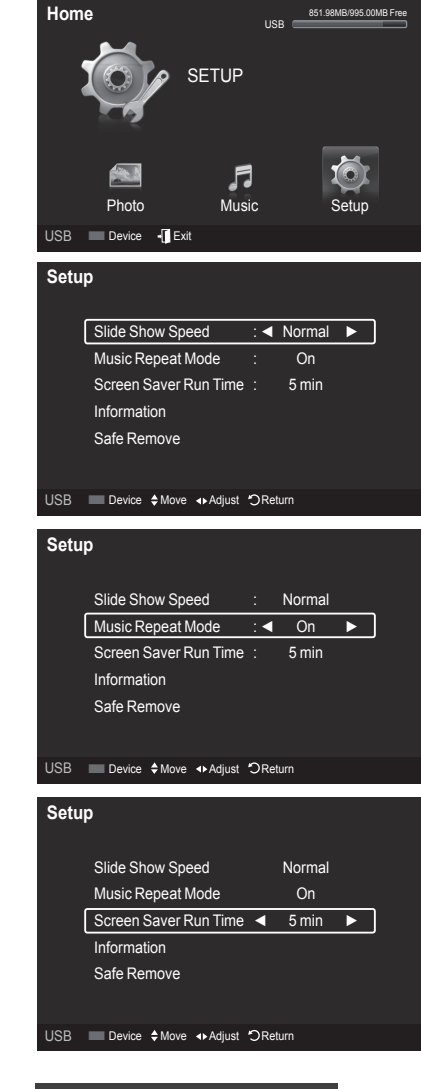

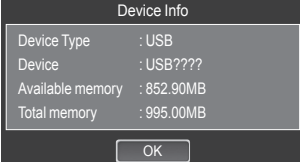

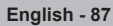

# **What is Anynet+?**

**Anynet+ is a function that enables you to control all connected Samsung devices that support Anynet+ with your Samsung TV's remote.**

# **Connecting Anynet+ Devices**

**The Anynet+ system can be used only with Samsung devices that have the Anynet+ feature. To be sure your Samsung device has this feature, check if there is an Anynet+ logo on it.**

# **To connect to a TV**

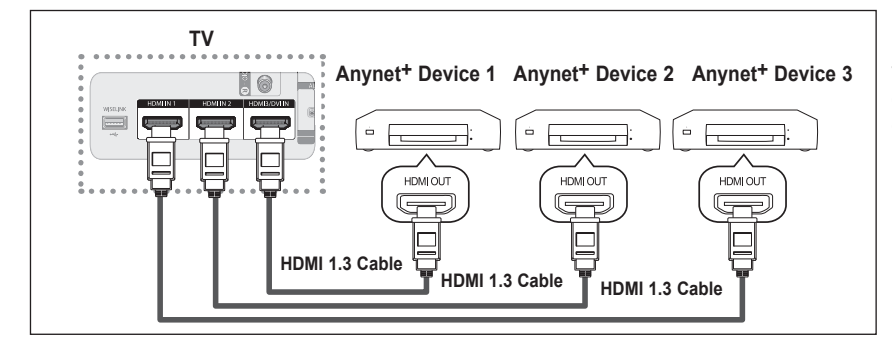

Connect the [HDMI IN 1], [HDMI IN 2] or [HDMI3/DVI IN] jack on the TV and the HDMI OUT jack of the corresponding Anynet<sup>+</sup> device using an HDMI cable.

# **To connect to a Home Theater**

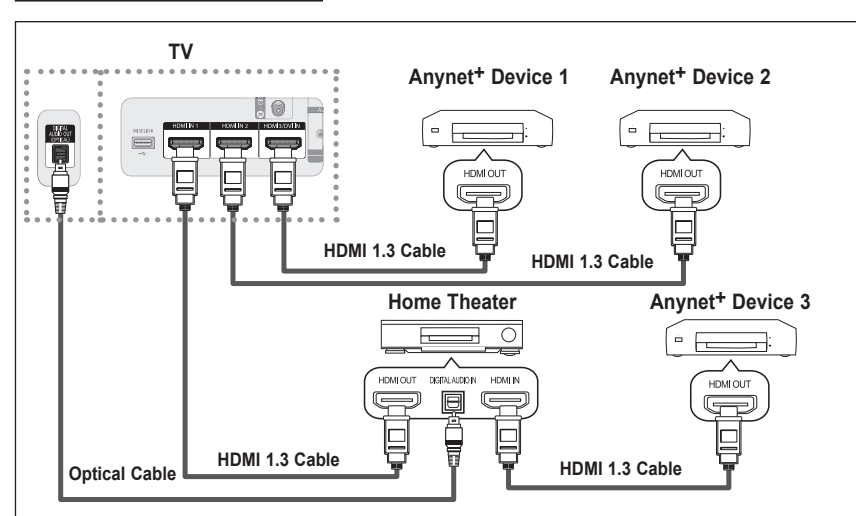

- **1.** Connect the [HDMI IN 1], [HDMI IN 2] or [HDMI3/DVI IN] jack on the TV and the HDMI OUT jack of the corresponding Anynet+ device using an HDMI cable.
- **.** Connect the HDMI IN jack of the home theater and the HDMI OUT jack of the corresponding Anynet+ device using an HDMI cable.
- $\triangleright$  Connect the Optical cable between the Digital Audio Out (Optical) jack on your TV and the Digital Audio Input on the Home Theater.
- $\triangleright$  Connect only one Home Theater.
- $\triangleright$  When following the connection above, the Optical jack only outputs 2 channel audio. You will only hear sound from the Home Theater's Front Left and Right speakers and the subwoofer. If you want to hear 5.1 channel audio, connect the DIGITAL AUDIO OUT (OPTICAL) jack on the DVD player or Cable/Satellite Box (ie Anynet Device 1 or 2) directly to the Amplifier or Home Theater, not the TV. Please see the home theater's user manual for more information.
- $\triangleright$  Some HDMI cables may not support Anynet<sup>+</sup> functions.
- $\triangleright$  Anynet<sup>+</sup> works when the AV device supporting Anynet<sup>+</sup> is in the Standby or On status.
- $\triangleright$  Anynet<sup>+</sup> supports up to 12 AV devices in total. Note that you can connect up to 3 devices of the same type.

# **Setting Up Anynet+**

The following settings help set the Anynet<sup>+</sup> functions.

# **To use the Anynet+ Function, Anynet+ (HDMI-CEC) must be set to On**

- **1** Press the **MENU** button. Press the ▲ or ▼ button to select **Application**, then press the **ENTER** button.
- **2** Press the ▲ or ▼ button to select **Anynet+ (HDMI-CEC)**, then press the **ENTER** button.
- **3** Press the ▲ or ▼ button to select **On**, then press the **ENTER** button.
	- ➢ The **Anynet+ (HDMI-CEC)** function is enabled.
	- ➢ If you select **Off**, **Anynet+ (HDMI-CEC)** is disabled.
	- ➢ When the **Anynet+ (HDMI-CEC)** function is disabled, all the Anynet+ related operations are deactivated.

# **Setting an Anynet+ Device to turn Off Automatically when the TV is Turned Off**

- **2** Press the ▲ or ▼ button to select **Auto Turn Off**, then press the **ENTER** button.
- **3** Press the ▲ or ▼ button to select **Yes**, then press the **ENTER** button.
	- $\triangleright$  The Auto Turn Off function is enabled.
	- ➢ If you select **No**, the Auto Turn Off function is canceled.
	- Press the **EXIT** button to exit.
- $\triangleright$  The active source on the TV remote must be set to TV to use the Anynet+ function.
- ➢ If you set Auto Turn Off to Yes, sconnected external devices are also turned off when the TV is turned off. If an external device is still recording, it may or may not turn off.

# **Scanning and Switching between Anynet+ Devices**

- **1** Press the **TOOLS** button.
	- $\triangleright$  Anynet<sup>+</sup> devices connected to the TV are listed.
	- $\triangleright$  If you cannot find a device you want, press the red button to scan for devices.
- **2** Press the ▲ or ▼ button to select a particular device and press the **ENTER** button. It is switched to the selected device.

➢ Only when you set **Anynet+ (HDMI-CEC)** to On in the Ap**plication** menu, the **Device List** menu appears.

**3** If you cannot find a device you want, press the ▲ or ▼ button to select **Searching Connections**, then press the **ENTER** button.

The message **Configuring Anynet**+ **connection...** is displayed. When searching devices complete, the connected devices are listed in the Anynet+ menu.

- $\triangleright$  Switching to the selected devices may take up to 2 minutes. You cannot cancel the operation during the switching operation.
- $\triangleright$  The time required to scan for devices is determined by the number of connected devices.
- $\triangleright$  When the device scan is complete, the number of devices found are not displayed.
- ➢ Although the TV automatically scans devices when it is turned on using the **POWER** button, devices connected when the TV is already on are not displayed in the device list. In this case, select the Searching Connections menu to search devices.
- ➢ If you have selected an external device by pressing the **SOURCE** button, you cannot use the Anynet+ function. Make sure to switch to an external Anynet<sup>+</sup> device by using the **TOOLS** button.

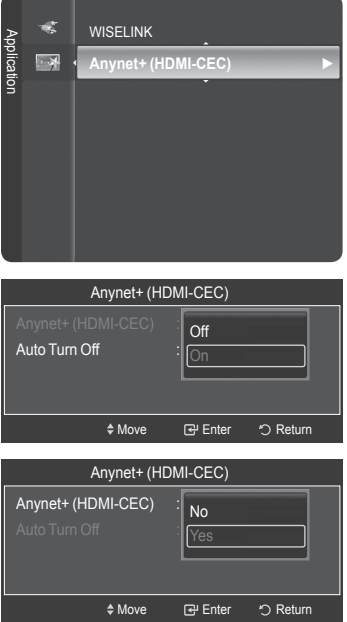

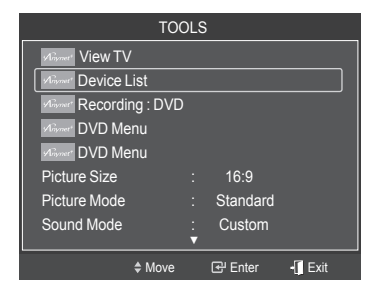

*Continued...*

# **Anynet+ Menu**

### **The Anynet+ menu changes depending on the type and status of the Anynet+ devices connected to the TV.**

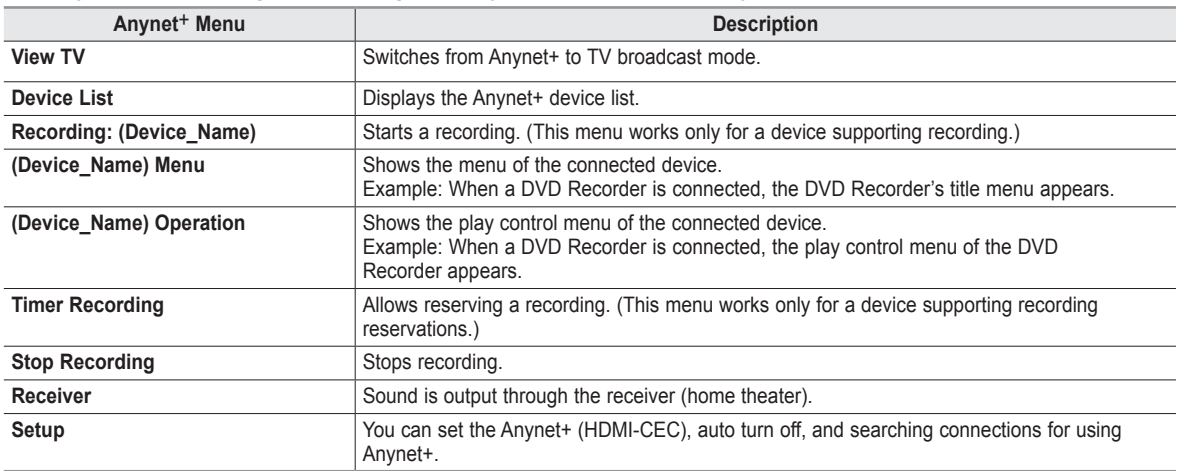

# **TV Remote Control Buttons Available in Anynet+ Mode**

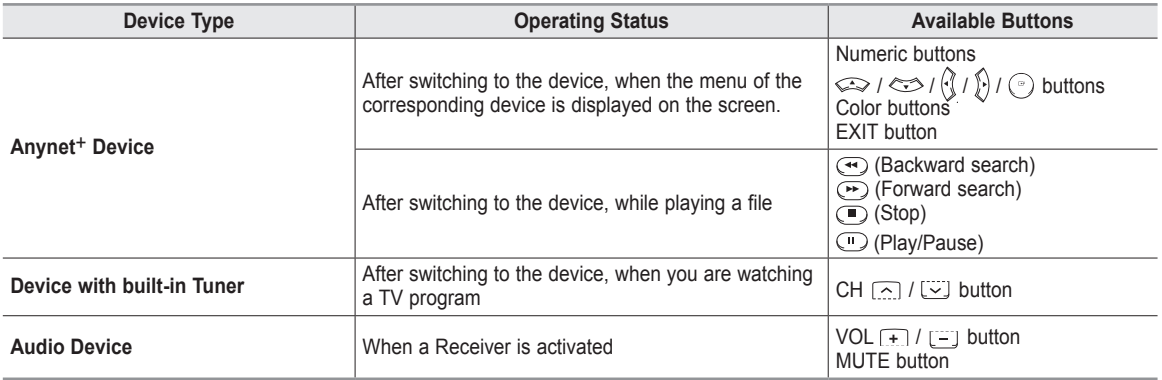

► The Anynet<sup>+</sup> function only works when the active source on the TV remote control is set to TV.

 $\triangleright$  The **REC** button works only while in the recordable state.

➢ You cannot control Anynet+ devices using the buttons on the side of the TV. You can control Anynet+ devices only using the TV remote control.

- ➢ The TV remote control may not work under certain conditions. In this case, reselect the Anynet+ device.
- $\triangleright$  The Anynet<sup>+</sup> functions do not operate with other manufacturers' products.
- $\triangleright$  The  $\odot$ ,  $\odot$  operations may differ depending on the device.

# **W.LINK Recording**

#### **You can make a recording of a TV program using a Samsung recorder.**

- 1 Press the **TOOLS** button.
- 2 Press the ▲ or ▼ button to select Recording Immediately and press the **ENTER** button. Recording begins.

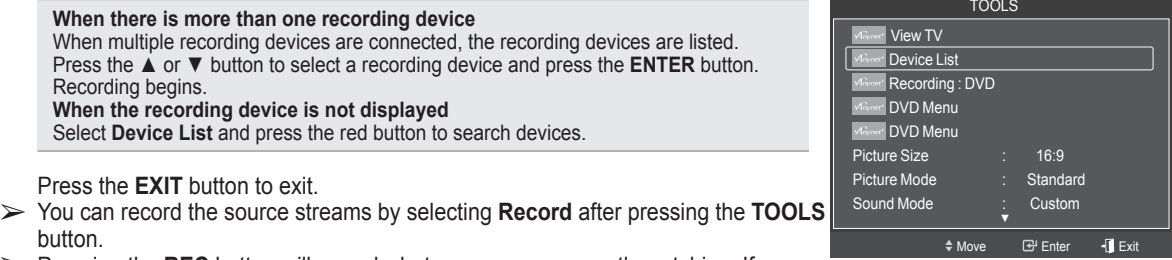

- $\triangleright$  Pressing the **REC** button will record whatever you are currently watching. If you are watching video from another device, the video from the device is recorded.
- $\triangleright$  Before recording, check whether the antenna jack is properly connected to the recording device. To properly connect an antenna to a recording device, refer to the recording device's users manual.

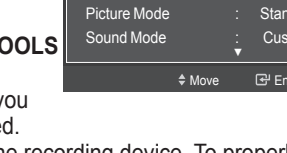

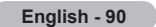

# **Listening through a Receiver (Home theater)**

**You can listen to sound through a receiver instead of the TV speaker.**

- **1** Press the **TOOLS** button. Press the ▲ or ▼ button to select Receiver, then press the **ENTER** button.
- **2** Press the ◄ or ► button to select to **On**, then press the **ENTER** button. Now you can listen to sound through the receiver.
- **3** Press the **EXIT** button to exit.
- $\triangleright$  When the receiver (home theater) is set to On, you can hear sound output from
- the TV's Optical jack. When the TV is displaying a DTV(air) signal, the TV will send out 5.1 channel sound to the Home theater receiver. When the source is a digital component such as a DVD and is connected to the TV via HDMI, only 2 channel sound will be heard from the Home Theater receiver.
- $\triangleright$  If your receiver supports audio only, it may not appear in the device list.
- $\triangleright$  The receiver will work when you have properly connected the Optical IN jack of the receiver to the Optical Out jack of the TV.
- $\triangleright$  When using the WISELINK feature, sound may not output properly through the receiver.
- ➢ When listening through the receiver, there are restrictions for using the PIP and audio-related(MTS, Preferred language) menus.
- $\triangleright$  If there is a power interruption to the TV when the "Receiver" is set to "On" (by disconnecting the power cord or a power failure), the TV Speaker may be set to "Off" when you turn the TV on again. (see page 39)

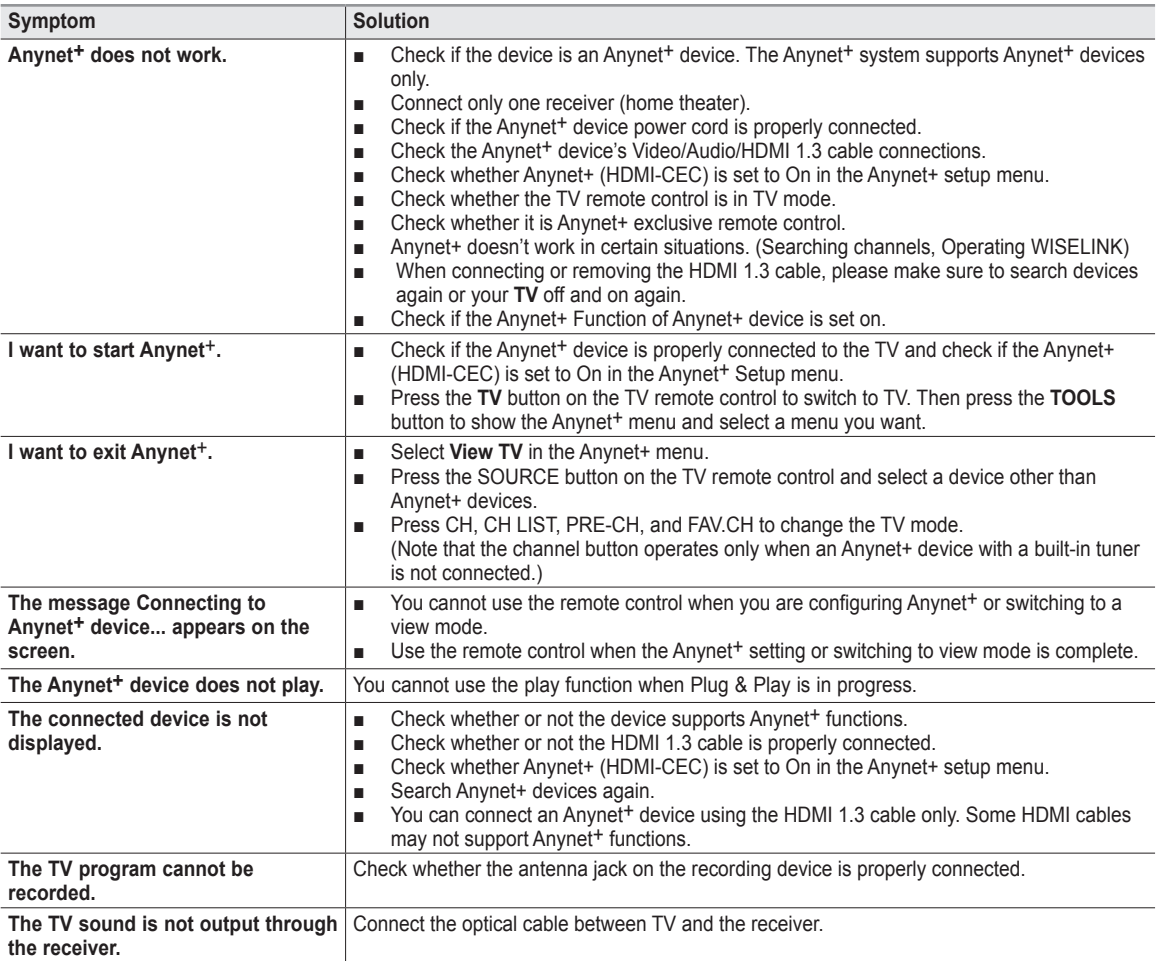

# **Troubleshooting for Anynet+**

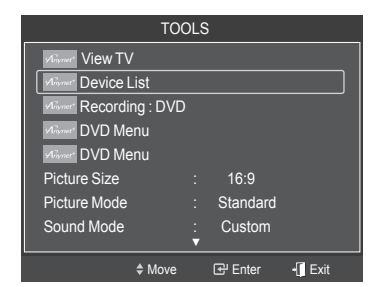

# **Troubleshooting**

**If the TV seems to have a problem, first try this list of possible problems and solutions. If none of these troubleshooting tips apply, call your nearest Samsung service center.**

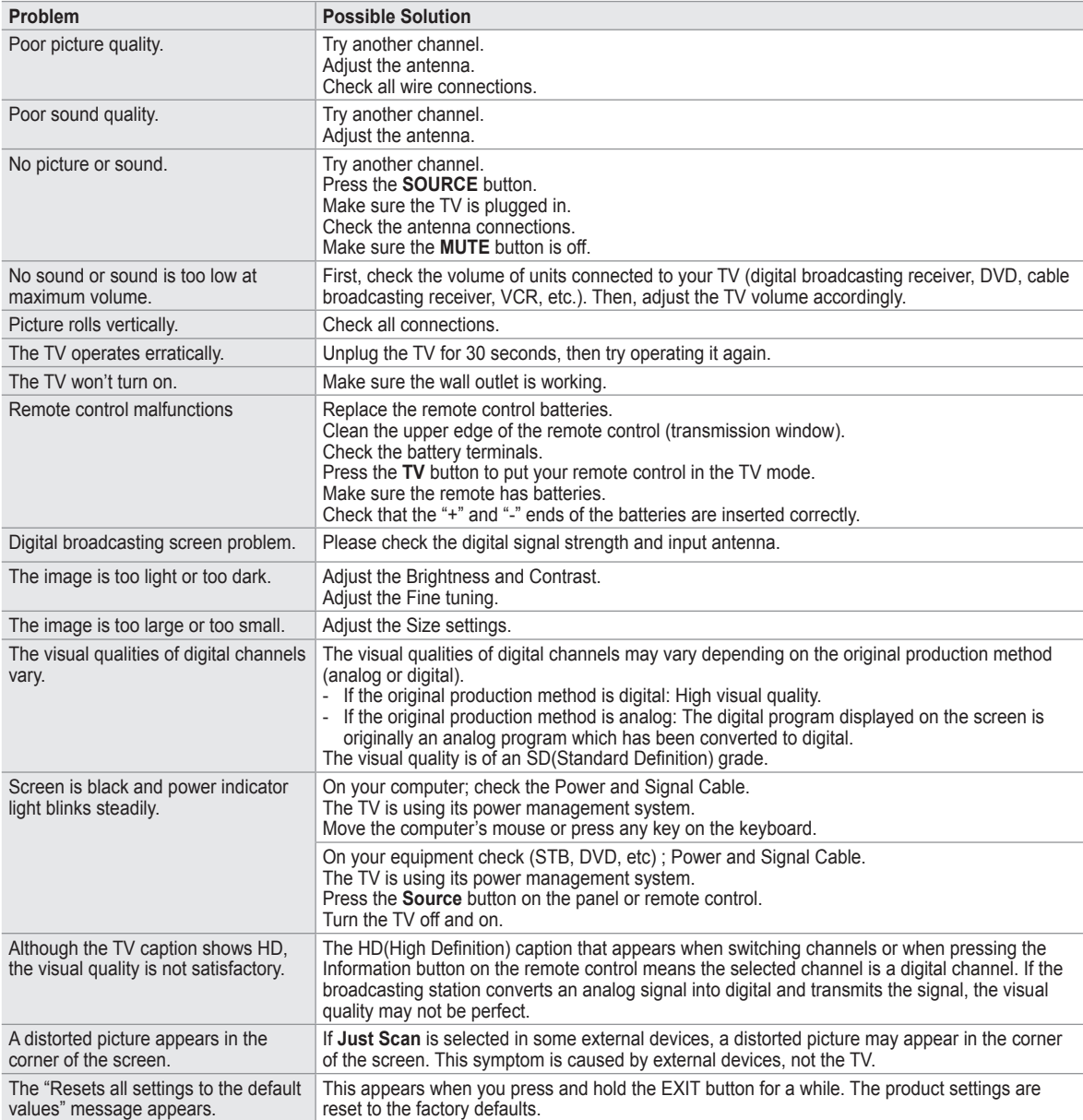

# **Cleaning and Maintaining Your TV**

### **Please follow these guidelines to get the maximum performance from your TV.**

#### **Placement**

- **●**  Do not put the TV near extremely hot, cold, humid or dusty places.
- **●**  Do not place the TV near appliances with electric motors that create magnetic fields, such as vacuum cleaners.
- Keep the ventilation openings clear; do not place the TV on a soft surface, such as cloth or paper.
- Place the TV in a vertical position only.

### **Liquids**

**●**  Do not handle liquids near or on the TV. Liquids that spill into it can cause serious damage.

#### **Cabinet**

- **●**  Never open the cabinet or touch the parts inside.
- **●**  Wipe your TV with a clean, dry cloth. Never use water, cleaning fluids, wax, or chemicals.
- Do not put heavy objects on top of the cabinet.
- **●**  This DLP TV projects the image onto a large screen by applying an optical system. If you place the TV set face down, it might cause a problem because dirt, or some other contaminant may become attached to the inside of the TV set.

### **Temperature**

**●**  If your TV is suddenly moved from a cold to a warm place, unplug the power cord, and allow at least two hours for moisture that may have formed inside the unit to dry completely.

# **Using Your TV in Another Country**

**If you plan to take your TV with you to a foreign country, please be aware of the different television systems that are in use around the world. A TV designed for one system may not work properly with another system due to differences in the TV channel frequencies.**

# **Technical Specifications**

**The descriptions and characteristics in these owner's instructions are given for information purposes only and are subject to modification without notice.**

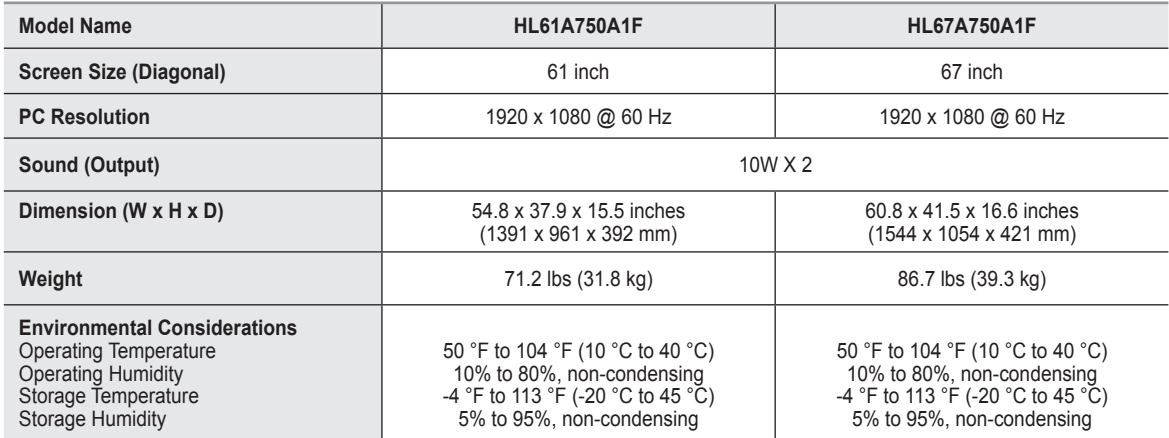

 $\triangleright$  This device is a Class B digital apparatus.

➢ Design and specifications are subject to change without prior notice.

 $\triangleright$  For the power supply and Power Consumption, refer to the label attached to the product.

- This product uses parts of the software from the Independent JPEG Group.
- This product uses parts of the software owned by the Freetype Project (www.freetype.org).
- This product uses some software programs which are distributed under the GPL/LGPL license. Accordingly, the following GPL and LGPL software source codes that have been used in this product can be provided after asking to vdswmanager@samsung.com. GPL software: Linux Kernel, Busybox, Binutils

LGPL software: Glibc, libusb, libgphoto2

# **The GNU General Public License (GPL)**

# **Version 2, June 1991**

Copyright (C) 1989, 1991 Free Software Foundation, Inc. 59 Temple Place, Suite 330, Boston, MA 02111-1307 USA

Everyone is permitted to copy and distribute verbatim copies of this license document, but changing it is not allowed.

#### **Preamble**

The licenses for most software are designed to take away your freedom to share and change it. By contrast, the GNU General Public License is intended to guarantee your freedom to share and change free software-to make sure the software is free for all its users. This General Public License applies to most of the Free Software Foundation's software and to any other program whose authors commit to using it. (Some other Free Software Foundation software is covered by the GNU Library General Public License instead.) You can apply it to your programs, too.

When we speak of free software, we are referring to freedom, not price. Our General Public Licenses are designed to make sure that you have the freedom to distribute copies of free software (and charge for this service if you wish), that you receive source code or can get it if you want it, that you can change the software or use pieces of it in new free programs; and the at you know you can do these things.

To protect your rights, we need to make restrictions that forbid anyone to deny you these rights or to ask you to surrender the rights. These restrictions translate to certain responsibilities for you if you distribute copies of the software, or if you modify it.

For example, if you distribute copies of such a program, whether gratis or for a fee, you must give the recipients all the rights that you have. You must make sure that they, too, receive or can get the source code. And you must show them these terms so they know their rights.

We protect your rights with two steps: (1) copyright the software, and (2) offer you this license which gives you legal permission to copy, distribute and/or modify the software.

Also, for each author's protection and ours, we want to make certain that everyone understands that there is no warranty for this free software. If the software is modified by someone else and passed on, we want its recipients to know that what they have is not the original, so that any problems introduced by others will not reflect on the original authors' reputations.

Finally, any free program is threatened constantly by software patents. We wish to avoid the danger that redistributors of a free program will individually obtain patent licenses, in effect making the program proprietary. To prevent this, we have made it clear that any patent must be licensed for everyone's free use or not licensed at all.

The precise terms and conditions for copying, distribution and modification follow.

#### **TERMS AND CONDITIONS FOR COPYING, DISTRIBUTION AND MODIFICATION**

**0.** This License applies to any program or other work which contains a notice placed by the copyright holder saying it may be distributed under the terms of this General Public License. The "Program", below, refers to any such program or work, and a "work based on the Program" means either the Program or any derivative work under copyright law: that is to say, a work containing the Program or a portion of it, either verbatim or with modifications and/or translated into another language. (Hereinafter, translation is included without limitation in the term "modification".) Each licensee is addressed as "you".

Activities other than copying, distribution and modification are not covered by this License; they are outside its scope. The act of running the Program is not restricted, and the output from the Program is covered only if its contents constitute a work based on the Program (independent of having been made by running the Program). Whether that is true depends on what the Program does.

**1.** You may copy and distribute verbatim copies of the Program's source code as you receive it, in any medium, provided that you conspicuously and appropriately publish on each copy an appropriate copyright notice and disclaimer of warranty; keep intact all the notices that refer to this License and to the absence of any warranty; and give any other recipients of the Program a copy of this License along with the Program.

You may charge a fee for the physical act of transferring a copy, and you may at your option offer warranty protection in exchange for a fee.

**2.** You may modify your copy or copies of the Program or any portion of it, thus forming a work based on the Program, and copy and distribute such modifications or work under the terms of Section 1 above, provided that you also meet all of these conditions:

a) You must cause the modified files to carry prominent notices stating that you changed the files and the date of any change.

b) You must cause any work that you distribute or publish, that in whole or in part contains or is derived from the Program or any part thereof, to be licensed as a whole at no charge to all third parties under the terms of this License.

c) If the modified program normally reads commands interactively when run, you must cause it, when started running for such interactive use in the most ordinary way, to print or display an announcement including an appropriate copyright notice and a notice that there is no warranty (or else, saying that you provide a warranty) and that users may redistribute the program under these conditions, and telling the user how to view a copy of this License. (Exception: if the Program itself is interactive but does not normally print such an announcement, your work based on the Program is not required to print an announcement.)

These requirements apply to the modified work as a whole. If identifiable sections of that work are not derived from the Program, and can be reasonably considered independent and separate works in themselves, then this License, and its terms, do not apply to those sections when you distribute them as separate works. But when you distribute the same sections as part of a whole which is a work based on the Program, the distribution of the whole must be on the terms of this License, whose permissions for other licensees extend to the entire whole, and thus to each and every part regardless of who wrote it.

Thus, it is not the intent of this section to claim rights or contest your rights to work written entirely by you; rather, the intent is to exercise the right to control the distribution of derivative or collective works based on the Program.

In addition, mere aggregation of another work not based on the Program with the Program (or with a work based on the Program) on a volume of a storage or distribution medium does not bring the other work under the scope of this License.

**3.** You may copy and distribute the Program (or a work based on it, under Section 2) in object code or executable form under the terms of Sections 1 and 2 above provided that you also do one of the following:

a) Accompany it with the complete corresponding machine-readable source code, which must be distributed under the terms of Sections 1 and 2 above on a medium customarily used for software interchange; or,

b) Accompany it with a written offer, valid for at least three years, to give any third party, for a charge no more than your cost of physically performing source distribution, a complete machine-readable copy of the corresponding source code, to be distributed under the terms of Sections 1 and 2 above on a medium customarily used for software interchange; or,

c) Accompany it with the information you received as to the offer to distribute corresponding source code. (This alternative is allowed only for noncommercial distribution and only if you received the program in object code or executable form with such an offer, in accord with Subsection b above.)

The source code for a work means the preferred form of the work for making modifications to it. For an executable work, complete source code means all the source code for all modules it contains, plus any associated interface definition files, plus the scripts used to control compilation and installation of the executable. However, as a special exception, the source code distributed need not include anything that is normally distributed (in either source or binary form) with the major components (compiler, kernel, and so on) of the operating system on which the executable runs, unless that component itself accompanies the executable.

If distribution of executable or object code is made by offering access to copy from a designated place, then offering equivalent access to copy the source code from the same place counts as distribution of the source code, even though third parties are not compelled to copy the source along with the object code.

**4.** You may not copy, modify, sublicense, or distribute the Program except as expressly provided under this License. Any attempt otherwise to copy, modify, sublicense or distribute the Program is void, and will automatically terminate your rights under this License. However, parties who have received copies, or rights, from you under this License will not have their licenses terminated so long as such parties remain in full compliance.

**5.** You are not required to accept this License, since you have not signed it. However, nothing else grants you permission to modify or distribute the Program or its derivative works. These actions are prohibited by law if you do not accept this License. Therefore, by modifying or distributing the Program (or any work based on the Program), you indicate your acceptance of this License to do so, and all its terms and conditions for copying, distributing or modifying the Program or works based on it.

**6.** Each time you redistribute the Program (or any work based on the Program), the recipient automatically receives a license from the original licensor to copy, distribute or modify the Program subject to these terms and conditions. You may not impose any further restrictions on the recipients' exercise of the rights granted herein. You are not responsible for enforcing compliance by third parties to this License.

**7.** If, as a consequence of a court judgment or allegation of patent infringement or for any other reason (not limited to patent issues), conditions are imposed on you (whether by court order, agreement or otherwise) that contradict the conditions of this License, they do not excuse you from the conditions of this License. If you cannot distribute so as to satisfy simultaneously your obligations under this License and any other pertinent obligations, then as a consequence you may not distribute the Program at all. For example, if a patent license would not permit royalty-free redistribution of the Program by all those who receive copies directly or indirectly through you, then the only way you could satisfy both it and this License would be to refrain entirely from distribution of the Program.

If any portion of this section is held invalid or unenforceable under any particular circumstance, the balance of the section is intended to apply and the section as a whole is intended to apply in other circumstances.

It is not the purpose of this section to induce you to infringe any patents or other property right claims or to contest validity of any such claims; this section has the sole purpose of protecting the integrity of the free software distribution system, which is implemented by public license practices. Many people have made generous contributions to the wide range of software distributed through that system in reliance on consistent application of that system; it is up to the author/donor to decide if he or she is willing to distribute software through any other system and a licensee cannot impose that choice.

This section is intended to make thoroughly clear what is believed to be a consequence of the rest of this License.

**8.** If the distribution and/or use of the Program is restricted in certain countries either by patents or by copyrighted interfaces, the original copyright holder who places the Program under this License may add an explicit geographical distribution limitation excluding those countries, so that distribution is permitted only in or among countries not thus excluded. In such case, this License incorporates the limitation as if written in the body of this License.

**9.** The Free Software Foundation may publish revised and/or new versions of the General Public License from time to time. Such new versions will be similar in spirit to the present version, but may differ in detail to address new problems or concerns.

Each version is given a distinguishing version number. If the Program specifies a version number of this License which applies to it and "any later version", you have the option of following the terms and conditions either of that version or of any later version published by the Free Software Foundation. If the Program does not specify a version number of this License, you may choose any version ever published by the Free Software Foundation.

**10.** If you wish to incorporate parts of the Program into other free programs whose distribution conditions are different, write to the author to ask for permission. For software which is copyrighted by the Free Software Foundation, write to the Free Software Foundation; we sometimes make exceptions for this. Our decision will be guided by the two goals of preserving the free status of all derivatives of our free software and of promoting the sharing and reuse of software generally.

#### **NO WARRANTY**

**11.** BECAUSE THE PROGRAM IS LICENSED FREE OF CHARGE, THERE IS NO WARRANTY FOR THE PROGRAM, TO THE EXTENT PERMITTED BY APPLICABLE LAW. EXCEPT WHEN OTHERWISE STATED IN WRITING THE COPYRIGHT HOLDERS AND/OR OTHER PARTIES PROVIDE THE PROGRAM "AS IS" WITHOUT WARRANTY OF ANY KIND, EITHER EXPRESSED OR IMPLIED, INCLUDING, BUT NOT LIMITED TO, THE IMPLIED WARRANTIES OF MERCHANTABILITY AND FITNESS FOR A PARTICULAR PURPOSE. THE ENTIRE RISK AS TO THE QUALITY AND PERFORMANCE OF THE PROGRAM IS WITH YOU. SHOULD THE PROGRAM PROVE DEFECTIVE, YOU ASSUME THE COST OF ALL NECESSARY SERVICING, REPAIR OR CORRECTION.

**12.** IN NO EVENT UNLESS REQUIRED BY APPLICABLE LAW OR AGREED TO IN WRITING WILL ANY COPYRIGHT HOLDER, OR ANY OTHER PARTY WHO MAY MODIFY AND/OR REDISTRIBUTE THE PROGRAM AS PERMITTED ABOVE, BE LIABLE TO YOU FOR DAMAGES, INCLUDING ANY GENERAL, SPECIAL, INCIDENTAL OR CONSEQUENTIAL DAMAGES ARISING OUT OF THE USE OR INABILITY TO USE THE PROGRAM (INCLUDING BUT NOT LIMITED TO LOSS OF DATA OR DATA BEING RENDERED INACCURATE OR LOSSES SUSTAINED BY YOU OR THIRD PARTIES OR A FAILURE OF THE PROGRAM TO OPERATE WITH ANY OTHER PROGRAMS), EVEN IF SUCH HOLDER OR OTHER PARTY HAS BEEN ADVISED OF THE POSSIBILITY OF SUCH DAMAGES.

#### END OF TERMS AND CONDITIONS

#### **How to Apply These Terms to Your New Programs**

If you develop a new program, and you want it to be of the greatest possible use to the public, the best way to achieve this is to make it free software which everyone can redistribute and change under these terms.

To do so, attach the following notices to the program. It is safest to attach them to the start of each source file to most effectively convey the exclusion of warranty; and each file should have at least the "copyright" line and a pointer to where the full notice is found.

One line to give the program's name and a brief idea of what it does. Copyright  $(C)$  <year> <name of author>

This program is free software; you can redistribute it and/or modify it under the terms of the GNU General Public License as published by the Free Software Foundation; either version 2 of the License, or (at your option) any later version.

This program is distributed in the hope that it will be useful, but WITHOUT ANY WARRANTY; without even the implied warranty of MERCHANTABILITY or FITNESS FOR A PARTICULAR PURPOSE. See the GNU General Public License for more details.

You should have received a copy of the GNU General Public License along with this program; if not, write to the Free Software Foundation, Inc., 59 Temple Place, Suite 330, Boston, MA 02111-1307 USA

Also add information on how to contact you by electronic and paper mail.

If the program is interactive, make it output a short notice like this when it starts in an interactive mode:

Gnomovision version 69, Copyright (C) year name of author Gnomovision comes with ABSOLUTELY NO WARRANTY; for details type `show w'. This is free software, and you are welcome to redistribute it under certain conditions; type `show c' for details.

The hypothetical commands `show w' and `show c' should show the appropriate parts of the General Public License. Of course, the commands you use may be called something other than `show w' and `show c'; they could even be mouse-clicks or menu items--whatever suits your program.

You should also get your employer (if you work as a programmer) or your school, if any, to sign a "copyright disclaimer" for the program, if necessary. Here is a sample; alter the names:

Yoyodyne, Inc., hereby disclaims all copyright interest in the program `Gnomovision' (which makes passes at compilers) written by James Hacker.

signature of Ty Coon, 1 April 1989 Ty Coon, President of Vice

This General Public License does not permit incorporating your program into proprietary programs. If your program is a subroutine library, you may consider it more useful to permit linking proprietary applications with the library. If this is what you want to do, use the GNU Library General Public License instead of this License.

# **GNU Lesser General Public License (LGPL)**

#### Version 2.1, February 1999

Copyright (C) 1991, 1999 Free Software Foundation, Inc. 59 Temple Place, Suite 330, Boston, MA 02111-1307 USA Everyone is permitted to copy and distribute verbatim copies of this license document, but changing it is not allowed.

[This is the first released version of the Lesser GPL. It also counts as the successor of the GNU Library Public License, version 2, hence the version number 2.11

#### **Preamble**

The licenses for most software are designed to take away your freedom to share and change it. By contrast, the GNU General Public Licenses are intended to guarantee your freedom to share and change free software--to make sure the software is free for all its users.

This license, the Lesser General Public License, applies to some specially designated software packages--typically libraries--of the Free Software Foundation and other authors who decide to use it. You can use it too, but we suggest you first think carefully about whether this license or the ordinary General Public License is the better strategy to use in any particular case, based on the explanations below.

When we speak of free software, we are referring to freedom of use, not price. Our General Public Licenses are designed to make sure that you have the freedom to distribute copies of free software (and charge for this service if you wish); that you receive source code or can get it if you want it; that you can change the software and use pieces of it in new free programs; and that you are informed that you can do these things.

To protect your rights, we need to make restrictions that forbid distributors to deny you these rights or to ask you to surrender these rights. These restrictions translate to certain responsibilities for you if you distribute copies of the library or if you modify it.

For example, if you distribute copies of the library, whether gratis or for a fee, you must give the recipients all the rights that we gave you. You must make sure that they, too, receive or can get the source code. If you link other code with the library, you must provide complete object files to the recipients, so that they can relink them with the library after making changes to the library and recompiling it. And you must show them these terms so they know their rights.

We protect your rights with a two-step method: (1) we copyright the library, and (2) we offer you this license, which gives you legal permission to copy, distribute and/or modify the library.

To protect each distributor, we want to make it very clear that there is no warranty for the free library. Also, if the library is modified by someone else and passed on, the recipients should know that what they have is not the original version, so that the original author's reputation will not be affected by problems that might be introduced by others.

Finally, software patents pose a constant threat to the existence of any free program. We wish to make sure that a company cannot effectively restrict the users of a free program by obtaining a restrictive license from a patent holder. Therefore, we insist that any patent license obtained for a version of the library must be consistent with the full freedom of use specified in this license.

Most GNU software, including some libraries, is covered by the ordinary GNU General Public License. This license, the GNU Lesser General Public License, applies to certain designated libraries, and is quite different from the ordinary General Public License. We use this license for certain libraries in order to permit linking those libraries into non-free programs.

When a program is linked with a library, whether statically or using a shared library, the combination of the two is legally speaking a combined work, a derivative of the original library. The ordinary General Public License therefore permits such linking only if the entire combination fits its criteria of freedom. The Lesser General Public License permits more lax criteria for linking other code with the library.

We call this license the "Lesser" General Public License because it does Less to protect the user's freedom than the ordinary General Public License. It also provides other free software developers Less of an advantage over competing non-free programs. These disadvantages are the reason we use the ordinary General Public License for many libraries. However, the Lesser license provides advantages in certain special circumstances.

For example, on rare occasions, there may be a special need to encourage the widest possible use of a certain library, so that it becomes a de-facto standard. To achieve this, non-free programs must be allowed to use the library. A more frequent case is that a free library does the same job as widely used non-free libraries. In this case, there is little to gain by limiting the free library to free software only, so we use the Lesser General Public License.

In other cases, permission to use a particular library in non-free programs enables a greater number of people to use a large body of free software. For example, permission to use the GNU C Library in non-free programs enables many more people to use the whole GNU operating system, as well as its variant, the GNU/Linux operating system.

Although the Lesser General Public License is Less protective of the users' freedom, it does ensure that the user of a program that is linked with the Library has the freedom and the wherewithal to run that program using a modified version of the Library.

The precise terms and conditions for copying, distribution and modification follow. Pay close attention to the difference between a "work based on the library" and a "work that uses the library". The former contains code derived from the library, whereas the latter must be combined with the library in order to run.

#### **TERMS AND CONDITIONS FOR COPYING, DISTRIBUTION AND MODIFICATION**

**0.** This License Agreement applies to any software library or other program which contains a notice placed by the copyright holder or other authorized party saying it may be distributed under the terms of this Lesser General Public License (also called "this License"). Each licensee is addressed as "you".

A "library" means a collection of software functions and/or data prepared so as to be conveniently linked with application programs (which use some of those functions and data) to form executables.

The "Library", below, refers to any such software library or work which has been distributed under these terms. A "work based on the Library" means either the Library or any derivative work under copyright law: that is to say, a work containing the Library or a portion of it, either verbatim or with modifications and/ or translated straightforwardly into another language. (Hereinafter, translation is included without limitation in the term "modification".)

*Continued...*

"Source code" for a work means the preferred form of the work for making modifications to it. For a library, complete source code means all the source code for all modules it contains, plus any associated interface definition files, plus the scripts used to control compilation and installation of the library.

Activities other than copying, distribution and modification are not covered by this License; they are outside its scope. The act of running a program using the Library is not restricted, and output from such a program is covered only if its contents constitute a work based on the Library (independent of the use of the Library in a tool for writing it). Whether that is true depends on what the Library does and what the program that uses the Library does.

**1.** You may copy and distribute verbatim copies of the Library's complete source code as you receive it, in any medium, provided that you conspicuously and appropriately publish on each copy an appropriate copyright notice and disclaimer of warranty; keep intact all the notices that refer to this License and to the absence of any warranty; and distribute a copy of this License along with the Library.

You may charge a fee for the physical act of transferring a copy, and you may at your option offer warranty protection in exchange for a fee.

**2.** You may modify your copy or copies of the Library or any portion of it, thus forming a work based on the Library, and copy and distribute such modifications or work under the terms of Section 1 above, provided that you also meet all of these conditions:

a) The modified work must itself be a software library.

b) You must cause the files modified to carry prominent notices stating that you changed the files and the date of any change.

c) You must cause the whole of the work to be licensed at no charge to all third parties under the terms of this License.

d) If a facility in the modified Library refers to a function or a table of data to be supplied by an application program that uses the facility, other than as an argument passed when the facility is invoked, then you must make a good faith effort to ensure that, in the event an application does not supply such function or table, the facility still operates, and performs whatever part of its purpose remains meaningful.

(For example, a function in a library to compute square roots has a purpose that is entirely well-defined independent of the application. Therefore, Subsection 2d requires that any application-supplied function or table used by this function must be optional: if the application does not supply it, the square root function must still compute square roots.)

These requirements apply to the modified work as a whole. If identifiable sections of that work are not derived from the Library, and can be reasonably considered independent and separate works in themselves, then this License, and its terms, do not apply to those sections when you distribute them as separate works. But when you distribute the same sections as part of a whole which is a work based on the Library, the distribution of the whole must be on the terms of this License, whose permissions for other licensees extend to the entire whole, and thus to each and every part regardless of who wrote it.

Thus, it is not the intent of this section to claim rights or contest your rights to work written entirely by you; rather, the intent is to exercise the right to control the distribution of derivative or collective works based on the Library.

In addition, mere aggregation of another work not based on the Library with the Library (or with a work based on the Library) on a volume of a storage or distribution medium does not bring the other work under the scope of this License.

**3.** You may opt to apply the terms of the ordinary GNU General Public License instead of this License to a given copy of the Library. To do this, you must alter all the notices that refer to this License, so that they refer to the ordinary GNU General Public License, version 2, instead of to this License. (If a newer version than version 2 of the ordinary GNU General Public License has appeared, then you can specify that version instead if you wish.) Do not make any other change in these notices.

Once this change is made in a given copy, it is irreversible for that copy, so the ordinary GNU General Public License applies to all subsequent copies and derivative works made from that copy.

This option is useful when you wish to copy part of the code of the Library into a program that is not a library.

**4.** You may copy and distribute the Library (or a portion or derivative of it, under Section 2) in object code or executable form under the terms of Sections 1 and 2 above provided that you accompany it with the complete corresponding machine-readable source code, which must be distributed under the terms of Sections 1 and 2 above on a medium customarily used for software interchange.

If distribution of object code is made by offering access to copy from a designated place, then offering equivalent access to copy the source code from the same place satisfies the requirement to distribute the source code, even though third parties are not compelled to copy the source along with the object code.

**5.** A program that contains no derivative of any portion of the Library, but is designed to work with the Library by being compiled or linked with it, is called a "work that uses the Library". Such a work, in isolation, is not a derivative work of the Library, and therefore falls outside the scope of this License.

However, linking a "work that uses the Library" with the Library creates an executable that is a derivative of the Library (because it contains portions of the Library), rather than a "work that uses the library". The executable is therefore covered by this License. Section 6 states terms for distribution of such executables.

When a "work that uses the Library" uses material from a header file that is part of the Library, the object code for the work may be a derivative work of the Library even though the source code is not. Whether this is true is especially significant if the work can be linked without the Library, or if the work is itself a library. The threshold for this to be true is not precisely defined by law.

If such an object file uses only numerical parameters, data structure layouts and accessors, and small macros and small inline functions (ten lines or less in length), then the use of the object file is unrestricted, regardless of whether it is legally a derivative work. (Executables containing this object code plus portions of the Library will still fall under Section 6.)

*Continued...*

Otherwise, if the work is a derivative of the Library, you may distribute the object code for the work under the terms of Section 6. Any executables containing that work also fall under Section 6, whether or not they are linked directly with the Library itself.

**6.** As an exception to the Sections above, you may also combine or link a "work that uses the Library" with the Library to produce a work containing portions of the Library, and distribute that work under terms of your choice, provided that the terms permit modification of the work for the customer's own use and reverse engineering for debugging such modifications.

You must give prominent notice with each copy of the work that the Library is used in it and that the Library and its use are covered by this License. You must supply a copy of this License. If the work during execution displays copyright notices, you must include the copyright notice for the Library among them, as well as a reference directing the user to the copy of this License. Also, you must do one of these things:

a) Accompany the work with the complete corresponding machine-readable source code for the Library including whatever changes were used in the work (which must be distributed under Sections 1 and 2 above); and, if the work is an executable linked with the Library, with the complete machinereadable "work that uses the Library", as object code and/or source code, so that the user can modify the Library and then relink to produce a modified executable containing the modified Library. (It is understood that the user who changes the contents of definitions files in the Library will not necessarily be able to recompile the application to use the modified definitions.)

b) Use a suitable shared library mechanism for linking with the Library. A suitable mechanism is one that (1) uses at run time a copy of the library already present on the user's computer system, rather than copying library functions into the executable, and (2) will operate properly with a modified version of the library, if the user installs one, as long as the modified version is interface-compatible with the version that the work was made with.

c) Accompany the work with a written offer, valid for at least three years, to give the same user the materials specified in Subsection 6a, above, for a charge no more than the cost of performing this distribution.

d) If distribution of the work is made by offering access to copy from a designated place, offer equivalent access to copy the above specified materials from the same place.

e) Verify that the user has already received a copy of these materials or that you have already sent this user a copy.

For an executable, the required form of the "work that uses the Library" must include any data and utility programs needed for reproducing the executable from it. However, as a special exception, the materials to be distributed need not include anything that is normally distributed (in either source or binary form) with the major components (compiler, kernel, and so on) of the operating system on which the executable runs, unless that component itself accompanies the executable.

It may happen that this requirement contradicts the license restrictions of other proprietary libraries that do not normally accompany the operating system. Such a contradiction means you cannot use both them and the Library together in an executable that you distribute.

7. You may place library facilities that are a work based on the Library side-by-side in a single library together with other library facilities not covered by this License, and distribute such a combined library, provided that the separate distribution of the work based on the Library and of the other library facilities is otherwise permitted, and provided that you do these two things:

a) Accompany the combined library with a copy of the same work based on the Library, uncombined with any other library facilities. This must be distributed under the terms of the Sections above.

b) Give prominent notice with the combined library of the fact that part of it is a work based on the Library, and explaining where to find the accompanying uncombined form of the same work.

**8.** You may not copy, modify, sublicense, link with, or distribute the Library except as expressly provided under this License. Any attempt otherwise to copy, modify, sublicense, link with, or distribute the Library is void, and will automatically terminate your rights under this License. However, parties who have received copies, or rights, from you under this License will not have their licenses terminated so long as such parties remain in full compliance.

**9.** You are not required to accept this License, since you have not signed it. However, nothing else grants you permission to modify or distribute the Library or its derivative works. These actions are prohibited by law if you do not accept this License. Therefore, by modifying or distributing the Library (or any work based on the Library), you indicate your acceptance of this License to do so, and all its terms and conditions for copying, distributing or modifying the Library or works based on it.

**10.** Each time you redistribute the Library (or any work based on the Library), the recipient automatically receives a license from the original licensor to copy, distribute, link with or modify the Library subject to these terms and conditions. You may not impose any further restrictions on the recipients' exercise of the rights granted herein. You are not responsible for enforcing compliance by third parties with this License.

**11.** If, as a consequence of a court judgment or allegation of patent infringement or for any other reason (not limited to patent issues), conditions are imposed on you (whether by court order, agreement or otherwise) that contradict the conditions of this License, they do not excuse you from the conditions of this License. If you cannot distribute so as to satisfy simultaneously your obligations under this License and any other pertinent obligations, then as a consequence you may not distribute the Library at all. For example, if a patent license would not permit royalty-free redistribution of the Library by all those who receive copies directly or indirectly through you, then the only way you could satisfy both it and this License would be to refrain entirely from distribution of the Library.

If any portion of this section is held invalid or unenforceable under any particular circumstance, the balance of the section is intended to apply, and the section as a whole is intended to apply in other circumstances.

It is not the purpose of this section to induce you to infringe any patents or other property right claims or to contest validity of any such claims; this section has the sole purpose of protecting the integrity of the free software distribution system which is implemented by public license practices. Many people have made generous contributions to the wide range of software distributed through that system in reliance on consistent application of that system; it is up to the author/donor to decide if he or she is willing to distribute software through any other system and a licensee cannot impose that choice.

This section is intended to make thoroughly clear what is believed to be a consequence of the rest of this License.

**12.** If the distribution and/or use of the Library is restricted in certain countries either by patents or by copyrighted interfaces, the original copyright holder who places the Library under this License may add an explicit geographical distribution limitation excluding those countries, so that distribution is permitted only in or among countries not thus excluded. In such case, this License incorporates the limitation as if written in the body of this License.

**13.** The Free Software Foundation may publish revised and/or new versions of the Lesser General Public License from time to time. Such new versions will be similar in spirit to the present version, but may differ in detail to address new problems or concerns.

Each version is given a distinguishing version number. If the Library specifies a version number of this License which applies to it and "any later version", you have the option of following the terms and conditions either of that version or of any later version published by the Free Software Foundation. If the Library does not specify a license version number, you may choose any version ever published by the Free Software Foundation.

**14.** If you wish to incorporate parts of the Library into other free programs whose distribution conditions are incompatible with these, write to the author to ask for permission. For software which is copyrighted by the Free Software Foundation, write to the Free Software Foundation; we sometimes make exceptions for this. Our decision will be guided by the two goals of preserving the free status of all derivatives of our free software and of promoting the sharing and reuse of software generally.

#### NO WARRANTY

**15.** BECAUSE THE LIBRARY IS LICENSED FREE OF CHARGE, THERE IS NO WARRANTY FOR THE LIBRARY, TO THE EXTENT PERMITTED BY APPLICABLE LAW. EXCEPT WHEN OTHERWISE STATED IN WRITING THE COPYRIGHT HOLDERS AND/OR OTHER PARTIES PROVIDE THE LIBRARY "AS IS" WITHOUT WARRANTY OF ANY KIND, EITHER EXPRESSED OR IMPLIED, INCLUDING, BUT NOT LIMITED TO, THE IMPLIED WARRANTIES OF MERCHANTABILITY AND FITNESS FOR A PARTICULAR PURPOSE. THE ENTIRE RISK AS TO THE QUALITY AND PERFORMANCE OF THE LIBRARY IS WITH YOU. SHOULD THE LIBRARY PROVE DEFECTIVE, YOU ASSUME THE COST OF ALL NECESSARY SERVICING, REPAIR OR CORRECTION.

**16.** IN NO EVENT UNLESS REQUIRED BY APPLICABLE LAW OR AGREED TO IN WRITING WILL ANY COPYRIGHT HOLDER, OR ANY OTHER PARTY WHO MAY MODIFY AND/OR REDISTRIBUTE THE LIBRARY AS PERMITTED ABOVE, BE LIABLE TO YOU FOR DAMAGES, INCLUDING ANY GENERAL, SPECIAL, INCIDENTAL OR CONSEQUENTIAL DAMAGES ARISING OUT OF THE USE OR INABILITY TO USE THE LIBRARY (INCLUDING BUT NOT LIMITED TO LOSS OF DATA OR DATA BEING RENDERED INACCURATE OR LOSSES SUSTAINED BY YOU OR THIRD PARTIES OR A FAILURE OF THE LIBRARY TO OPERATE WITH ANY OTHER SOFTWARE), EVEN IF SUCH HOLDER OR OTHER PARTY HAS BEEN ADVISED OF THE POSSIBILITY OF SUCH DAMAGES.

# **END OF TERMS AND CONDITIONS**

#### **How to Apply These Terms to Your New Libraries**

If you develop a new library, and you want it to be of the greatest possible use to the public, we recommend making it free software that everyone can redistribute and change. You can do so by permitting redistribution under these terms (or, alternatively, under the terms of the ordinary General Public License).

To apply these terms, attach the following notices to the library. It is safest to attach them to the start of each source file to most effectively convey the exclusion of warranty; and each file should have at least the "copyright" line and a pointer to where the full notice is found.

<one line to give the library's name and an idea of what it does.> Copyright (C) <year> <name of author>

This library is free software; you can redistribute it and/or modify it under the terms of the GNU Lesser General Public License as published by the Free Software Foundation; either version 2.1 of the License, or (at your option) any later version.

This library is distributed in the hope that it will be useful, but WITHOUT ANY WARRANTY; without even the implied warranty of MERCHANTABILITY or FITNESS FOR A PARTICULAR PURPOSE. See the GNU Lesser General Public License for more details.

You should have received a copy of the GNU Lesser General Public License along with this library; if not, write to the Free Software Foundation, Inc., 59 Temple Place, Suite 330, Boston, MA 02111-1307 USA

Also add information on how to contact you by electronic and paper mail.

You should also get your employer (if you work as a programmer) or your school, if any, to sign a "copyright disclaimer" for the library, if necessary. Here is a sample: alter the names:

Yoyodyne, Inc., hereby disclaims all copyright interest in the library `Frob' (a library for tweaking knobs) written by James Random Hacker.

signature of Ty Coon, 1 April 1990 Ty Coon, President of Vice

That's all there is to it!

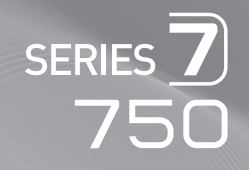

# Téléviseur DLP guide de l'utilisateur

# Imaginez les possibilités

Merci d'avoir acheté ce produit Samsung. Pour obtenir un service complet, veuillez enregistrer votre produit à :

www.samsung.com/global/register

Modèle : N° de série :

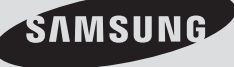

# **Guide d'installation du téléviseur numérique**

# **● Qu'est-ce que la télévision numérique?**

La télévision numérique (DTV) est la nouvelle façon d'envoyer les données audio et vidéo vers votre téléviseur. Grâce à la télévision numérique, les diffuseurs peuvent transmettre des images haute définition (HDTV), un son ambiophonique Dolby digital et de nouveaux services comme le multiplexage de programmes (transmettre plus d'une émission sur une même chaîne) et la diffusion de données. Plusieurs de ces services peuvent aussi être combinés en un même signal numérique.

# **Services de télévision numérique**

# **● Qualité numérique de l'image**

Les émissions en DTV sont transmises en deux formats différents, soit la télévision à définition standard (SDTV) et la télévision à haute définition (HDTV).

- Les formats d'émission **SDTV** utilisent un signal vidéo 480 lignes avec balayage entrelacé (480i) ou progressif (480p). En fait, le<br>format 480i constitue la version numérique de nos émissions analogiques actuelles alors qu qualité d'image que le 480i. En outre, puisque certaines émissions en format 480p sont diffusées en version panoramique, la qualité de l'image obtenue se compare avantageusement aux films DVD à balayage progressif.
- Les formats d'émission HDTV incluent un affichage vidéo 1080 lignes avec balayage entrelacé (1080i) ou 720 lignes avec<br>balayage progressif (720p). Ces deux formats HDTV sont toujours diffusés en mode panoramique et ils off bien supérieure au format SDTV.

# États-Unis seulement

L'appareil qui accompagne ce guide de l'utilisateur est fabriqué sous licence en vertu de droits de propriété intellectuelle de certaines tierces parties. Ce produit est protégé en vertu des brevets américains suivants : 5 991 715, 5 740 317, 4 972 484, 5 214 678, 5 323 396, 5 539 829, 5 606 618, 5 530 655, 5 777 992, 6 289 308, 5 610 985, 5 481 643, 5 544 247, 5 960 037, 6 023 490, 5 878 080, et en vertu de la demande de brevet nº 2001-44713-A1 publiée aux États-Unis.

Cette licence permet aux consommateurs d'utiliser le contenu sous licence à des fins non commerciales. Aucun droit n'est accordé à l'égard d'une utilisation commerciale. Cette licence ne couvre aucun autre appareil que celui-ci et ne s'applique pas aux produits non pourvus d'une licence ni à tout processus conforme à la norme ISO/IEC 11172-3 ou ISO/IEC 13818-3 utilisé ou vendu de pair avec ce produit. La licence ne couvre que l'utilisation de cet appareil à des fins d'encodage et/ou de décodage de fichiers audio conformément à la norme ISO/IEC 11172-3 ou ISO/IEC 13818-3.

Aucun droit n'est accordé en vertu de cette licence en ce qui a trait aux caractéristiques ou fonctions du produit qui ne sont pas conformes à la norme ISO/IEC 11172-3 ou ISO/IEC 13818-3.

# Autres pays

L'appareil qui accompagne ce guide de l'utilisateur est fabriqué sous licence en vertu de droits de propriété intellectuelle de certaines tierces parties. Cette licence permet aux consommateurs d'utiliser le contenu sous licence à des fins non commerciales. Aucun droit n'est accordé à l'égard d'une utilisation commerciale. Cette licence ne couvre aucun autre appareil que celui-ci et ne s'applique pas aux produits non pourvus d'une licence ni à tout processus conforme à la norme ISO/IEC 11172-3 ou ISO/IEC 13818-3 utilisé ou vendu de pair avec ce produit. La licence ne couvre que l'utilisation de cet appareil à des fins d'encodage et/ou de décodage de fichiers audio conformément à la norme ISO/IEC 11172-3 ou ISO/IEC 13818-3. Aucun droit n'est accordé en vertu de cette licence en ce qui a trait aux caractéristiques ou fonctions du produit qui ne sont pas conformes à la norme ISO/IEC 11172-3 ou ISO/IEC 13818-3.

# SAMSUNG ELECTRONICS GARANTIE LIMITÉE POUR L'AMÉRIQUE DU NORD

Assujettie aux exigences, conditions, exclusions et limitations de la garantie limitée originale fournie avec les produits de Samsung Electronics (SAMSUNG) et les exigences, conditions, exclusions et limitations de la présente garantie, SAMSUNG offrira en plus un service de réparation sous garantie aux États-Unis pour les produits achetés au Canada et un service de réparation sous garantie au Canada pour les produits achetés aux États-Unis pendant la période de garantie précisée à l'origine et pour l'acheteur initial seulement.

Les réparations sous garantie décrites ci-dessus doivent être effectuées dans un centre de réparation agréé SAMSUNG. En plus de la présente garantie, la garantie limitée originale et une facture datée en tant que preuve d'achat doivent être présentées au centre de réparation.

Le transport de l'appareil au et à partir du centre de réparation demeure la responsabilité de l'acheteur. Les conditions couvertes ne sont limitées qu'aux vices de matériaux et de fabrication dans des conditions d'utilisation normale. Exclues, mais non pas limitées à, sont les dispositions précisées à l'origine pour le service à domicile ou sur place, durées de réparation minimales et maximales, échanges ou remplacements, accessoires, options, extensions ou produits non durables. Pour obtenir le nom d'un centre de réparation agréé Samsung, appelez sans frais:

**Aux États-Unis : 1-800-SAMSUNG (1-800-726-7864) Au Canada : 1-800-SAMSUNG** 

 $\triangleright$  Voir la carte de garantie pour avoir plus d'information sur les conditions de la garantie. © 2008 Samsung Electronics Co., Ltd. All rights reserved.

**Français -** 

# **Questions et réponses**

### **1. L'antenne que j'utilise actuellement convient-elle à la télévision numérique?**

La télédiffusion numérique en direct utilise les mêmes canaux que la télévision analogique et convient parfaitement à de nombreuses antennes de télévision existantes. Toutefois, les assignations de canaux de télévision numérique sont différentes de celles des canaux analogiques. Il faudrait vérifier si les émissions numériques locales sont de types VHF (canaux 2 à 13) ou UHF (canaux 14 à 69) pour voir si vous avez besoin d'une antenne différente.

Si vos canaux numériques sont de type UHF et que la réception est bonne, votre antenne actuelle peut très bien convenir. Il en est de même pour la réception numérique en VHF. Veuillez noter que dans certains marchés, les canaux VHF et UHF sont utilisés pour la télévision numérique.

Vous pouvez connaître les assignations de canaux numériques les plus récentes pour votre région en consultant des sites Web tels que www.titantv.com, www.10000watts.com et www.fcc.gov.

#### **2. Est-il difficile de recevoir des signaux numériques à la maison?**

Cela dépend de la puissance d'émission de vos stations numériques locales et de la distance qui vous sépare de la tour de transmission. Les téléviseurs numériques ne nécessitent pas un signal aussi puissant que celui des téléviseurs analogiques pour produire des images et un son de haute qualité.

Une fois que le signal numérique dépasse un certain seuil au récepteur, les donnés numériques vidéo et audio décodées sont de qualité identique à celle des données encodées initialement pour l'émission. Il s'agit d'un avantage considérable de la télévision numérique par rapport à la télévision analogique; il n'y a pas de bruits parasites, d'images fantômes ni de sons altérés.

# 3. Comment puis-je brancher une antenne dans une maison en rangée, un logement de coopérative d'habitation, condominium ou appartement?

La règle OTARD de la Commission fédérale des communications (qui fait partie du Telecommunications Act-Loi sur les télécommunications de 1996) permet aux résidents de condominiums et de maisons en rangée ainsi qu'aux membres des associations de quartier d'installer des antennes extérieures destinées à capter des signaux de télévision pourvu qu'elles ne soient pas situées dans des aires communes et qu'elles ne dépassent pas 3,66 m de hauteur.

Les résidents de cellules d'habitation (appartements, etc.) ne sont pas couverts par les règles OTARD et ils doivent utiliser des antennes intérieures pour capter les signaux numériques. Le propriétaire d'un ensemble d'habitations collectives peut fournir un système d'antenne de télévision principal qui permet à tous les appartements d'avoir accès aux signaux numériques.

#### **4. Puis-je brancher mon un récepteur TV numérique à mon service de câblodistribution?**

Les systèmes de câblodistribution utilisent une méthode différente de transmission des programmes de télévision numériques qui est actuellement incompatible avec les boîtes numériques. Donc, vous devez encore utiliser une antenne extérieure ou intérieure pour recevoir des programmes numériques en direct.

Toutefois, vous n'aurez pas à payer des frais mensuels ni de frais par programme pour regarder des émissions de type numérique et à haute définition en direct. Celles-ci sont gratuites, contrairement à la télévision payante par satellite ou au groupe de canaux optionnels. Vous n'avez besoin que d'une antenne et d'un récepteur TV numérique pour obtenir des images grand écran claires et un son de haute qualité.

**Français -** 

# **Renseignements généraux**

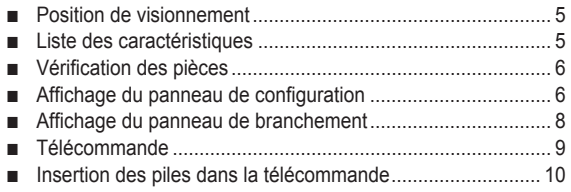

# **Branchements**

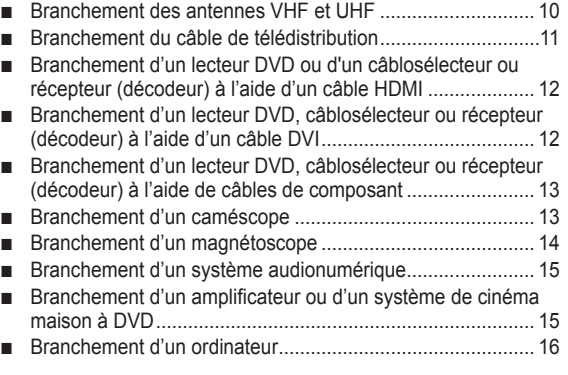

# **Utilisation**

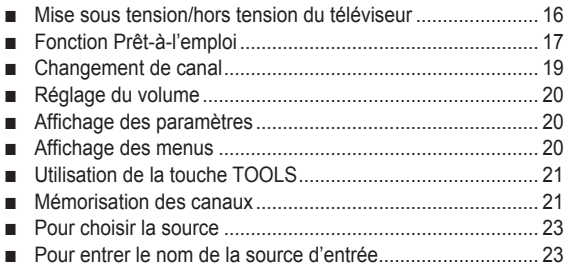

# **Réglage de l'image**

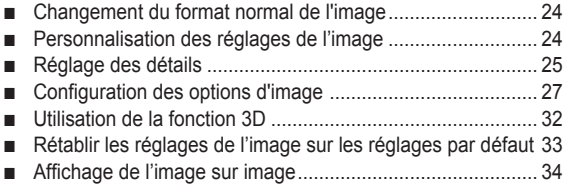

# **Paramètres audio**

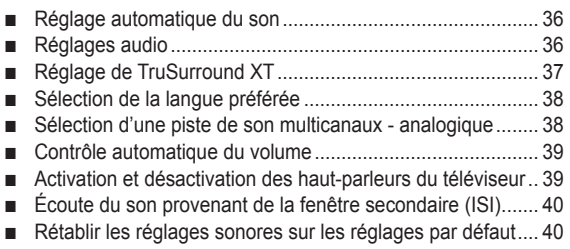

# **Réglage des canaux**

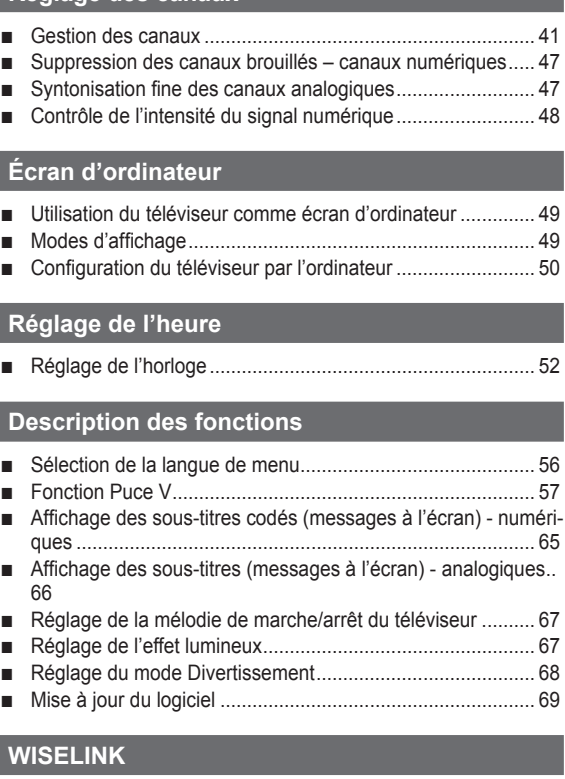

# ■ Utilisation de la liste de photos ............................................. 72 ■ Visionnement d'une photo ou d'un diaporama...................... 77

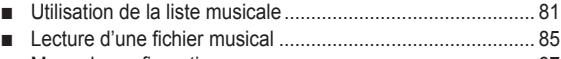

■ Menu de configuration .......................................................... 87

# **À propos d'Anynet+**

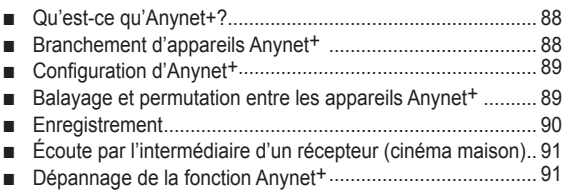

# **Annexe**

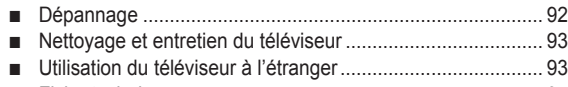

■ Fiche technique..................................................................... 94

**Symbols**

**Press Important Note One-Touch**

 $\blacktriangleright$ 

**Button**

 $[\mathbb{B}]$ 

# **Position de visionnement**

Pour optimiser votre confort pendant le visionnement, veuillez suivre les directives suivantes quant à la distance à conserver **avec le téléviseur. Pour un visionnement prolongé, veuillez vous asseoir le plus loin possible du téléviseur.**

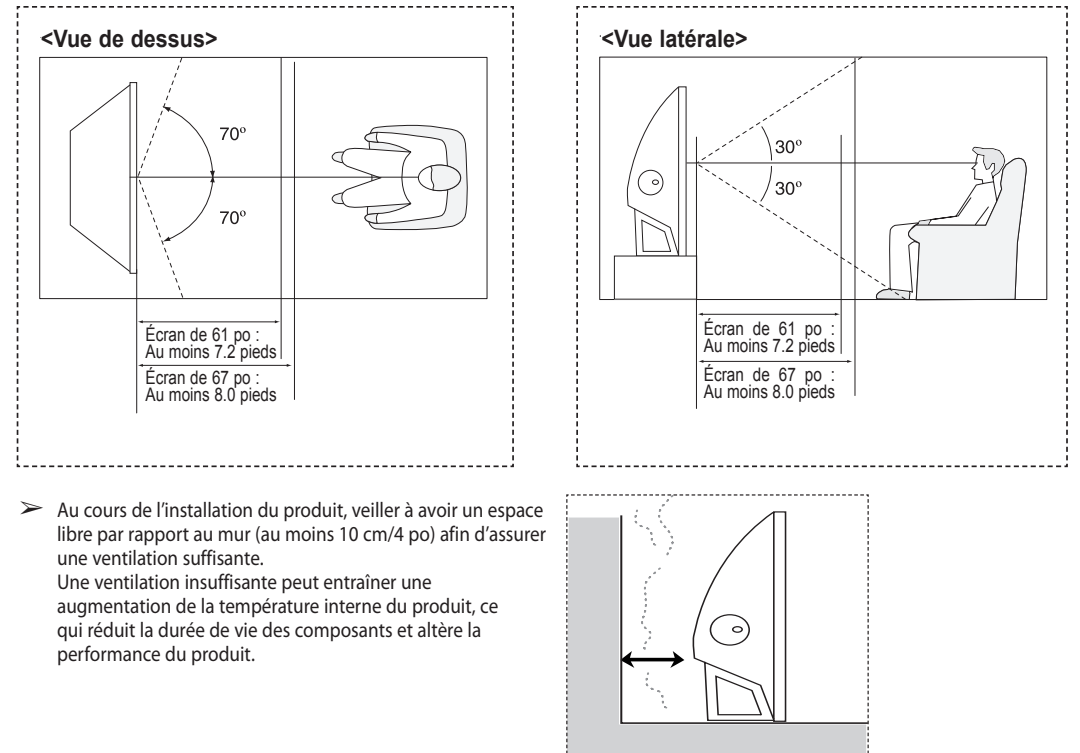

# **Liste des caractéristiques**

Votre téléviseur a été conçu et fabriqué selon la toute dernière technologie. Cet appareil de haute performance offre toutes les caractéristiques et va bien au-delà des normes en vigueur. De plus, il offre les fonctions spéciales suivantes :

- Télécommande d'emploi facile
- Menus dynamiques et menus de navigation à l'aide de la carte des menus
- Menus à l'écran faciles à utiliser auxquels vous pouvez accéder à partir des touches du panneau avant ou de la télécommande
- Minuterie pour allumer et éteindre automatiquement le téléviseur, au moment de votre choix
- Réglages vidéo et audio avec mémorisation de vos réglages favoris
- Fonction d'autosyntonisation pouvant prendre en charge 181 chaînes
- Filtre spécial permettant de réduire ou d'éliminer les problèmes de réception
- Réglage précis de la syntonisation pour une netteté d'image maximale
- Décodeur multichaîne intégré permettant l'écoute stéréo et bilingue
- Haut-parleurs intégrés à deux voies
- Minuterie spéciale de mise hors tension automatique de l'appareil
- Téléviseur grand écran avec fonction de dimensionnement de l'image
- Images d'apparence naturelle produites par la technologie DNIe
- Le mode Réglages détaillés permet d'appliquer les préférences de couleur
- Connexion HDMI/DVI du PC au téléviseur
- Prise d'entrée numérique
- Prise de sortie audio numérique (OPTICAL)
- Menu de gestionnaire de canaux facile à utiliser.
- WISELINK permet de voir des fichiers de photographies (JPEG) et de lire des fichiers sonores (MP3) par le biais de la prise WISELINK du téléviseur.
- Réseau AV (Anynet+) pour contrôler facilement les appareils audio et vidéo Samsung à partir du téléviseur.
- Fonction jeu Effet 3D

**Français -** 

# **Vérification des pièces**

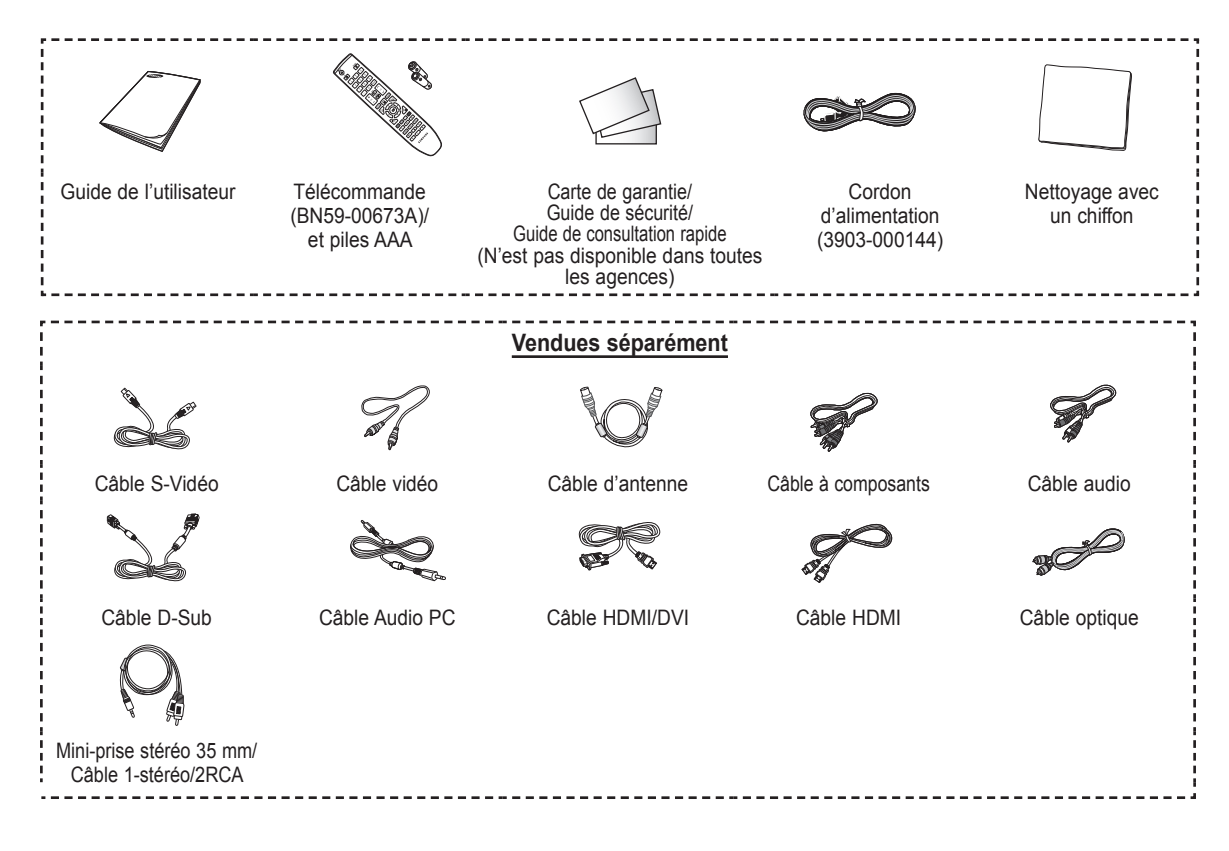

# **Affichage du panneau de configuration**

# **Touches de la partie inférieure droite du panneau**

Les touches du panneau inférieur droit permettent de commander les principales fonctions du téléviseur, y compris le menu à l'écran. Pour accéder aux fonctions plus avancées, utiliser la télécommande.

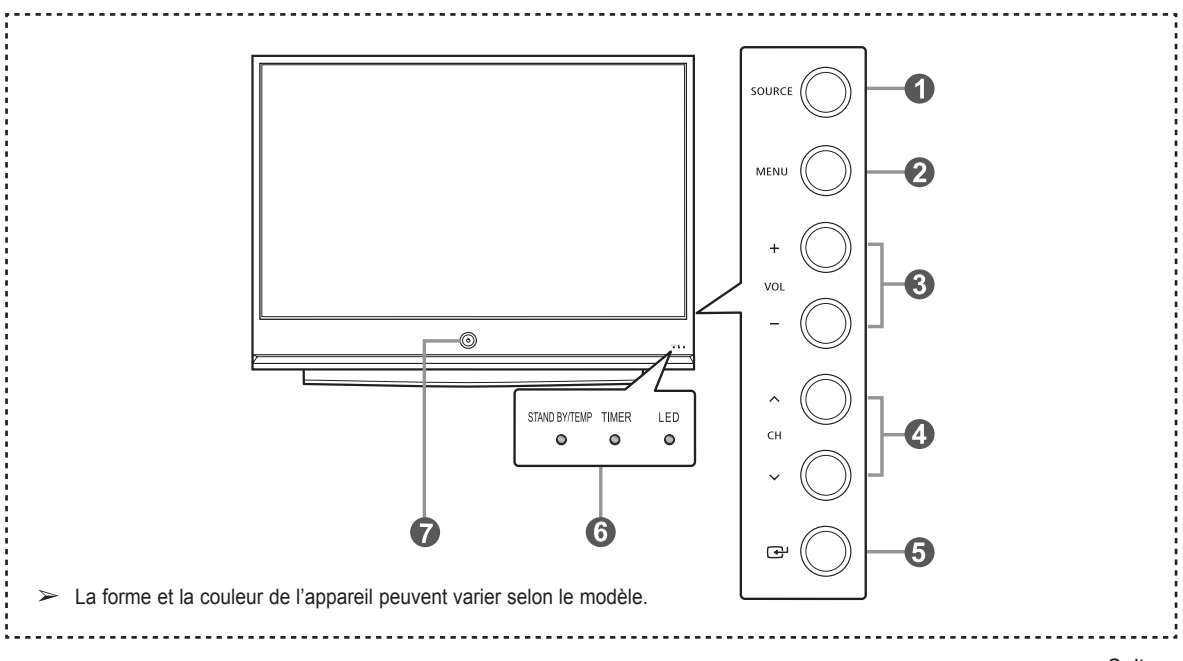

# **1** SOURCE

Alterner entre toutes les sources accessibles (TV, AV1, AV2, S-Vidéo1, S-Vidéo2, Composante1, Composante2, PC, HDMI1, HDMI2 et HDMI3/DVI).

# **2** MENU

Afficher le menu des fonctions du téléviseur.

# 3 **+ VOL –**

Augmenter ou diminuer le volume. Dans le menu à l'écran, utiliser les touches **+ VOL –** de la même manière que les touches ◄ et ► de la télécommande.

# **4**  $\wedge$  CH  $\vee$

Changer de canal. Dans le menu à l'écran, utiliser les touches  $\land$  CH  $\lor$ de la même manière que les touches ▲ et ▼ de la télécommande.

# 5 **(ENTER)**

Confirmer une sélection.

# 6 **POWER**

Allumer et éteindre le téléviseur.

**Capteur de télécommande** Pointer la télécommande vers ce capteur sur le téléviseur.

#### 7 **Voyants**

Clignote et s'éteint lorsque le téléviseur est sous tension et s'allume en mode de mise en veille.

- ➢ Les touches de réglage du volume et de sélection des canaux du menu à l'écran offrent les mêmes fonctions que les touches ▲/▼/◄/► de la télécommande.
	- Si la télécommande ne fonctionne plus ou si elle a été égarée, il est possible d'utiliser les commandes sur le téléviseur.

# **Voyants d'état**

 $(①$ : En marche (On),  $④$ : clignotant ,  $①$ : Éteint (Off))

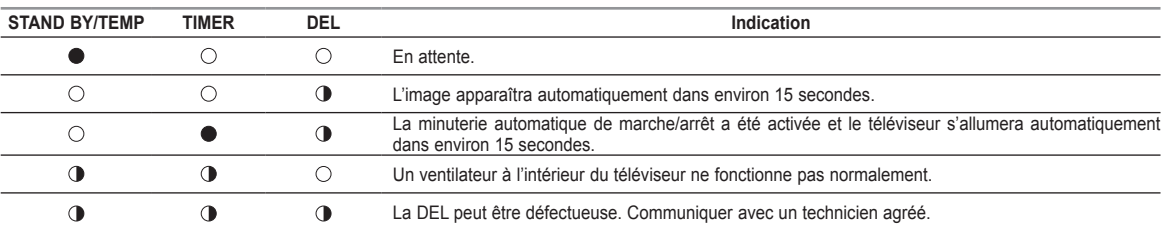

➢ ● À sa mise sous tension, le téléviseur doit chauffer pendant environ 30 secondes. Aussi est-il possible que la luminosité normale n'apparaisse pas immédiatement.

● Le téléviseur est doté d'un ventilateur qui prévient la surchauffe de la DEL à l'intérieur de l'appareil. Il peut arriver que vous l' entendiez fonctionner.
# **Affichage du panneau de branchement**

### **Prises des panneaux latéraux**

Utiliser les prises du panneau arrière pour brancher des composants audiovisuels utilisés continuellement, par exemple un magnétoscope ou un lecteur DVD.

Pour savoir comment brancher ces dispositifs, consulter les pages 12 à 16.

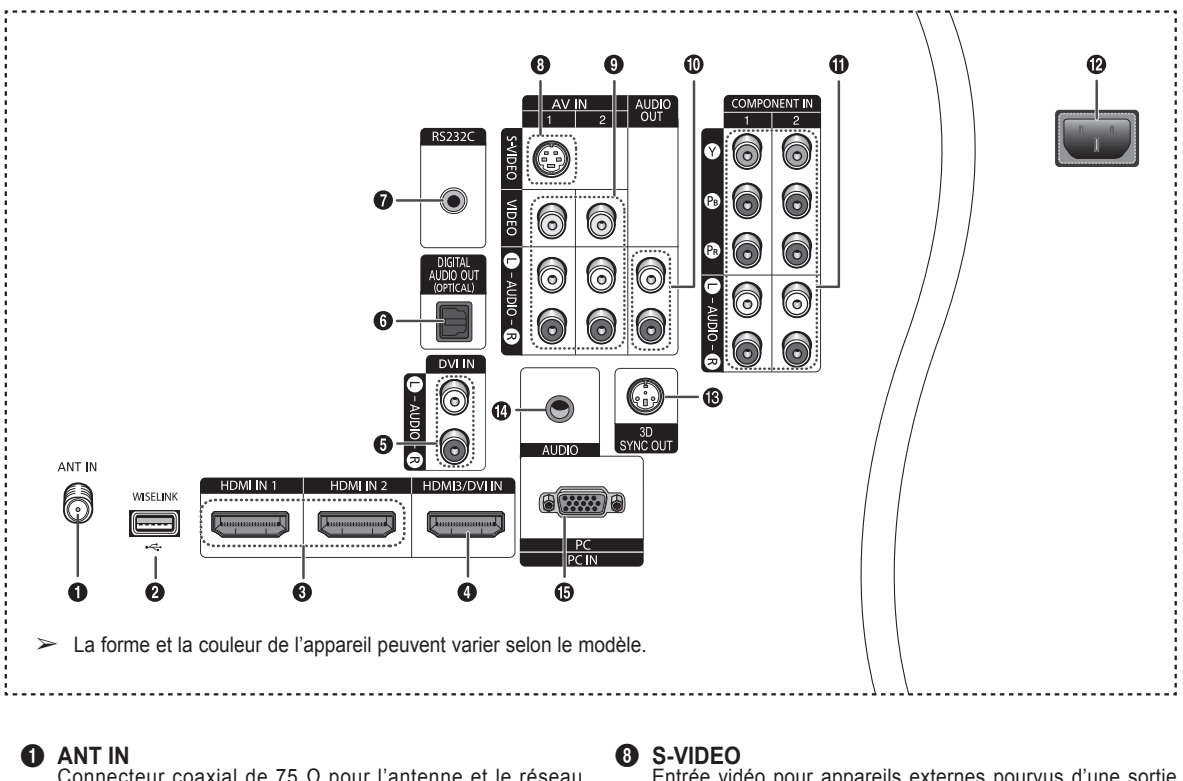

Connecteur coaxial de 75 Ω pour l'antenne et le réseau câblé.

#### **2** WISELINK

Permet de brancher une mémoire de grande capacité USB pour voir des fichiers de photographies (JPEG) et lire des fichiers sonores (MP3).

### 3 **HDMI IN 1, HDMI IN 2**

Pour raccorder la prise HDMI d'un appareil avec sortie HDMI.

#### 4 **HDMI3/DVI IN**

Pour raccorder la prise HDMI d'un appareil avec sortie HDMI. Cette prise peut aussi être utilisée comme connexion DVI avec des entrées audio analogiques distinctes. Un câble HDMI/DVI optionnel sera nécessaire pour établir cette connexion. Lorsque vous utilisez l'adaptateur HDMI/DVI optionnel, les entrées DVI audio analogiques de votre téléviseur vous permettent de recevoir les signaux audio gauche et droite de votre appareil DVI.

5 **DVI IN (AUDIO-L/R)** Pour raccorder la prise de sortie audio DVI d'un appareil externe.

#### **6** DIGITAL AUDIO OUT (OPTICAL)

À brancher à un appareil audio numérique..

#### *R* RS232C

Connecteur pour entretien seulement.

Entrée vidéo pour appareils externes pourvus d'une sortie S-Vidéo, comme un caméscope ou un magnétoscope.

- 9 **VIDEO/AUDIO-L/R (AV IN 1, 2)** Entrée vidéo pour appareils externes, comme un caméscope ou un magnétoscope.
- 0 **AUDIO OUT-L/R** Sorties audio pour les appareils externes.
- ! **COMPONENT IN 1, 2** Entrées de composants vidéo  $(Y/P_B/P_R)$  et audio (L-AUDIO-R).
- @ **POWER IN** Pour brancher le cordon d'alimentation.
- # **3D SYNC OUT** Pour raccorder l'émetteur IR 3D
- **10 PC AUDIO IN** Pour brancher la sortie audio de l'ordinateur.
- % **PC IN** Pour brancher la sortie vidéo de l'ordinateur.

# **Télécommande**

**La télécommande peut être utilisée jusqu'à une distance d'environ 7 mètres (23 pieds) du téléviseur.**

1 **POWER**

Permet d'allumer et d'éteindre le téléviseur.

2 **TV**

 $\boldsymbol{a}$ 

Pour sélectionner directement le **6** mode TV.

#### 3 **TOUCHES NUMÉRIQUES** Pour changer le canal.

Pour sélectionner des canaux supplémentaires (numériques et analogiques) diffusés par la même station. Par exemple, pour sélectionner le canal "54-3", appuyer sur "54", puis sur " $\boxed{\frown}$ " et sur "3".

5 **MUTE**

 Permet de couper le son temporairement et de le rétablir.

- 6  **VOL** Appuyer sur ces touches pour **CH LIST** augmenter ou diminuer le volume.
- **8** SOURCE

Appuyer sur cette touche pour afficher et choisir les sources vidéo accessibles.

- **CH LIST** Afficher la liste des canaux à l'écran.
- 9 **TOOLS**

Permettent de sélectionner les fonctions fréquemment utilisées.

0 **HAUT▲ / BAS▼ / GAUCHE◄ / DROITE► / ENTER** Pour sélectionner des options de menu et modifier leur valeur.

**10 INFO** Appuyer sur cette touche pour afficher de l'information à l'écran.

- @ **TOUCHES DE COULEUR** Ces touches fonctionnent dans la liste des canaux et avec WISELINK.
- # **CC** Permet de commander la fonction de

sous-titrage.

\$ **E.MODE**

Appuyer sur cette touche pour sélectionner l'affichage préréglé et les modes sonores pour les sports, le cinéma et les jeux.

 $\bigoplus$  Utiliser ces touches en modes DMA, WISELINK et Anynet+.

((completent): Cette télécommande peut servir à commander l'enregistrement des enregistreurs DVD Samsung avec la fonction Anynet+)

**<sup>6</sup>** MARCHE/ARRET<br>Appuyer sur cette touche afin de rétroéclairer les touches de la télécommande.

Cette fonction est pratique le soir ou lorsque la pièce est sombre. (L'utilisation de la télécommande alors que la touche d'éclairage est réglée à « On » réduit le temps d' utilisation des piles.)

#### & **PRE-CH**

Permet d'écouter le canal précédent.

 $\bigcirc$ **CH [V]**<br>Permettent de changer de canal.

**C** MENU

Afficher le menu à l'écran principal.

) **W.LINK (WISELINK)** Cette fonction permet de visualiser des photographies et d'écouter des fichiers audio depuis un appareil

USB externe. (Voir pages 72 (photo) et 81 (musique).)

a **RETURN** Retourner au menu précédent.

b **EXIT** Permet de sortir du menu.

### **@** MTS

Pour sélectionner le son stéréo, mono ou SAP (Separate Audio Program).

### d **DMA (Digital Media Adapter)**

Utiliser cette fonction lorsqu'un appareil Samsung DMA est branché à une interface HDMI ou lorsque le téléviseur est en mode DMA.

Pour plus de renseignements sur les procédures d'utilisation, se reporter au guide de l'utilisateur du dispositif DMA.

 $\geq$  Cette touche est accessible lorsque "Anynet(HDMI-CEC" est "activé". (Voir page 88)

#### e **P.SIZE**

Permet de sélectionner la taille d'image.

#### f **FAV.CH**

Naviguer entre les canaux favoris.

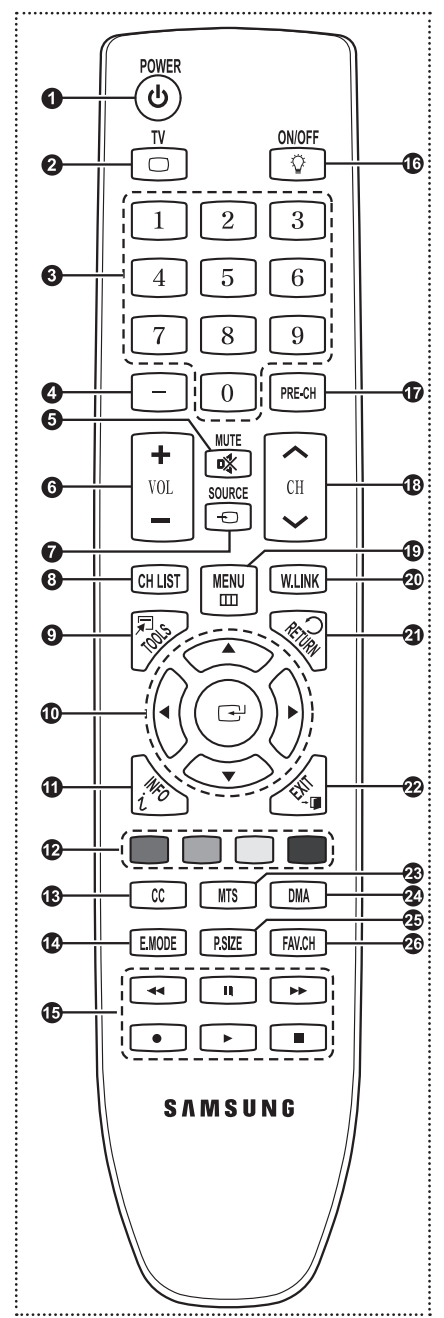

. . . . . . . . . . . .

 $\triangleright$  Un éclairage ambiant intense peut nuire à l'efficacité de la télécommande.

# **Insertion des piles dans la télécommande**

- **1** Soulever le couvercle à l'arrière de la télécommande, comme illustré.
- **2** Installer deux piles AAA.
	- $\triangleright$  Veiller à faire correspondre les bornes "+" et "-" des piles conformément au diagramme à l' intérieur du compartiment.
		- N'utilisez pas de piles de types différents, par exemple, une pile alcaline et une pile au manganèse.
- **3** Fermer le couvercle, comme illustré.
	- ➢ Si la télécommande ne doit pas être utilisée pour une longue période, retirer les piles et les ranger dans un endroit frais et sec. La télécommande a une portée d'environ 7 mètres (23 pieds). (Les piles offrent une autonomie d'environ un an en usage normal.)
	- $\triangleright$  L'utilisation de la télécommande alors que la touche On/Off( $\Diamond$ ) est réglée à « On » réduit le temps d' utilisation des piles.
- ➢ **Si la télécommande ne fonctionne pas, vérifiez les éléments suivants.**
	- 1. Le téléviseur est-il sous tension?
	- 2. Les bornes plus et moins des piles sont-elles inversées?
	- 3. Les piles sont-elles déchargées?
	- 4. Y a-t-il une interruption de courant? Le cordon d'alimentation est-il débranché?
	- 5. Y a-t-il une source lumineuse fluorescente ou une enseigne au néon à proximité?

### **Branchements**

# **Branchement des antennes VHF et UHF**

**Si l'antenne est dotée de conducteurs semblables à ceux représentés ici, consulter la rubrique "Antenne 300 Ω à deux conducteurs plats" ci-dessous.**

**Si l'antenne est dotée d'un câble de branchement semblable à celui représenté ici, consulter la rubrique "Antenne 75 Ω à connecteur rond".**

**Si le téléviseur est pourvu de deux antennes, consulter la rubrique "Antennes VHF et UHF séparées".**

### **Antenne 300 Ω à deux conducteurs plats**

**Si une antenne conventionnelle (par exemple, une antenne de toit ou des "oreilles de lapin") dotée de deux conducteurs plats de 300 Ω est utilisée, procéder comme suit :**

**1** Installer les fils des deux conducteurs sous les vis de l'adaptateur de 300-75 Ω (non fourni).

Serrer les vis à l'aide d'un tournevis.

**2** Brancher l'adaptateur dans la prise ANT IN située à l'arrière du téléviseur.

#### **Antennes à conducteur rond de 75 Ω**

**1** Brancher le câble de l'antenne dans la prise ANT IN située à l'arrière du téléviseur.

#### **Antennes VHF et UHF séparées**

**Si le téléviseur est pourvu de deux antennes séparées (une antenne VHF et une antenne UHF), leurs signaux doivent être combinés avant de raccorder les antennes au téléviseur. Pour cette opération, un multiplexeur-adaptateur en option (en vente dans la plupart des boutiques d'électronique) est nécessaire.**

- **1** Raccorder les conducteurs des deux antennes au combinateur.
- **2** Brancher le multiplexeur dans la prise ANT IN située au bas du panneau arrière.

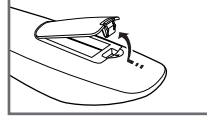

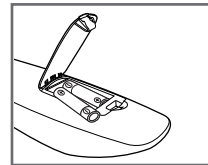

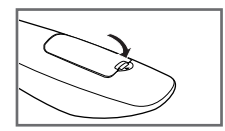

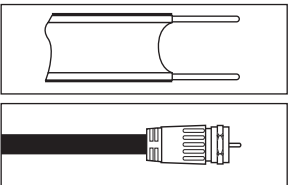

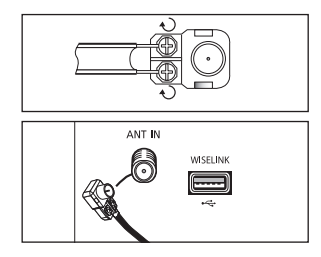

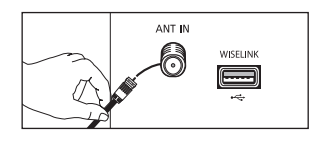

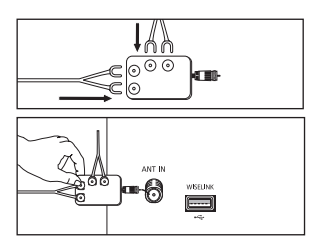

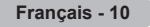

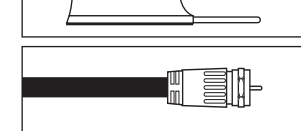

# **Branchement du câble de télédistribution**

### **Pour raccorder un service de câblodistribution, procéder comme suit.**

### **Service de câblodistribution sans câblosélecteur**

- **1** Branchez le câble d'arrivée dans la prise ANT IN située à l'arrière du téléviseur.
	- $\triangleright$  Ce téléviseur étant configuré pour le câble, il n'est pas nécessaire de posséder un câblosélecteur pour recevoir les canaux de câblodistribution diffusés en clair.

### **Branchement d'un câblosélecteur de désembrouillage de tous les canaux**

- **1** Repérer le câble raccordé à la sortie d'antenne ANT OUT du câblosélecteur.
	- ➢ Cette prise peut porter la mention "ANT OUT", "VHF OUT" ou simplement "OUT".
- **2** Branchez l'autre extrémité du câble à la borne d'antenne ANT IN à l'arrière du téléviseur.

### **Branchement d'un câblosélecteur de désembrouillage de certains canaux**

**Si le câblosélecteur désembrouille seulement certains canaux (par exemple les canaux spécialisés), procéder** comme suit : Un répartiteur à deux voies, un commutateur RF (A/B) et quatre câbles d'antenne sont nécessaires. **(Ces articles sont offerts dans la plupart des boutiques d'électronique).**

**1** Repérer et débrancher le câble raccordé à l'entrée d'antenne ANT IN de le câblosélecteur.

 $\triangleright$  Cette borne peut porter l'inscription "ANT IN", "VHF IN" ou simplement "IN".

- **2** Relier ce câble à un répartiteur à deux voies.
- **3** Raccorder un câble d'antenne entre une sortie OUTPUT du répartiteur et l'entrée IN du câblosélecteur.
- **4** Raccorder un câble d'antenne entre la sortie d'antenne ANT OUT du câblosélecteur et l'entrée B-IN du commutateur RF (A/B).
- **5** Raccorder un autre câble entre l'autre sortie du séparateur et l'entrée A du commutateur RF (A/B).
- **6** Reliez au moyen du dernier câble d'antenne la borne de sortie du commutateur RF (A/B) et la borne ANT IN à l'arrière du téléviseur.

Une fois les branchements effectués, régler le commutateur A/B à la position "A" pour un visionnement normal. Régler le commutateur A/B à la position "B" pour obtenir les canaux brouillés. (Lorsque la position "B" du commutateur A/B est sélectionnée, il faut également syntoniser le canal du signal de sortie du câblosélecteur, habituellement le canal 3 ou 4.)

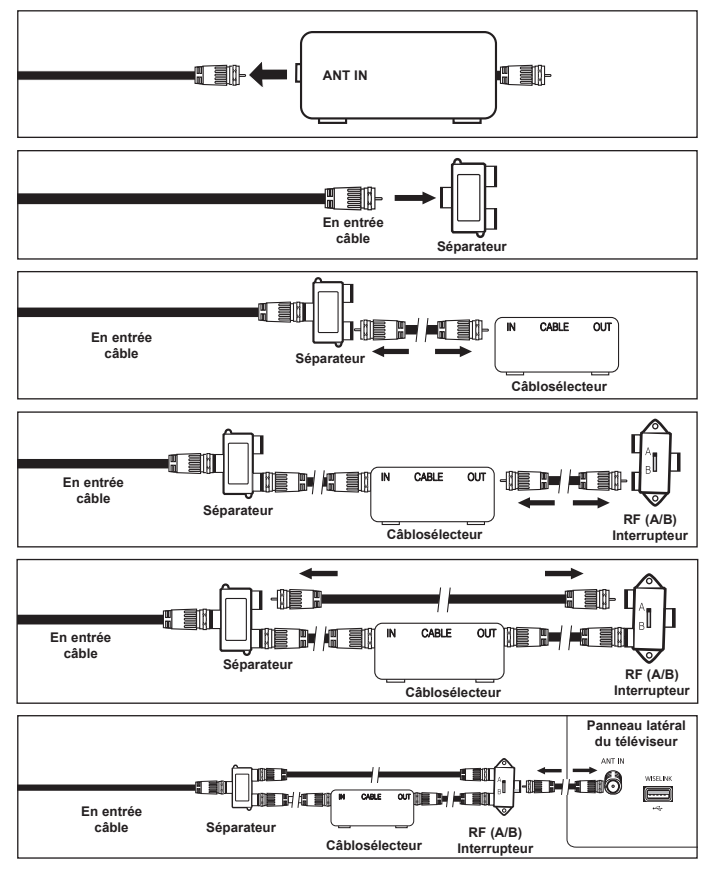

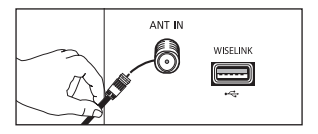

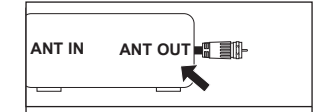

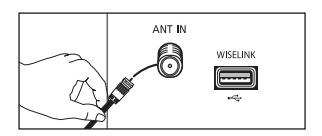

# Branchement d'un lecteur DVD ou d'un câblosélecteur ou récepteur (décodeur) **à l'aide d'un câble HDMI**

Ce branchement n'est possible que si l'appareil externe est pourvu d'une prise de sortie HDMI. Il offre la meilleure **qualité d'image.**

**1** Brancher un câble HDMI entre la prise d'entrée HDMI IN (1, 2 ou 3) du téléviseur et la prise HDMI du lecteur DVD ou du câblosélecteur ou récepteur (décodeur).

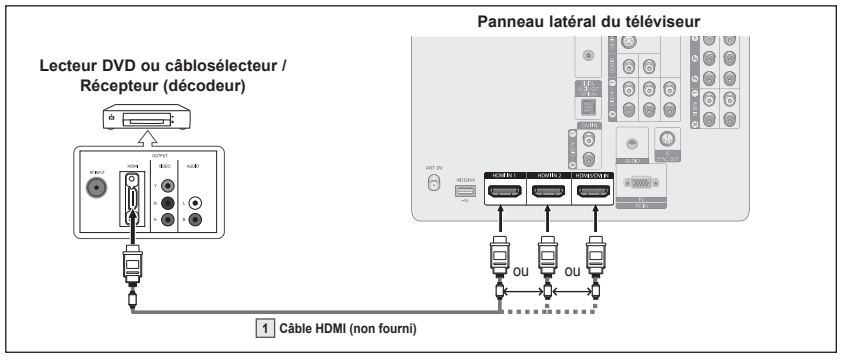

Qu'est-ce que la HDMI?

- La HDMI est une interface multimédia à haute définition qui permet la transmission de signaux numériques audio et vidéo à l'aide d'un seul câble.
- La différence entre les interfaces HDMI et DVI réside dans le fait que la HDMI est de plus petites dimensions, qu'elle est dotée du composant de codage HDCP (protection contre la copie numérique à large bande passante).
- ➢ La configuration du panneau arrière de chaque lecteur DVD ou câblosélecteur ou récepteur (décodeur) est différente.
- $\geq$  Le téléviseur peut ne pas émettre de son ou afficher des images de couleur anormale lorsqu'est branché un lecteur DVD ou un câblosélecteur ou récepteur prenant en charge des versions HDMI antérieures à la version 1.3. Si l'on branche un câble HDMI d'une version antérieure et qu'il n'y a pas de son, il faut brancher le câble HDMI à la prise d'entrée HDMI IN 2 et les câbles audio aux prises DVI IN (HDMI 2) [R-AUDIO-L] sur le panneau arrière du téléviseur. Si cela se produit, communiquer avec le fournisseur du lecteur DVD ou du câblosélecteur ou récepteur afin de confirmer la version HDMI, puis demander une mise à niveau.
- ➢ Si les câbles HDMI ne sont pas compatibles avec la version 1.3, il peut y avoir des scintillements désagréables à l'écran ou il n'y a pas d'image.

### Branchement d'un lecteur DVD, câblosélecteur ou récepteur (décodeur) à **l'aide d'un câble DVI**

Ce branchement n'est possible que si l'appareil externe est pourvu d'une prise de sortie DVI.

- **1** Brancher un câble de raccordement HDMI/DVI ou un adaptateur DVI-HDMI entre la prise d'entrée HDMI3/DVI IN du téléviseur et la prise DVI du lecteur DVD, câblosélecteur ou récepteur (décodeur).
- **2** Brancher les câbles audio entre la prise d'entrée HDMI3/DVI IN [R-AUDIO-L] du téléviseur et les prises de sortie AUDIO OUT du lecteur DVD ou du câblosélecteur ou récepteur (décodeur).

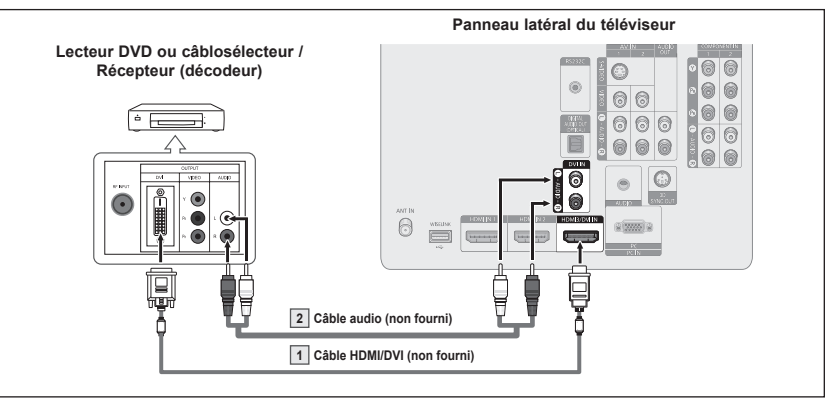

- $\triangleright$  La configuration du panneau arrière de chaque lecteur DVD ou câblosélecteur ou récepteur (décodeur) est différente.
- ➢ Au moment de brancher un lecteur DVD ou câblosélecteur ou récepteur (décodeur), les couleurs du câble et de la borne de raccordement doivent correspondre.
- ➢ Dans le cas d'une connexion de câble HDMI/DVI, il faut utiliser la prise d'entrée HDMI3/DVI IN.

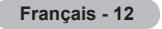

### **Branchement d'un lecteur DVD, câblosélecteur ou récepteur (décodeur) à l' aide de câbles de composant**

Les prises du panneau latèral du téléviseur simplifient le branchement d'un lecteur DVD, câblosélecteur ou **récepteur satellite.**

- **1** Brancher un câble de composant entre les prises d'entrée COMPONENT IN (1 ou 2) [Y, PB, PR] du téléviseur et les prises COMPONENT [Y, PB, PR] du lecteur DVD ou du câblosélecteur ou récepteur (décodeur).
- **2** Brancher les câbles audio entre la prise d'entrée COMPONENT IN (1 ou 2) [R-AUDIO-L] du téléviseur et les prises de sortie AUDIO OUT du lecteur DVD ou du câblosélecteur ou récepteur (décodeur).

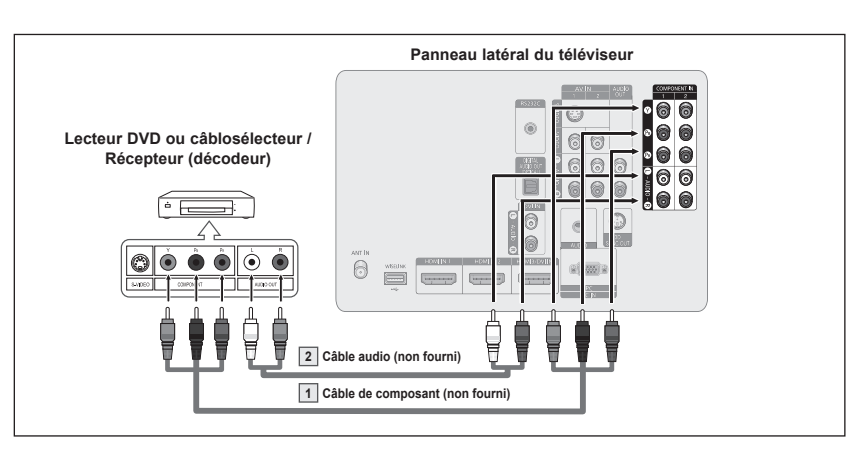

- ➢ Le composant vidéo sépare le vidéo en Y (luminance (luminosité)), PB (bleu) et PR (rouge) pour une qualité d'image supérieure. S'assurer que les branchements audio et vidéo correspondent. Par exemple, si le câble vidéo est branché à la prise d'entrée COMPONENT IN 1, le câble audio doit être branché à la prise d'entrée COMPONENT IN 1.
- $\triangleright$  La configuration du panneau arrière de chaque lecteur DVD ou câblosélecteur ou récepteur (décodeur) est différente.
- ➢ Au moment de brancher un lecteur DVD ou câblosélecteur ou récepteur (décodeur), les couleurs du câble et de la borne de raccordement doivent correspondre.

### Branchement d'un caméscope

Les prises du panneau latéral du téléviseur simplifient le branchement d'un caméscope.II est ainsi possible de regarder directement les cassettes du caméscope, sans passer par un magnétoscope.

- **1** Raccorder un câble vidéo (ou S-Vidéo) entre la prise d'entrée vidéo AV IN (1 ou 2) [VIDEO] (ou S-VIDEO) du téléviseur et la prise de sortie VIDEO OUT du caméscope.
- **2** Raccorder les câbles audio entre les prises d'entrée AV IN (1 ou 2) [L-AUDIO-R] du téléviseur et les prises de sortie AUDIO OUT du caméscope.

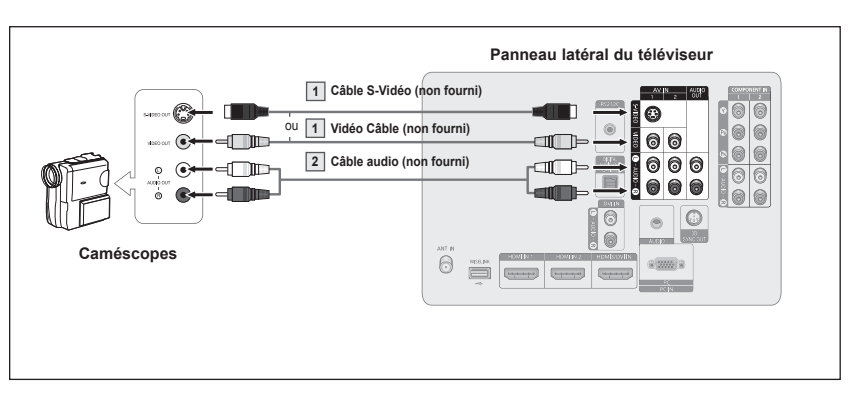

 $\triangleright$  Chaque caméscope possède une configuration de panneau arrière différente. ➢ Lors du branchement d'un caméscope, les couleurs du câble et de la borne de branchement doivent correspondre.

# **Branchement d'un magnétoscope**

### **Branchement vidéo**

Ces instructions supposent que le téléviseur est déjà branché à une antenne ou à un système de câblodistribution (conformément aux instructions des pages 10 et 11). Ignorer l'étape 1 si le téléviseur n'est pas branché à une **antenne ou un système de câblodistribution.**

- **1** Débrancher le câble ou l'antenne à l'arrière du téléviseur.
- **2** Brancher le câble ou l'antenne à l'entrée ANT IN à l'arrière du magnétoscope.
- **3** Reliez au moyen d'un câble d'antenne la borne ANT OUT du magnétoscope et la borne ANT IN du téléviseur.
- **4** Relier au moyen d'un câble vidéo la prise de sortie vidéo du magnétoscope et la prise AV IN 1 ou 2 [VIDÉO] du téléviseur.
- 5 Raccorder les câbles audio entre les sorties AUDIO OUT du magnétoscope et les entrées AV IN 1 ou 2 IR-AUDIO-L] du téléviseur.

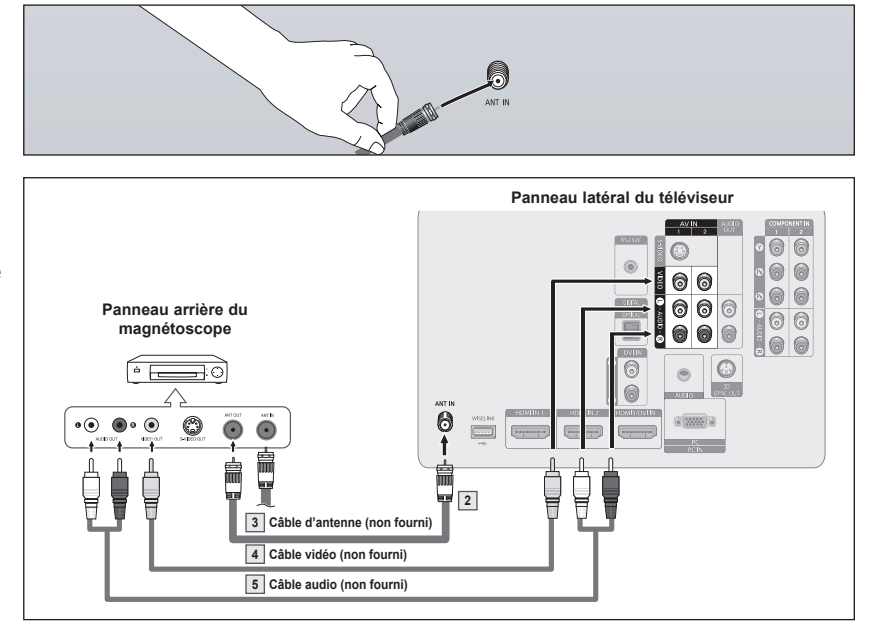

- $\triangleright$  Si le magnétoscope est un modèle "mono" (non stéréo), relier les prises d'entrée audio droite et gauche du téléviseur au moyen d'un connecteur en Y (non fourni). Si le magnétoscope fonctionne en stéréo, deux câbles distincts doivent être branchés.
- $\geq$  Le panneau arrière de chaque magnétoscope est différent.
- ➢ Lors du branchement d'un magnétoscope, les couleurs du câble et de la borne de branchement doivent correspondre.

### **Branchement S-Vidéo**

Le téléviseur Samsung peut être branché à la prise S-Vidéo d'un magnétoscope. (Ce raccordement offre une meilleure qualité d'image que celle offerte par le raccordement vidéo standard ci-dessus).

- **1** Pour commencer, suivre les étapes 1 à 3 de la section précédente pour brancher l'antenne ou le câble au magnétoscope et au téléviseur.
- Raccorder un câble S-vidéo entre la sortie S-VIDEO OUT du magnétoscope et l'entrée AV IN 1 [S-VIDEO] du téléviseur.
- **3** Raccorder les câbles audio entre les sorties AUDIO OUT du magnétoscope et les entrées AV IN 1 ou 2 [R-AUDIO-L] du téléviseur.

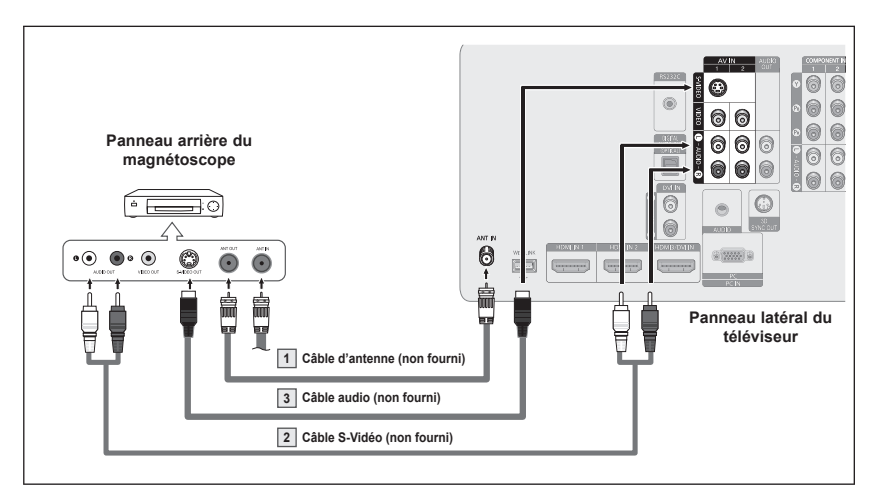

Le magnétoscope peut être doté d'une prise S-Vidéo. (Sinon, se procurer les câbles nécessaire dans un magasin d'électronique.)

- $\triangleright$  Le panneau arrière de chaque magnétoscope est différent.
- ➢ Lors du branchement d'un magnétoscope, les couleurs du câble et de la borne de branchement doivent correspondre.

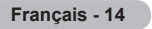

# **Branchement d'un système audionumérique**

Les prises du panneau latéral du téléviseur permettent de le brancher facilement à un système audionumérique.

**1** Brancher un câble optique entre les prises de sortie numérique optique DIGITAL AUDIO OUT (OPTICAL) du téléviseur et les prises d'entrée audionumérique du système audionumérique.

> Lorsqu'un système audionumérique est branché à la prise "DIGITAL AUDIO OUT (OPTICAL)" : Réduire le volume du téléviseur et régler ensuite le niveau du volume à l'aide du contrôle de volume du système.

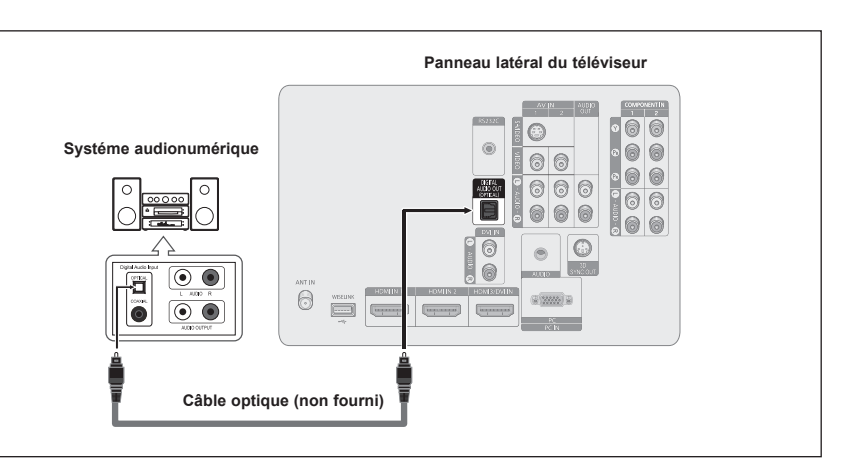

- Que signifie OPTIQUE?
- Un câble optique convertit un signal électrique en un signal lumineux optique et le transmet par des fibres de verre. Un système transmet des signaux audionumériques sous forme d'ondes lumineuses, le format S/PDIF, par le biais d'un conducteur en verre.
- ➢ La configuration du panneau arrière de chaque système audionumérique est différente.
- $\triangleright$  Lorsque le récepteur (cinéma maison) est réglé sur "On", vous pouvez entendre du son provenant de la prise optique du téléviseur. Lorsque le téléviseur émet des signaux numériques (antenne), il transmet le son en 5.1 canaux au récepteur du cinéma maison. Lorsque la source est un composant numérique, comme un lecteur DVD, et que ce dernier est branché au téléviseur à l'aide d'un câble HDMI, seul un son deux canaux sera émis par le récepteur du cinéma maison. Pour entendre le son en 5.1 canaux, brancher la prise de sortie optique DIGITAL AUDIO OUT (OPTICAL) du lecteur DVD ou du câblosélecteur/récepteur satellite sur un amplificateur ou une chaîne de cinéma maison, et non pas sur le téléviseur.

# Branchement d'un amplificateur ou d'un système de cinéma maison à DVD

**1** Brancher les câbles audio entre les prises de sortie AUDIO OUT [R-AUDIO-L] du téléviseur et les prises d'entrée AUDIO IN [L-AUDIO-R] de l'amplificateur ou du système de cinéma maison à DVD.

> **L**orsqu'un amplificateur audio est branché aux sorties AUDIO OUT [R-AUDIO-L] : Réduire le volume du téléviseur et régler ensuite le niveau du volume à l'aide du contrôle de volume de l'amplificateur.

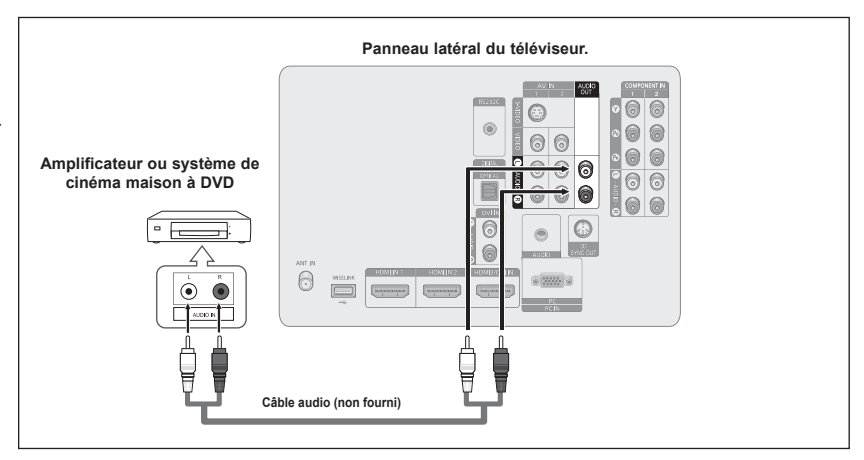

- ➢ Chaque amplificateur/système de cinéma maison à DVD possède une configuration de panneau arrière différente.
- ➢ Lors du branchement d'un amplificateur ou système de cinéma maison à DVD, les couleurs du câble et de la borne de branchement doivent correspondre.

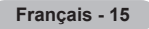

# **Branchement d'un ordinateur**

### **À l'aide du câble D-Sub**

- **1** Brancher un câble D-Sub entre la prise d'entrée PC IN [PC] du téléviseur et la prise de sortie PC de l'ordinateur.
- **2** Brancher un câble audio PC entre la prise d'entrée PC IN [AUDIO] du téléviseur et la prise de sortie audio de la carte son de l'ordinateur.

### **À l'aide du câble HDMI/DVI**

- **1** Brancher un câble HDMI/ DVI entre la prise d'entrée HDMI3/DVI IN du téléviseur et la prise de sortie PC de l'ordinateur.
- **2** Brancher un câble stéréo/ 2RCA de 3,5 mm entre la prise d'entrée DVI IN [R-AUDIO-L] du téléviseur et la prise de sortie audio de la carte son de l'ordinateur.

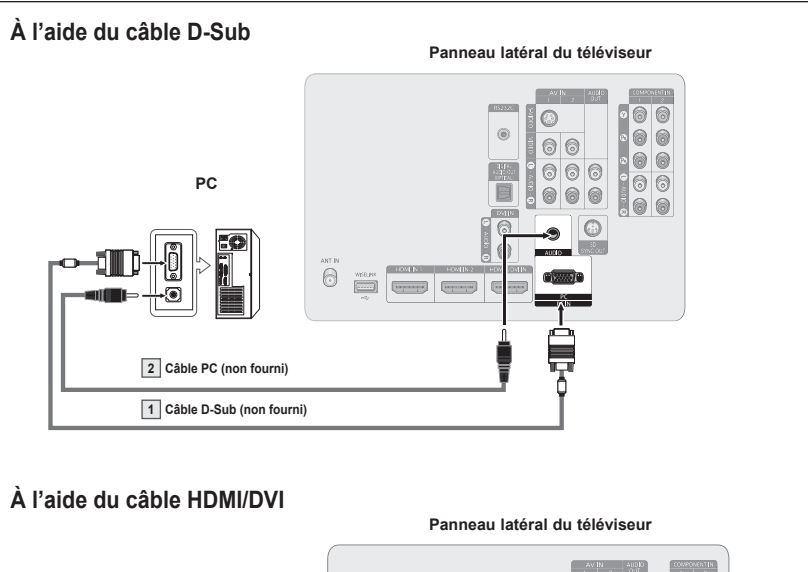

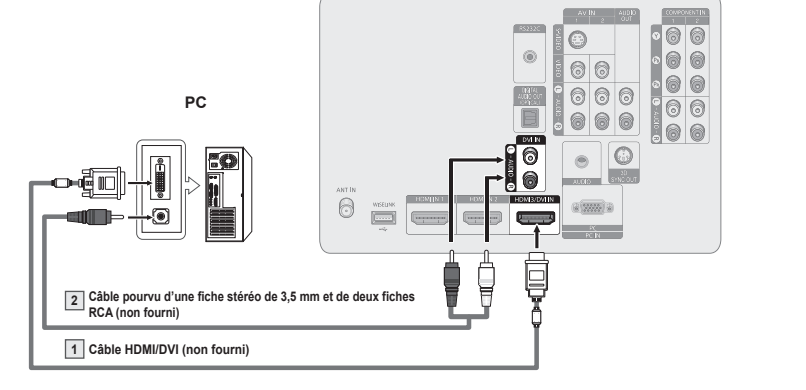

- $\geq$  La configuration du panneau arrière de chaque ordinateur est différente.
- ➢ Lors du branchement d'un ordinateur, les couleurs du câble et de la borne de branchement doivent correspondre.
- ➢ Il faut brancher un câble HDMI/DVI dans la prise HDMI3/DVI IN..

### **Utilisation**

### **Mise sous tension/hors tension du téléviseur**

Appuyez sur la touche POWER de la télécommande. **Vous pouvez aussi utiliser la touche POWER du televiseur.**.

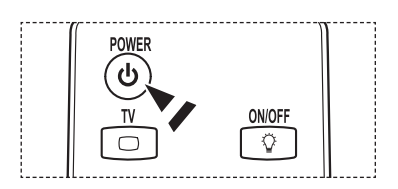

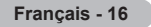

# **Fonction Prêt-à-l'emploi**

La première fois que le nouveau téléviseur est allumé, choisir les réglages de base pour la langue, la source d'entrée et les canaux, ainsi que l'heure actuelle, en utilisant la fonction prêt-à-l'emploi. Le téléviseur **mémorisera ces réglages. La mise en mémoire des canaux permet de balayer les canaux mémorisés au lieu d'entrer leurs chiffres chaque fois que l'on souhaite changer de canal.**

Au moment de la première mise en marche du téléviseur, les réglages de base s'effectuent automatiquement :

- **1** Appuyer sur la touche **POWER** de la télécommande. Le message La langue des menus, le mode **Megasin, les canaux et l'heure sont réalés**. s'affiche automatiquement.
- **2** Press the **ENTER** button to enter the language. Press the ▲ or ▼ button to select language, then press the **ENTER** button. The message **Select 'Home Use' when installing this TV in your home.** is automatically displayed.
- **3** Appuyer sur la touche ◄ ou ► pour sélectionner **Démo magasin** ou **Utilisation à domicile**, suivie de la touche **ENTER**.
	- ➢ La sélection par défaut est **Utilisation à domicile**.
	- ➢ Nous recommandons de régler le téléviseur sur le mode **Utilisation à domicile** pour une meilleure image à la maison.
	- ➢ Le mode **Démo magasin** est destiné uniquement à une utilisation dans un environnement commercial.
	- ➢ Pour retourner au mode **Utilisation à domicile** si l'appareil est réglé au mode **Démo magasin** par inadvertance : appuyer sur la touche de volume du téléviseur. Lorsque le réglage du volume est affiché à l'écran, appuyer sur la touche **MENU** du téléviseur pendant 5 secondes.
- **4** Appuyer sur la touche ▲ ou ▼ pour mémoriser les canaux du branchement sélectionné, suivie de la touche **ENTER**.
	- ➢ **Air**: Signal d'antenne **Air**. **Câble**: Signal d'antenne **Câble**. **Auto**: Signaux d'antenne de type **Air** et **Câble**.
	- ➢ En mode Câble, il est possible de sélectionner la source de signal analogique appropriée (**STD**, **HRC** ou **IRC**) en appuyant sur la touche ◄ ou ► suivie de la touche **ENTER**. Si le câble est numérique, sélectionner la source de signal pour une diffusion analogique et numérique. Pour connaître le système utilisé dans un secteur particulier, communiquer avec le câblodistributeur.

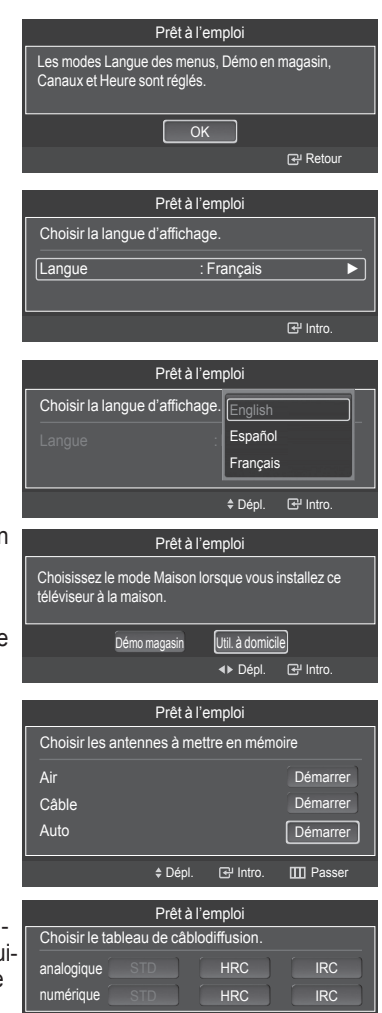

**B** Intro. III Passer

Dépl. Démarrer **5** Le téléviseur commence alors à mémoriser tous les canaux disponibles. Une fois tous les canaux mémorisés, Puis le menu Prog. auto s'affiche à nouveau.

 Appuyer sur la touche **ENTER** lorsque la mémorisation des canaux est terminée.

Le menu **Mode horloge** s'affiche.

- ➢ Pour arrêter la recherche avant la fin, appuyer sur la touche **ENTER** lorsque la fonction d'arrêt est sélectionnée.
- **6** Appuyer sur la touche **ENTER**. Appuyer sur la touche ▲ ou ▼ pour sélectionner Manuel pour régler l'horloge manuellement, suivie de la touche **ENTER**.

Le message Entrer l'heure et la date actuelles. s'affiche.

- ➢ Si **Auto est sélectionné, Régler l'horloge à l'heure avancée.** s'affiche; passer à l'étape 9.
- **7** Appuyer sur la touche ◄ ou ► pour passer à **Mois, Jour, Année, Heure,** M**in** ou **am/pm**.

Régler la date et l'heure en appuyant sur la touche ▲ ou ▼, suivie de la touche **ENTER**.

- $\triangleright$  Il est possible de régler directement le mois, le jour, l'année, l'heure et les minutes à l'aide des touches numériques de la télécommande.
- **8** Le message **Prenez plaisir à regarder.** s'affiche. Lorsque terminé, appuyer sur la touche **ENTER**.
	- ➢ Même sans appuyer sur la touche **ENTER**, le message s'efface automatiquement au bout de quelques secondes.

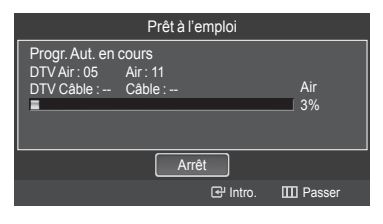

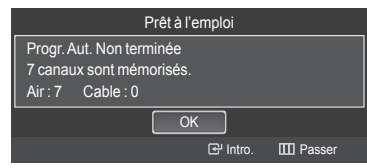

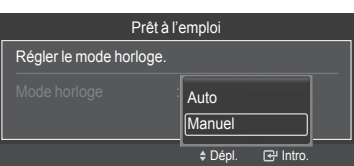

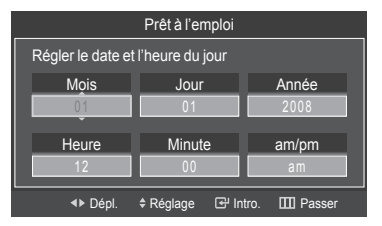

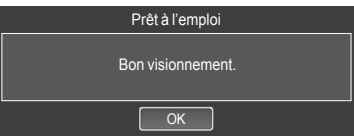

#### **Réglage automatique de l'horloge**

**9** Appuyer sur la touche **ENTER**. Appuyer sur la touche ▲ ou ▼ pour sélectionner **Désactivé** ou **Activé**, suivie de la touche **ENTER**. Le message **Choisir le fuseau horaire de votre région.** s'affiche.

**10** Appuyer sur la touche ▲ ou ▼ pour mettre le fuseau horaire en surbrillance (et pour mettre le fuseau horaire approprié en surbrillance sur la carte des États-Unis).

#### Appuyer sur la touche **ENTER**.

Si l'horloge ne se règle pas automatiquement, consulter la pages 50~51.

- **11** Le message **Prenez plaisir à regarder.** s'affiche. Lorsque terminé, appuyer sur la touche **ENTER**.
	- ➢ Même sans appuyer sur la touche **ENTER**, le message s'efface automatiquement au bout de quelques secondes.

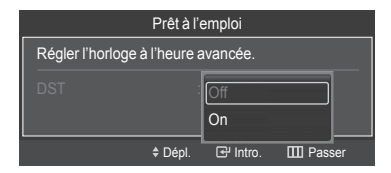

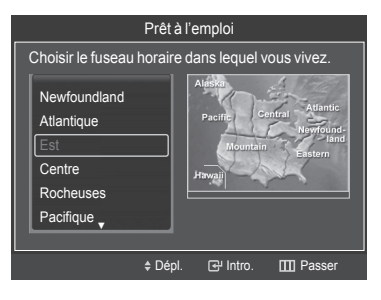

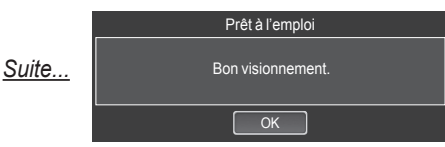

### **Pour réinitialiser ce paramètre…**

- **1** Appuyer sur la touche **MENU** pour afficher le menu. Appuyer sur la touche ▲ ou ▼ pour sélectionner **Configuration**, suivie de la touche **ENTER**.
- **2** Appuyer sur **ENTER** pour choisir **Prêt-à-l'emploi**. Pour en savoir plus sur la configuration des options, consulter les pages 17 et 18.
- ➢ La fonction Prêt-à-l'emploi n'est accessible qu'en mode TV.

### **Changement de canal**

### **Utilisation des touches de canaux**

- **1** Appuyer sur la touche **CH**  $\text{S}$  ou **CH**  $\text{C}$  pour changer de canal.
	- canal en séquence. Vous voyez défiler toutes les chaînes mémorisées par le téléviseur. (Le téléviseur doit avoir mémorisé au moins trois chaînes.) Les **W.LINK** ➢ Lorsque la touche **CH**  ou **CH** best enfoncée, le téléviseur change de canaux qui n'ont pas été mémorisés ou qui ont été supprimés de la mémoire ne seront pas affichés. Consulter la page 21 pour la mémorisation des canaux.

#### **Utilisation des touches numériques**

- **1** À l'aide des touches numériques, entrer le numéro du canal à syntoniser. Par exemple, pour syntoniser la chaîne 27, appuyez sur 2, puis sur 7. Le téléviseur change la chaîne quand vous appuyez sur le second chiffre.
	- $\triangleright$  Pour changer rapidement de canal, appuyer sur les touches numériques, suivies de la touche **ENTER**.
	- $\geq 0$ n peut appuyer sur les touches numériques de la télécommande pour accéder directement au canal et appuyer de nouveau sur les mêmes touches afin de passer des émissions numériques aux émissions analogiques diffusées par la même station.

### **Utilisation de la touche "-"**

La touche "  $\Box$ " sert à choisir les stations émettrices de signaux numériques.

- **1** Par exemple, pour choisir le canal 7-1, appuyer sur **7**, puis sur  $\Box$  et sur **1**.
	- $\triangleright$  HD indique que le téléviseur reçoit un signal numérique haute définition. SD indique que le téléviseur reçoit un signal avec définition standard.
	- $\triangleright$  Pour changer rapidement de canal, appuyer sur les touches numériques, suivies de la touche **ENTER**.

#### **Touche PRE-CH pour syntoniser le canal précédent**

Les touches numériques permettent d'accéder directement à n'importe quel canal.

- **1** Appuyer sur la touche **PRE-CH**. Le dernier canal visionné est automatiquement sélectionné.
	- $\triangleright$  Pour permuter rapidement entre deux canaux dont les positions sont éloignées, syntoniser l'un des deux canaux, puis utiliser les touches numériques pour syntoniser l'autre canal.Il suffit ensuite d'appuyer sur la touche **PRE-CH** pour passer de l'un à l'autre.

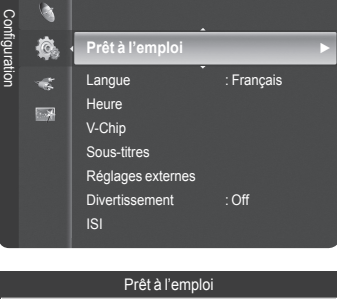

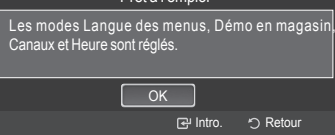

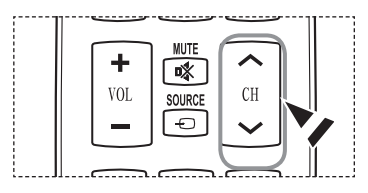

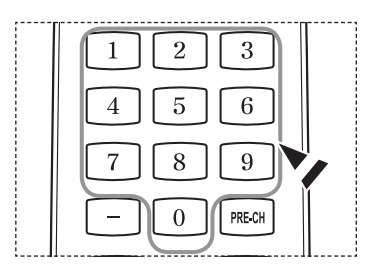

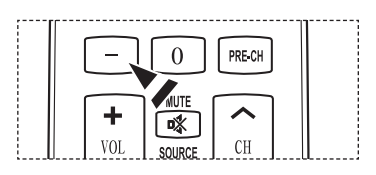

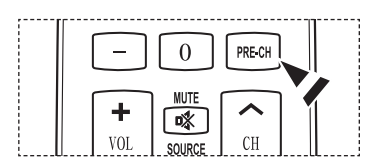

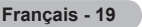

# **Réglage du volume**

### **Utilisation des touches de réglage du volume**

**1** Appuyer sur VOL **best VOL best 20** pour augmenter ou diminuer le volume.

### **Utilisation de la touche de sourdine**

En tout temps, le son peut être mis en sourdine à l'aide de la touche **MUTE**.

- **1** Appuyer sur la touche **MUTE** pour couper le son. s'affiche à l'écran.
- **2** Pour désactiver la sourdine, appuyer de nouveau sur la touche **MUTE** ou sur la .لـــا touche **VOL**

# **Affichage des paramètres**

### **L'écran indique le canal actif et l'état de certains réglages audiovisuels.**

**1** Appuyer sur la touche **INFO** de la télécommande. Le téléviseur affiche alors le canal, le type de configuration sonore et l'état de certains paramètres du son et de l'image.

Appuyer sur la touche **INFO** une fois de plus ou attendre environ 10 secondes qu'il disparaisse automatiquement.

### **Affichage des menus**

- **1** Alors que le téléviseur est allumé, appuyer sur la touche **MENU.** Le menu principal s'affiche à l'écran. Le côté gauche du menu présente des icônes : **Image**, **Son**, **Canal**, **Configuration**, **Entrée**, **Application**.
- **2** Appuyer sur la touche ▲ ou ▼ pour sélectionner une des icônes. Ensuite, appuyer sur **ENTER** pour accéder au sous-menu de l'icône.
- **3** Appuyer sur la touche **EXIT** pour quitter le menu.
- $\geq$  Le menu à l'écran disparaît après environ une minute.

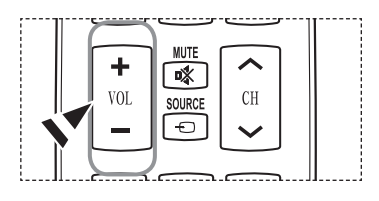

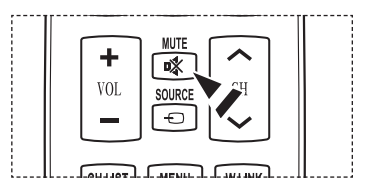

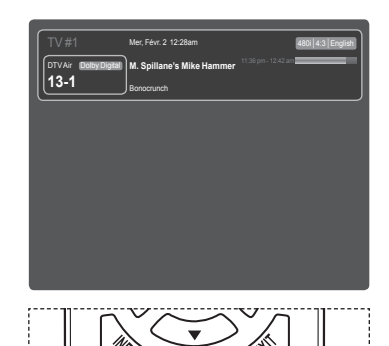

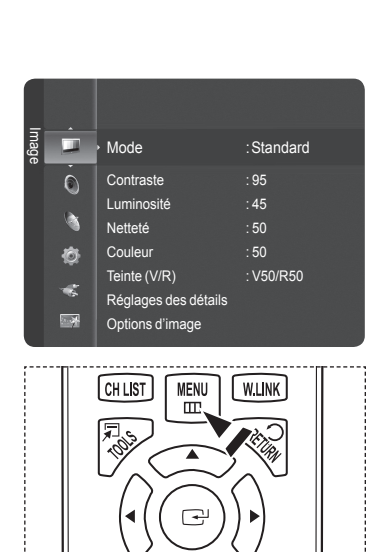

# **Utilisation de la touche TOOLS**

#### **La touche TOOLS peut servir à sélectionner rapidement et aisément les fonctions utilisées fréquemment. Le menu TOOLS varie selon le mode d'entrée externe affiché.**

- **1** Appuyer sur la touche **TOOLS**. Le menu **OUTILS** s'affiche.
- **2** Appuyer sur la touche ▲/▼ pour sélectionner un menu, suivie de la touche **ENTER**.
- **3** Appuyer sur la touche ▲/▼/◄/►, suivie de **ENTER**, pour afficher, modifier ou utiliser les éléments sélectionnés.

Pour plus de détails sur chaque fonction, se reporter à la page correspondante.

- Effet 3D, voir page 32
- Liste des appareils, voir page 88
- Mode image, voir page 24
- Mode son, voir page 36
- Mise en veille, voir page 55
- Ajouter aux favoris, voir page 43
- Supprimer des favoris, voir page 43
- Switch to Cable, voir page 21

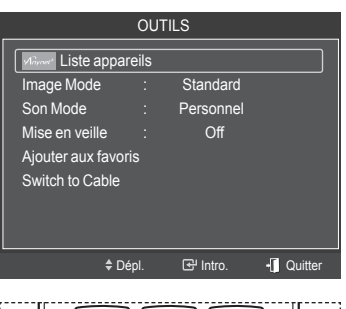

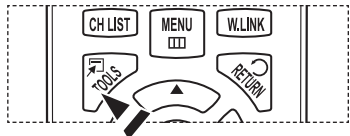

### **Mémorisation des canaux**

Le téléviseur peut mémoriser tous les canaux captés par l'antenne ou le câble. Une fois les canaux mémorisés, **la touche CH**  ou **CH permet de les parcourir successivement, ce qui évite de syntoniser chaque canal** la source de diffusion, mémorisation automatique des canaux et ajout ou suppression manuelle de canaux (listes **CH LIST des canaux).** manuellement avec les touches numériques. La mémorisation des canaux s'effectue en trois étapes : sélection de

#### **Sélection de la source de diffusion**

Pour que le téléviseur puisse mémoriser les canaux accessibles, il faut préciser la source de signal à laquelle il est raccordé (air ou câble).

- **1** Appuyer sur la touche **MENU** pour afficher le menu. Appuyer sur la touche ▲ ou ▼ pour sélectionner **Canal**, suivie de la touche **ENTER**.
- **2** Appuyer sur **ENTER** pour choisir **Antenne**. Appuyer sur la touche ▲ ou ▼ pour sélectionner **Air** ou **Câble**, suivie de la touche **ENTER**. ppuyer sur la touche **EXIT** pour quitter.

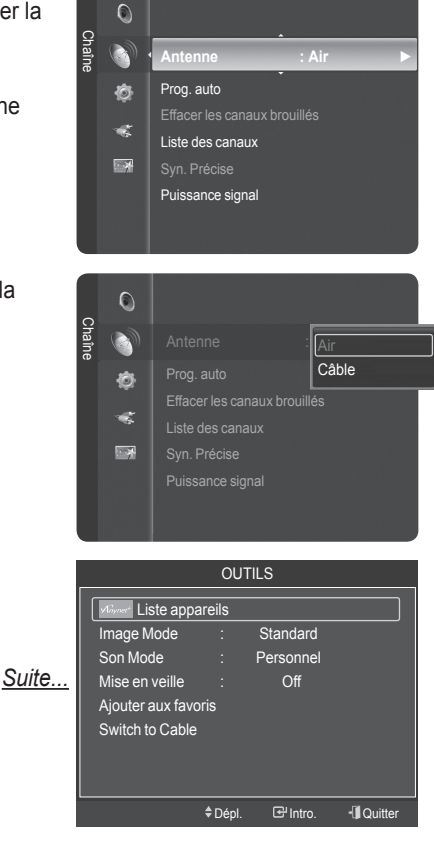

#### **Mémorisation des canaux (méthode automatique)**

- **1** Appuyer sur la touche **MENU** pour afficher le menu. Appuyer sur la touche ▲ ou ▼ pour sélectionner **Canal**, suivie de la touche **ENTER**.
- **2** Appuyer sur la touche ▲ ou ▼ pour sélectionner **Prog. Auto**, suivie de la touche **ENTER**.
- **3** Appuyer sur la touche ▲ ou ▼ pour sélectionner le branchement d'antenne, suivie de la touche **ENTER**.
	- ➢ **Air**: Signal d'antenne **Air Câble**: Signal d'antenne **Câble**. **Auto**: Signaux d'antenne de type **Air** et **Câble**.
- **4** Au **moment de la sélection du système de télévision par câble :** Appuyer sur **ENTER** pour amorcer la programmation automatique. Appuyer sur les touches ◄ ou ► pour choisir la source du signal analogique appropriée **STD**, **HRC**, ou **IRC**, puis sur **ENTER**. Si le câble est numérique, sélectionner la source de signal pour une diffusion analogique et numérique.
	- ➢ STD, HRC et IRC désignent différents systèmes de câblodistribution. Pour connaître le système utilisé dans un secteur particulier, communiquer avec le câblodistributeur. La sélection de la source de signal est maintenant terminée.
- **5** Le **téléviseur commence alors à mémoriser tous les canaux disponibles.**
	- ➢ Une fois tous les canaux mémorisés, le téléviseur commence à éliminer les canaux brouillés (voir la page 47). Puis le menu Prog. auto s'affiche.
	- ➢ Pour arrêter la programmation automatique, appuyer sur **ENTER**. Le message **Arrêter la programmation automatique?** s'affiche. Appuyer sur la touche ◄ ou ► pour sélectionner **Oui**, suivie de la touche **ENTER**.

Appuyer sur la touche **EXIT** pour quitter.

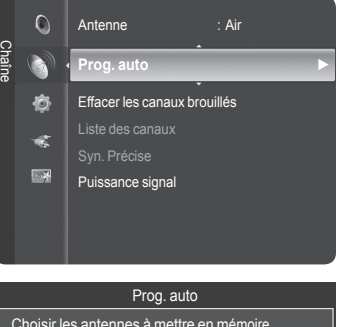

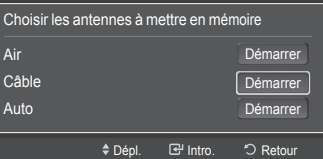

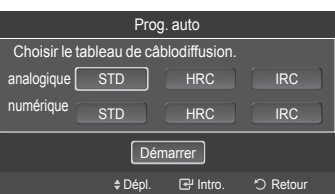

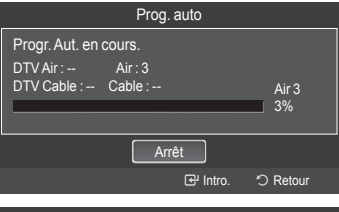

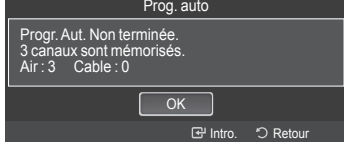

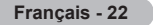

### **Pour choisir la source**

**Sélectionner le téléviseur ou une autre source d'entrée externe branchée au téléviseur, comme un lecteur DVD, câblosélecteur ou récepteur. Sélectionner pour choisir la source d'entrée désirée.**

- **1** Appuyer sur la touche **MENU** pour afficher le menu. Appuyer sur la touche ▲ ou ▼ pour sélectionner **Entrée**, puis sur **ENTER**.
- **2** Appuyer sur **ENTER** pour sélectionner la **Liste source.** Appuyer sur la touche ▲ ou ▼ pour choisir la source du signal, puis sur **ENTER**.
	- ➢ Sources de signal accessibles: **TV**, **AV1**, **AV2**, **S-Vidéo**, **Composante1**, **Composante2**, **PC**, **HDMI1**, **HDMI2**, **HDMI3/DVI**, **USB**.
	- $\triangleright$  Seuls les appareils externes branchés au téléviseur peuvent être sélectionnés. Les entrées raccordées sont surlignées et figurent au haut de la Liste

source.

➢ **Utilisation des touches de couleurs sur la télécommande avec la liste des sources.**

- **TOOLS (Option)**: Affiche les menus **Entrer le nom** et **Information**
- En appuyant sur la touche **SOURCE** de la télécommande, il est possible d'afficher une source de signal externe.

## **Pour entrer le nom de la source d'entrée**

Il est possible de nommer l'appareil branché aux prises d'entrée afin de faciliter la sélection de la source d'entrée.

- **1** Appuyer sur la touche **MENU** pour afficher le menu. Appuyer sur la touche ▲ ou ▼ pour sélectionner **Entrée**, puis sur **ENTER**. Appuyer sur la touche ▲ ou ▼ pour sélectionner **Modifier le nom**, puis sur **ENTER**.
- **2** Appuyer sur la touche ▲ ou ▼ pour sélectionner la prise d'entrée **AV1**, **AV2**, **S-Vidéo**, **Component1**, **Component2**, **PC**, **HDMI1**, **HDMI2** ou, **HDMI3/DVI**, suivie de la touche **ENTER**.
- **3** Appuyer sur la touche ▲ ou ▼ pour choisir la source d'entrée **Magnétoscope, DVD, Câble STB, Satellite STB, PVR STB, Récepteur A/V, Jeu, Caméscope, PC, TV, IPTV, Blu-Ray, HD DVD, Digital Media Adapter**, suivie de la touche **ENTER**.

Appuyer sur la touche **EXIT** pour quitter.

 $\geq$  Lorsqu'un PC ayant une résolution de 1920 x 1080 à 60 Hz est branché au port HDMI3/DVI, le mode HDMI3/DVI doit être choisi dans le paramètre **Entrer le nom** du mode **Entrée**.

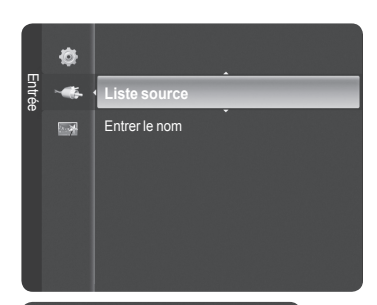

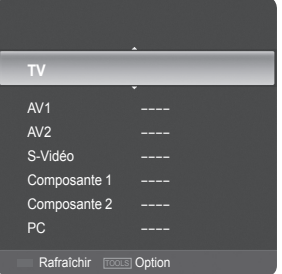

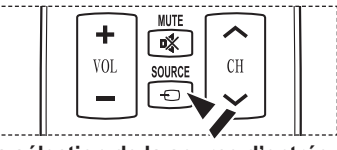

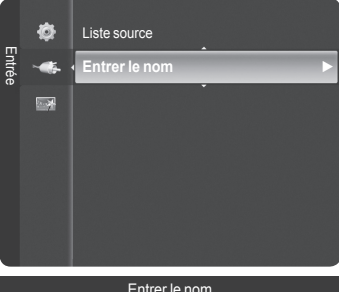

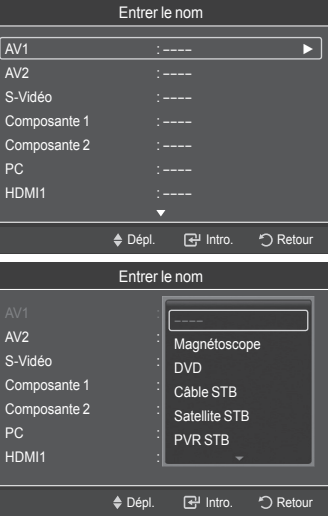

<sup>•</sup> **Rouge (Rafraîchir)**: Rafraîchit les dispositifs externes raccordés.

# **Réglage de l'image**

## **Changement du format normal de l'image**

**Il est possible de choisir le type d'image qui correspond le plus à ses exigences.**

- **1** Appuyer sur la touche **MENU** pour afficher le menu. Appuyer sur la touche ▲ ou ▼ pour sélectionner Im**age**, puis sur **ENTER**.
- **2** Appuyer sur **ENTER** pour sélectionner **Mode.** Appuyer sur la touche ▲ ou ▼ pour choisir **Dynamique**, **Standard** ou **Film**. Appuyer sur la touche **ENTER**.
	- **Dynamique** : Choisit l'image pour la haute définition dans une pièce claire.
	- **Standard** : Choisit la meilleure image possible dans un environnement normal.
	- **Cinéma**: Choisit la meilleure image pour regarder des films dans une pièce sombre.
- **3** Appuyer sur la touche **EXIT** pour quitter.

#### **Configuration facile**

- **1** Appuyer sur la touche **TOOLS** de la télécommande.
- **2** Appuyez sur la touche ▲ ou ▼ pour choisir **Mode Image**.
- **3** Appuyer sur la touche ◄ ou ► pour sélectionner l'option désirée.

### **Personnalisation des réglages de l'image**

#### **Le téléviseur offre plusieurs options de réglage de la qualité de l'image.**

- **1** Pour sélectionner le mode d'image désiré, suivre les instructions "Modifier l'image standard" numéros 1 à 2.
- **2** Appuyer sur la touche ▲ ou ▼ pour sélectionner **Contraste**, **Luminosité**, **Netteté**, **Couleur** ou **Teinte (V/R)**, puis sur la touche **ENTER**.
- **3** Appuyer sur la touche ◄ ou ► pour augmenter ou réduire la valeur d'un élément particulier. Appuyer sur la touche **ENTER**.

Appuyer sur la touche **EXIT** pour quitter.

- ➢ Si des modifications sont apportées à **Contraste**, **Luminosité**, **Netteté**, **Couleur** ou **Teinte (V/R)**, l'image à l'écran s'ajuste en conséquence.
	- En mode PC, **Teinte (V/R)**, **Netteté** et **Couleur** ne sont pas accessibles.
	- Chaque paramètre configuré est enregistré séparément en fonction du mode d'entrée.
	- **Contraste**: Règle le niveau de contraste de l'image.
	- **Luminosité** : Règle le niveau de luminosité de l'image.
	- **Netteté**: Règle la définition des contours de l'image.
	- **Couleur** : Règle la saturation des couleurs de l'image.
	- **Teinte (V/R)** : Règle la teinte des couleurs de l'image en compensant le rouge et le vert.

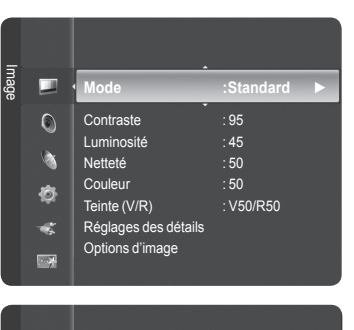

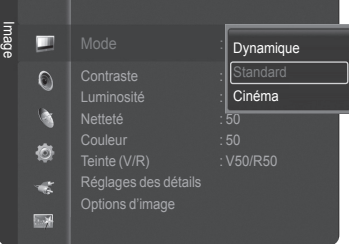

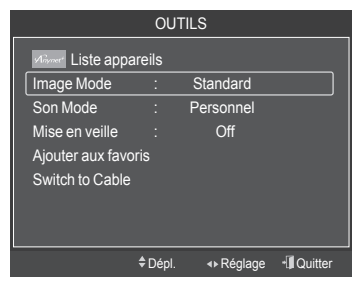

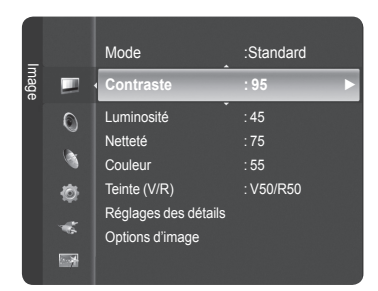

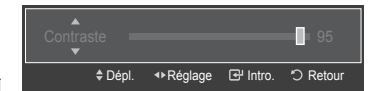

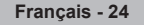

# **Réglage des détails**

**Le nouveau téléviseur Samsung permet d'effectuer des réglages d'image encore plus précis que les modèles précédents. Voir ci-dessous pour exécuter des réglages détaillés de l'image.**

#### **Activer les réglages détaillés**

- **1** Appuyer sur la touche **MENU** pour afficher le menu. Appuyer sur la touche **ENTER** pour choisir **Image**.
- **2** Appuyer sur la touche **ENTER** pour sélectionner Mode. Appuyer sur la touche ▲ ou ▼ pour sélectionner **Standard** ou **Film**, suivie de la touche **ENTER**.
	- ➢ La fonction **Réglages détaillés** est accessible en mode **Standard** ou **Film**.
- **3** Appuyer sur la touche ▲ ou ▼ pour sélectionner **Réglages détaillés**, suivie de la touche **ENTER**.
	- ➢ En mode PC, il est possible de modifier uniquement les fonctions **Contraste dynam**., **Gamma** et **Équilibrage du blanc** à partir des éléments **Réglages des détails**.

#### **Activation du réglage du noir**

Il est possible de régler le niveau de noir de l'écran afin d'ajuster la profondeur de l'écran.

- **4** Appuyer sur la touche ▲ ou ▼ pour sélectionner **Réglage du noir**, suivie de la touche **ENTER**.
- **5** Appuyer sur la touche ▲ ou ▼ pour sélectionner **Désactivé**, **Basse**, **Moyen** ou **Haute**.

Appuyer sur la touche **ENTER**.

- **• Désactivé**: Désactive la fonction de réglage du noir.
- **Basse**: Règle l'intensité du noir à faible.
- **• Moyen** : Règle l'intensité du noir à moyen.
- **Haute** : Règle l'intensité du noir à élevée.

#### **Activation du contraste dynamique**

Il est possible de régler le contraste de l'écran afin d'obtenir un contraste optimal.

- **6** Appuyer sur la touche ▲ ou ▼ pour sélectionner **Contraste dynam**, puis appuyer sur la touche **ENTER**.
- **7** Appuyer sur la touche ▲ ou ▼ pour sélectionner **Désactivé**, **Basse**, **Moyen** ou **Haute**.

Appuyer sur la touche **ENTER**.

- **• Désactivé**: Désactive la fonction de réglage du contraste dynamique.
- **Basse**: Règle le contraste dynamique au niveau bas.
- **• Moyen**: Règle le contraste dynamique au niveau moyen.
- **Haute**: Règle le contraste dynamique au niveau élevé.

#### **Activation d'une commande à DEL**

Il est possible de choisir la luminosité de la DEL en fonction de l'éclairage ambiant.

- **8** Appuyer sur la touche ▲ ou ▼ pour choisir **Intensité des DEL**, puis sur **ENTER**.
- **9** Appuyer sur la touche ◄ ou ► pour diminuer ou augmenter la valeur Appuyer sur la touche **ENTER**.
	- **Auto:** Règle la luminosité des DEL au mode Automatique.
	- **Max.:** Règle la luminosité des DEL au mode Max.
	- **Haute:** Règle la luminosité des DEL au mode Haute.
	- **• Moyen:** Règle la luminosité des DEL au mode Moyen.
	- **Basse:** Règle la luminosité des DEL au mode Basse.
	- **Min.:** Règle la luminosité des DEL au mode Min. (Minimum).

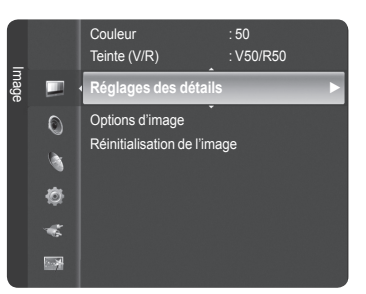

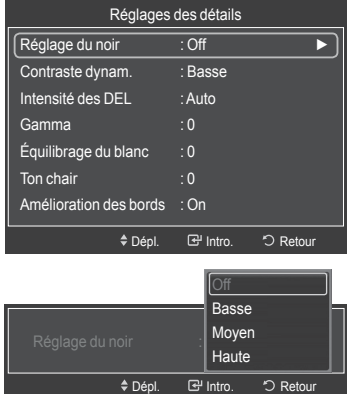

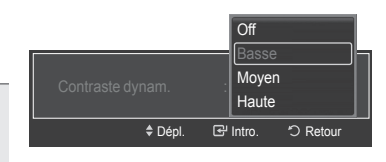

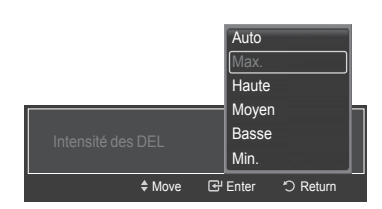

*Suite...*

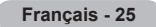

#### **Activation de la correction gamma**

Il est possible d'ajuster l'intensité des couleurs primaires (rouge, vert, bleu).  $(-3 \sim +3)$ 

- **10** Appuyer sur la touche ▲ ou ▼ pour sélectionner **Gamma**, suivie de la touche **ENTER**.
- **11** Appuyer sur la touche ◄ ou ► pour augmenter ou réduire la valeur. Appuyer sur la touche **ENTER**.

#### **Activation de l'équilibrage du blanc**

Il est possible de régler la température de la couleur pour obtenir une image de couleurs plus naturelles.

- **12** Appuyer sur la touche ▲ ou ▼ pour sélectionner **Équilibrage des blancs**, suivie de la touche **ENTER**.
- **13** Sélectionner l'option désirée en appuyant sur la touche ▲ ou ▼, suivie de la touche **ENTER**.
- **14** Appuyer sur la touche ◄ ou ► pour augmenter ou réduire la valeur d'un élément particulier. Appuyer sur la touche **ENTER**. (-10~+10)
	- ➢ Une modification de la valeur des réglages entraîne un rafraîchissement de l'écran.

#### **Rose**

Il est possible d'accentuer le rose de l'image.

- **15** Appuyer sur la touche ▲ ou ▼ pour choisir **Rose**, puis sur la touche **ENTER**.
- **16** Appuyer sur la touche ◄ ou ► pour augmenter ou réduire la valeur. Appuyer sur la touche **ENTER**.
- $\triangleright$  Une modification de la valeur des réglages entraîne un rafraîchissement de l'écran.

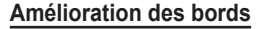

Il est possible d'accentuer le contour des objets de l'image.

- **17** Appuyer sur la touche ▲ ou ▼ pour sélectionner **Améliorat. bords**, puis sur **ENTER**.
- **18** Appuyer sur la touche ▲ ou ▼ pour sélectionner **Désactivé** ou **Activé**. Appuyer sur la touche **ENTER**.

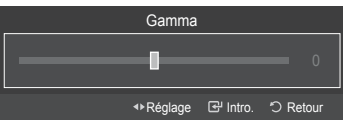

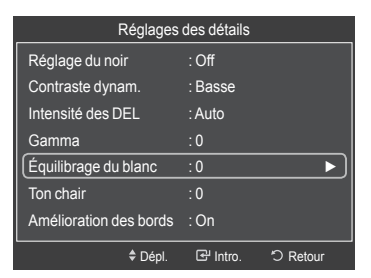

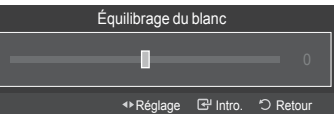

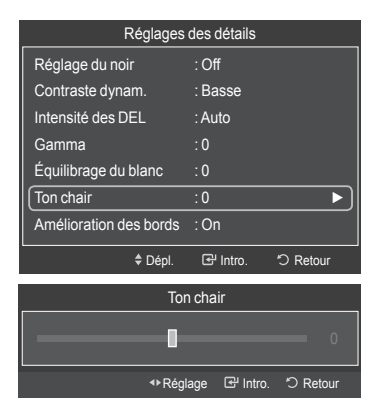

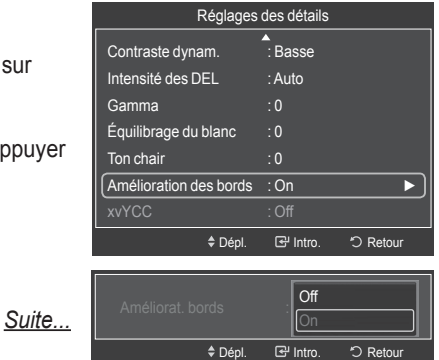

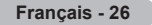

#### **Activation de xvYCC**

L'activation du mode xvYCC augmente le niveau de détail et l'espace couleur pendant le visionnement de movies from an external device (ie. DVD player) connected to the HDMI or Component IN jacks.

**19** Appuyer sur la touche ▲ ou ▼ pour sélectionner **xvYCC**, suivie de la touche **ENTER**.

**20** Appuyer sur la touche ▲ ou ▼ pour sélectionner **Désactivé** ou **Activé**. Appuyer sur la touche **ENTER**.

 ➢ **xvYCC** est accessible en mode d'image **Film** et l'entrée externe est en mode **HDMI(Y,Cb,Cr)** ou **Composant**.

# **Configuration des options d'image**

#### **Activation des options d'image**

- **1** Appuyer sur la touche **MENU** button to pour afficher le menu. Appuyer sur la touche **ENTER** pour choisir **Image**.
- **2** Appuyer sur la touche ▲ ou ▼ pour sélectionner **Options d'image** suivie de la touche **ENTER**.
- **3** Appuyer sur la touche ▲ ou ▼ pour choisir un élément. Appuyer sur la touche **ENTER**.
	- ➢ Une fois le réglage effectué correctement, appuyer sur la touche **ENTER**.
	- ➢ En mode PC, il est possible de modifier uniquement **Nuance coul.**, **Format** et **Gamme de Couleurs** à partir des éléments de **Options d'image**.

#### **Sélection de la nuance de couleur**

- **1** Suivre les instructions d'activation des **options d'image** 1 et 2.
- **2** Appuyer sur la touche ▲ ou ▼ pour sélectionner **Nuance de couleur**, suivie de la touche **ENTER**.
- **3** Appuyer sur la touche ▲ ou ▼ pour sélectionner **Froide2, Froide1, Normal, Chaude1 ou Chaude2,** suivie de la touche **ENTER**. Appuyer sur la touche **ENTER**.
	- ➢ **Chaude1** et **Chaude2** ne s'activent qu'en mode Film.
	- ➢ Les réglages peuvent être modifiés et mémorisés pour chaque appareil externe branché à une entrée du téléviseur.

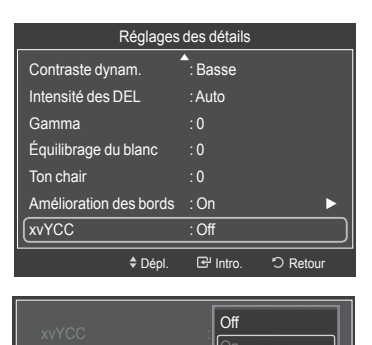

 $oplus$  Dépl. **B** Intro. <br />
DR

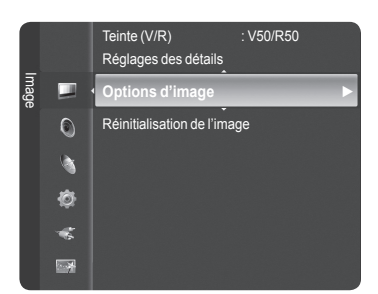

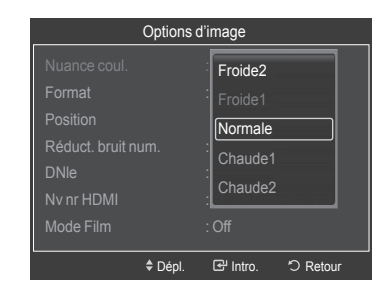

*Suite...*

#### **Modification du format de l'image**

Il peut arriver à l'occasion que l'on désire modifier la taille de l'image. Le téléviseur comporte six options de format d'image, chacune d'elle étant conçue pour fonctionner avec des types particuliers d'entrée vidéo. Le câblosélecteur ou récepteur peut avoir son propre jeu de formats d'images. En règle générale, le visionnement du téléviseur doit se faire en mode 16:9 autant que possible.

- **1** Suivre les instructions d'activation des **options d'image** 1 et 2. (Voir la page 27)
- **2** Appuyer sur la touche ▲ ou ▼ pour sélectionner **Format**, suivie de la touche **ENTER**.
- **3** Appuyer sur la touche ▲ ou ▼ pour sélectionner le format d'écran désiré. Appuyer sur la touche **ENTER**. Appuyer sur la touche **EXIT** pour quitter.
	- **16:9**: Règle l'image au mode écran large 16:9.
	- **Zoom1**: Cette option permet d'agrandir le format de l'image.
	- **Zoom2**: Agrandir le format d'image de l'option Zoom1.
	- **Format large** : Augmente le facteur de forme de l'image pour qu'elle remplisse l'écran en entier.
	- **4:3**: Règle l'image au mode d'écran normal 4:3.
	- **Numérisation seulement**: Cette fonction permet d'afficher l'image complète non tronquée pour une entrée de signaux DTV(1080i), Component(1080i/ 1080p) ou HDMI(720P/1080i/1080P).
	- $\triangleright$  Lorsque le mode Double ( $\Box$ ,  $\Box$ ) est choisi pour ISI, le format de l'image ne peut être configuré.
	- $\triangleright$  Une image rémanente temporaire peut apparaître si une image statique est visionnée pendant plus de deux heures.
	- ➢ **Après avoir sélectionné Zoom1, Zoom2 ou Format large**: Appuyer sur la touche ◄ ou ► pour sélectionner **Position**, suivie de la touche **ENTER**. Utiliser la touche ▲ ou ▼ pour déplacer l'image vers le bas et le haut. **Rétablir :** Appuyer sur la touche ▲ ou ▼ pour sélectionner **Rétablir**, suivie de la touche **ENTER**. Le paramètre peut être initialisé.
	- $\triangleright$  HD (Haute définition) 16:9 - 1080i/1080p (1920x1080), 720p (1280x720)
	- ➢ Les réglages peuvent être modifiés et mémorisés pour chaque appareil externe branché à une entrée du téléviseur.

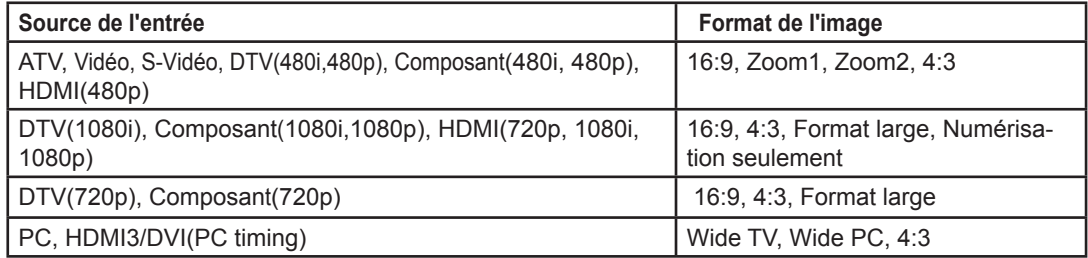

Alternately, you can press the **P.SIZE** button on the remote control repeatedly to change the picture size.

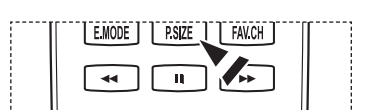

*Suite...*

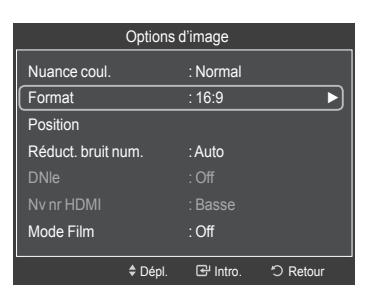

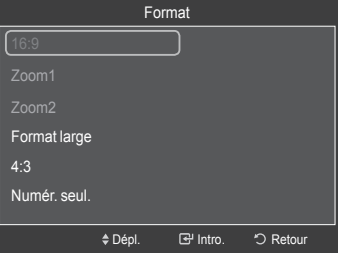

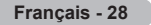

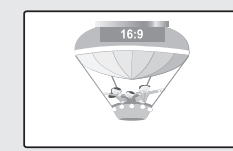

**16:9** Règle l'image au mode écran large 16:9.

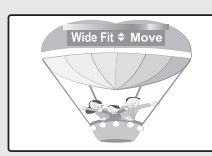

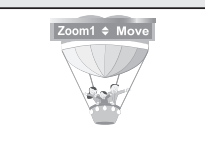

**Zoom 1** Format de l'écran lorsque l'écran large est agrandi verticalement.

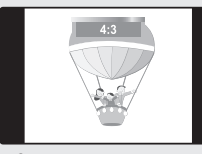

**Format large** Augmente le facteur de forme de l'image pour qu'elle remplisse l'écran en entier.

**4:3** Règle l'image au format normal 4:3.

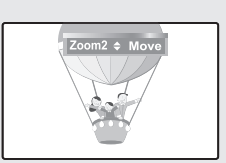

#### **Zoom 2**

Format de l'écran lorsque l'écran Zoom1 est agrandi verticalement.

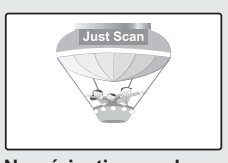

**Numérisation seulement** Cette fonction permet d'afficher l'image complète non tronquée pour une entrée de signaux HDMI (720p/1080i/ 1080p), DTV(1080i) ou Component(1080i/1080p).

### **Réglage de la position de l'écran**

Il est possible d'ajuster la position horizontale et verticale de l'écran.

- **1** Suivre les instructions d'activation des **options d'image** 1 et 2. (Voir la page 27)
- **2** Appuyer sur la touche ▲ ou ▼ pour sélectionner **Position**, suivie de la touche **ENTER**.

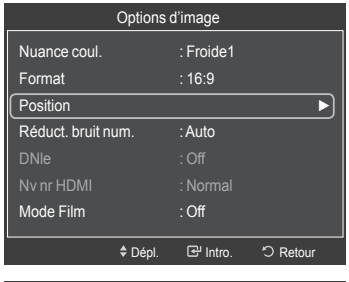

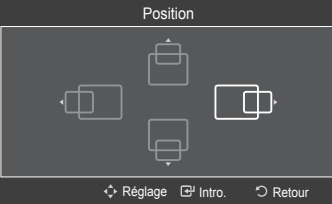

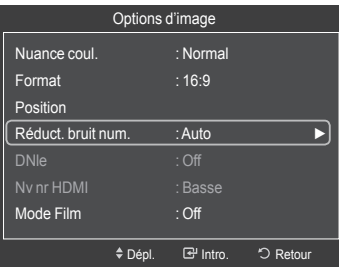

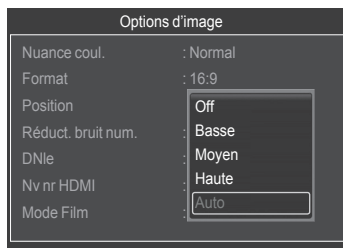

#### Intro. Retour Dépl.

**Réduction numérique des bruits**

Si le signal de diffusion capté par le téléviseur est faible, il est possible d'activer la fonction de réduction numérique des bruits pour aider à éliminer les parasites et les images rémanentes qui apparaissent à l'écran.

- **1** Suivre les instructions d'activation des **options d'image** 1 et 2. (Voir la page 27)
- **2** Appuyer sur la touche ▲ ou ▼ pour sélectionner **Réduc. bruit num.**, suivie de la touche **ENTER**.
- **3** Appuyer sur la touche ▲ ou ▼ pour sélectionner **Off**, **Basse**, **Moyen**, **Haute** ou **Auto**.

Appuyer sur la touche **ENTER**.

- **Off**: Désactive la fonction de réduction du bruit à l'écran.
- **Bas**: Règle le bruit à l'écran au niveau bas.
- **• Moyen**: Règle le bruit à l'écran au niveau moyen.
- **Haute**: Règle le bruit à l'écran au niveau élevé.
- **Auto**: Détecte et diminue automatiquement le bruit à l'écran.

Appuyer sur la touche **EXIT** pour quitter.

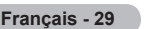

### **Technologie DNIe (Digital Natural Image engine)**

Ce téléviseur est doté de la fonction DNIe qui offre une image de qualité supérieure. Si la DNIe est activée, le visionnement DNIe est possible.

- **1** Suivre les instructions d'activation des **options d'image** 1 et 2. (Voir la page 27)
- **2** Appuyer sur la touche ▲ ou ▼ pour sélectionner **DNIe**, suivie de la touche **ENTER**.
- **3** Appuyer sur la touche ▲ ou ▼ pour sélectionner **Off** ou **On**, suivie de la touche **ENTER**.
	- **Off :** Met le mode DNIe hors fonction.
	- **On:** Active le mode DNIe.

Appuyer sur la touche **EXIT** pour quitter. **DNIC**<sup>™</sup>

- ➢ Technologie DNIeMC (Digital Natural Image engine) Cette fonction offre une image plus détaillée grâce à la réduction du bruit 3D et à l'amélioration des détails, du contraste et des blancs.
- $\triangleright$  La fonction DNIe n'est accessible qu'en mode dynamique.
- ➢ Cette fonction est désactivée lorsque la source d'entrée est PC.

#### G Intro. つ R Options d'image Nuance coul. : Normal Format : 16:9 Position Réduct. bruit num. : Auto DNle : Off ► Ny nr HDMI : Basse Mode Film : Off  $\triangleq$  De

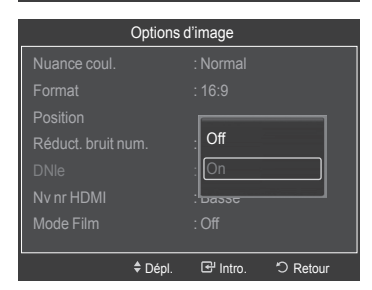

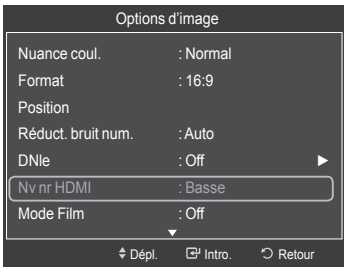

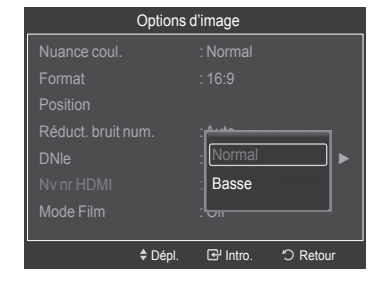

#### **Réglage du Nv nr HDMI**

Utiliser cette fonction pour régler le niveau de noir de l'image en mode HDMI.

- **1** Suivre les instructions d'activation des **options d'image** 1 et 2. (Voir la page 27)
- **2** Appuyer sur la touche ▲ ou ▼ pour sélectionner **Nv nr HDMI** suivie de la touche **ENTER**.
- **3** Appuyer sur la touche ▲ ou ▼ pour sélectionner **Normal** ou **Basse**, suivie de la touche **ENTER**.
	- **Normal**: L'écran est plus lumineux.
	- **Bas**: L'écran est plus sombre.
	- $\geq$  Cette fonction n'est active que lorsqu'un appareil externe est branché au téléviseur avec un câble HDMI. La fonction **Niveau noir HDMI** peut ne pas être compatible avec tous les appareils externes.

Appuyer sur la touche **EXIT** pour quitter.

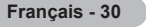

*Suite...*

#### **Réglage du mode Film**

Il est possible de régler le téléviseur afin qu'il détecte et traite automatiquement les signaux de film provenant de toutes les sources et règle l'image pour obtenir une définition optimale.

- **1** Suivre les instructions d'activation des **options d'image** 1 et 2. (Voir la page 27)
- **2** Appuyer sur la touche ▲ ou ▼ pour sélectionner le **mode Film**, suivie de la touche **ENTER**.
- **3** Appuyer sur la touche ▲ ou ▼ pour sélectionner **Désactivé** ou **Auto**, suivie de la touche **ENTER**.

Appuyer sur la touche **EXIT** pour quitter.

 ➢ **Mode Film** est disponible dans les modes ATV, DTV(480i/ 1080i), Vidéo, S-Vidéo et Composant (480i / 1080i) et HDMI (1080i).

### **Réglage du mode bleu seulement**

Il est possible d'accentuer la couleur bleue en désactivant les couleurs rouge et vert.

Cette fonction est réservée aux experts en mesures d'appareils audiovisuels. Cette fonction affiche le signal bleu seulement en éliminant les signaux rouge et vert du signal vidéo afin d'offrir un effet de filtre bleu qui sert à régler la couleur et la teinte de l'image d'un appareil vidéo, comme un lecteur de DVD, une chaîne de cinéma maison, etc.

En utilisant cette fonction, vous pouvez régler la couleur et la teinte en fonction des paramètres privilégiés convenant au niveau de signal de chaque appareil vidéo à l'aide des motifs à barres de couleur rouge, verte, bleue, cyan, magenta et jaune sans avoir à utiliser un filtre bleu supplémentaire.

- **1** Suivre les instructions d'acttivation des **options d'image** 1 et 2. (Voir page 27)
- **2** Appuyer sur la touche ▲ ou ▼ pour sélectionner **Mode bleu seulement**, suivie de la touche **ENTER**.
- **3** Appuyer sur la touche ▲ ou ▼ pour sélectionner **Activé** ou **Désactivé**, suivie de la touche **ENTER**. Appuyer sur la touche **EXIT** pour quitter.
	- ➢ **Mode bleu seulement** est accessible en mode **Film** ou **Standard**.
	- ➢ Cette fonction est désactivée lorsque la source d'entrée est PC.

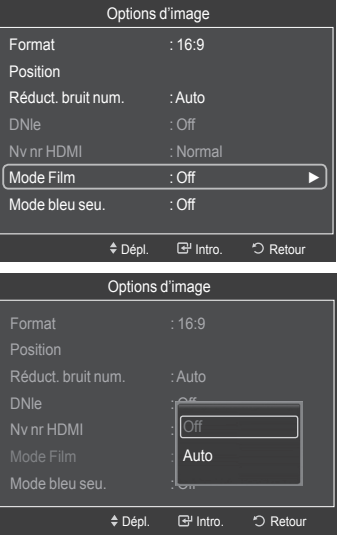

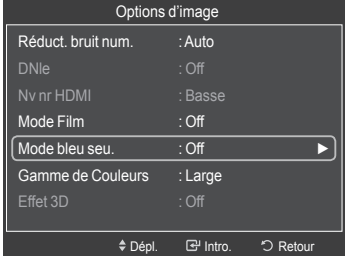

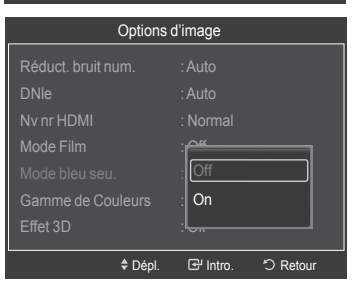

*Suite...*

#### **Réglage de la gamme de couleur**

**Il est possible de choisir sa gamme de couleur préférée. Une gamme de couleurs est une matrice de couleurs comportant les nuances de base du rouge, du vert et du bleu.**

- **1** Suivre les instructions d'activation des options d'image 1 et 2. (Voir la page 27)
- **2** Appuyer sur la touche ▲ ou ▼ pour choisir **Gamme de couleurs**, puis sur **ENTER**.
- **3** Appuyer sur la touche ▲ ou ▼ pour choisir **Large, Normal** or **sRVB,** puis sur **ENTER** button.

Appuyer sur la touche **EXIT** pour quitter le menu.

- **Large**: Affiche la gamme de couleur native de l'appareil.
- **Normal**: La gamme de couleurs normale offre des tons neutres et naturels.
- **sRGB**: Prend en charge les tons de couleur du format sRVB.

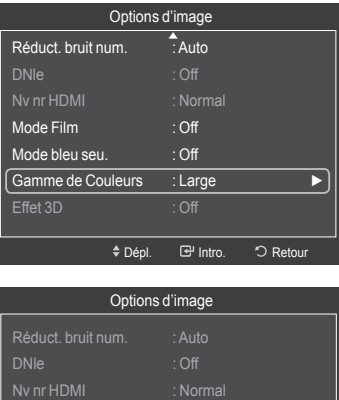

Mode Film Mode bleu seu.

Effet 3D

 $\triangle$  Dép

Intro. 오<br>모

Large Normal sRGB

# **Utilisation de la fonction 3D**

Cette fonction permet de faire jouer des films et des jeux 3D. La fonction Effet 3D permet de voir des images en 3D à l'aide **de lunettes 3D.**

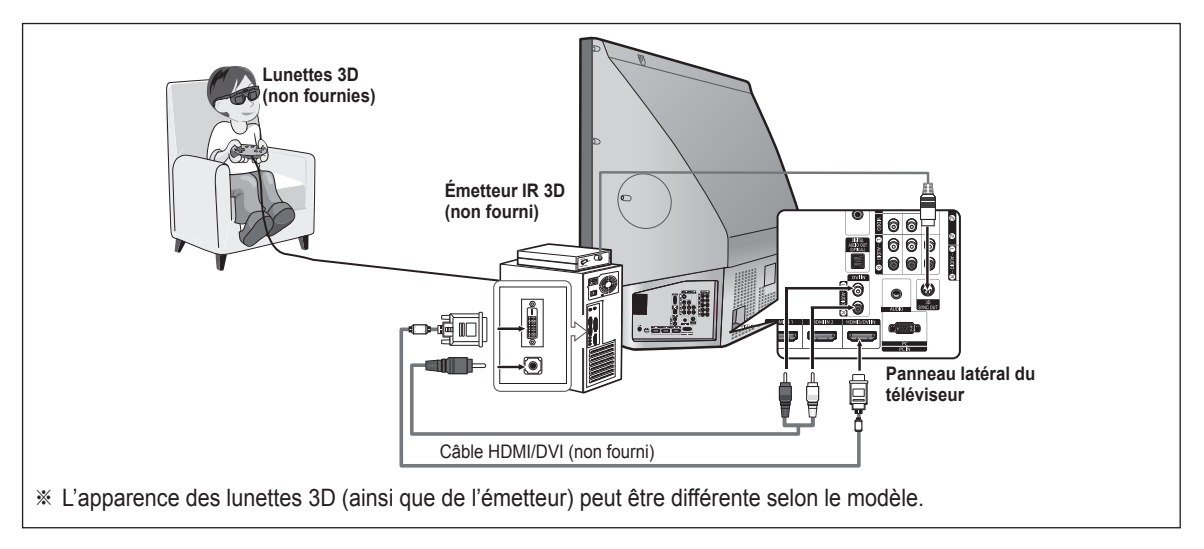

- **1** Brancher un câble HDMI/DVI entre la prise d'entrée HDMI3/DVI du téléviseur et la prise de sortie PC de l'ordinateur.
- **2** Brancher un câble Stéréo/2RCA de 3,5 mm entre la prise DVI IN (HDMI3/DVI) [RAUDIO-L] du téléviseur et la prise de sortie audio de la carte son de l'ordinateur.
- **3** Brancher l'émetteur au port 3D SYNC OUT sur le panneau arrière du téléviseur.
- **4** Mettre le téléviseur sous tension et régler la source du téléviseur sur HDMI3/DVI
- ➢ Pour avoir plus d'information sur les lunettes 3D (et sur l'émetteur), consulter le guide d'utilisation des lunettes 3D. ➢ **Régler la résolution de l'ordinateur.**
- Le mode Effet 3D est disponible uniquement avec les signaux d'entrée HDMI3/DVI (640x480 à 60Hz, 800x600 à 60Hz,1024x768 à 60Hz,1280x720 à 60Hz,1280x1024 à 60Hz, 1360x768 à 60Hz ou 1920x1080p à 60Hz).
- ➢ L'émetteur IR 3D communique avec les lunettes 3D. Par conséquent, l'émetteur IR 3D doit se trouver à proximité des lunettes 3D.
- ➢ Il est activé lorsque le signal d'entrée HDMI ou DVI est pris en charge par les entrées RGB et DVI Sound (son).
- $\triangleright$  À la mise sous tension ou hors tension, le mode passe au mode par défaut (Off) et le Format est sauvegardé.
- ➢ Le mode Effet 3D (3D Effect) s'active ou se désactive indépendamment du Mode d'image (Picture Mode).
- ➢ Lorsque le mode **Effet 3D** est activé, seuls les menus **Contraste**, **Luminosité**, **Effet 3D**, **Position** et **Rétablir l'image** sont activés.
- ➢ Pour utiliser la fonction Effet 3D, il faut une carte graphique prenant en charge le mode 3D ou un logiciel 3D.

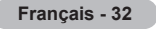

- $\triangleright$  Pour utiliser la fonction Effet 3D, il faut une carte graphique prenant en charge le mode 3D ou un logiciel 3D.
- ➢ Les lunettes 3D (ainsi que l'émetteur) de marque autre que Samsung, RealD ou ilixco peuvent être incompatibles avec le téléviseur.
- $\geq$  Les lunettes 3D et l'émetteur doivent être de la même marque.
- ➢ Le port de lunettes 3D durant de longues périodes d'écoute ou de jeu peut causer une fatigue oculaire ou des maux de tête.

### **Changement de mode**

**Permet de désactiver le mode Effet 3D. Il est possible de choisir entre le Mode1 et le Mode2. Pour obtenir l'effet 3D, obturer les lunettes 3D de gauche à droite et inversement (sync. gauche/droit).**

- **1** Brancher le téléviseur, l'ordinateur et l'émetteur IR 3D, comme illustré.
- **2** Appuyer sur la touche **SOURCE** pour sélectionner l'entrée **HDMI3/DVI**.
- **3** Appuyer sur la touche **MENU**. Appuyer sur la touche ▲ or ▼ pour choisir **Image** , puis sur **ENTER**.
- **4** Appuyer sur la touche ▲ ou ▼ pour choisir **Options d'image**, puis sur **ENTER**.

Appuyer sur la touche ▲ ou▼ pour choisir **Effet 3D**, puis sur **ENTER**.

**5** Ap**puyer sur la touche** ▲ ou ▼ pour choisir **Off, Mode1** ou **Mode2**, puis sur **ENTER**.

Appuyer sur la touche **EXIT** pour quitter le menu.

- **Off**: Désactive la fonction d'effet 3D.
- **Mode1**: Le Mode 1 fonctionne avec la synchronisation à droite en premier.
- **Mode2**: Le Mode 2 fonctionne avec la synchronisation à gauche en premier.
- $\triangleright$  Si le mode Effet 3D ne fonctionne pas correctement, il se peut que le mode et les lunettes 3D ne sont pas correctement synchronisés. Pour les synchroniser, passer sur l'autre mode.

#### **Réglage facile**

- **1** Appuyer sur la touche **TOOLS** de la télécommande**.**
- **2** Appuyer sur la touche ▲ ou ▼ pour choisir le mode **Effet 3D.**
- **3** Appuyer sur la touche **ENTER** pour lancer le mode Effet 3D.

### **Rétablir les réglages de l'image sur les réglages par défaut**

- **1** Pour sélectionner le mode d'image désiré, suivre les instructions **Modifier l'image standard** 1 et 2. (voir page 24)
- **2** Appuyer sur la touche ▲ ou ▼ pour sélectionner **Réinitialisation de l'image**, suivie de la touche **ENTER**. Appuyer sur la touche ◄ ou ► pour sélectionner **OK** ou **Effacer**, suivie de la touche **ENTER**. Appuyer sur la touche **EXIT** pour quitter.
	- $\triangleright$  Chaque mode peut être réinitialisé.

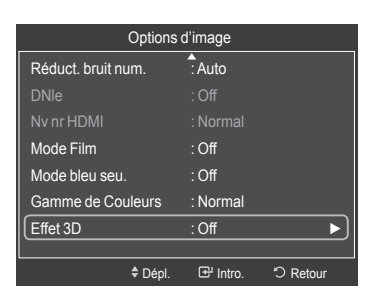

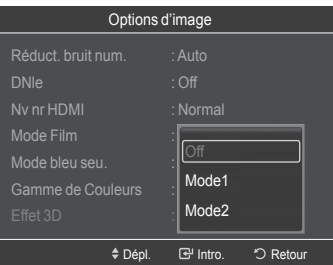

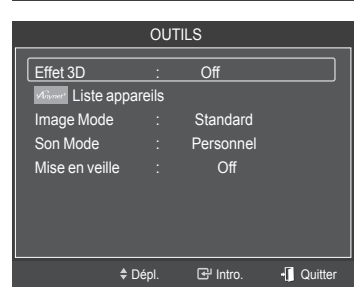

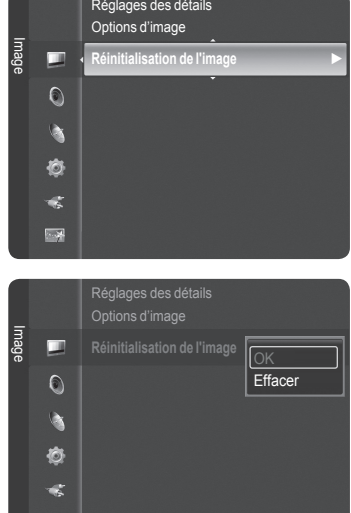

# **Affichage de l'image sur image**

**Il est possible d'utiliser la fonction ISI afin d'écouter simultanément le syntoniseur télé (émissions analogiques seulement) et une source vidéo externe. (pour sélectionner le son de l'image ISI, consulter la page 40.)** Cet appareil est doté d'un syntoniseur intégré qui ne permet pas la fonction ISI dans le même mode. **Consulter la section 'Paramètres ISI' ci-dessous pour les détails.**

 $\geq$  La fonction ISI ne peut pas être utilisée lorsque le mode Puce V (voir la page 57) est activé.

#### **Activation de l'image sur image**

- **1** Appuyer sur la touche **MENU**. Appuyer sur la touche ▲ ou ▼ pour sélectionner **Configuration**, suivie de la touche **ENTER**. Appuyer sur la touche ▲ ou ▼ pour sélectionner **ISI**, puis sur **ENTER**.
- **2** Appuyer à nouveau sur la touche **ENTER**. Appuyer sur la touche ▲ ou ▼ pour sélectionner On, puis sur **ENTER**.
	- ➢ Si on éteint le téléviseur pendant qu'il est en mode ISI et qu'on le rallume ensuite, la fenêtre ISI disparaît.
	- $\triangleright$  Il est possible de visualiser des émissions en signaux numériques sur l'écran ISI (image secondaire) lorsque l'image principale provient d'un appareil externe branché aux prises HDMI IN 1, HDMI IN 2, HDMI3/DVI, Component1, 2 ou PC.
	- ➢ Lorsque la fonction Effet 3D est réglée à On, le mode ISI passe à Off.
	- ➢ **Réglages de la fonction image sur image**

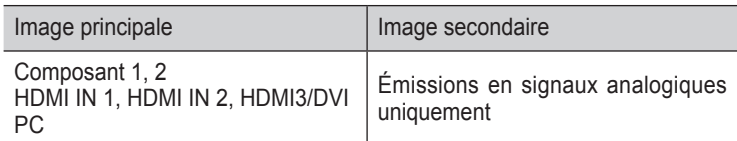

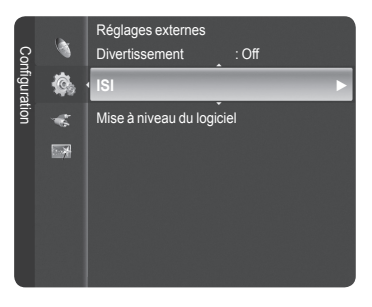

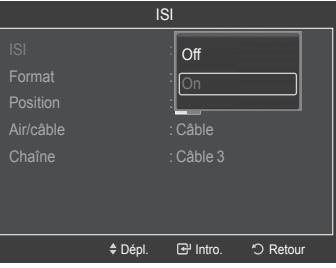

#### **Redimensionnement de la fenêtre ISI**

**3** Appuyer sur la touche ▲ ou ▼ pour sélectionner **Format**, suivie de la touche **ENTER**.

Appuyer sur la touche ▲ ou ▼ pour sélectionner le format voulu, puis sur la touche **ENTER**.

➢ L'image de la fenêtre ISI peut sembler légèrement non naturelle lorsque l'écran principal est utilisé pour un jeu ou le karaoké.

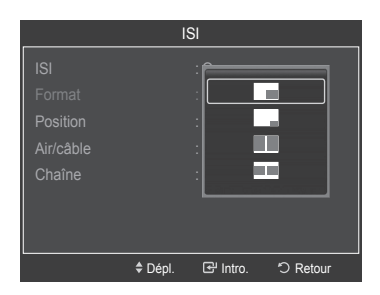

*Suite...*

#### **Repositionnement de la fenêtre ISI**

**4** Appuyer sur la touche ▲ ou ▼ pour sélectionner **Position**, suivie de la touche **ENTER**.

Appuyer sur la touche ▲ ou ▼ pour choisir la position désirée de la fenêtre ISI, suivie de la touche ENTER.

➢ Il n'est pas possible de sélectionner Position en modes Fenêtre double  $(\Box)$  et Double largeur  $(\Box)$ .

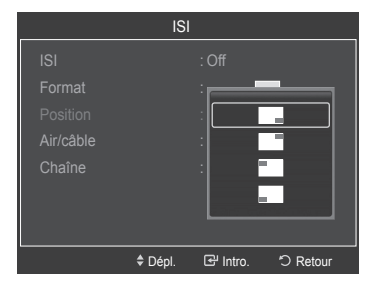

#### **Air/Câble**

**5** Appuyer sur la touche ▲ ou ▼ pour choisir **Antenne**, puis sur **ENTER.**

Appuyer sur la touche ▲ ou ▼ pour sélectionner **Air** ou **Câble**, puis sur **ENTER**.

 $\triangleright$  **Air**: signal d'antenne Air. **Câble**: signal du câble.

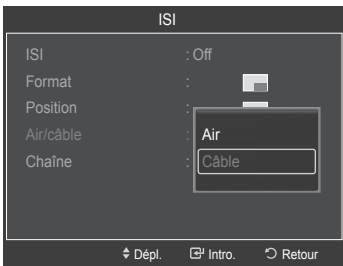

#### **Changement du canal ISI**

- **6** Appuyer sur la touche ▲ ou ▼ pour sélectionner **Canal**, puis sur **ENTER**. Appuyer sur la touche ▲ ou ▼ au bas de la télécommande pour sélectionner le canal désiré dans la fenêtre ISI, puis sur **ENTER**. Appuyer sur la touche **EXIT**  pour quitter le menu.
	- ➢ Seuls les canaux analogiques peuvent être affichés sur l'image ISI (image secondaire).

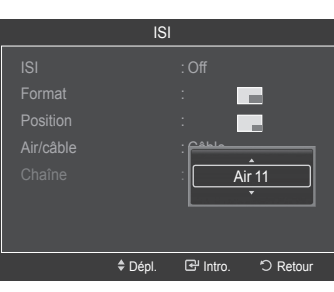

## **OUTILS Albyrner** Liste appareils Image Mode : Standard Son Mode : Personnel Mise en veille : Off  $\overline{\mathsf{ISI}}$ Dépl. Intro. Retour

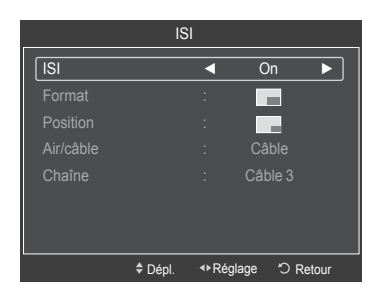

#### **Réglage facile**

- **1** Appuyer sur la touche **TOOLS** de la télécommande.
- **2** Appuyer sur la touche ▲ ou ▼ pour sélectionner **ISI**, puis sur **ENTER**.
- **3** Press the ▲ ou ▼ button to select a particular item.
- **4** Appuyer sur la touche ◄ ou ► pour choisir un élément particulier.
- **5** Appuyer sur la touche **EXIT** ou **TOOLS** pour quitter.

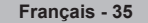

### **Réglage automatique du son**

**Il est possible de sélectionner le mode sonore convenant le mieux à l'émission regardée.**

- **1** Appuyer sur la touche **MENU** pour afficher le menu. Appuyer sur la touche ▲ ou ▼ pour sélectionner **Son**, suivie de la touche **ENTER**.
- **2** Appuyer sur **ENTER** pour choisir **Mode**. Appuyer sur la touche ▲ ou ▼ pour choisir le mode sonore **Standard**, **Musique**, **Film**, **Parole** ou **Personnalisé**, suivie de la touche **ENTER**. Appuyer sur la touche **EXIT** pour quitter.
	- **Standard**: Choisit le mode sonore normal.
	- **Musique** : Accentue la musique par rapport aux dialogues.
	- **Film** : Provides the best sound for movies.
	- **Parole** : Accentue les dialogues par rapport aux autres sons.
	- **Personnalisé**: Réglages des paramètres audio. (Personnalisation des réglages audio)

#### **Configuration facile**

- **1** Appuyer sur la touche **TOOLS** de la télécommande.
- **2** Appuyer sur la touche ▲ ou ▼ pour choisir le **Mode Son**.
- **3** Appuyer sur la touche ◄ ou ► pour sélectionner l'option désirée.

### **Réglages audio**

- **1** Appuyer sur la touche **MENU**. Appuyer sur la touche ▲ ou ▼ pour sélectionner **Son**, suivie de la touche **ENTER**.
- **2** Appuyer sur la touche ▲ ou ▼ pour sélectionner **Égaliseur**, suivie de la touche **ENTER**.
- **3** Appuyer sur **ENTER** pour choisir **Mode**. Appuyer sur la touche ▲ ou ▼ pour sélectionner un élément (**Standard, Musique, Film, Parole, Personnel**), suivie de la touche **ENTER**.
- **4** Appuyer sur la touche ◄ ou ► pour augmenter ou réduire le niveau d'une fréquence particulière.
	- **Mode**: Choisit le mode sonore parmi des réglages prédéfinis.
	- **Balance G/D**: Règle la balance entre les haut-parleurs droit et gauche.
	- **Réglage de la largeur de bande (100Hz, 300Hz, 1kHz, 2kHz, 3kHz, 10kHz) :** Pour régler le niveau des fréquences de différentes bandes passantes.

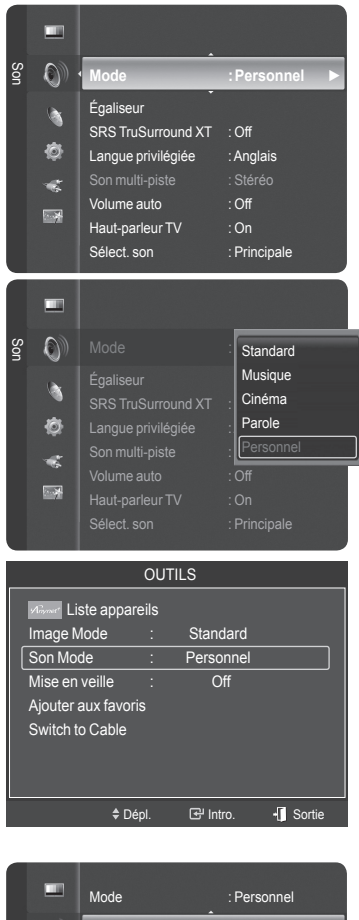

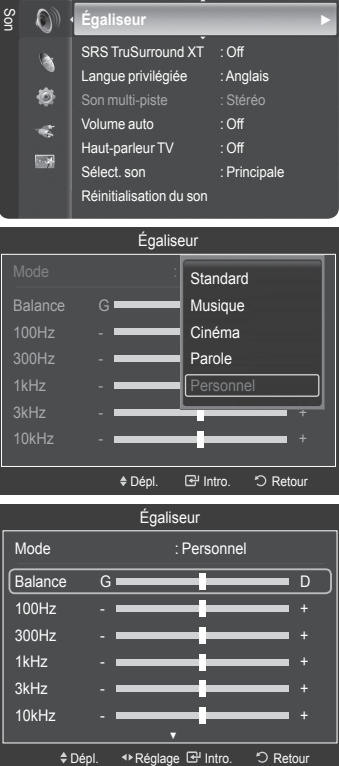

**Français - 36**

*Suite...*

#### **Rétablir les réglages par défaut de l'égaliseur**

- **5** Appuyer sur la touche ▲ ou ▼ pour sélectionner **Rétablir**, suivie de la touche **ENTER**.
	- ➢ Les valeurs par défaut de l'égaliseur sont rétablies.

Appuyer sur la touche **EXIT** pour quitter.

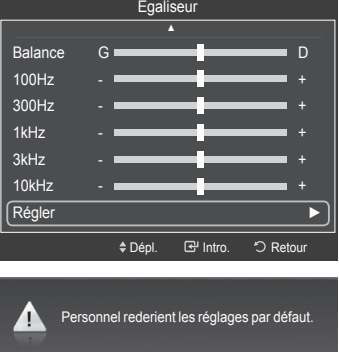

# **Réglage de TruSurround XT**

**TruSurround XT est une technologie SRS brevetée qui permet de reproduire les contenus multicanaux 5.1 par l'intermédiaire de deux haut-parleurs. Grâce à la technique TruSurround, le téléspectateur vit une expérience polyphonique totale, le son enveloppant étant diffusé par les deux enceintes de reproduction auxquelles s'ajoutent les haut-parleurs intégrés au téléviseur. Ce système est totalement compatible avec tous les formats multicanaux.**

- **1** Appuyer sur la touche **MENU** pour afficher le menu.Appuyer sur la touche ▲ ou ▼ pour sélectionner **Son**, suivie de la touche **ENTER**.
- **2** Appuyer sur la touche ▲ ou ▼ pour sélectionner **SRS TruSurround XT**, suivie de la touche **ENTER**.
- **3** Appuyer sur la touche ▲ ou ▼ pour sélectionner **Désactivé** ou **Activé**, suivie de la touche **ENTER**.

Appuyer sur la touche **EXIT** pour quitter.

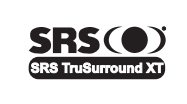

TruSurround XT, SRS et ( $\bullet$ ) Symbol sont des marques de commerce de SRS Labs, Inc. **TruSurround XT** est intégrée sous licence de SRS Labs,

Inc.

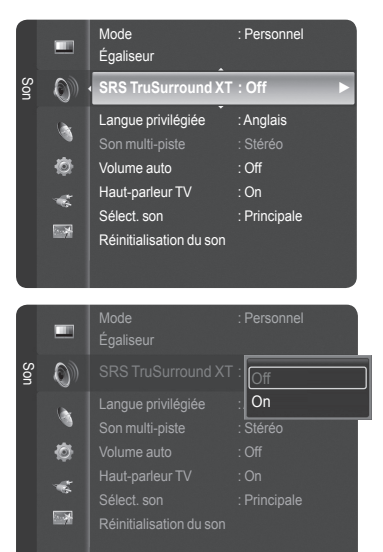

# **Sélection de la langue préférée**

**Le système de transmission numérique du téléviseur assure la transmission simultanée de nombreuses pistes de son (par exemple, la traduction simultanée de l'émission en langues étrangères).**

#### **Langue préférée**

- **1** Appuyer sur la touche **MENU** pour afficher le menu.Appuyer sur la touche ▲ ou ▼ pour sélectionner **Son**, suivie de la touche **ENTER**.
- **2** Appuyer sur la touche ▲ ou ▼ pour sélectionner **Langue préférée**, suivie de la touche **ENTER**.
- **3** Appuyer sur la touche ▲ ou ▼ pour sélectionner la langue désirée (**Anglais**, **Espagnol** ou **Français**), suivie de la touche **ENTER**.

Appuyer sur la touche **EXIT** pour quitter.

- $\triangleright$  Seule une langue faisant partie des langues diffusées peut être sélectionnée.
- ➢ **Langue préférée** n'est accessible qu'en mode de télévision numérique.
- Appuyer sur la touche **MTS** de la télécommande pour écouter une autre langue que la langue préférée.

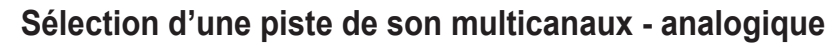

**Selon l'émission, il est possible de choisir entre les modes mono, stéréo, ou SAP.**

#### **Son multi-pistes**

- **1** Appuyer sur la touche **MENU** pour afficher le menu. Appuyer sur la touche ▲ ou ▼ pour sélectionner **Son**, suivie de la touche **ENTER**.
- **2** Appuyer sur la touche ▲ ou ▼ pour sélectionner **Son multi-pistes**, suivie de la touche **ENTER**.
- **3** Appuyer sur la touche ▲ ou ▼ pour sélectionner le paramètre désiré, suivie de la touche **ENTER**.

Appuyer sur la touche **EXIT** pour quitter.

- **Mono**: Pour les canaux diffusés en monophonie ou en cas de de la difficulté à recevoir un signal stéréo.
- **Stéréo**: Pour les canaux diffusés en stéréophonie.
- **SAP**: Pour écouter une émission diffusée en mode SAP, généralement un doublage en langue étrangère.
- ➢ **Son multi-piste** n'est accessible qu'en mode de télévision analogique.
- ➢ Selon l'émission diffusée, il est possible de procéder à une écoute en **Mono**, **Stéréo** ou **SAP**.
- Appuyer sur la touche **MTS** de la télécommande pour sélectionner **Mono**, **Stéréo** ou **SAP**.

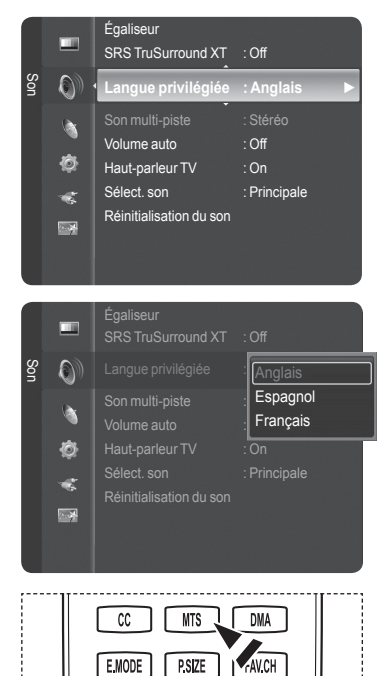

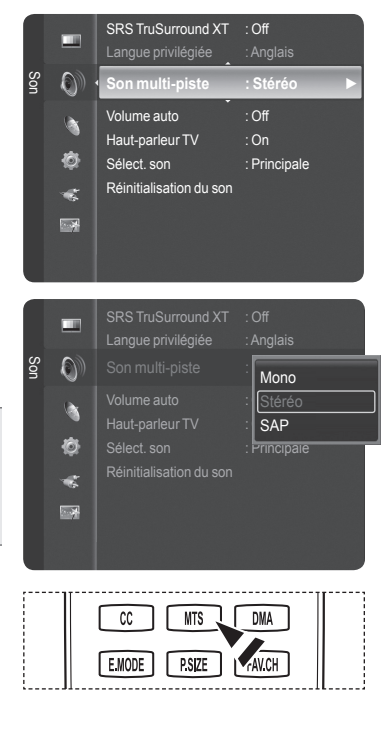

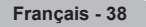

### **Contrôle automatique du volume**

**Réduit la différence de niveau sonore entre les diffuseurs.**

- **1** Appuyer sur la touche **MENU** pour afficher le menu.Appuyer sur la touche ▲ ou ▼ pour sélectionner **Son**, suivie de la touche **ENTER**.
- **2** Appuyer sur la touche ▲ ou ▼ pour sélectionner **Volume auto**, suivie de la touche **ENTER**.
- **3** Appuyer sur la touche ▲ ou ▼ pour sélectionner **Activé** ou **Désactivé**, suivie de la touche **ENTER**.

Appuyer sur la touche **EXIT** pour quitter.

### **Activation et désactivation des haut-parleurs du téléviseur**

**Le son des haut-parleurs du téléviseur est coupé.**

- **1** Appuyer sur la touche **MENU** pour afficher le menu. Appuyer sur la touche ▲ ou ▼ pour sélectionner **Son**, suivie de la touche **ENTER**.
- **2** Appuyer sur la touche ▲ ou ▼ pour sélectionner **Haut-parleur**, suivie de la touche **ENTER**.
- **3** Appuyer sur la touche ▲ ou ▼ pour sélectionner **On** ou **Off**, suivie de la touche **ENTER**.

Appuyer sur la touche **EXIT** pour quitter.

- ➢ Si l'option **Haut-parleur** est **Off**, les fonctions du menu Son sont les suivantes: **Langue préférée**(mode numérique), **Son multi-piste**(mode analogique), **Sélect. Son**(mode ISI) et **Réinitialisation du son**.
	- Les touches VOL  $\leftarrow$  VOL  $\leftarrow$  et MUTE ne fonctionnent pas lorsque la **W.LINK sourdine interne** est Off.

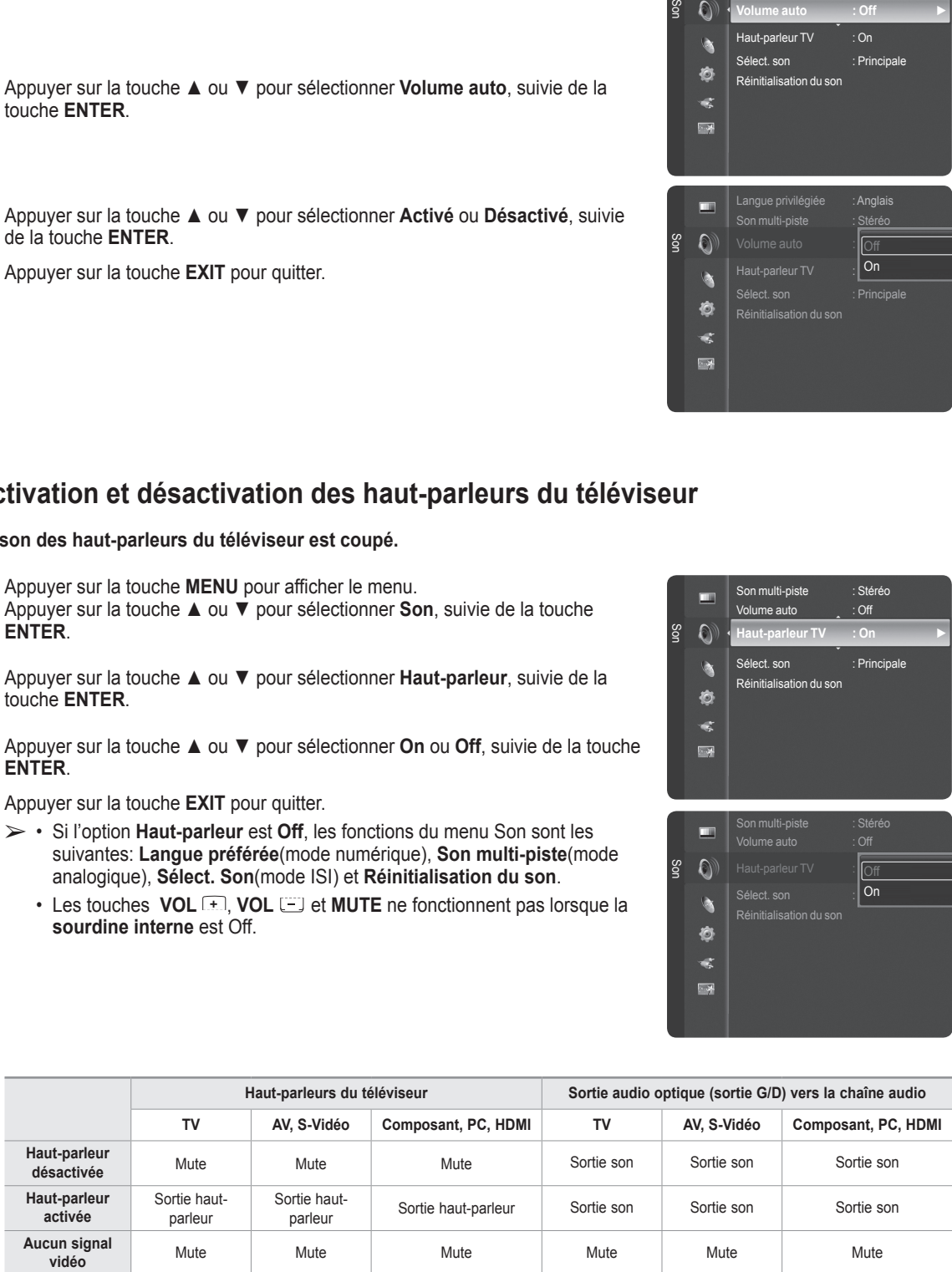

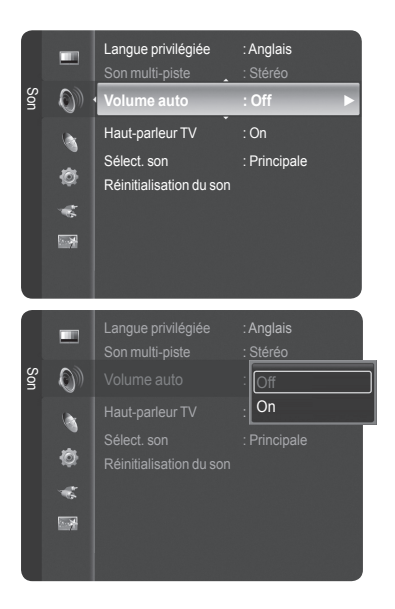

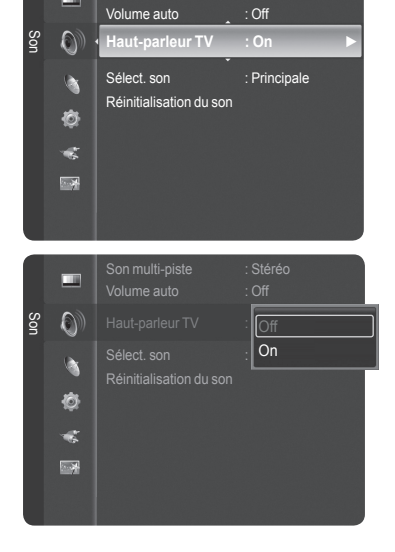

Son multi-piste : Stéréo

# **Écoute du son provenant de la fenêtre secondaire (ISI)**

Lorsque la fonction ISI est activée, il est possible d'écouter le son provenant de la fenêtre secondaire (ISI).

- **1** Appuyer sur la touche **MENU** pour afficher le menu. Appuyer sur la touche ▲ ou ▼ pour sélectionner **Son**, puis sur **ENTER**.
- **2** Appuyer sur le bouton ▲ ou ▼ pour sélectionner **Sélect. son**, puis sur **ENTER**.
- **3** Appuyer sur la touche ▲ ou ▼ pour sélectionner **Principale** ou **Secondaire**, puis sur **ENTER**.

Appuyer sur la touche **EXIT** pour quitter le menu.

- **Principale**: Permet d'écouter le son de l'image principale.
- **Secondaire**: Permet d'écouter le son de l'image secondaire.
- $\triangleright$  Cette option peut être choisie lorsque la fonction ISI est réglée à On. (Voir la page 34)

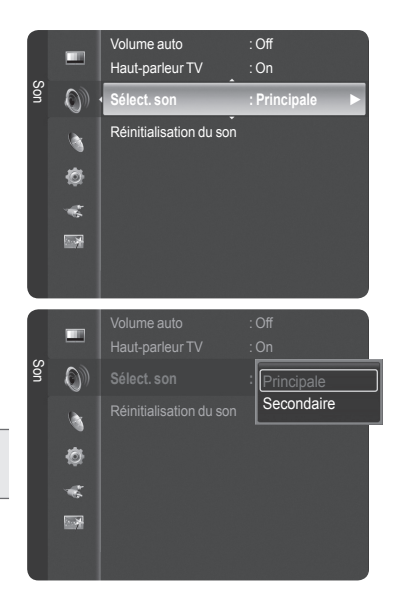

### **Rétablir les réglages sonores sur les réglages par défaut**

**Il est possible de rétablir les paramètres audio par défaut.**

- **1** Appuyer sur la touche **MENU**. Appuyer sur la touche ▲ ou ▼ pour sélectionner **Son**, suivie de la touche **ENTER**. Appuyer sur la touche ▲ ou ▼ pour sélectionner **Réinitialisation du son**, suivie de la touche **ENTER**.
- **2** Appuyer sur la touche ▲ ou ▼ pour sélectionner **Tout rétablir**, **Rétablir mode son** ou **Effacer**, suivie de la touche **ENTER**.
	- **• Tout rétablir:** Tous les paramètres par défaut des valeurs audio sont rétablis.
	- **• Rétablir mode son:** Les paramètres par défaut remplacent les valeurs actuelles.
	- **• Annuler : Choisir les options de rétablissement du son.**

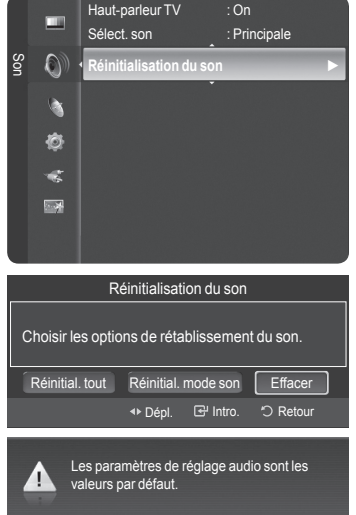

### **Gestion des canaux**

Ce menu permet d'ajouter et de supprimer ou de définir les canaux favoris et d'utiliser le télé-horaire pour les **diffusions numériques.**

#### **Afficher tous les canaux**

Affiche tous les canaux actuellement accessibles. Pour utiliser la fonction Liste des canaux, exécuter d'abord la fonction Progr. auto. (voir page 22).

- **1** Appuyer sur la touche **MENU**. Appuyer sur la touche ▲ ou ▼ pour sélectionner **Canal**, suivie de la touche **ENTER**. Appuyer sur la touche ▲ ou ▼ pour sélectionner **Liste des canaux**, suivie de la touche **ENTER**.
- **2** Appuyer sur la touche ◄ pour sélectionner **Canaux ajoutés**.
- **3** Appuyer sur la touche ▲ ou ▼ pour sélectionner **Tous les canaux**, suivie de la touche **ENTER**. Affiche tous les canaux actuellement accessibles.
- **4** Appuyer sur la touche ▲ ou ▼ pour sélectionner le canal à visualiser, suivie de la touche **ENTER**.
- Appuyer sur la touche **CH LIST** de la télécommande pour afficher les listes de canaux.

#### **À l'aide des touches de couleur sur la télécommande avec la liste des canaux**

- **Rouge (Antenne)**: Permute vers l'antenne numérique ou le câble numérique.
- **Vert (Zoom)**: Agrandit ou rapetisse un numéro de canal.
- **Jaune (Select)**: Sélectionner de multiples listes de canaux.
- **TOOLS (Option)**: Affiche les menus Ajouter (ou Supprimer), Ajouter aux favoris (ou Supprimer les favoris), Programmation d'émission et Modifier le nom du canal.
- $\triangleright$  Un canal gris correspond à un canal supprimé. Le menu Ajouter ne s'affiche que pour les canaux supprimés.
- ➢ Le symbole ♥ accompagnant un canal signifie que ce dernier fait partie des Favoris. Le menu Supprimer le favori ne s'affiche que pour les canaux associés au symbole ♥.

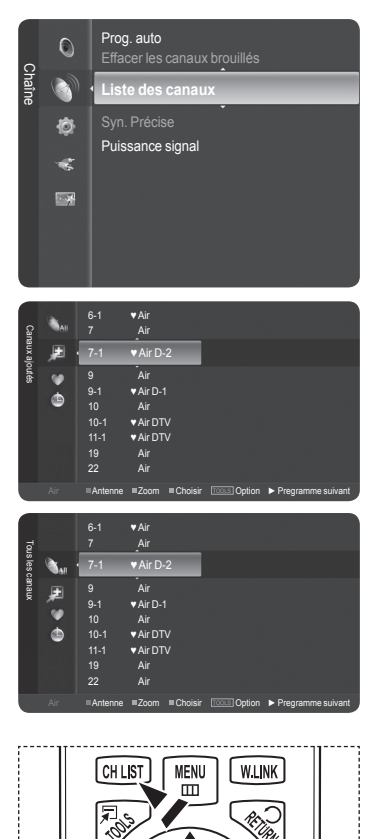

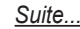

#### **Ajout et suppression de canaux**

Il est possible d'ajouter ou de supprimer un canal pour afficher seulement les canaux voulus.

- **1** Appuyer sur la touche **MENU**. Appuyer sur la touche ▲ ou ▼ pour sélectionner **Canal**, suivie de la touche **ENTER**. Appuyer sur la touche ▲ ou ▼ pour sélectionner **Liste des canaux**, suivie de la touche **ENTER**.
- **2** Appuyer sur la touche ◄ pour sélectionner **Canaux ajoutés**.
- **3** Appuyer sur ▲ ou ▼ pour choisir **Tous les canaux**. Affiche tous les canaux actuellement accessibles. Appuyer sur la touche **ENTER**.
- **4** Appuyer sur la touche ▲ ou ▼ pour sélectionner un canal à supprimer, puis sur **TOOLS**.
- **5** Appuyer sur la touche **ENTER** pour sélectionner **Supprimer**. Tous les canaux ajoutés seront affichés dans le menu **Canaux ajoutés**.
- **6** Appuyer sur la touche **EXIT** pour quitter le menu.
	- ➢ Il est également possible d'ajouter un canal dans le menu Canaux ajoutés de la même façon.
	- $\triangleright$  Un canal doit être supprimé avant de pouvoir être ajouté à la liste des **Canaux ajoutés**.
	- ➢ Pour ajouter (Restaurer) un canal à la liste des canaux ajoutés, suivre les étapes 1 à 3 ci-dessus, appuyer sur la touche ▲ ou ▼ pour sélectionner le canal à ajouter; ensuite, appuyer sur la touche pour sélectionner le canal à ajouter, puis sur la touche Tools. Appuyer sur la touche **ENTER** pour sélectionner Ajouter.

Appuyer sur la touche **CH LIST** de la télécommande pour afficher les listes de canaux.

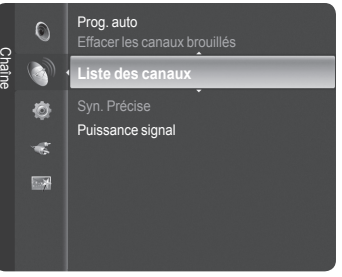

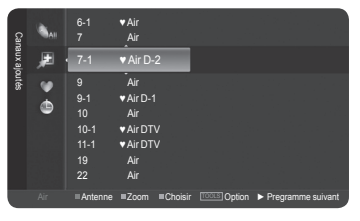

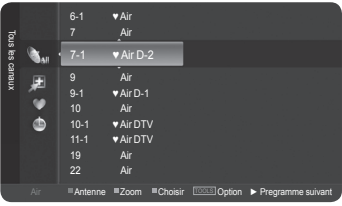

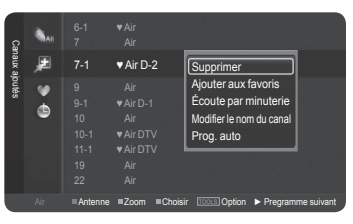

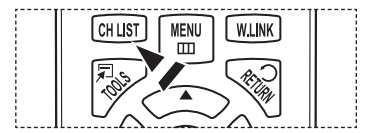

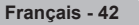

#### **Sélection des canaux favoris**

Il est possible de classer les canaux souvent regardés dans la liste de canaux favoris.

**1** Appuyer sur la touche **MENU**. Appuyer sur la touche ▲ ou ▼ pour sélectionner **Canal**, suivie de la touche **ENTER**. Appuyer sur la touche ▲ ou ▼ pour sélectionner **Liste des canaux**, suivie de la touche **ENTER**.

- **2** Appuyer sur la touche ◄ pour sélectionner **Canaux ajoutés**.
- **3** Appuyer sur la touche ▲ ou ▼ pour sélectionner **Tous les canaux**, suivie de la touche **ENTER**. Affiche tous les canaux actuellement accessibles.
- **4** Appuyer sur la touche ▲ ou ▼ pour sélectionner le canal à ajouter à la liste des canaux favoris, suivie de la touche **OUTILS**.
- **5** Appuyer sur la touche ▲ ou ▼ pour sélectionner **Ajouter un favori**, suivie de la touche **ENTER**. Le symbole ♥ s'affiche et le canal est enregistré comme canal favori.
- **6** Pour annuler une sélection de canal favori, appuyer sur la touche **TOOLS** jusqu'à ce qu'un canal favori soit sélectionné. Appuyer sur la touche ▲ ou ▼ pour sélectionner **Supprimer un favori**, suivie de la touche **ENTER**. Le canal est retiré de la liste des canaux favoris et le symbole ♥ disparaît. Appuyer sur la touche **EXIT** pour quitter.
	- $\triangleright$  Il est également possible de supprimer un canal de la liste des favoris à l'aide du menu **Canaux ajoutés**, de la même façon.
	- ➢ Tous les canaux favoris seront affichés dans le menu **Favori**.
- **F** Appuyer sur la touche **CH LIST** de la télécommande pour afficher les listes de canaux.

**Pour accéder aux chaînes favorites, appuyer sur la touche <b>FAV.CH** de la télécommande.

#### **Configuration facile**

- **1** Appuyer sur la touche **TOOLS** de la télécommande.
- **2** Appuyer sur la touche ▲ ou ▼ pour sélectionner **Ajouter aux favoris** ou **Supprimer de la liste des favoris**, suivie de la touche **ENTER**.
- $\triangleright$  Le canal sélectionné est ajouté ou supprimé de la liste des favoris.

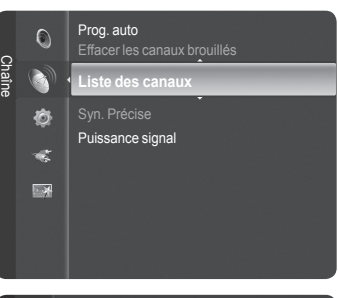

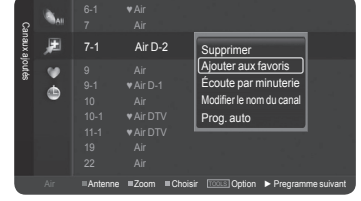

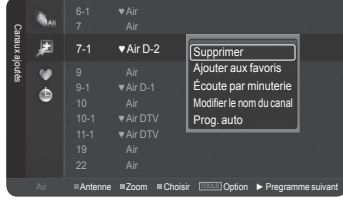

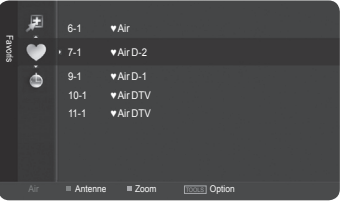

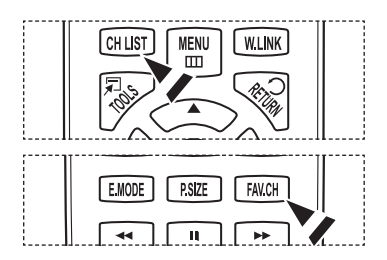

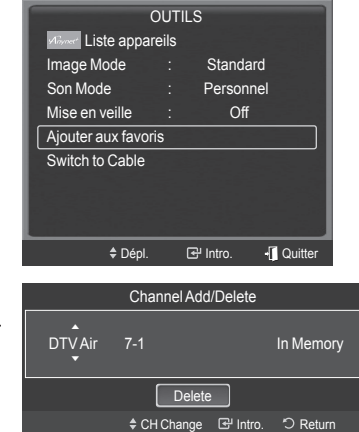

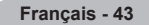

*Suite...*
### **Pour réserver une émission (temps d'écoute)**

Si une réservation d'émission à regarder est effectuée, le téléviseur passe automatiquement au canal réservé dans la liste des canaux, même si un autre canal est écouté.

Pour réserver une émission, régler d'abord l'horloge. Voir pages 51 et 52. Il est possible de régler les canaux réservés uniquement s'ils sont dans la liste des canaux (voir page 44).

**1** Appuyer sur la touche **MENU**. Appuyer sur la touche ▲ ou ▼ pour sélectionner **Canal**, suivie de la touche **ENTER**.

Appuyer sur la touche ▲ ou ▼ pour sélectionner **Liste des canaux**, suivie de la touche **ENTER**.

- **2** Appuyer sur la touche ▲ ou ▼ pour sélectionner un canal, suivie de la touche **TOOLS**.
- **3** Appuyer sur la touche ▲ ou ▼ pour sélectionner **Programmation d'émission**, suivie de la touche **ENTER**.

L'écran Réserver une émission (Écoute par minuterie) apparaît.

**4** Appuyer sur les touches ▲/▼/◄/► pour réserver une émission, suivies de la touche **ENTER**.

La réservation de l'émission est terminée.

Appuyer sur la touche **EXIT** pour quitter.

- ➢ Il est également possible de réserver une émission à l'aide des menus **Tous les canaux** ou **Favori** de la même façon.
- $\triangleright$  Pour des renseignements sur la confirmation d'une réservation d'émission, consulter la page 45. Seuls les canaux déjà en mémoire peuvent faire partie des canaux réservés.
- $\triangleright$  Il est possible de régler directement le mois, le jour, l'année, l'heure et les minutes à l'aide des touches numériques de la télécommande.

Appuyer sur la touche **CH LIST** de la télécommande pour afficher les listes de canaux.

#### **Guide d'émissions numérique et réservation d'émission**

Lorsqu'un canal numérique est sélectionné et que la touche ► est enfoncée, le Guide des émissions du canal s'affiche. Il est possible de réserver une émission en suivant les procédures ci-dessus.

- $\mathbf{\breve{H}}$ : Une émission en cours.
- : Une émission réservée.

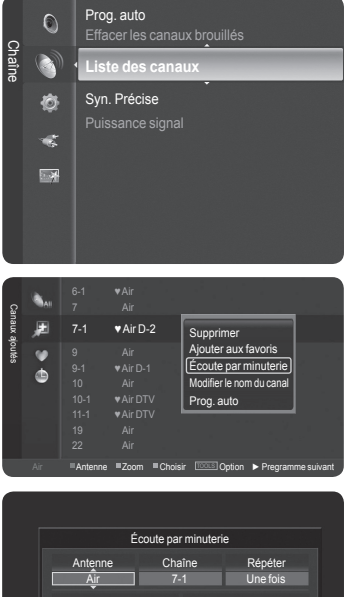

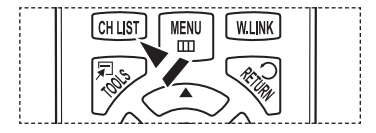

Heure de début 10:09 am 군 Intro. 9

Date 01-01-2008

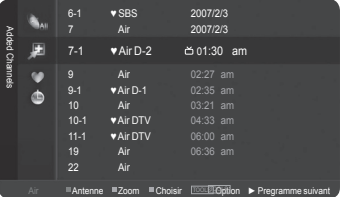

### **Confirmer une réservation d'émission**

Il est possible de visualiser, de modifier ou de supprimer une réservation.

- **1** Appuyer sur la touche **MENU**. Appuyer sur la touche ▲ ou ▼ pour sélectionner **Canal**, suivie de la touche **ENTER**. Appuyer sur la touche ▲ ou ▼ pour sélectionner **Liste des canaux**, suivie de la touche **ENTER**.
- **2** Appuyer sur la touche ◄ pour sélectionner **Canaux ajoutés**.
- **3** Appuyer sur la touche ▲ ou ▼ pour sélectionner **Programmés**, suivie de la touche **ENTER**.

Les réservations sont affichées.

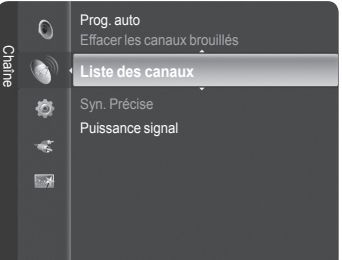

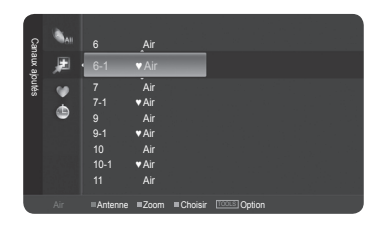

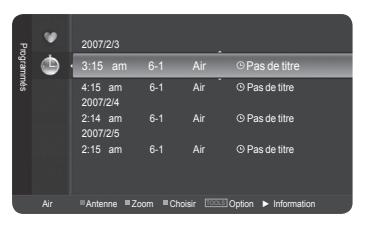

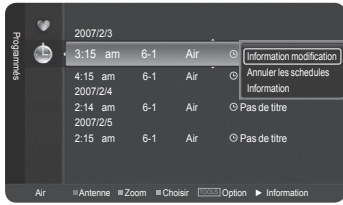

#### **Modifier une réservation d'émission**

- **4** Appuyer sur la touche ▲ ou ▼ pour sélectionner la réservation à modifier, suivie de la touche **TOOLS**.
- **5** Appuyer sur la touche **ENTER** pour sélectionner **Modifier l'info**.
- **6** Appuyer sur la touche ▲/▼/◄/► pour modifier un paramètre de réservation, suivie de la touche **ENTER**. La modification est apportée à la réservation.

#### **Annuler une réservation**

- **4** Appuyer sur la touche ▲ ou ▼ pour sélectionner la réservation à annuler, suivie de la touche **TOOLS**.
- **5** Appuyer sur la touche ▲ ou ▼ pour sélectionner **Annuler réservations**, suivie de la touche **ENTER**.
- **6** Appuyer sur la touche ▲ ou ▼ pour sélectionner **OK**, suivie de la touche **EN-TER**.

La réservation d'émission est annulée.

Appuyer sur la touche **EXIT** pour quitter.

#### **Menu programmé**

- **Modifier l'info**: Sélectionner pour modifier une réservation d'émission.
- **Annuler les réservations**: Sélectionner pour annuler une réservation d'émission.
- **Information**: Sélectionner pour afficher une réservation d'émission.

Appuyer sur la touche **CH LIST** de la télécommande pour afficher les listes de canaux.

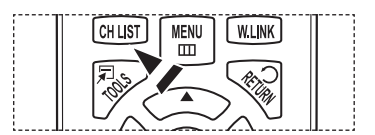

### **Identification des canaux – analogiques**

Les canaux peuvent être identifiés de sorte que leur indicatif d'appel s'affiche chaque fois que le canal est sélectionné.

- **1** Appuyer sur la touche **MENU**. Appuyer sur la touche ▲ ou ▼ pour sélectionner **Canal**, suivie de la touche **ENTER**. Appuyer sur la touche ▲ ou ▼ pour sélectionner **Liste des canaux**, suivie de la touche **ENTER**.
- **2** Appuyer sur la touche ▲ ou ▼ pour sélectionner le canal à renommer, suivie de la touche **TOOLS**.
- **3** Appuyer sur la touche ▲ ou ▼ pour sélectionner **Éditer le nom du canal**, suivie de la touche **ENTER**.
- **4** Appuyer sur la touche ▲/▼/◄/► pour sélectionner une lettre, suivie de la touche **ENTER**.
	- **Touches numériques** : Il est possible d'entrer des chiffres.
	- **Touche rouge**: Il est possible d'alterner entre l'anglais et les caractères.
	- **Touche verte**: Il est possible de supprimer un caractère déjà saisi.
	- **Touche jaune**: Il est possible de saisir une espace.
	- **Touche bleue**: Appuyer sur cette touche une fois le canal renommé.
- **5** Lorsque terminé, appuyer sur la touche bleue pour assigner le nouveau nom. Appuyer sur la touche **EXIT** pour quitter.
	- ➢ Les noms des canaux numériques sont automatiquement assignés et ne peuvent pas être renommés.

### **Mémorisation des chaînes (Programmation automatique)**

Les canaux peuvent être identifiés de sorte que leur indicatif d'appel s'affiche chaque fois que le canal est sélectionné.

- **1** Appuyer sur la touche **MENU**. Appuyer sur la touche ▲ ou ▼ pour sélectionner **Canal**, suivie de la touche **ENTER**. Appuyer sur la touche ▲ ou ▼ pour sélectionner **Liste des canaux**, suivie de la touche **ENTER**.
- **2** Appuyer sur la touche ▲ ou ▼ pour sélectionner le canal à renommer, suivie de la touche **TOOLS**.
- **3** Appuyer sur la touche ▲ ou ▼ pour sélectionner **Prog. auto**, suivie de la touche **ENTER**.

 $\triangleright$  Pour en savoir plus sur la configuration des options, consulter la page 22. Appuyer sur la touche **EXIT** pour quitter.

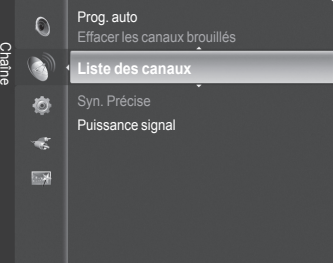

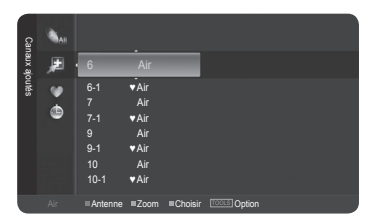

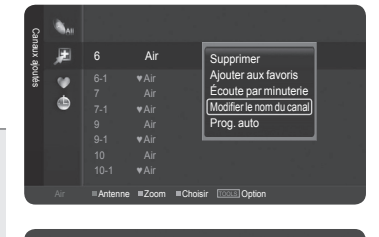

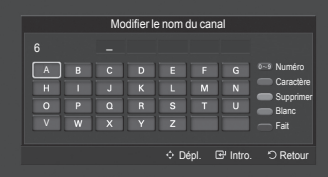

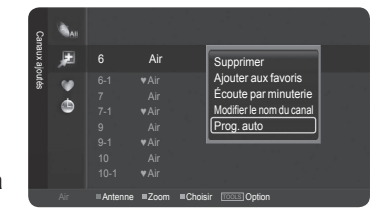

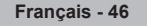

### **Suppression des canaux brouillés – canaux numériques**

### **La fonction Effacer les canaux brouillés permet d'éliminer les canaux brouillés une fois que la programmation automatique est terminée. Cela peut prendre de 20 à 30 minutes.**

**1** Appuyer sur la touche **MENU**.

Appuyer sur la touche ▲ ou ▼ pour sélectionner Canal, suivie de la touche **ENTER**.

Appuyer sur la touche ▲ ou ▼ pour sélectionner **Supprimer les canaux brouillés**, suivie de la touche **ENTER**. Cette fonction détecte les canaux brouillés à supprimer de la liste.

**Pour arrêter la fonction de recherche des canaux brouillés :** Appuyer sur la touche **ENTER** pour sélectionner **Arrêt**. Appuyer sur la touche ▲ ou ▼ pour sélectionner **Oui**, suivie de la touche **EN-TER**.

**2** Lorsque la recherche de canaux brouillés est terminée, appuyer sur la touche **ENTER**.

Appuyer sur la touche **EXIT** pour quitter.

➢ Cette fonction n'est accessible qu'en mode **Câble**.

## **Syntonisation fine des canaux analogiques**

**La fonction de syntonisation précise permet d'optimiser manuellement la réception d'un canal.**

- **1** Appuyer sur la touche **MENU** pour afficher le menu.Appuyer sur la touche ▲ ou ▼ pour sélectionner **Canal**, suivie de la touche **ENTER**.
- **2** Appuyer sur la touche ▲ ou ▼ pour sélectionner **Syn. Précise**, suivie de la touche **ENTER**.
- **3** Appuyer sur ◄ ou ► pour procéder à la syntonisation précise. Pour mémoriser les réglages de syntonisation précise, appuyer sur la touche **ENTER**.
	- ➢ Si aucune chaîne syntonisée précisément n'est mémorisée, les réglages ne sont pas enregistrés.
- **4** Pour réinitialiser la syntonisation précise, appuyer sur la touche ▼ pour choisir **Régler**, puis sur **ENTER**.

Appuyer sur la touche **EXIT** pour quitter.

- $\triangleright$  Seuls les canaux analogiques peuvent être syntonisés finement.
- $\triangleright$  Les noms des canaux syntonisés s'affichent accompagnés d'un " $\cdot$ ".

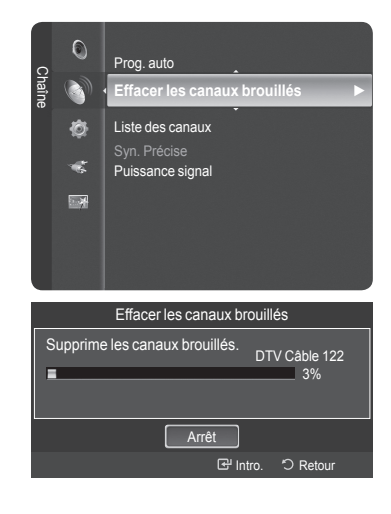

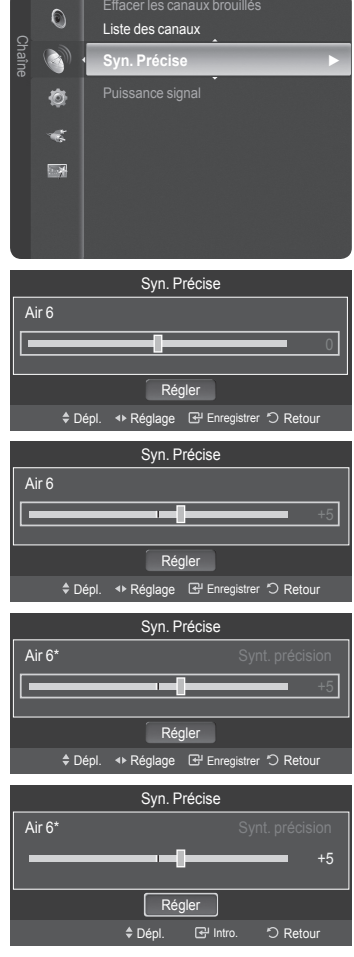

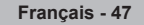

# **Contrôle de l'intensité du signal numérique**

**Contrairement aux canaux analogiques, dont la qualité de réception peut aller de "Réception embrouillée" à** "Réception claire". les canaux numériques (HDTV) ont une réception parfaite ou ne sont pas captés du tout. Par **conséquent, contrairement aux canaux analogiques, il n'est pas possible de syntoniser un canal numérique avec précision. Cependant, il est possible d'ajuster l'antenne pour améliorer la réception des canaux numériques disponibles.**

- **1** Appuyer sur la touche **MENU** pour afficher le menu. Appuyer sur la touche ▲ ou ▼ pour sélectionner **Canal**, suivie de la touche **ENTER**.
- **2** Appuyer sur la touche ▲ ou ▼ pour sélectionner **Puissance signal**, suivie de la touche **ENTER**. Si le capteur d'intensité du signal indique que le signal capté est faible, ajuster l'antenne pour améliorer sa puissance de réception.Poursuivre l'ajustement de l'antenne jusqu'à ce que l'obtention de la meilleure réception.

Appuyer sur la touche **EXIT** pour quitter.

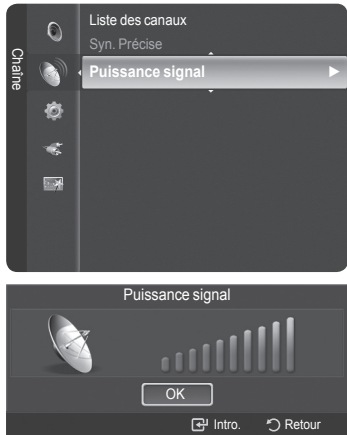

### **Écran d'ordinateur**

### **Utilisation du téléviseur comme écran d'ordinateur**

### **Configuration du logiciel pour PC (Windows XP)**

Les paramètres d'affichage de Windows pour un PC standard sont indiqués ci-dessous. Toutefois, les écrans qui s'afficheront sur l'ordinateur pourraient être différents, selon la version de Windows et la carte vidéo installées. Cependant, même si l'affichage diffère, les paramètres de base s'appliquent dans la grande majorité des cas. (Sinon, communiquer avec le fabricant du PC ou un détaillant Samsung.)

- **1** Premièrement, cliquer sur **Panneau de configuration** dans le menu Démarrer de Windows.
- **2** Lorsque la fenêtre du panneau de configuration s'affiche, cliquer sur **Apparence et thèmes**. La boîte de dialogue du même nom s'affiche.
- **3** Lorsque le panneau de configuration s'affiche, cliquer sur **Affichage** pour afficher la boîte de dialogue du même nom.
- **4** Cliquer sur l'onglet **Paramètres** de la boîte de dialogue Affichage. Réglage de format approprié (résolution) Optimal : 1920 x 1080 pixels Si la boîte de dialogue offre une option de fréquence de rafraîchissement vertical, la valeur appropriée est **60** ou **60 Hz**. Sinon, cliquer sur **OK** et quitter la boîte de dialogue.

### **Modes d'affichage**

**Si le signal en provenance du système équivaut au mode de signal standard, l'affichage s'ajuste** automatiquement. Si le signal n'équivaut pas au mode de signal standard, consulter le manuel d'utilisation de la carte vidéo pour régler le mode. Sinon, il est possible qu'il n'y ait pas d'affichage vidéo. L'image à l'écran a été **optimisée en usine pour les modes d'affichage ci-dessous.**

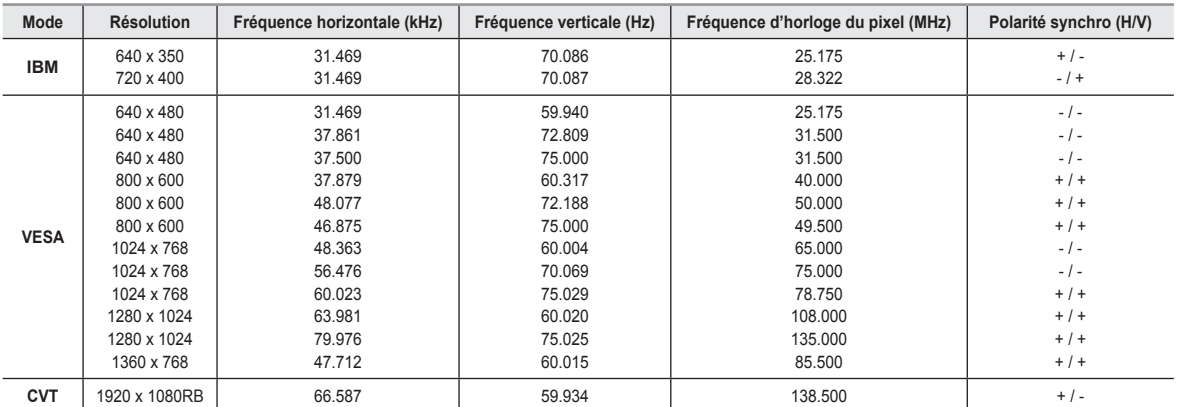

### **Entrée D-Sub**

### **Entrée HDMI/DVI**

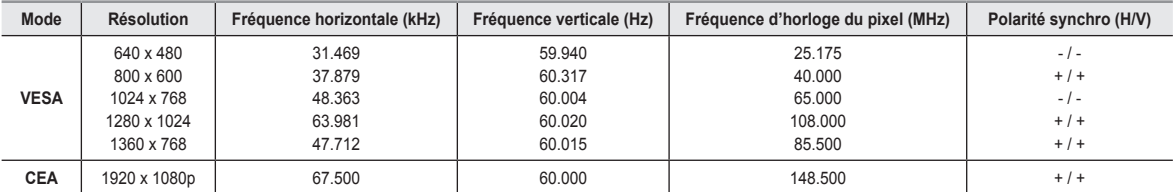

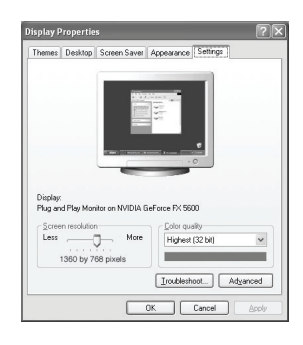

## **Configuration du téléviseur par l'ordinateur**

### **Réglages automatiques**

**Utiliser la fonction de réglage automatique pour que le téléviseur règle automatiquement les signaux vidéo reçus de l'ordinateur. En outre, cette fonction syntonise automatiquement les réglages et ajuste les valeurs et les positions de la fréquence.**

**1** Le message Réglage Auto en cours. Veuillez patienter. s'affiche et les réglages automatiques de l'image sont activés. Appuyer sur la touche **EXIT** pour quitter.

➢ Cette fonction n'est pas accessible en mode DVI-Numérique.

- ➢ Préréglage: Appuyer sur la touche **SOURCE** pour sélectionner le mode PC.
- **2** Appuyer sur la touche **MENU** pour afficher le menu. Appuyer sur la touche ▲ ou ▼ pour sélectionner **Image**, suivie de la touche **ENTER**.

Appuyer sur la touche ▲ ou ▼ pour sélectionner **Réglage automatique**, suivie de la touche **ENTER**.

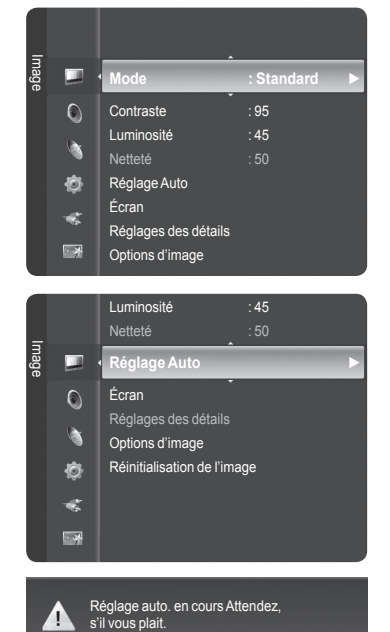

### **Réglage de la qualité de l'écran**

**La fonction de réglage de la qualité de l'image supprime ou réduit les parasites. Si la syntonisation fine ne suffit pas à supprimer les parasites, régler la fréquence verticale et recommencer la syntonisation fine. Une fois les parasites réduits, reprendre le réglage de l'image de façon à bien centrer celleci sur l'écran.**

- ➢ Préréglage: Appuyer sur la touche **SOURCE** pour sélectionner le mode PC.
- **1** Appuyer sur la touche **MENU** pour afficher le menu. Appuyer sur la touche ▲ ou ▼ pour sélectionner **Image**, suivie de la touche **ENTER**.

Appuyer sur la touche ▲ ou ▼ pour sélectionner **Écran**, suivie de la touche **ENTER**.

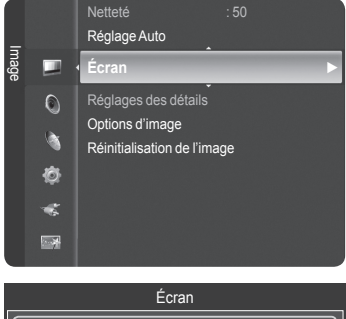

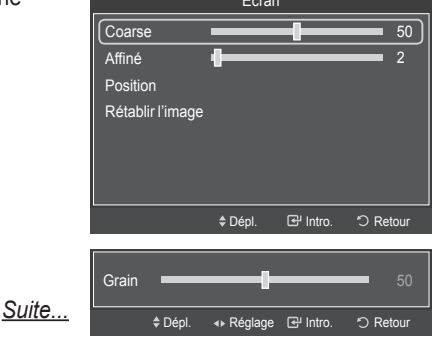

### **Repositionnement de l'image**

**Régler l'écran du PC s'il ne convient pas à l'écran du téléviseur.**

- ➢ Préréglage: Appuyer sur la touche **SOURCE** pour sélectionner le mode PC.
- **1** Appuyer sur la touche **MENU** pour afficher le menu. Appuyer sur la touche ▲ ou ▼ pour sélectionner **Image**, suivie de la touche **ENTER**.

Appuyer sur la touche ▲ ou ▼ pour sélectionner **Écran**, suivie de la touche **ENTER**.

- **2** Appuyer sur la touche ▲ ou ▼ pour sélectionner **Position**, suivie de la touche **ENTER**.
- **3** Appuyer sur la touche ▲ ou ▼ pour ajuster la position verticale. Appuyer sur la touche ◄ ou ► pour ajuster la position horizontale de l'image. Appuyer sur la touche **ENTER**.

Appuyer sur la touche **EXIT** pour quitter.

- Appuyer plusieurs fois sur la touche **P.SIZE** de la télécommande pour changer le format de l'image.
- **Example PC** : Le réglage de la position  $(\Box \Box, \Box)$  et de la taille de l'image  $(\Box)$  sont accessibles en appuyant sur la touche ▲/▼/◄/►.

### **Initialisation de la position de l'écran**

**Tous les paramètres d'image peuvent être remplacés par les valeurs par défaut.**

➢ Préréglage: Appuyer sur la touche **SOURCE** pour sélectionner le mode PC.

**1** Appuyer sur la touche **MENU** pour afficher le menu. Appuyer sur la touche ▲ ou ▼ pour sélectionner **Image**, suivie de la touche **ENTER**. Appuyer sur la touche ▲ ou ▼ pour sélectionner **Écran**, suivie de la touche **ENTER**.

**2** Appuyer sur la touche ▲ ou ▼ pour sélectionner **Rétablir l'image**, suivie de la touche **ENTER**.

Le message **Rétablissement de l'image terminé** s'affiche.

Appuyer sur la touche **EXIT** pour quitter.

#### **Réglage facile**

- **1** Appuyer sur la touche **TOOLS** de la télécommande.
- **2** Appuyer sur la touche ▲ ou ▼ pour choisir **Réglage auto.**, puis sur **ENTER**.

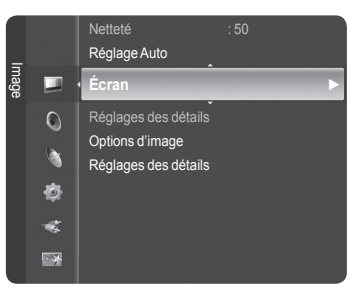

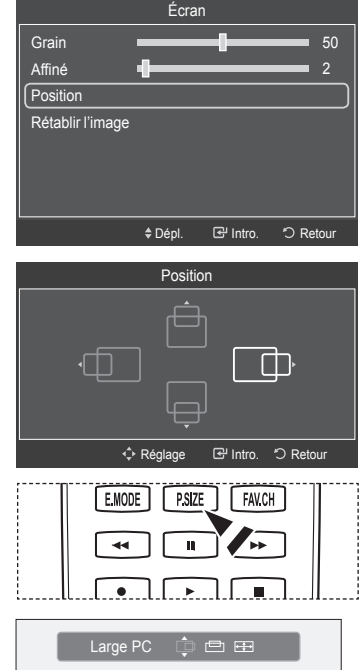

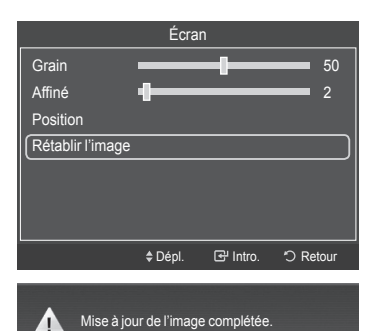

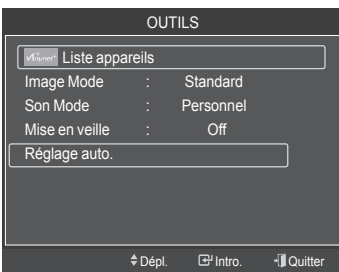

# **Réglage de l'heure**

### **Réglage de l'horloge**

Pour utiliser les différentes fonctions de minuterie du téléviseur, il faut d'abord régler l'horloge. Cette fonction **permet de vérifier l'heure pendant l'écoute. (Il suffit d'appuyer sur la touche INFO).**

### **Option 1: Setting the Clock Manually**

- **1** Appuyer sur la touche **MENU** pour afficher le menu. Appuyer sur la touche ▲ ou ▼ pour sélectionner **Configuration**, suivie de la touche **ENTER**. Appuyer sur la touche ▲ ou ▼ pour sélectionner **Heure**, suivie de la touche **ENTER**.
- **2** Appuyer sur la touche **ENTER** pour sélectionner **Horloge**.
- **3** Appuyer sur **ENTER** pour choisir **Mode Horloge**. Appuyer sur la touche ▲ ou ▼ pour sélectionner **Manuel**, suivie de la touche **ENTER**.
- **4** Appuyer sur la touche ▲ ou ▼ pour sélectionner **Réglage de l'horloge**, suivie de la touche **ENTER**.
- **5** Appuyer sur la touche ◄ ou ► pour passer à **Mois**, **Jour**, **Année**, **Heure**, **Minute** ou **AM/pm**. Régler la date et l'heure en appuyant sur la touche ▲ ou ▼, suivie de la touche **ENTER**.

Appuyer sur la touche **EXIT** pour quitter.

- ➢ L'heure s'affiche chaque fois que la touche **INFO** est enfoncée.
- ➢ Il est possible de régler directement le **mois**, le **jour**, l'**année**, les **heures**, et les **minutes** en appuyant sur les touches numériques de la télécommande.

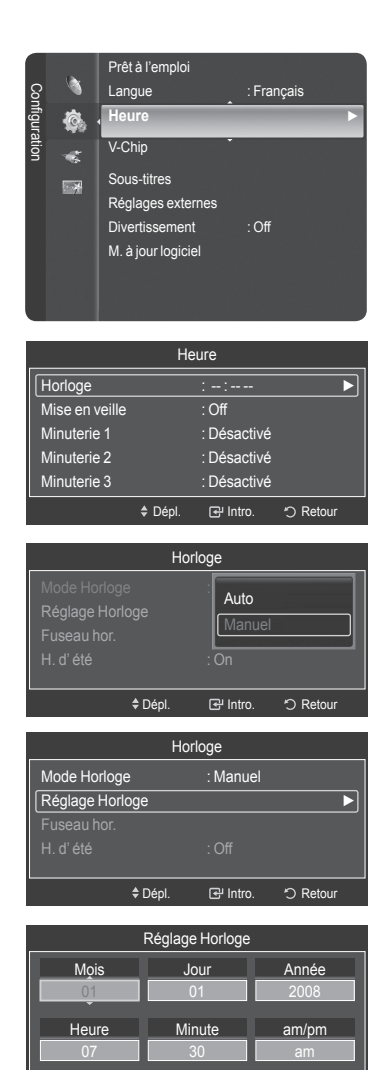

Dépl. Réglage Intro. Retour

### **Option 2 : Réglage automatique de l'horloge**

**L'horloge peut être réglée automatiquement si le téléviseur reçoit un signal numérique.**

- **1** Appuyer sur la touche **MENU** pour afficher le menu. Appuyer sur la touche ▲ ou ▼ pour sélectionner **Configuration**, suivie de la touche **ENTER**. Appuyer sur la touche ▲ ou ▼ pour sélectionner **Heure**, suivie de la touche **ENTER**.
- **2** Appuyer sur la touche **ENTER** pour choisir **Horloge**.
- **3** Appuyer sur **ENTER** pour choisir **Mode Horloge**. Appuyer sur la touche ▲ ou ▼ pour sélectionner **Auto**, suivie de la touche **ENTER**.
- **4** Appuyer sur la touche ▲ ou ▼ pour sélectionner **Fuseau hor.**, suivie de la touche **ENTER**.
- **5** Appuyer sur la touche ▲ ou ▼ pour sélectionner le fuseau horaire local, puis sur la touche **ENTER**.
- **6** Appuyer sur la touche ▲ ou ▼ pour sélectionner **DST** (Heure avancée), suivie de la touche **ENTER**. Appuyer sur la touche ▲ ou ▼ pour sélectionner **Désactivé** ou **Activé**, suivie de la touche **ENTER**.

Appuyer sur la touche **EXIT** pour quitter.

- $\triangleright$  En fonction de la station émettrice et du signal, il est possible que la fonction de réglage automatique de l'horloge ne fonctionne pas correctement. Dans un tel cas, régler l'horloge manuellement.
- ➢ L'antenne ou le câble doit être branché pour que le réglage automatique de l'horloge s'effectue.

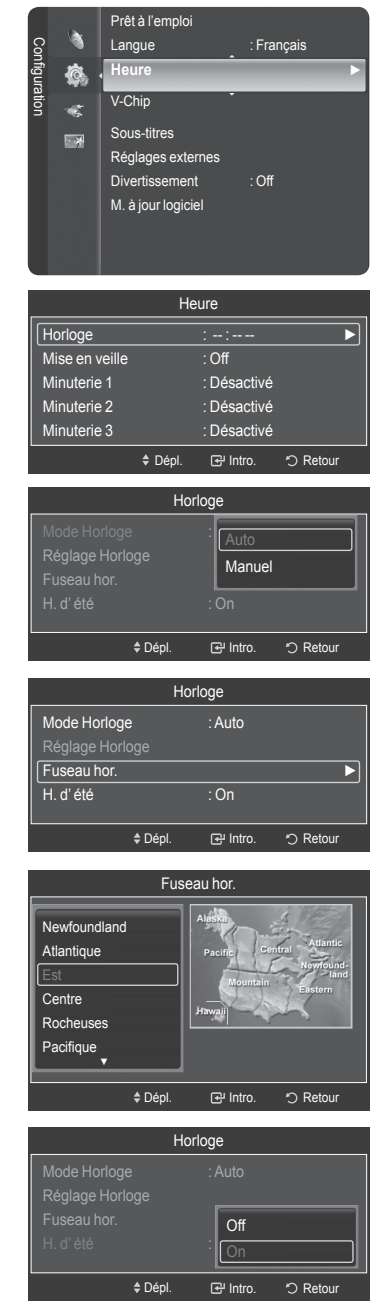

*Suite...*

#### **Réglage de la minuterie activée/désactivée**

**Cette fonction permet d'allumer ou d'éteindre le téléviseur à l'heure voulue. Tout d'abord, il faut régler l'horloge.**

- **1** Appuyer sur la touche **MENU** pour afficher le menu. Appuyer sur la touche ▲ ou ▼ pour sélectionner **Configuration**, suivie de la touche **ENTER**. Appuyer sur la touche ▲ ou ▼ pour sélectionner **Heure**, suivie de la touche **ENTER**.
- **2** Trois réglages d'activation et de désactivation de la minuterie sont possibles. Appuyer sur la touche ▲ ou ▼ pour sélectionner **Minuterie1**, **Minuterie2** ou **Minuterie3**, suivie de la touche **ENTER**. Le menu Minuterie s'affiche. Appuyer sur la touche ▲ ou ▼ pour régler l'heure, suivie de la touche ► pour passer à la prochaine étape. Régler les autres options en procédant de la même manière.
- **3** Appuyer sur la touche ◄ ou ► pour sélectionner l'élément désiré ci-dessous. Appuyer sur ▲ ou ▼ pour ajuster ce paramètre.

#### Appuyer sur la touche **EXIT** pour quitter.

- **Heure de mise en marche**: Sélectionner l'heure, les minutes, am/pm et Activation ou Désactivation. (Pour activer la minuterie avec le réglage choisi, sélectionner **Activate**.)
- **Heure de mise hors tension**: Sélectionner l'heure, les minutes, am/pm et Activation ou Désactivation. (Pour activer la minuterie avec le réglage choisi, sélectionner **Activate**.)
- **Volume**: Sélectionner le niveau sonore désiré. •
- **Contenu**: Quand la minuterie **Activation** est activée, il est possible de syntoniser un canal particulier ou lire d'autre type de contenu, comme des photographies ou des fichiers sonores.
	- **TV/USB**: Sélectionne le téléviseur ou l'appareil USB. (Veiller à ce qu'un dispositif USB soit branché au téléviseur.)
	- **Antenne**: Sélectionne **Air** ou **Câble**. –
- **Canaux**: Sélectionne le canal désiré. –
- **Musique**: Sélectionne le dossier de l'appareil USB contenant des fichiers MP3.
- **Photo**: Sélectionne le dossier de l'appareil USB contenant des fichiers JPEG. –
- **Répéter**: Selectionner **Une fois**, **Tous les jours**, **Lundi-vendredi**, **Lundi- samedi**, **Sam. à dim.**, ou **Manuel**.
	- ➢ Si **Manuel** est sélectionné, appuyer sur la touche ► pour sélectionner le jour de la semaine désiré. Appuyer sur la touche **ENTER** et la marque ( $\checkmark$ ) s'affiche.
- $\triangleright$  Il est possible de régler directement les heures et les minutes en appuyant sur les touches numériques de la télécommande.

#### ➢ **Arrêt automatique**

Lorsque la minuterie est **acitvée**, le téléviseur s'éteint si aucune commande n'est activée dans les 3 heures qui suivent la mise sous tension du téléviseur par la minuterie.Cette fonction est seulement disponible en mode Minuterie **activée** et évite la surchauffe, possible si le téléviseur est sous tension pendant trop longtemps.

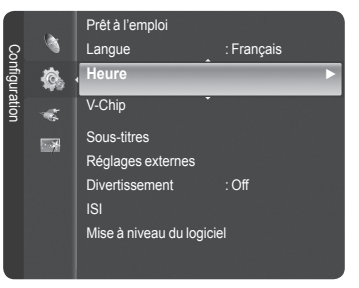

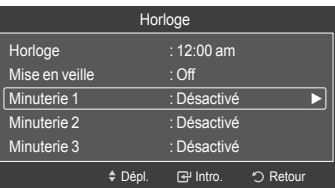

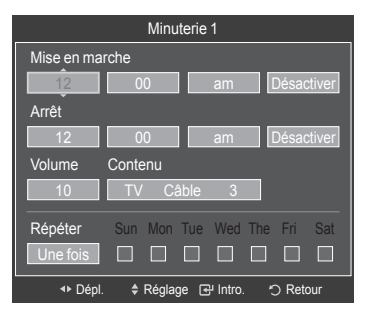

### **Réglage de la minuterie de mise en veille**

**Cette minuterie éteint automatiquement le téléviseur après le délai choisi (30, 60, 90, 120, 150 et 180 minutes).**

- **1** Appuyer sur la touche **MENU** pour afficher le menu. Appuyer sur la touche ▲ ou ▼ pour sélectionner **Configuration**, suivie de la touche **ENTER**. Appuyer sur la touche ▲ ou ▼ pour sélectionner **Heure**, suivie de la touche **ENTER**.
- **2** Appuyer sur la touche ▲ ou ▼ pour sélectionner **Mise en veille**, suivie de la touche **ENTER**.
- **3** Appuyer sur la touche ▲ ou ▼ pour sélectionner la minute, suivie de la touche **ENTER**.

**Pour annuler la mise en veille :** Appuyer sur la touche ▲ ou ▼ pour sélectionner **Off**, puis sur **ENTER**.

Appuyer sur la touche **EXIT** pour quitter le menu.

### **Réglage facile**

- **1** Appuyer sur la touche **TOOLS** de la télécommande.
- **2** Appuyer sur la touche ▲ ou ▼ pour sélectionner **Mise en veille**, puis sur **ENTER**.
- **3** Appuyer sur la touche ◄ ou ► pour sélectionner la minute, puis sur **ENTER**.
- **4** Pour quitter, appuyer sur la touche **EXIT** ou **TOOLS**.

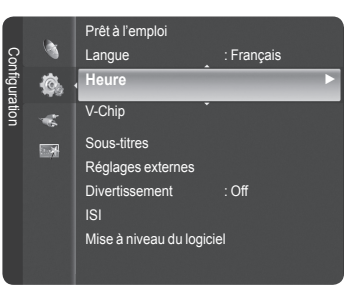

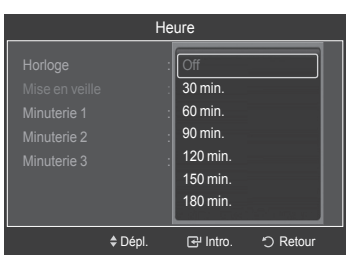

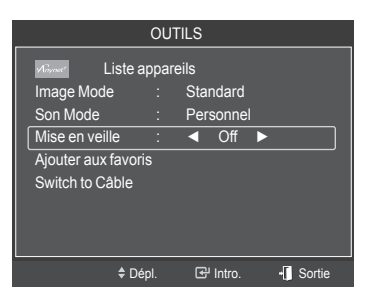

# **Sélection de la langue de menu**

**1** Appuyer sur la touche **MENU** pour afficher le menu. Appuyer sur la touche ▲ ou ▼ pour sélectionner **Configuration**, suivie de la touche **ENTER**. Appuyer sur la touche ▲ ou ▼ pour sélectionner **Langue**, suivie de la touche **ENTER**.

**2** Appuyer sur la touche ▲ ou ▼ pour choisir la langue appropriée : **Anglais**, **Espagnol** ou **Français**, suivie de la touche **ENTER**.

Appuyer sur la touche **EXIT** pour quitter.

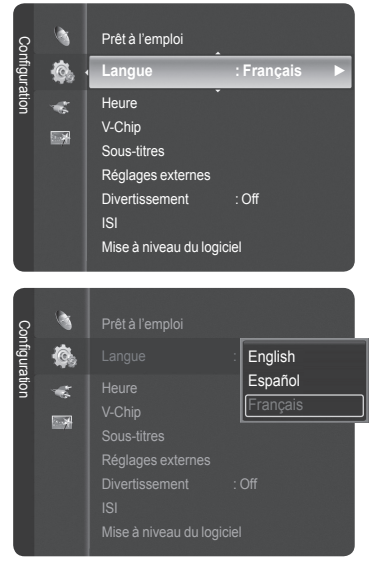

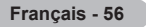

# **Fonction Puce V**

#### États-Unis seulement

Ce produit est protégé par les brevets des États-Unis suivants : US 4 930 158 US 4 930 160

**La fonction V-Chip bloque automatiquement la diffusion d'émissions pouvant ne pas convenir aux enfants. L'utilisateur doit entrer un numéro d'identification personnel (NIP) avant de pouvoir configurer ou modifier les restrictions relatives de la V-Chip.**

➢ La fonction de contrôle parental (**V-Chip**) n'est pas offerte en mode **HDMI**, **Composant** ou **PC**.

### **Configuration du numéro d'identification personnel (NIP)**

- **1** Appuyer sur la touche **MENU** pour afficher le menu. Appuyer sur la touche ▲ ou ▼ pour sélectionner **Configuration**, suivie de la touche **ENTER**.
	- ➢ Lorsque vous configurez la fonction **V-Chip**, l'écran de veille s'active si aucune touche de la télécommande n'a été actionnée depuis plus d'une minute.
- **2** Appuyer sur la touche ▲ ou ▼ pour sélectionner **V-Chip**, suivie de la touche **ENTER**.

Le message **Entrer NIP** s'affiche. Entrer le NIP à 4 chiffres.

- ➢ Le NIP par défaut d'un nouveau téléviseur est **0-0-0-0**.
- **3** L'écran **V-Chip** s'affiche.Appuyer sur la touche ▲ ou ▼ pour sélectionner **Modifier NIP**, suivie de la touche **ENTER**. L'écran Changer NIP s'affiche. Choisir et saisir quatre chiffres pour le NIP. Entrer de nouveau le code à 4 chiffres. Le message **NIP modifié avec succès** est affiché. Le NIP a été enregistré.

Appuyer sur la touche **EXIT** pour quitter.

 $\triangleright$  Si le NIP est oublié, appuyer sur les touches de la télécommande dans l'ordre suivant pour rétablir le code 0-0-0-0 : hors tension.  $\rightarrow$  MUTE  $\rightarrow$  8  $\rightarrow$  $2 \rightarrow 4 \rightarrow$  Power On.

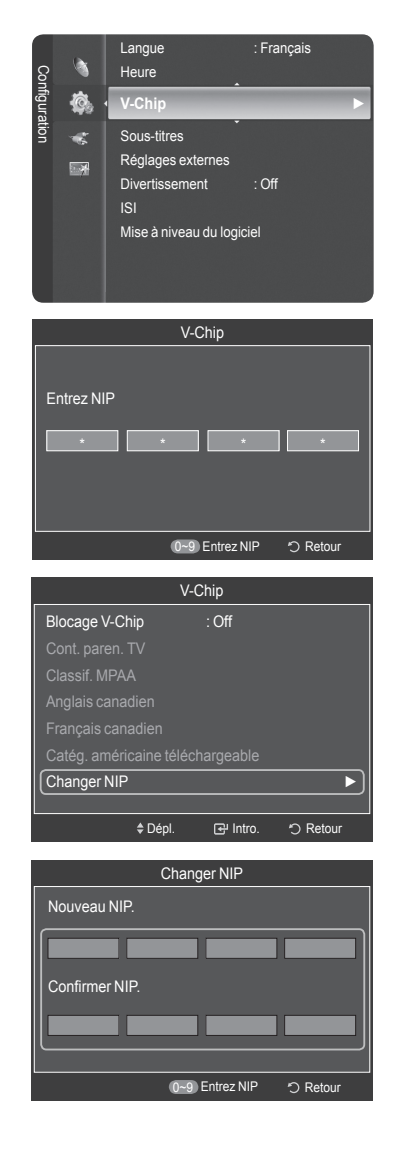

### **Comment activer et désactiver la fonction Puce V**

- **1** Appuyer sur la touche **MENU** pour afficher le menu. Appuyer sur la touche ▲ ou ▼ pour sélectionner **Configuration**, suivie de la touche **ENTER**.
- **2** Appuyer sur la touche ▲ ou ▼ pour sélectionner **V-Chip**, suivie de la touche **ENTER**.

Le message **Entrer NIP** s'affiche. Entrer le NIP à 4 chiffres.

**3** L'écran **V-Chip** s'affiche. Pour activer la fonction V-Chip, appuyer sur la touche **ENTER** de façon à mettre le champ **Blocage V-Chip** à la position **Activé**. (Appuyer sur la touche ▲ ou ▼ pour permuter entre **On** et **Off**). Appuyer sur la touche **ENTER**.

Appuyer sur la touche **EXIT** pour quitter.

### **Configuration des restrictions à l'aide du système "Contrôle TV parental"**

**Premièrement, créer un numéro d'identification personnel (NIP). Activer ensuite la fonction V-Chip.(consulter la section précédente). Vous pouvez configurer le contrôle parental en procédant de deux façons : à l'aide du contrôle parental du téléviseur ou à l'aide des classifications de la MPAA.**

- **1** Appuyer sur la touche **MENU** pour afficher le menu. Appuyer sur la touche ▲ ou ▼ pour sélectionner **Configuration**, suivie de la touche **ENTER**.
- **2** Appuyer sur la touche ▲ ou ▼ pour sélectionner **V-Chip**, suivie de la touche **ENTER**.

Le message **Entrer NIP** s'affiche. Entrer le NIP à 4 chiffres.

**3** L'écran **V-Chip** s'affiche. Appuyer sur la touche ▲ ou ▼ pour sélectionner **Contrôle parental TV**, suivie de la touche **ENTER**.

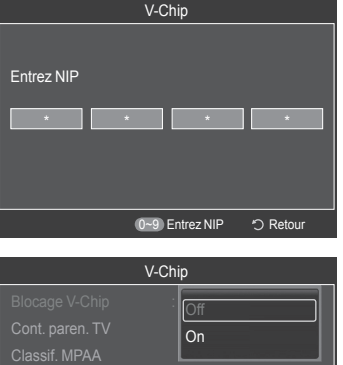

≑ Dépl. **Intro. ⊙F** 

catég. américaine téléchargeable

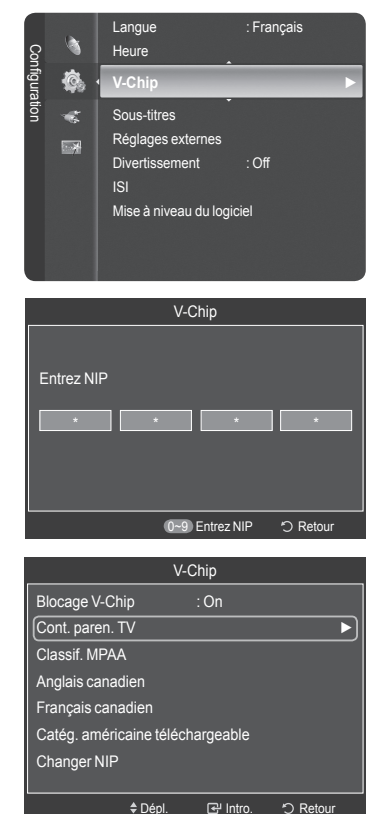

### **4** L'écran **Contrôle parental TV** s'affiche.

Appuyer sur la touche ▲ ou ▼ pour sélectionner une des six classifications, établies en fonction de l'âge.

- **TV-Y:** Tous les enfants. Les thèmes et éléments de cette émission ont été spécialement conçus pour un public très jeune, notamment les enfants de deux à six ans.
- **TV-Y7:** Vise des enfants plus vieux. Les thèmes et éléments de cette émission peuvent comprendre un certain niveau de violence physique ou de comédie, ou peut faire peur aux enfants de moins de sept ans.
- **TV-G:** Public de tous âges. Cette émission ne comporte aucune ou peu de violence, aucun langage rude ni dialogue ou situation à connotation sexuelle.
- **TV-PG:** Surveillance parentale recommandée. Cette émission peut contenir du langage grossier peu fréquent, de la violence limitée ainsi que certaines situations ou dialogues à connotation sexuelle.
- **TV-14:** Supervision des parents fortement recommandée. Cette émission peut inclure des thèmes évolués, des scènes à connotation sexuelle, du langage rude et de la violence plus intense.
- **TV-MA:** Adultes seulement. Cette émission peut inclure des thèmes destinés aux adultes, un langage vulgaire, de la violence explicite et des scènes à connotation clairement sexuelle.
- **5** Une classification est maintenant sélectionnée.Appuyer sur la touche **ENTER**. En fonction de la configuration existante, le symbole " n " est sélectionné. (Vide = Débloqué,  $\triangle$  = Bloqué) Pendant que le symbole " $\triangle$ " est sélectionné, appuyer sur la touche **ENTER** pour bloquer ou débloquer la classification. Pour choisir une autre classification, appuyer sur la touche ▲ ou ▼ et répéter le

processus.

➢ **Perm. tout :** Appuyer sur cette touche pour débloquer toutes les classifications.

**Bloq. tout :** Appuyer sur cette touche pour bloquer toutes les classifications.

- ➢ Les classifications TV-Y7-, TV-Y7+, TV-G, TV-SP, TV-14 et TV-A comportent des options supplémentaires. Voir l'étape suivante pour changer les sousclassifications ci-dessous:
- **TOUT:** Bloquer toutes les classifications. **L:** Langage pour adultes. • S: Situations à connotation sexuelle.<br>• V: Violence. • **D:** Dialogues à connotation sexuelle.
- $\geq$  La fonction V-Chip permet de bloquer automatiquement certaines classifications "plus restrictives". Par exemple, si la classification **TV-Y** est bloquée, la classification TV-Y7 est automatiquement bloquée. De la même façon, si la classification TV-G est bloquée, toutes les classifications du groupe "jeunes adultes" sont aussi bloquées (TV-G, TV-PG, TV-14 et TV-MA). Les sous-classifications (D, L, S et V) sont regroupées de la même façon. (Consulter la prochaine section.)
- **6** Configuration des sous-catégories FV, D, L, S et V. Pour commencer, sélectionner une des classifications suivantes : TV-7-, TV-7+, TV-G, TV-SP, TV-14 ou TV-A (voir l'étape **4**); appuyer ensuite sur la touche **ENTER**. Le symbole " " s'affiche pour chaque sous-classification. Lorsque le symbole " · a " est sélectionné, appuyer sur la touche ▶ pour accéder à une sous-classification. Appuyer sur la touche **ENTER** pour bloquer la sousclassification. Pour choisir une classification différente, appuyer sur la touche ▲ ou ▼ et répéter les étapes précédentes.
- **7** Appuyer sur la touche **EXIT** pour quitter tous les écrans (ou passer à la section suivante et configurer des restrictions supplémentaires selon les codes MPAA).
	- $\triangleright$  Ces classifications se répartissent en deux groupes distincts : TV-Y- et TV-Y7+ (jusqu'à 7 ans) et TV-G à TV-A (tous les autres).Les restrictions de ces deux groupes s'appliquent indépendamment : Si une famille compte de très jeunes enfants ainsi que de jeunes adultes, les classifications doivent être définies séparément pour ces groupes.

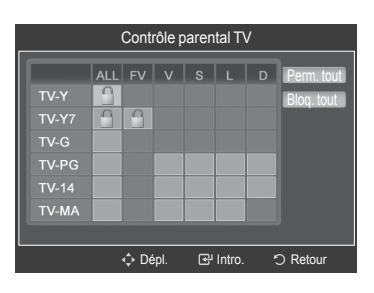

**Configuration des restrictions à l'aide des catégories MPAA (G, PG, PG-13, 18+, NO-17, X et NR)**

**Le système de classification MPAA, qui est basé sur les codes établis par la Motion Picture Association of America (MPAA), s'applique surtout aux longs métrages. Si la fonction V-Chip est activée, les émissions classées offensantes (système de classification des émissions ou MPAA) sont automatiquement bloquées.**

- **1** Appuyer sur la touche **MENU** pour afficher le menu. Appuyer sur la touche ▲ ou ▼ pour sélectionner **Configuration**, suivie de la touche **ENTER**.
- **2** Appuyer sur la touche ▲ ou ▼ pour sélectionner **V-Chip**, suivie de la touche **ENTER**.

Le message **Entrer NIP** s'affiche. Entrer le NIP à 4 chiffres.

- **3** L'écran **V-Chip** s'affiche. Appuyer sur la touche ▲ ou ▼ pour sélectionner **Catégories MPAA**, suivie de la touche **ENTER**.
- **4** Appuyer sur la touche ▲ ou ▼ pour sélectionner la restriction appropriée. Appuyer sur la touche **ENTER** pour activer la restriction sélectionnée.Le symbole " a " s'affiche. Pendant que le symbole " a " est sélectionné, appuyer sur la touche **ENTER** pour bloquer ou débloquer la classification.

Appuyer sur la touche **EXIT** pour quitter.

- **G :** Public de tous âges (aucune restriction).
- **PG :** Surveillance parentale recommandée.
- **PG-13 :** Supervision des parents fortement recommandée.
- **R :** Réservé aux adultes. Les enfants de moins de 17 ans devraient être accompagnés d'un adulte.
- **NC-17 :** Non recommandé pour les jeunes de moins de 17 ans.
- **X :** Adultes seulement.
- **NR :** Non classé
- ➢ **Perm. tout :** Appuyer sur cette touche pour débloquer toutes les classifications. **Bloq. tout :** Appuyer sur cette touche pour bloquer toutes les classifications.

➢ La fonction V-Chip bloque automatiquement toute classification **plus restrictive**.

Par exemple, si la classification PG-13 est bloquée, les classifications R, NC-17 et X sont automatiquement bloquées.

➢ Lorsqu'une classification est sélectionnée, appuyer sur **ENTER** pour l'activer. Le symbole "<sup>n</sup> s'affiche. Appuyer sur **ENTER** pour bloquer ou débloquer la classification.

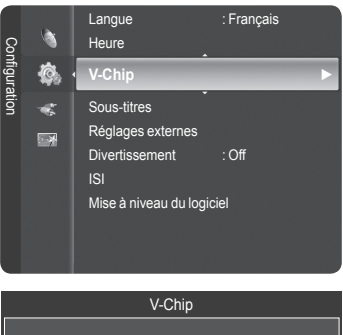

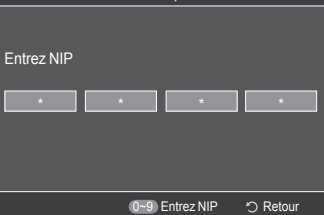

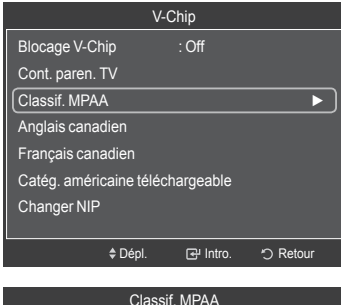

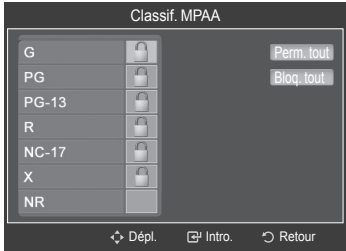

#### **Configuration des restrictions au moyen de l'option "Anglais canadien"**

- **1** Appuyer sur la touche **MENU** pour afficher le menu. Appuyer sur la touche ▲ ou ▼ pour sélectionner **Configuration**, suivie de la touche **ENTER**.
- **2** Appuyer sur la touche ▲ ou ▼ pour sélectionner **V-Chip**, suivie de la touche **ENTER**. Le message **Entrer NIP** s'affiche. Entrer le NIP à 4 chiffres.

**3** L'écran **V-Chip** s'affiche. Appuyer sur la touche ▲ ou ▼ pour sélectionner **Anglais canadien**, suivie de la touche **ENTER**.

**4** Appuyer sur la touche ▲ ou ▼ pour sélectionner la restriction appropriée. Appuyer sur la touche **ENTER** pour activer la restriction sélectionnée. Le symbole " a " s'affiche.

Appuyer sur la touche **EXIT** pour quitter.

➢ **Perm. tout:** Appuyer sur cette touche pour débloquer toutes les classifications.

**Bloq. tout:** Appuyer sur cette touche pour bloquer toutes les classifications.

- **C :** Émissions destinées aux enfants de moins de 8 ans.
- **C8+ :** Émissions convenant généralement aux enfants de 8 ans et plus, sans surveillance.
- **G :** Émissions grand public convenant à tous les auditoires.
- **PG :** Surveillance parentale.
- **14+ :** Émissions dont la teneur peut ne pas convenir, en tout ou en partie, aux auditeurs de moins de 14 ans.
- **18+ :** Émissions pour adultes.
- $\triangleright$  La fonction V-Chip bloque automatiquement toute classification "plus restrictive".

Par exemple, si la classification G est bloquée, les classifications PG, 14+ et 18+ sont automatiquement bloquées.

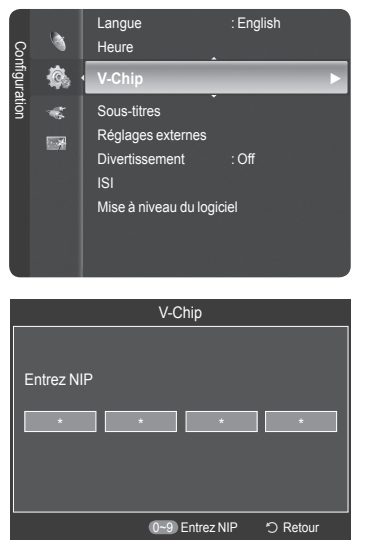

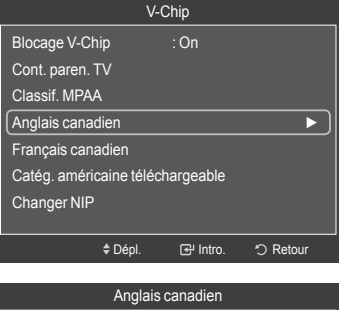

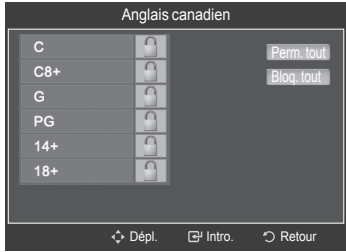

*Suite...*

#### **Configuration des restrictions au moyen de l'option "Français canadien"**

- **1** Appuyer sur la touche **MENU** pour afficher le menu. Appuyer sur la touche ▲ ou ▼ pour sélectionner **Configuration**, suivie de la touche **ENTER**.
- **2** Appuyer sur la touche ▲ ou ▼ pour sélectionner **V-Chip**, suivie de la touche **ENTER**.

Le message **Entrer NIP** s'affiche. Entrer le NIP à 4 chiffres.

- **3** L'écran **V-Chip** s'affiche. Appuyer sur la touche ▲ ou ▼ pour sélectionner **Français canadien**, suivie de la touche **ENTER**.
- **4** Appuyer sur la touche ▲ ou ▼ pour sélectionner la restriction appropriée. Appuyer sur la touche **ENTER** pour activer la restriction sélectionnée. Le symbole " a " s'affiche.

Appuyer sur la touche **EXIT** pour quitter.

➢ **Perm. tout:** Appuyer sur cette touche pour débloquer toutes les classifications.

**Bloq. tout:** Appuyer sur cette touche pour bloquer toutes les classifications.

- **G :** Général (grand public).
- **8 ans+ :** Émissions non recommandées pour les jeunes enfants.
- **13 ans+ :** Émissions pouvant ne pas convenir aux enfants de moins de 13 ans.
- **16 ans+ :** Émissions ne convenant pas aux enfants de moins de 16 ans.
- **18 ans+ :** Émissions réservées aux adultes.
- $\triangleright$  La fonction V-Chip bloque automatiquement toute classification "plus restrictive".

Par exemple, si la classification 8 ans+ est bloquée, les classifications 13 ans+, 16 ans+ et 18 ans+ sont automatiquement bloquées.

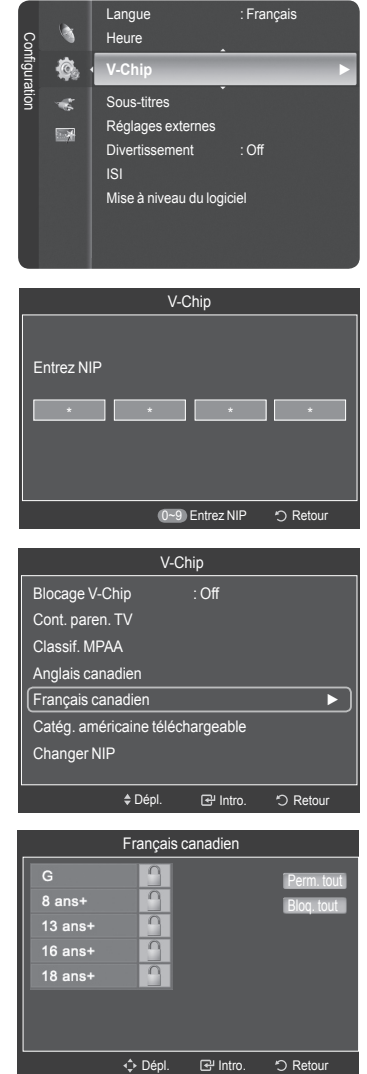

#### **Fonction V-Chip pour les canaux numériques**

**Il est possible d'utiliser les informations relatives au contrôle parental pour l'écoute de canaux numériques.**

- **1** Appuyer sur la touche **MENU** pour afficher le menu. Appuyer sur la touche ▲ ou ▼ pour sélectionner **Configuration**, suivie de la touche **ENTER**.
- **2** Appuyer sur la touche ▲ ou ▼ pour sélectionner **V-Chip**, suivie de la touche **ENTER**.

Le message **Entrer NIP** s'affiche. Entrer le NIP à 4 chiffres.

- **3** L'écran **V-Chip** s'affiche. Appuyer sur la touche ▲ ou ▼ pour sélectionner **Catég. américaine téléchargeable**, suivie de la touche **ENTER**.
	- $\triangleright$  S'il n'est pas possible de télécharger les informations de la station émettrice, le menu **Catég. américaine téléchargeable** est désactivé.
	- $\triangleright$  Les informations relatives au contrôle parental sont automatiquement téléchargées pendant le visionnement de canaux numériques. Cela peut prendre quelques secondes.
	- ➢ Le menu **Catég. américaine téléchargeable** est de nouveau accessible une fois les informations téléchargées de la station émettrice. Cependant, selon les informations de la station émettrice, elle pourrait ne pas être accessible.
- **4** Appuyer sur la touche ▲ ou ▼ pour sélectionner la restriction appropriée. Appuyer sur la touche **ENTER** pour activer la restriction sélectionnée. Le symbole " a " s'affiche.

Appuyer sur la touche **EXIT** pour quitter.

➢ **Perm. tout:** Appuyer sur cette touche pour débloquer toutes les classifications.

**Bloq. tout:** Appuyer sur cette touche pour bloquer toutes les classifications.

- $\geq$  Les niveaux de contrôle parental varient selon la station émettrice.
- $\geq$  Le nom de menu par défaut et les modifications de catégories américaines téléchargeables varient selon les informations téléchargées.
- ➢ Même si l'affichage à l'écran est dans une autre langue, le menu **Catég. américaine téléchargeable** ne s'affiche qu'en anglais.
- $\geq$  La classification permet de bloquer automatiquement certaines classifications plus restrictives.
- ➢ Les titres de classification (par exemple : Humor Level (Humour)) et les classifications (par exemple : DH,MH,H) peuvent varier selon la station émettrice.

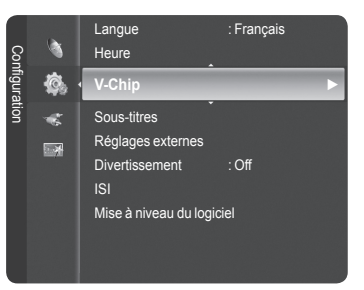

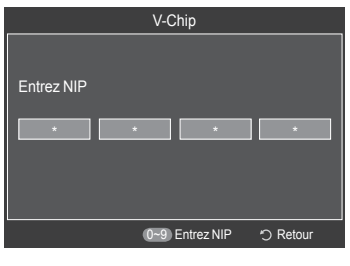

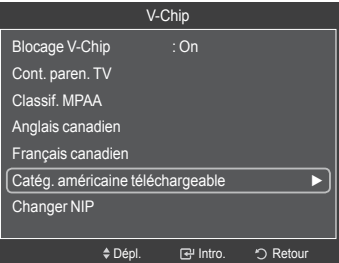

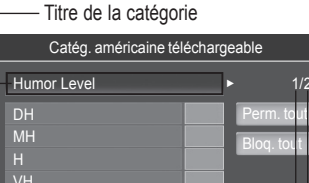

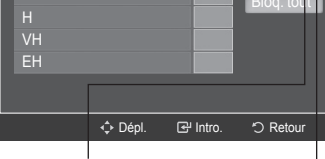

Le nombre de catégories en cours

Le nombre total de catégories

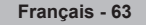

**Réinitialisation du téléviseur lorsque la fonction V-Chip bloque un canal ("solution d'urgence").**

**Si un canal à accès restreint est syntonisé, la fonction V-Chip la bloque. L'écran devient vide et le message suivant s'affiche :**

- **1** Appuyer sur la touche **ENTER** pour sélectionner **OK**. Pour rétablir le visionnement normal, syntoniser un autre canal à l'aide des touches **CH**  $\textcircled{r}$  ou **CH**  $\textcircled{r}$ . Dans certains cas (selon la classification des canaux. Dans ce cas, utiliser la touche V-Chip comme solution d'urgence : programmes de télévision locaux), la fonction V-Chip permet de bloquer tous les
- **2** Entrer le NIP et appuyer sur la touche **ENTER**, suivie la touche ▲ ou ▼ pour désactiver temporairement la fonction Blocage V-Chip (Lock).
	- ➢ Si le NIP est oublié, appuyer sur les touches de la télécommande dans l'ordre suivant pour rétablir le code 0-0-0-0 : hors tension. → MUTE → 8 →  $2 \rightarrow 4 \rightarrow$  Power On.

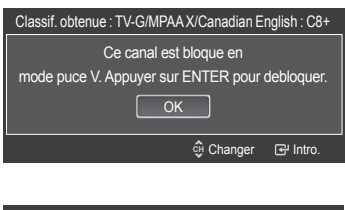

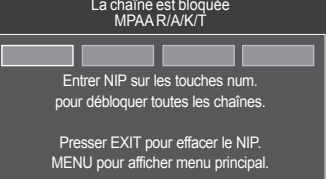

# **Affichage des sous-titres codés (messages à l'écran) - numériques**

**La fonction de sous-titrage numérique est compatible avec les canaux numériques.**

- **1** Appuyer sur la touche **MENU** pour afficher le menu. Appuyer sur la touche ▲ ou ▼ pour sélectionner **Configuration**, suivie de la touche **ENTER**.
- **2** Appuyer sur la touche ▲ ou ▼ pour sélectionner **Sous-titres**, suivie de la touche **ENTER**.
- **3** Appuyer sur **ENTER** pour choisir **Sous-titres**. Appuyer sur la touche ▲ ou ▼ pour sélectionner **Activé**, suivie de la touche **ENTER**.
- **4** Appuyer sur la touche ▲ ou ▼ pour sélectionner **Sous-titres**, suivie de la touche **ENTER**. Appuyer sur la touche ▲ ou ▼ pour sélectionner le sous-menu désiré (**Par défaut**, **Service1** à **Service6**, **CC1** à **CC4** ou **Text1** à **Text4**), suivie de la touche **ENTER**.
	- $\geq$  Les Options de sous-titres sont disponibles uniquement lorsque les paramètres **par défaut**, **Service1~Service6** peuvent être sélectionnés en **Mode ss-titres codés**.
	- ➢ Les paramètres **Service1 à 6** en mode Sous-titres numériques ne sont pas toujours disponibles, selon le système de diffusion utilisé.
- **5** Appuyer sur la touche ▲ ou ▼ pour sélectionner **Options de sous-titrage numérique**, suivie de la touche **ENTER**.
- **6** Appuyer sur la touche ▲ ou ▼ pour sélectionner **Format**, suivie de la touche **ENTER**.

Appuyer sur la touche ▲ ou ▼ pour sélectionner l'option de sous-titrage désirée, suivie de la touche **ENTER** button.

Appuyer sur la touche ▲ ou ▼ pour sélectionner les options de sous-menu désirées (voir les options ci-dessous), suivie de la touche**ENTER**.

Appuyer sur la touche **EXIT** pour quitter.

 $\boxed{\mathbb{B}}$ 

- $\geq$  L'option de sous-titrage dépend du programme diffusé.
- ➢ L'expression **par défaut** signifie revenir aux choix de sous-titrage initiaux déterminés par le diffuseur.
- ➢ L'avant-plan et l'arrière-plan ne peuvent être de la même couleur.
- ➢ Les paramètres Opacité avant-plan (Foreground Opacity) et Opacité arrière-plan (Background Opacity) ne peuvent être tous deux réglés sur Transparent.
- **• Format:** Cette option permet de choisir entre **Par défaut**, **Petit**, **Standard** et **Large**. La sélection par défaut est **Par défaut**.
- **• Style de police:** Cette option permet de choisir entre **Par défaut**, **Style0** ~ **Style7**. Il est possible de choisir le style de police désiré. La sélection par défaut est **Par défaut**.
- **• Couleur d'avant-plan:** Cette option permet de choisir entre **Par default**, **Blanc**, **Noir**, **Rouge**, **Vert**, **Bleu**, **Jaune**, **Magenta** et **Cyan**. Il est possible de choisir la couleur des caractères. La sélection par défaut est **Par défaut**.
- **• Couleur d'arrière-plan:** Cette option permet de choisir entre **Par default**, **Blanc**, **Noir**, **Rouge**, **Vert**, **Bleu**, **Jaune**, **Magenta** et **Cyan**. Il est possible de choisir la couleur d'arrière-plan des sous-titres. La sélection par défaut est **Par défaut**.
- **• Opacité d'avant-plan** Cette option permet de choisir entre **Par défaut**, **Transparent**, **Translucide**, **Solide**, et **Clignotant**. Il est possible de modifier l'opacité des caractères.
- **• Opacité d'arrière-plan** Cette option permet de choisir entre **Par défaut**, **Transparent**, **Translucide**, **Solide**, et **Clignotant**. Il est possible de modifier l'opacité arrière-plan des sous-titres.
- **• Retour à l'option Par défaut :** Cette option permet de rétablir **Format**, **Style de police**, **Couleur avant-plan**, **Couleur arrière-plan**, **Opacité av.-plan** et **Opacité ar.-plan** à la valeur par défaut.

Heure V-Chip 心 **Sous-titres** ► et. Réglages externes Divertissement : Off  $\overline{\mathbb{R}}$ ISI Mise à niveau du logiciel Sous-titres Sous-titres  $\overline{\phantom{a}}$  :  $\overline{\phantom{a}}$ Off Mode ss-titres codés  $\Box$   $\Box$ Options de sous-titrage numérique ≑ Dépl. **i**e Intro. ^⊙ Re Sous-titres Sous-titres  $\cdot$  :  $\vert \vert_{\text{P}_i}$ Par défaut Mode ss-titres codés **il Service1** Service2 Options de sous-titrage numérique ≑ Dépl. **I** B<sup>u</sup> Intro. 5 Re Sous-titres Sous-titres : On Mode ss-titres codés : Par défaut Options de sous-titrage numérique

Configuration

Configuration

Dépl. Intro. Retour

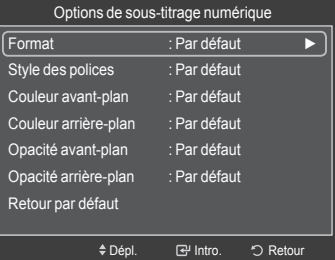

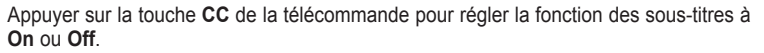

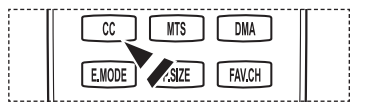

# **Affichage des sous-titres (messages à l'écran) - analogiques**

**La fonction sous-titres codés analogiques fonctionne en mode canal TV analogique ou lorsqu'un signal est émis** par une source externe. (Selon le signal émetteur, la fonction de sous-titrage analogique peut fonctionner sur les **canaux numériques.)**

- **1** Appuyer sur la touche **MENU** pour afficher le menu. Appuyer sur la touche ▲ ou ▼ pour sélectionner **Configuration**, suivie de la touche **ENTER**.
- **2** Appuyer sur la touche ▲ ou ▼ pour sélectionner **Sous-titres**, suivie de la touche **ENTER**.
- **3** Appuyer sur **ENTER** pour choisir **Sous-titres**. Appuyer sur la touche ▲ ou ▼ pour sélectionner **Activé**, suivie de la touche **ENTER**.
- **4** Appuyer sur la touche ▲ ou ▼ pour sélectionner **Sous-titres**, suivie de la touche **ENTER**. Appuyer sur la touche ▲ ou ▼ pour sélectionner le sous-menu désiré (**Par défaut**, **CC1**~**CC4** ou **Text1**~**Text4**) , suivie de la touche **ENTER** button.

Appuyer sur la touche **EXIT** pour quitter.

- La sélection par défaut est **Par défaut**.
- **CC1 :** Le principal service de sous-titrage synchronisé. Ces sous-titres s'affichent dans la langue initiale qui doit être synchronisée avec le son, correspondant de préférence à un cadre particulier.
- **CC2 :** Sous-titrage non synchronisés particulier. Ce canal transmet des données qui ont pour fonction d'accroître l'information transmise par l'émission.
- **CC3 :** Service de sous-titrage secondaire synchronisé.Données de sous-titrage de l'émission, généralement dans une seconde langue.
- **CC4 :** Sous-titrage non synchronisés particulier. Option semblable à CC2.
- **Texte1 :** Premier service de texte. Il peut comprendre diverses données qui ne se rapportent pas à l'émission.
- **Texte2 :** Deuxième service de texte. Données supplémentaires, qui en général ne se rapportent pas à l'émission.
- **Texte3/Texte4 :** Troisième et quatrième services de texte. Ces canaux de données ne doivent être utilisés que si les fonctions d'affichage Texte1 et Texte2 sont insuffisantes.
- $\triangleright$  La fonction Sous-titrage n'est pas accessible dans les modes COMPOSANT, PC et HDMI(DVI).
	- L'accessibilité au sous-titrage dépend de l'émission diffusée.

**In ill est également possible d'appuyer sur la touche CC** de la télécommande pour régler les sous-titrages à **Activé**ou **Désactivé**.

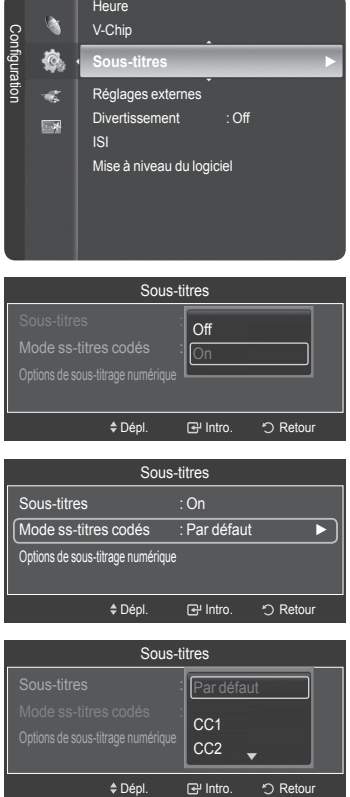

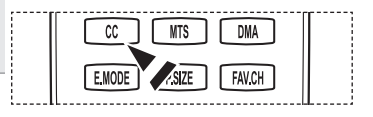

### **Réglage de la mélodie de marche/arrêt du téléviseur**

**La mélodie jouée par le téléviseur à l'allumage et à l'arrêt est configurable.**

- **1** Appuyer sur la touche **MENU** pour afficher le menu. Appuyer sur la touche ▲ ou ▼ pour sélectionner **Configuration**, suivie de la touche **ENTER**.
- **2** Appuyer sur la touche ▲ ou ▼ pour sélectionner **Paramètres externes**, suivie de la touche **ENTER**.
- **3** Appuyer sur la touche **ENTER** pour sélectionner **Mélodie**. Appuyer sur la touche ▲ ou ▼ pour sélectionner **Off**, **Basse**, **Moyen** ou **Haute**, suivie de la touche **ENTER**.
	- **Off:** Désactive la fonction Mélodie.
	- **Basse**: Règle le volume Mélodie au niveau bas.
	- **Moyen**: Règle le volume Mélodie au niveau moyen.
	- **Haute**: Règle le volume Mélodie au niveau élevé.

Appuyer sur la touche **EXIT** pour quitter.

- ➢ **Aucune mélodie ne se fait entendre**
	- Si le téléviseur n'émet aucun son parce que la touche **MUTE** a été enfoncée,
	- Lorsque le téléviseur n'émet aucun son parce que le volume a été réduit au minimum à l'aide de la touche **VOL W.LINK** .
	- Si le téléviseur est éteint par la minuterie.

**DC DOLBY DIGITAL** 

Fabriqué sous licence de Dolby Laboratories.

Dolby et le symbole double D sont des marques de commerce de Dolby Laboratories.

# **Réglage de l'effet lumineux**

**La DEL bleue située à l'avant du téléviseur peut être allumée ou éteinte.**

- **1** Appuyer sur la touche **MENU** pour afficher le menu. Appuyer sur la touche ▲ ou ▼ pour sélectionner **Configuration**, suivie de la touche **ENTER**.
- **2** Appuyer sur la touche ▲ ou ▼ pour sélectionner **Paramètres externes**, suivie de la touche **ENTER**.
- **3** Appuyer sur la touche ▲ ou ▼ pour sélectionner **Chandelles**, suivie de la touche **ENTER**. Appuyer sur la touche ▲ ou ▼ pour sélectionner **Off**, **Mode veille**, **Pen. ècoute**

ou **Toujours**, suivie de la touche **ENTER**.

Appuyer sur la touche **EXIT** pour quitter.

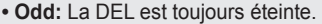

- **Mode veille:** La DEL s'allume lorsque le téléviseur est en mode de mise en veille et s'éteint lorsque le téléviseur est sous tension.
- **Pen. ècoute:** La DEL s'allume lorsque le téléviseur est sous tension et s'éteint lorsque le téléviseur est hors tension.
- **Toujours:** La DEL est toujours allumée.

 $\triangleright$  Désactiver l'effet lumière pour réduire la consommation d'énergie.

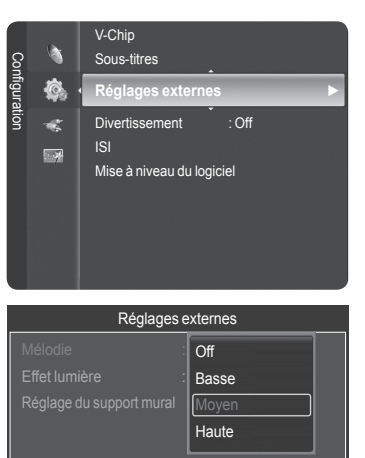

≑ Dépl. **I I** Intro. つ Re

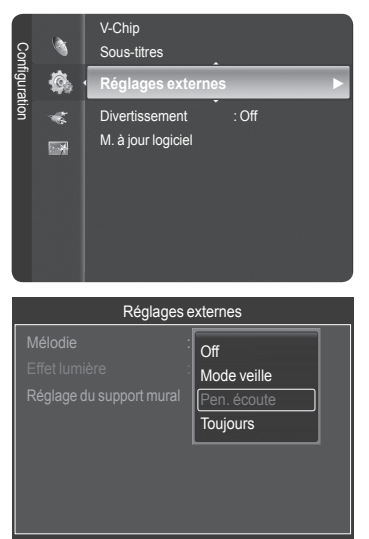

 $\div$  Dépl. **Returned** 

## **Réglage du mode Divertissement**

**Le mode Divertissement permet de sélectionner l'affichage et les modes sonores optimaux pour les sports, le cinéma et les jeux.**

- **1** Appuyer sur la touche **MENU**pour afficher le menu. Appuyer sur la touche ▲ ou ▼ pour sélectionner **Configuration**, suivie de la touche **ENTER**.
- **2** Appuyer sur la touche ▲ ou ▼ pour sélectionner **Divertissement**, suivie de la touche **ENTER**.
- **3** Appuyer sur la touche ▲ ou ▼ pour sélectionner **Désactivé**, **Sports**, **Cinéma**  ou **Jeu**, suivie de la touche **ENTER**.
	- **Off:** Désactive la fonction **Entertainment**.
	- **Sports**: Offre une image et une qualité sonore optimales pour les sports.
	- **Cinéma**: Offre une image et une qualité sonore optimales pour le visionnement de films. L'image et le son sont enrichis.
	- **Jeux**: Offre une image et une qualité sonore optimales pour les jeux. Ce mode accélère la vitesse de jeu d'une console externe branchée au téléviseur.

Appuyer sur la touche **EXIT** pour quitter.

- ➢ Si l'un des modes **Divertissement** est Activé, les paramètres sont verrouillés et ne peuvent être modifiés. Pour régler les modes Image et Son, le mode Divertissement doit être désactivé.
- ➢ Les paramètres du mode **Divertissement** sont mémorisés pour chaque source d'entrée.

Il est également possible d'appuyer plusieurs fois sur la touche **E.MODE** de la télécommande pour modifier le paramètre **Divertissement**.

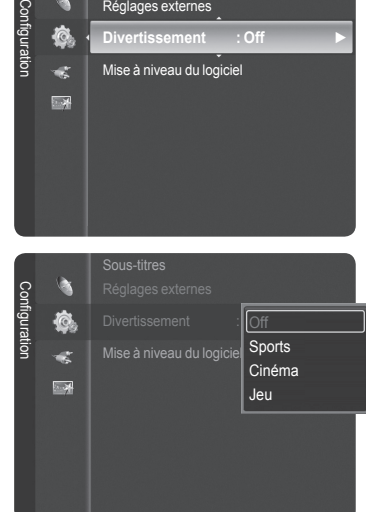

Sous-titres Rég

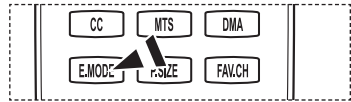

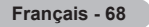

## **Mise à jour du logiciel**

Samsung peut offrir des mises à niveau du microprogramme dans le futur. Contacter le centre d'appel Samsung au 1-800-SAMSUNG pour obtenir de l'information sur le téléchargement des mises à jour et sur l'utilisation d'une clé USB. Les mises à jour sont accessibles en branchant un lecteur USB au port USB.

- **1** Insérer une clé USB contenant la mise à jour du microprogramme dans le port de mise à jour USB situé sur le côté du téléviseur.
	- $\geq$  Le logiciel ne peut pas être mis à niveau lorsque vous êtes en connexion réseau local.
- Appuyer sur la touche **MENU** pour afficher le menu. Appuyer sur la touche ▲ ou ▼ pour sélectionner **Configuration**, suivie de la touche **ENTER**.
- **3** Appuyer sur la touche ▲ ou ▼ pour sélectionner Mise à niveau du logiciel, suivie de la touche **ENTER**.
- **4** Le message Scanning for USB... It may take up to 30 seconds. s'affiche.
- 5 Si le microprogramme de la clé USB est reconnu, le message Mettre à niveau de la version xxxx à la version xxxx? Le système sera réinitialisé après la **mise à niveau.** s'affiche. Appuyer sur la touche ◄ ou ► pour sélectionner **OK**, suivie de la touche **ENTER**.

La mise à niveau démarre.

Veiller à ne pas débrancher l'alimentation et à ne pas retirer la clé USB pendant l'application des mises à jour.

Le téléviseur s'éteint et se remet en marche automatiquement une fois la mise à jour du microprogramme terminée.

 $\triangleright$  Au moment de la mise à niveau du logiciel, les réglages vidéo et audio effectués seront remplacés par les réglages par défaut (définis en usine). Il est recommandé de prendre note des réglages afin de pouvoir les rétablir facilement après la mise à niveau.

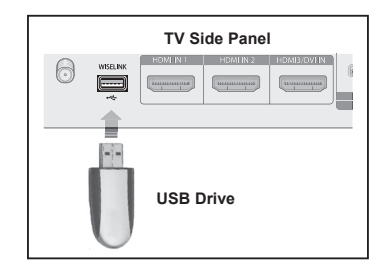

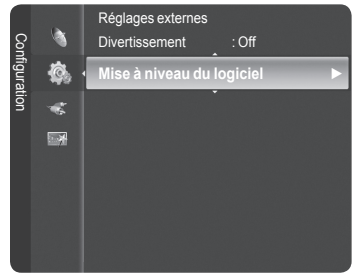

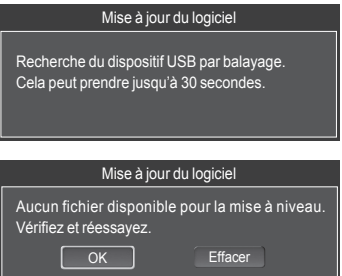

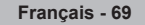

### **WISELINK**

Cette fonction permet de visualiser des photographies (JPEG) et d'écouter des fichiers audio (MP3) sauvegardés sur un dispositif USB à mémoire de grande capacité (MSC).

**1** Appuyer sur la touche **POWER** de la télécommande ou du panneau frontal.

 $\triangleright$  Le téléviseur est sous tension.

- 2 Brancher un dispositif USB contenant des fichiers JPEG ou MP3 dans la prise WISELINK (prise USB), sur le panneau latéral du téléviseur.
- Si le mode WISELINK est activé et qu'aucun dispositif USB n'est branché, le message "There is no device connected. Check the connection status." (Aucun appareil n'est branché. Vérifier l'état du branchement.) s'affiche. Le
- ➢ Ce téléviseur prend en charge le protocole de transfert d'image (PTP) mais pas le protocole de transfert de média (MTP).
- $\triangleright$  Le système ne prend en charge que FAT 16/32 (NTFS n'est pas pris en charge).
- ➢ Il se peut que certains modèles d'appareils photo et de dispositifs sonores USB numériques soient incompatibles avec ce téléviseur.
- Wiselink est uniquement compatible avec les dispositifs à mémoire de grande capacité (MSC) USB. MSC est un dispositif de<br>transport mémoire de grande capacité en bloc seulement. Exemples de MSC : disques Thumb et lecteurs d et HUB ne sont pas pris en charge).
- ➢ Brancher directement au port USB du téléviseur. Il peut y avoir un problème de compatibilité USB si une connexion par câble distincte est utilisée.
- ► Avant de brancher le dispositif au téléviseur, veiller à effectuer une copie de sauvegarde des fichiers afin d'éviter toute perte ou dommage. SAMSUG ne saurait être tenu responsable des dommages aux fichiers ou de perte de données.
- $\triangleright$  Ne pas débrancher l'appareil USB pendant qu'il est en mode de chargement.
- > MSC prend en charge les fichiers MP3 et JPEG, alors que l'appareil PTP ne prend en charge que les fichiers JPEG. Si vous essayez de lire un fichier corrompu ou incompatible, le message "Format fichier pas pris en charge"
- $\triangleright$  Seul le format jpeg séquentiel est pris en charge.
- ► Les fichiers de photo et de musique doivent porter des noms en anglais, en français ou en espagnol. Dans le cas contraire, il est impossible de les lire. Modifier le nom des fichiers pour un nom anglais, français ou espagnol, au besoin.
- ➢ La résolution JPEG maximale prise en charge est de 15360X8640 pixels.
- ► Chaque fois qu'un fichier est corrompu ou n'est pas pris en charge, le message "Format de fichier pas pris en charge" s'affiche.
- $\triangleright$  Plus la résolution de l'image est élevée, plus son affichage à l'écran prend de temps.

### Utilisation des touches de la télécommande dans le menu WISELINK

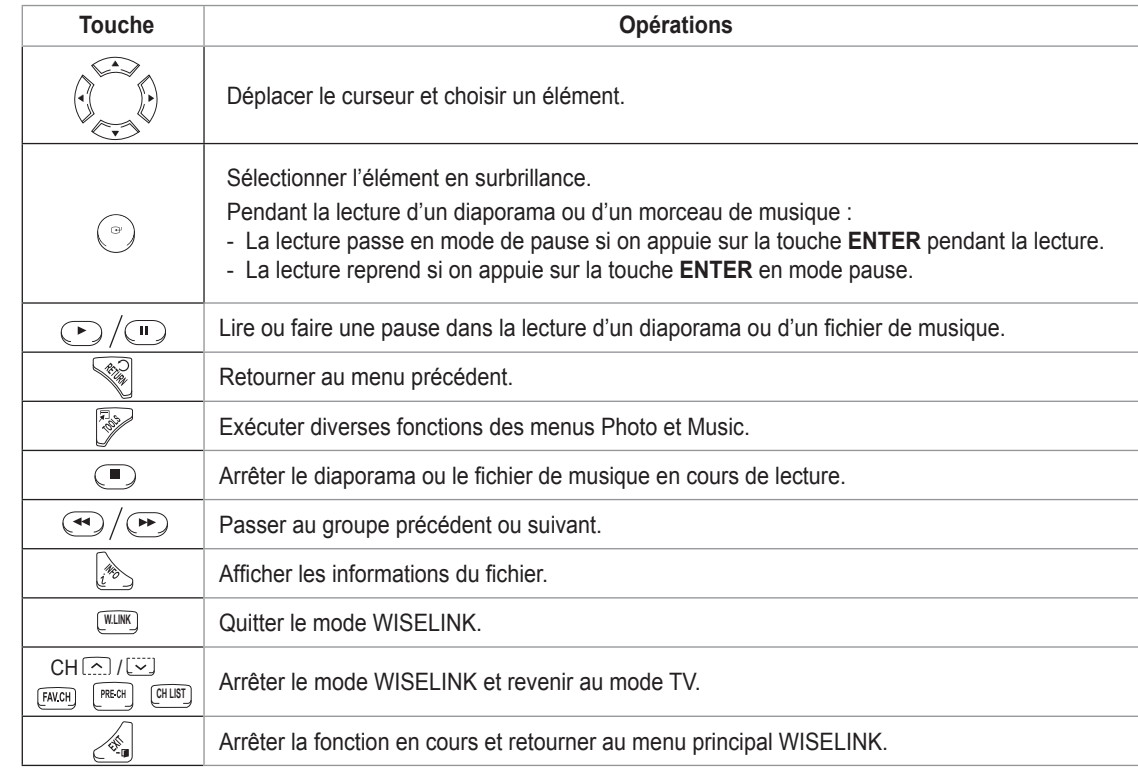

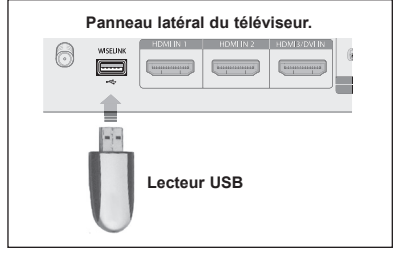

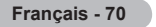

#### **Utilisation du menu WISELINK**

- **1** Appuyer sur la touche **MENU**. Appuyer sur la touche ▲ ou ▼ pour sélectionner **Applications**, suivie de la touche **ENTER**.
- Appuyer sur la touche ▲ ou ▼ pour sélectionner **WISELINK**, suivie de la touche **ENTER**.
	- ➢ Le menu **WISELINK** s'affiche.
- Appuyer sur la touche **W.LINK** de la télécommande pour afficher le menu **WISELINK**.
- Appuyer sur la touche **SOURCE** de la télécommande pour sélectionner **USB**, suivie de la touche **ENTER**.
- Appuyer sur la touche rouge, suivie de la touche ▲ ou ▼ pour sélectionner l'appareil de mémoire USB correspondant (c.-à-d. que WiseLink Pro n'est pas compatible avec un concentrateur usb.). Appuyer sur la touche **ENTER**.
	- ➢ Cette fonction varie selon le dispositif à mémoire USB branché au téléviseu.
	- ➢ Le nom de l'appareil USB sélectionné s'affiche en bas à gauche de l'écran.
- **4** Appuyer sur la touche ◄ ou ► pour sélectionner une icône (Photo, Musique ou Configuration), suivie de la touche **ENTER**.
	- ➢ Pour quitter le mode **WISELINK**, appuyer sur la touche **W.LINK** de la télécommande.

*Suite...*

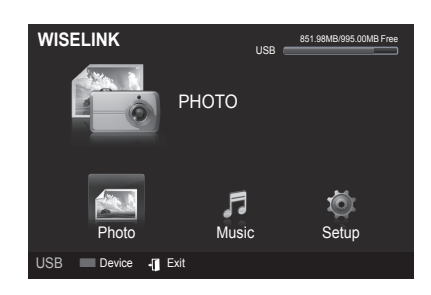

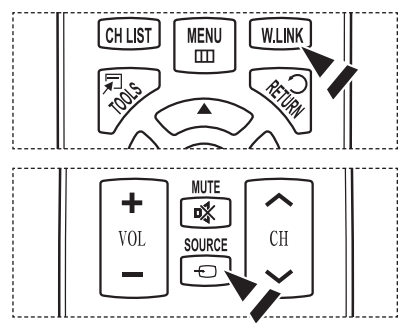

# **Utilisation de la liste de photos**

**Ce menu affiche les fichiers et des dossiers JPEG sauvegardés sur un dispositif à mémoire USB.**

### **Liste des photos**

- **1** Appuyer sur la touche **W.LINK** de la télécommande pour afficher le menu **WISELINK**.
- **2** Appuyer sur la touche ▲ ou ▼ pour sélectionner **Photo**, suivie de la touche **ENTER**.
	- $\geq$  Ce menu ne présente que les fichiers dont l'extension est jpg. Les fichiers d'autres formats, comme bmp ou tiff, ne seront pas affichés.
	- $\geq$  Les fichiers de photo sont affichés.
	- ➢ Appuyer sur la touche **ENTER** lorsqu'une icône de photo est en surbrillance pour l'afficher en plein écran.
	- ➢ Appuyer sur la touche (Lecture) pour lancer le **Diaporama**.
	- **E.** Le chargement d'une photo peut prendre quelques secondes. L'icône de chargement s'affiche.
	- > Certain types de caméra et de dispositifs sonores USB numériques peuvent être incompatibles avec ce téléviseur.
	- $\geq$  Les dossiers sont affichés en premier, suivis de tous les fichiers de photo du dossier actif. Les dossiers et les fichiers JPEG sont triés par ordre alphabétique.
	- ➢ Lorsque la photo est affichée en mode plein écran, il est possible de zoomer vers l'avant ou vers l'arrière ou de faire pivoter la photo à l'écran.
	- $\triangleright$  Le chargement des vignettes de photo peut prendre du temps.
	- ➢ Les photos dépourvues de données EXIF peuvent ne pas s'afficher sous forme de vignettes dans la liste des photos, selon la qualité de l'image et sa résolution.

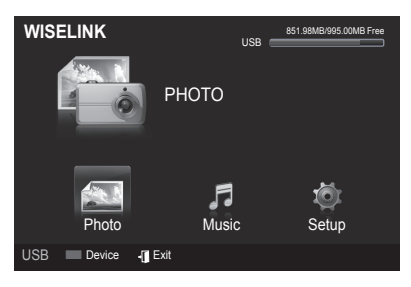

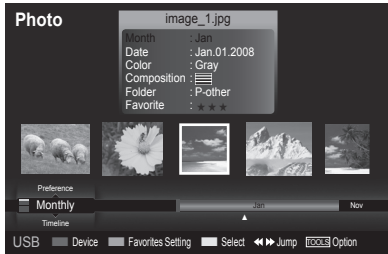

### **Affichage à l'écran**

- **1 Photo sélectionnée** Affiche la photo sélectionnée.
- **2 Fenêtre de données sur la photo** Affiche les renseignements concernant la photo sélectionnée. Il est possible de modifier les options **Couleur**, **Composition** et **Favorite**.
- **3 Tri standard - actuel**

Appuyer sur la touche ▲ ou ▼ pour modifier le standard de tri des photos. (**Mensuel**, **Chronologie**, **Couleur**, **Composition**, **Dossier**, **Préférence**)

 L'article sélectionné comme tri est mis en surbrillance dans la fenêtre de données des photos.

#### **4 Afficher les groupes**

Affiche les groupes de tri. Le groupe de tri, incluant la photo sélectionnée, est mis en surbrillance.

### **5 Appareil actuel**

Affiche le nom de l'appareil sélectionné. Appuyer sur la touche rouge pour sélectionner un appareil.

### **6 Information sur la sélection**

Affiche le nombre de photos sélectionnées, lorsque la touche jaune est enfoncée.

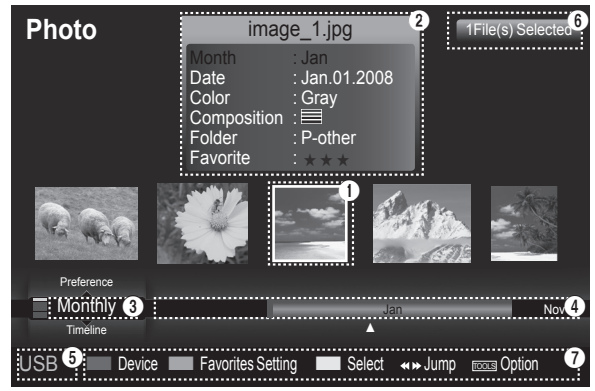

### **7 Aide sur les éléments**

- **Touche rouge (appareil)** : Sélectionne un appareil branché.
- **Touche verte (Réglage des favoris)** : Modifie les paramètres des favoris pour la photo sélectionnée. Appuyer plusieurs fois sur cette touche jusqu'à ce que la valeur désirée s'affiche. (Voir page 73)
- **Touche jaune (Sélectionner)** : Sélectionne des photos parmi la liste. Un symbole ( $\checkmark$ ) s'affiche à la gauche des photos sélectionnées.
- **Touche TOOLS (Option)** : Affiche le menu **Diaporama**, **Lecture du groupe actuel**, **Supprimer**, **Modifier les données du groupe** (dans le groupe Couleur ou Composition), **Information** ou **Retrait sécuritaire**.
- (<u>←)(→</u>) Saut : Passe au groupe de tri précédent ou suivant.

### $\overline{\text{Tri}}$  de la liste des photos

Les photos de la liste de photos peuvent être triées selon un standard particulier.

- **1** Appuyer sur la touche **W.LINK** de la télécommande pour afficher le menu **WISELINK**.
- **2** Appuyer sur la touche ▲ ou ▼ pour sélectionner **Photo**, suivie de la touche **ENTER**.

 $\geq$  Les fichiers de photo sont affichés.

- **3** Appuyer sur ▲ ou ▼ pour choisir un tri standard. (**Mensuel**, **Chronologie**, **Couleur**, **Composition**, **Dossier**, **Préférence**)
	- **Mensuel**: Les photos sont triées par mois.
	- ➢ Trie et affiche les photos du fichier par mois. Le tri ne s'effectue qu'en fonction du mois (de Janv.vier à décembre), sans tenir compte de l'année.
	- **Chronologie**: Les photos sont triées en ordre chronologique.
	- ➢ Trie et affiche les photos par date. Trie par année et mois en commençant par le plus récent.
	- **Couleur**: Les photos sont triées par couleur. Il est possible de modifier les données sur la couleur des photos.
	- **Composition** : Les photos sont triées par composition.Il est possible de modifier les données sur la composition des photos.
	- **Dossier**: Les photos sont triées par dossier.
	- $\triangleright$  S'il y a plusieurs dossiers dans le dispositif USB, les fichiers photos sont affichés dans l'ordre dans chaque dossier. Le fichier photo dans le dossier racine est affiché en premier et les autres suivent en ordre alphabétique, par nom.
	- **Préférence** : Les photos sont triées par préférence. (Favoris) (Il est possible de modifier les préférences des photos.)
- **4** Appuyer sur la touche **ENTER** pour lancer le **Diaporama** dans l'ordre choisi par l'utilisateur.
	- $\triangleright$  Wiselink détermine la couleur et la composition des images et les regroupe en conséquence en analysant les images sur l'appareil USB.
	- ➢ L'information relative à "Composition" et la "Couleur" extraite d'un fichier photo peut différer du choix effectué.
	- $\triangleright$  Les photos sont triées selon les nouveaux critères choisis.
	- ➢ Les données relatives aux photos sont réglées automatiquement. Il est possible de modifier les paramètres **Couleur**, **Composition** ou **Favoris**.
	- ➢ Les photos dont les données ne peuvent être affichées sont enregistrées comme Pas de classification.
	- ➢ Le protocole de transfert d'image (PTP) ne prend pas en charge le mode de tri des dossiers.

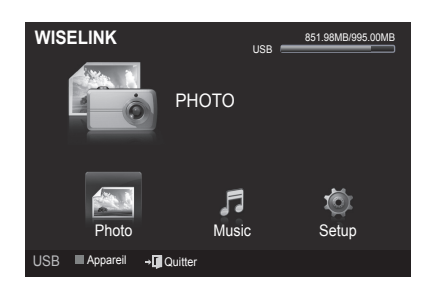

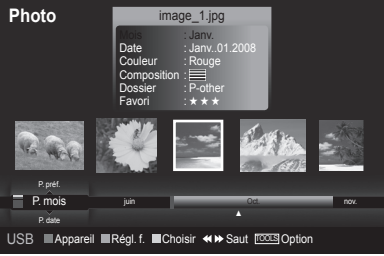

### **Classement des photos par mois**

- **1** Sélectionner **P. mois** comme critère de classification dans la liste de photos.
- **2** Appuyer sur la touche ◄ ou ► pour choisir à partir de la sous-liste de fichiers classés par mois.
- **3** Appuyer sur la touche **TOOLS**.
- **4** Appuyer sur la touche ▲ ou ▼ pour mettre en surbrillance **Lire groupe cour.**.
- **5** Appuyer sur **ENTER** pour lire l'ensemble de fichiers photos sélectionnés dans la sous-liste.

### **Classement des photos par date**

- **1** Sélectionner **P. date** comme critère de classification dans la liste de photos.
- **2** Appuyer sur la touche ◄ ou ► pour choisir à partir de la sous-liste de fichiers classés par date.
- **3** Appuyer sur la touche **TOOLS**.
- **4** Appuyer sur la touche ▲ ou ▼ pour mettre en surbrillance **Lire groupe cour.**.
- **5** Press **ENTER** button to play the the selected group of photo files from the sublist.

#### **Classement des photos par dossier**

- **1** Sélectionner **Dossier** comme critère de classification dans la liste de photos.
- **2** Appuyer sur la touche ◄ ou ► pour choisir à partir de la sous-liste de fichiers classés par dossier.
- **3** Appuyer sur la touche **TOOLS**.
- **4** Appuyer sur la touche ▲ ou ▼ pour mettre en surbrillance **Lire groupe cour.**.
- **5** Appuyer sur **ENTER** pour lire l'ensemble de fichiers photos sélectionnés dans la sous-liste.

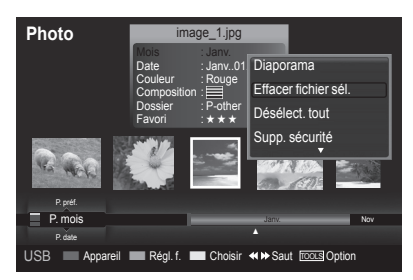

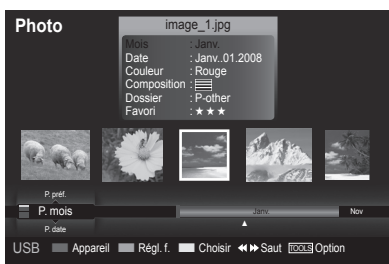

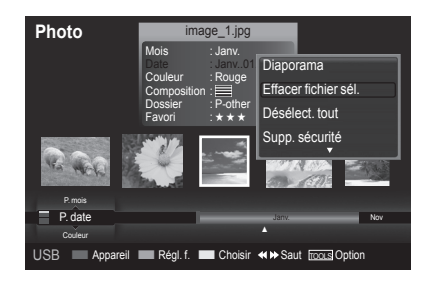

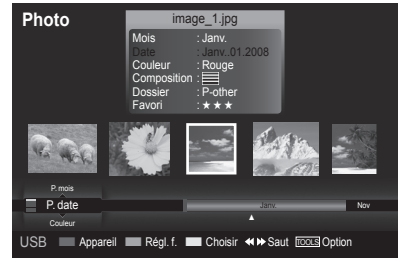

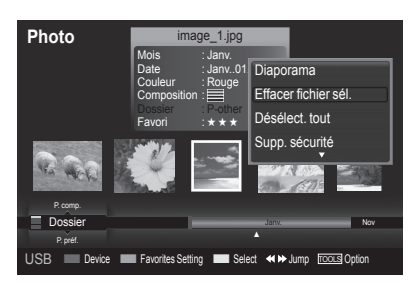

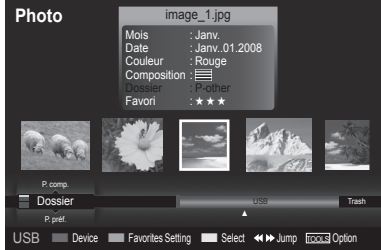

*Suite...*

### **Modification des données de couleur**

- **1** Sélectionner **Couleur** comme tri standard de la liste de photos et appuyer sur la touche ◄ ou ► pour sélectionner une photo.
	- ➢ **Modifier les données de fichiers multiples** Appuyer sur la touche ◄ ou ► pour sélectionner une photo dans la liste. Appuyer ensuite sur la touche jaune. Répéter la procédure ci-dessus pour sélectionner de multiples fichiers photo.
- Le symbole  $(\checkmark)$  s'affiche à la gauche de la photo sélectionnée.<br>2 Appliver sur la fouche **TOOLS**
- **2** Appuyer sur la touche **TOOLS**.
- **3** Appuyer la touche sur ▲ ou ▼ pour sélectionner **Modifier le groupe**. Appuyer sur la touche **ENTER**.
- **4** Sélectionner l'option désirée en appuyant sur la touche ◄ ou ►, suivie de la touche **ENTER**.
	- $\geq$  Couleurs: rouge, jaune, vert, bleu, magenta, noir, gris  $\geq$  l'information de groupe du fichier en cours est mise à
	- L'information de groupe du fichier en cours est mise à jour, puis le fichier est placé dans le nouveau groupe.
	- $\triangleright$  La fonction Pas de classification ne prend pas en charge le mode de tri des dossiers.
- **5** Appuyer sur la touche **ENTER** pour lancer le **Diaporama**.
	- $\triangleright$  Toutes les images sont affichées par le groupe Couleur.

### **Modification des données de composition**

- **1** Sélectionner **Composition** comme tri standard de la liste de photos et appuyer sur la touche ◄ ou ► pour sélectionner une photo.
	- ➢ **Modifier les données de fichiers multiples**

Appuyer sur la touche ◄ ou ► pour sélectionner une photo dans la liste. Appuyer ensuite sur la touche jaune.

 Répéter la procédure ci-dessus pour sélectionner de multiples fichiers photo.

Le symbole  $(\blacktriangledown)$  s'affiche à la gauche de la photo sélectionnée.<br>2 Applier sur la fouche **TOOLS** 

- **2** Appuyer sur la touche **TOOLS**.
- **3** Appuyer la touche sur ▲ ou ▼ pour sélectionner **Modifier le groupe**. Appuyer sur la touche **ENTER**.
- **4** Sélectionner l'option désirée en appuyant sur la touche ◄ ou ►, suivie de la touche **ENTER**.
	- $\triangleright$  L'information sur le fichier courant est mise à jour et le fichier est transféré au nouveau groupe.
	- > Option P. comp.:  $\equiv$  (horizontal), IIII (vertical), **E1** (objet), and  $(perspective)$ ,  $m$  (motif), Non classés
- **5** Appuyer sur la touche **ENTER** pour lancer le **Diaporama**.
	- $\triangleright$  Toutes les images sont affichées par le groupe Composition.

### **Sélection des paramètres favoris**

**1** Appuyer sur la touche ◄ ou ► pour sélectionner une photo dans la liste. ➢ **Modifier les données de fichiers multiples**

Appuyer sur la touche ◄ ou ► pour sélectionner une photo dans la liste. Appuyer ensuite sur la touche jaune. Répéter la procédure ci-dessus pour sélectionner de multiples fichiers photo.

- Le symbole  $(\checkmark)$  s'affiche à la gauche de la photo sélectionnée.
- **2** Appuyer plusieurs fois la cette touche verte, jusqu'à ce que le paramètre désiré s'affiche.

 Pour quitter le mode **WISELINK**, appuyer sur la touche **W.LINK** de la télécommande.

- $\triangleright$  Modification des paramètres des favoris terminée.
- $\triangleright$  Les utilisateurs peuvent choisir le nombre d'étoiles (jusqu'à trois) selon leur préférence.
- **EXECUTE:** ★ ★ ★ , ★ ★ ★ , ★ ★ ★ , ★ ★ ★ , ★ ★ ★ , ★ ★ ★ 3<br>3 Appuyer sur la touche **ENTER** pour lancer le Diapo
- **3** Appuyer sur la touche **ENTER** pour lancer le **Diaporama**.

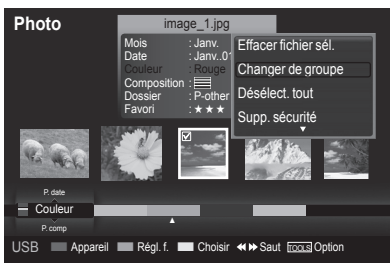

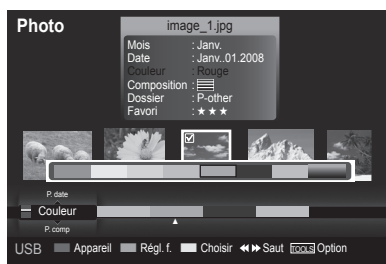

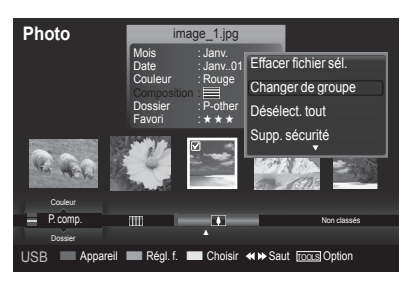

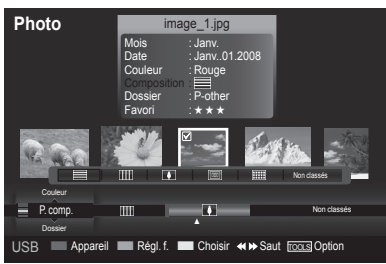

### **Supprimer les fichiers photo**

- **1** Appuyer sur la touche ◄ ou ► pour sélectionner une photo dans la liste.
- **2** Appuyer sur la touche **TOOLS**.
- **3** Appuyer sur la touche ▲ ou ▼ pour sélectionner **Supprimer**, suivie de la touche **ENTER**.
	- ➢ Le message **sélectionné(s) : image…** Le message **1 fichier(s) Supprimer le(s) fichier(s) sélectionné(s)?** s'affiche.
	- ➢ Lorsqu'un fichier en lecture seule est sélectionné, le message **Ce fichier est en lecture seule. Supprimer ce fichier?** s'affiche.
- **4** Appuyer sur la touche ◄ ou ► pour sélectionner **OK**, suivie de la touche **ENTER**.
	- $\triangleright$  La photo est supprimée.
	- ➢ Si **Effacer** est sélectionné, la suppression est annulée.
- **5** Pour quitter le mode **WISELINK**, appuyer sur la touche **W.LINK** de la télécommande.
	- $\triangleright$  Il est impossible de supprimer les fichiers photo d'une caméra numérique branchée par protocole PTP.
	- $\triangleright$  Ne pas retirer le dispositif de mémoire USB pendant la suppression des fichiers.
	- $\triangleright$  Il est impossible de restaurer un fichier photo supprimé.

### **Suppression de multiples photos**

- **1** Appuyer sur la touche ◄ ou ► pour sélectionner une photo dans la liste. Appuyer ensuite sur la touche jaune.
	- $\triangleright$  Répéter la procédure ci-dessus pour sélectionner de multiples fichiers photo.
	- $\geq$  Le symbole  $\blacklozenge$ ) s'affiche à la gauche de la photo sélectionnée.
- **2** Appuyer sur la touche **TOOLS**.
- **3** Appuyer sur la touche ▲ ou ▼ pour sélectionner **Supprimer la sélection**, suivie de la touche **ENTER**.
	- ➢ Le(s) **fichier(s) sélectionné(s) : image…** Le message **2 fichier(s) Supprimer le(s) fichier(s) sélectionné(s)? s'affiche.**
- **4** Appuyer sur la touche ◄ ou ► pour choisir **OK**, puis sur **Enter**.
	- $\triangleright$  Les photos sélectionnées sont supprimées.
	- ➢ Si **Effacer** est sélectionné, la suppression est annulée.
- **5** Pour quitter le mode **WISELINK**, appuyer sur la touche **W.LINK** de la télécommande.
	- $\triangleright$  Il est impossible de supprimer les fichiers en lecture seule parmi les fichiers sélectionnés.
	- ➢ Il est impossible de restaurer un fichier photo supprimé.

### **Affichage des données des photos**

Les données du fichier de photo, incluant la position du fichier dans le répertoire courant, le nom, le format, la résolution, la date de modification et le chemin d'accès, sont affichées.

- **1** Appuyer sur la touche ◄ ou ► pour choisir la photo désirée dans la liste de photos.
- **2** Appuyer sur la touche **OUTILS**.
- **3** Appuyer sur la touche ▲ ou ▼ pour sélectionner **Information**, puis appuyer sur la touche **ENTER**.
	- $\triangleright$  Les données relatives à la photo choisie s'affichent.

**Appuyer sur la touche INFO** pour afficher l'information.

*Suite...*

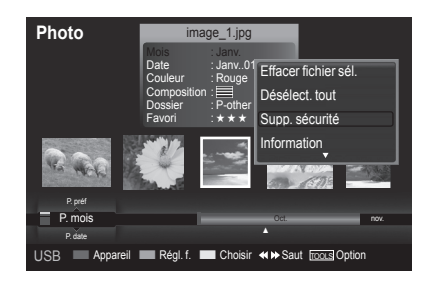

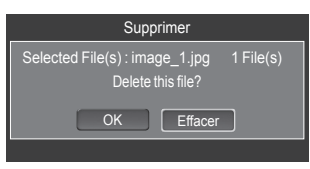

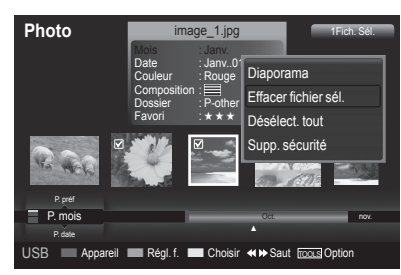

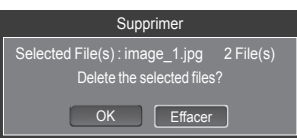

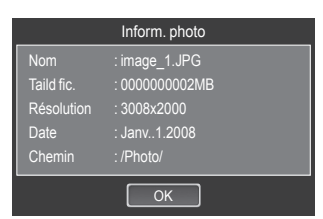

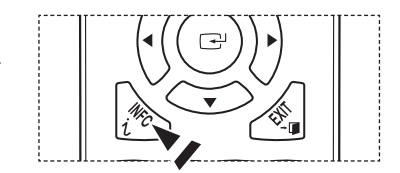

# **Visionnement d'une photo ou d'un diaporama**

### **Visionner une photo**

- **1** Appuyer sur la touche **W.LINK** de la télécommande pour afficher le menu **WISELINK**.
- **2** Appuyer sur la touche ◄ ou ► pour sélectionner **Photo**, suivie de la touche **ENTER**.
	- $\triangleright$  Les fichiers de photo sont affichés.
- **3** Appuyer sur la touche ◄ ou ► pour sélectionner une photo dans la liste.
- **4** Appuyer sur la touche **ENTER** pour lorsqu'une icône de photo est en surbrillance
	- $\geq$  La photo sélectionnée est affichée en mode plein écran.

#### **Visualiser un diaporama**

- **1** Appuyer sur la touche **W.LINK** de la télécommande pour afficher le menu **WISELINK**.
- **2** Appuyer sur la touche ◄ ou ► pour sélectionner **Photo**, suivie de la touche **ENTER**.

 $\triangleright$  Les fichiers de photo sont affichés.

- **3** Appuyer sur la touche ◄ ou ► pour sélectionner une photo dans la liste.
	- $\triangleright$  Pour exécuter un diaporama avec les seuls fichiers sélectionnés, Appuyer sur la touche ◄ ou ► pour sélectionner une photo dans la liste.

 Appuyer ensuite sur la touche jaune. Répéter la procédure ci-dessus pour sélectionner de multiples fichiers photo. Le symbole s'affiche à la gauche de la photo sélectionnée.

- ➢ Lorsque vous sélectionnez un fichier, le **Diaporama** ne s'exécutera pas.
- **4** Appuyer sur la touche **TOOLS**.
- **5** Appuyer sur la touche ▲ ou ▼ pour sélectionner **Diaporama** ou **Lire groupe cour.**, suivie de la touche **ENTER**.
	- **Diaporama**: Tous les fichiers de la liste de photos seront affichés en diaporama. (Le cas échéant, seuls les fichiers sélectionnés feront partie du diaporama.)
	- **Lire groupe cour.**: Seules les photos du groupe de tri, incluant les fichiers sélectionnés, feront partie du diaporama.
	- $\triangleright$  Pendant le diaporama, les fichiers sont affichés dans l'ordre, à partir du fichier affiché.
	- $\triangleright$  Le diaporama se déroule dans l'ordre de tri de la liste de photos.
	- $\geq$  Les fichiers musicaux peuvent être lus automatiquement pendant le diaporama, lorsque l'option **Musique de fond** est **Activée**.
- Lorsque la liste de photo s'affiche, appuyer sur la touche (PLAY) de la télécommande pour lancer le diaporama.

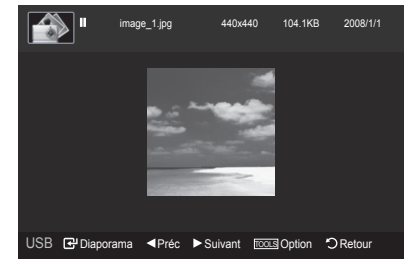

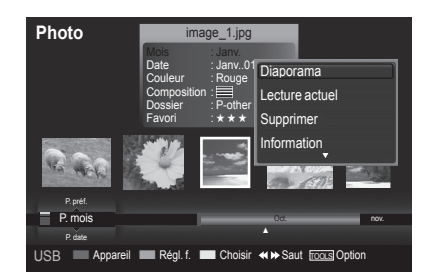

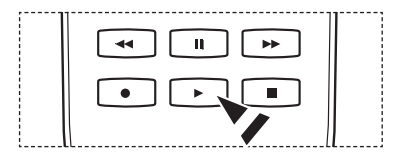

### **Icône d'information sur les fonctions de diaporama (affichée dans le coin supérieur gauche de l'écran.**

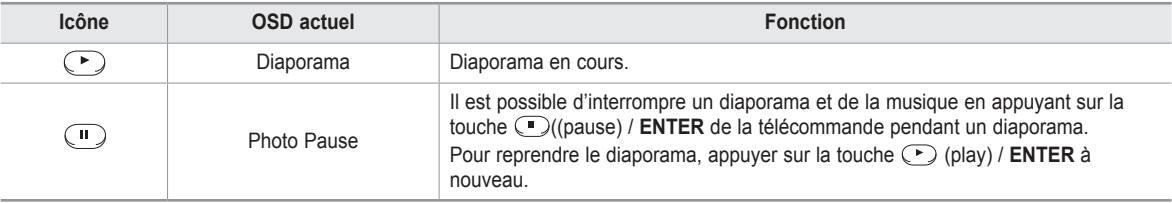

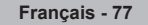

### Utilisation du menu d'options pendant un diaporama (ou le visionnement **d'une photo)**

- **1** Pendant un diaporama (ou le visionnement d'une photo), appuyer sur la touche **OUTILS** pour configurer l'option.
- 2 Appuyer sur la touche ▲ ou ▼ pour sélectionner l'option désirée. Appuyer ensuite sur la touche **ENTER**.

### **Lancer (ou arrêter) un diaporama**

Il est possible de lancer ou d'arrêter un diaporama. Appuyer sur la touche ▲ ou ▼ pour sélectionner **Démarrer diaporama** (ou **Arrêter le diaporama**), suivie de la touche **ENTER**.

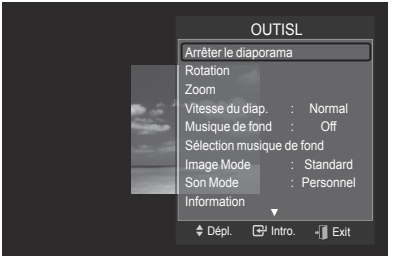

### **Pivoter**

Il est possible de faire pivoter les images en mode plein écran.

Appuyer sur la touche ▲ ou ▼ pour sélectionner **Pivoter**, suivie de la touche **ENTER**. Appuyer sur la touche ◄ ou ► pour faire pivoter la photo selon l' angle désiré.

- ➢ Chaque fois que la touche ◄ est enfoncée, elle pivote de 270˚, 180˚, 90˚ et 0˚.
- ➢ Chaque fois que la touche ► est enfoncée, elle pivote de 90˚, 180˚, 270˚ et 0˚.
- ➢ Si **Zoom** est sélectionné, la fonction Pivoter est désactivée.
- $\geq$  Le fichier pivoté n'est pas sauvegardé.
- ➢ L'icône d'information de la fonction Pivoter s'affiche affichées dans le coin supérieur droit de l'écran.

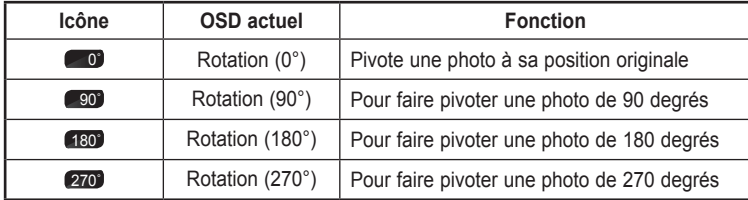

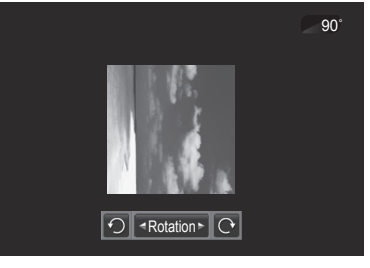

### **Zoom**

Il est possible de zoomer les images en mode plein écran.

Appuyer sur la touche ▲ ou ▼ pour sélectionner **Zoom**, suivie de la touche **ENTER**.

Appuyer sur la touche ◄ ou ► pour augmenter ou diminuer l'effet de zoom.  $(x1 \rightarrow x2 \rightarrow x4)$ 

Pour déplacer la photo agrandie, appuyer sur la touche **ENTER**, suivie des touches ▲/▼/◄/►.

- $\triangleright$  Remarque : lorsque l'image agrandie est plus petite que le format d'écran d'origine, la fonction de repositionnement ne fonctionne pas.
- $\triangleright$  Le fichier agrandi n'est pas sauvegardé.
- ➢ Si **Pivoter** est sélectionné, la fonction **Zoom** est désactivée.
- ➢ L'icône d'information de la fonction Zoom s'affiche dans le coin supérieur gauche de l'écran.

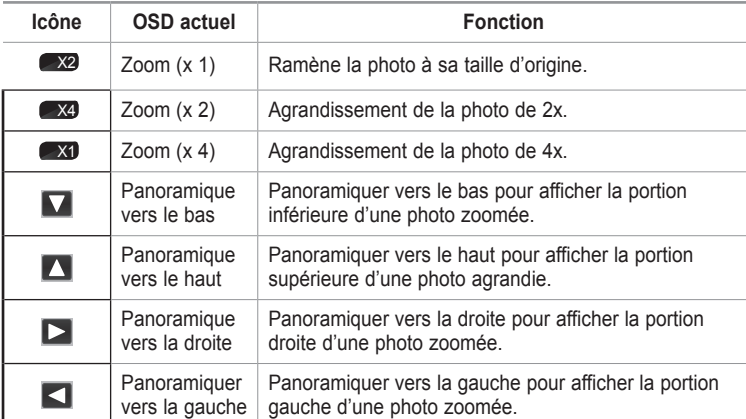

# $X<sub>2</sub>$  $\Theta$  - Zoom  $\cdot$   $\Theta$

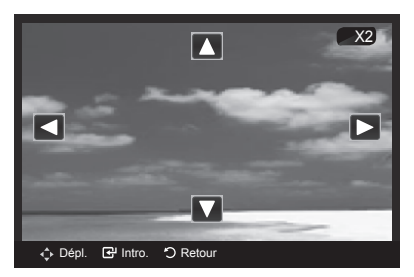

### **Vitesse du diaporama**

Il est possible de choisir la vitesse du diaporama.

Appuyer sur la touche ▲ ou ▼ pour sélectionner Vitesse du diaporama. Appuyer sur la touche ◄ ou ► pour sélectionner l'option désirée.  $(Lent \rightarrow Rapide \rightarrow Normal)$ 

➢ Vous pouvez sélectionner la vitesse du **Diaporama** uniquement pendant le diaporama.

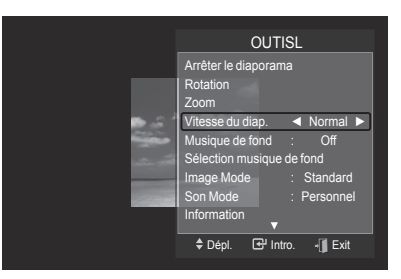

### **Musique de fond**

Si la musique de fond est activée, elle est lue pendant le visionnement des photos une par une ou en diaporama.

Appuyer sur la touche ▲ ou ▼ pour sélectionner **Musique de fond**. Appuyer sur la touche ◄ ou ► pour sélectionner **Activé** ou **Désactivé**.

- ➢ Lorsque vous activez la fonction **Musique arrière-plan**, un écran apparaît aussitôt vous permettant d'en configurer les paramètres.
- **Activé**: Lorsque la musique de fond est accessible, elle est lue en sélectionnant On. Pour utiliser cette option, il faut que des fichiers photos et de musique soient mémorisés dans l'appareil USB.
- **Désactivé**: La musique de fond n'est pas lue.

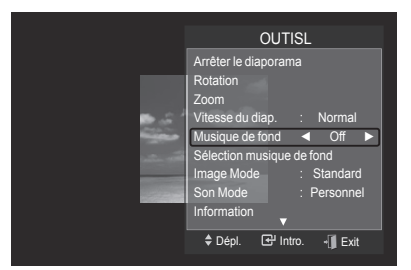

*Suite...*
### **Configuration musique de fond**

Il est possible de configurer la musique de fond. Appuyer sur la touche ▲ ou ▼ pour sélectionner **Configuration de la musique de fond**, suivie de la touche **ENTER**.

- ➢ Si la **musique de fond** est désactivée, la musique de fond ne sera pas lue, même si ses **paramètres** ont été configurés.
- ➢ Le **mode MAP** ne peut être modifié que lorsque des fichiers musique sont téléchargés. Lire des fichiers musique dans la catégorie musique pour télécharger des fichiers musique.
- $\geq$  Le menu **Configuration musique de fond** s'affiche.

Appuyer sur la touche ◄ ou ► pour sélectionner la **BGM** Musique de fond désirée. (aléatoire, fichier sélectionné, ambiance)

- **Aléatoire**: Lit la musique de façon aléatoire.
- **Fichier sélect.**: Lit les fichiers de musique sélectionnés.
- **Ambiance**: Lit les fichiers de musique correspondant à une ambiance particulière.
- $\triangleright$  Sélection du fichier de musique de fond.

 Appuyer sur la touche ◄ ou ► pour régler le **Mode BGM** sur **Fichier sélectionné**.

Appuyer sur la touche ▲ ou ▼ pour sélectionner Fichiers musicaux **sélect.**, suivie de la touche **ENTER**.

 Appuyer sur la touche ▲ ou ▼ pour sélectionner un fichier musical, suivie de la touche jaune.

Le symbole  $(\checkmark)$  s'affiche à la gauche de la musique sélectionnée. Répéter la procédure ci-dessus pour sélectionner de multiples fichiers musicaux.

Appuyer sur la touche **ENTER**.

#### $\triangleright$  Sélection de l'ambiance de la musique de fond

 Appuyez sur ◄ ou ► pour régler le **Mode BGM** sur **Ambiance**. Appuyer sur la touche ▲ ou ▼ pour sélectionner **Ambiance MDF**. Appuyer sur la touche ◄ ou ► pour sélectionner l'ambiance de musique de fond désirée. Appuyer sur la touche **ENTER**. Wiselink définit l'ambiance des fichiers musicaux et les regroupe selon l'analyse des fichiers musicaux mémorisés dans l'appareil USB. Musique d'arrière-plan: énergique, rythmique, triste, enflammé, **calme**

#### **Mode Image**

Il est possible de configurer le mode Image. (Voir la page 24.)

#### **Mode sonore**

Il est possible de configurer le mode Son. (Voir la page 36.)

#### **Information**

Les données relatives au fichier photo, y compris le numéro de séquence du fichier dans le dossier actuel, le nom, la taille, la résolution ainsi que la date de modification, s'affichent. (Consulter la page 75.)

#### **Retrait sécuritaire**

Retirer le dispositif USB du téléviseur en toute sécurité. Appuyer sur la touche ▲ ou ▼ pour sélectionner **Retrait sécuritaire**, suivie de la touche **ENTER**. Le message Retrait sécuritaire du dispositif... s'affiche, suivi du message

**Retrait sécuritaire du dispositif USB effectué**.

Retirer le dispositif USB du téléviseur.

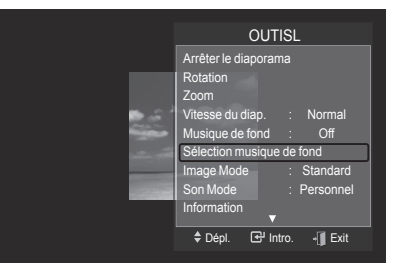

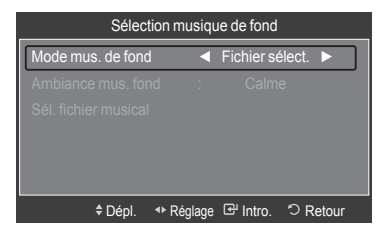

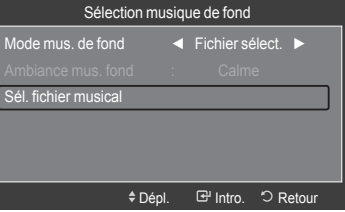

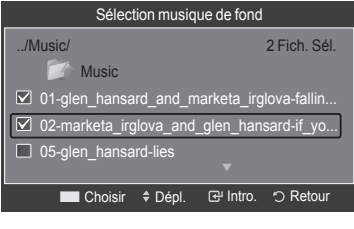

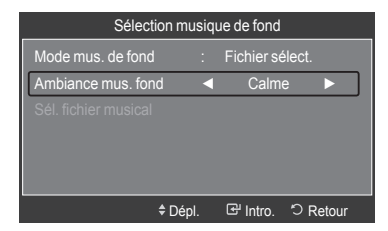

*Suite..*

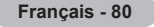

# **Utilisation de la liste musicale**

## **Ce menu présente les fichiers MP3 parmi les fichiers sauvegardés sur un dispositif à mémoire USB.**

- **1** Appuyer sur la touche **W.LINK** de la télécommande pour afficher le menu **WISELINK**.
- **2** Appuyer sur la touche ◄ ou ► pour sélectionner **Music**, suivie de la touche **ENTER**.
	- $\geq$  Les fichiers de musique sont affichés.
	- $\triangleright$  Pour choisir un fichier à la page suivante, appuyer sur la touche  $\triangleright$ (REW) ou (FF) pour passer au groupe suivant.

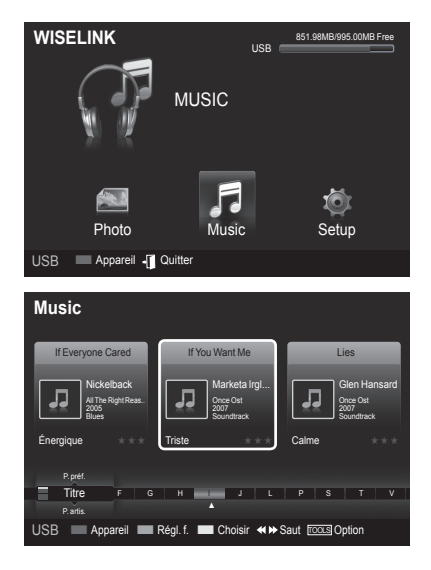

## **Affichage à l'écran**

**1 Musique sélectionnée** Affiche la musique sélectionnée.

# **2 Tri standard actuel**

Appuyer sur la touche ▲ ou ▼ pour modifier le standard de tri des fichiers musicaux. (**Titre**, **P. artis.e**, **Ambiance**, **Genre**, **Dossier**, **Préférence**)

**3 Afficher les groupes** Affiche les groupes de tri. Le groupe de tri, incluant le

fichier musical sélectionné, est mis en surbrillance.

### **4 Appareil actuel**

Affiche le nom de l'appareil sélectionné. Appuyer sur la touche rouge pour sélectionner un appareil.

**5 Information sur la sélection**

Affiche le nombre de fichiers musicaux sélectionnés, lorsque la touche jaune est enfoncée.

#### **6 Aide sur les éléments**

- **Touche rouge (appareil)** : Sélectionne un appareil branché.
- **Touche verte (Réglage des favoris)** : Modifie les paramètres des favoris pour la musique sélectionnée. Appuyer plusieurs fois sur cette touche jusqu'à ce que la valeur désirée s'affiche.
- **Touche jaune (Sélectionner)** : Sélectionne les fichiers musicaux de la liste. Un symbole (v) s'affiche à la gauche des fichiers musicaux sélectionnés.
- **Jump (Saut)** : Passe au groupe de tri précédent ou suivant.
- **Touche TOOLS (Option)** : Affiche le menu **Lire groupe cour.**, **Supprimer**, **Modifier données groupe** (dans le groupe Ambiance), **Information** ou **Retrait sécur.**.

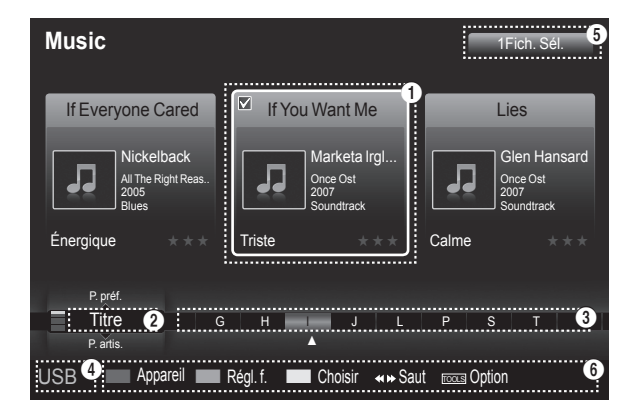

### **Tri de la liste musicale**

Les fichiers musicaux peuvent être triés selon un standard particulier.

- **1** Appuyer sur la touche **W.LINK** de la télécommande pour afficher le menu WISELINK.
- **2** Appuyer sur la touche ◄ ou ► pour sélectionner **Music**, suivie de la touche **ENTER**.
- ➢ Les fichiers de musique sont affichés. **<sup>3</sup>** Appuyer sur ▲ ou ▼ pour choisir un tri standard.
- (**Titre**, **P. artis.e**, **Ambiance**, **Genre**, **Dossier**, **Préférence**)
	- - **Titre**: Trie les fichiers musicaux par titre.
		- ➢ Trie les titres musicaux en ordre alphabétique et affiche le fichier musical.
		- **P. artis.e**: Trie les fichiers musicaux par P. artis.e.
		- ➢ Trie les noms d'P. artis.es des fichiers musicaux en ordre alphabétique.
		- **Ambiance**: Trie les fichiers musicaux par ambiance. (Il est possible de modifier les données sur la musique.)
		- **Genre**: Trie les fichiers musicaux par genre.
		- **Dossier**: Trie les fichiers musicaux par dossier.
		- $>$  S'il y a plusieurs dossiers dans le dispositif USB, les fichiers sont affichés dans l'ordre dans chaque dossier. Le fichier musical dans le dossier racine est affiché en premier et les autres suivent en ordre alphabétique, par nom.
		- **Préférence**: Trie les fichiers musicaux par préférence. (Favoris) (Il est possible de modifier les préférences des fichiers musicaux.)
- **4** Appuyer sur la touche **ENTER** pour commencer à écouter la musique dans l'ordre choisi.
	- $\geqslant$  Les fichiers musicaux sont classes selon les critères de sélection définis.
	- $\triangleright$  L'information sur la musique est appliqué automatiquement et il est possible de modifier l'information sur Favori.
	- $\geq$  Les fichiers musicaux pour lesquels il est impossible d'afficher de l'information sont réglés sur Non classés.
	- $\triangleright$  Si un fichier musical n'a pas de titre, le nom du fichier s'affiche.
	- $\triangleright$  Si aucune information n'est disponible pour le genre, l'P. artis.e, l'album ou l'année, l'élément correspondant s'affiche en blanc. **Music**

#### **Classement des musique par titre**

- **1** Sélectionner **Titre** comme critère de classification dans la liste de fichiers musicaux.
- **2** Appuyer sur la touche ◄ ou ► pour choisir à partir de la sous-liste de fichiers classés alphabétiquement.
- **3** Appuyer sur la touche **TOOLS**.
- **4** Appuyer sur la touche ▲ ou ▼ pour mettre en surbrillance **Lire groupe cour**..
- **5** Appuyer sur **ENTER** pour lire l'ensemble de fichiers musicaux sélectionnés dans la sous-liste.

#### **Classement des musique par P. artis.e**

- **1** Sélectionner **P. artis.e** comme critère de classification dans la liste de fichiers musicaux.
- **2** Appuyer sur la touche ◄ ou ► pour choisir à partir de la sous-liste de fichiers classés par P. artis.e.
- **3** Appuyer sur la touche **TOOLS**.
- **4** Appuyer sur la touche ▲ ou ▼ pour mettre en surbrillance **Lire groupe cour**..
- **5** Appuyer sur **ENTER** pour lire l'ensemble de fichiers musicaux sélectionnés dans la sous-liste.

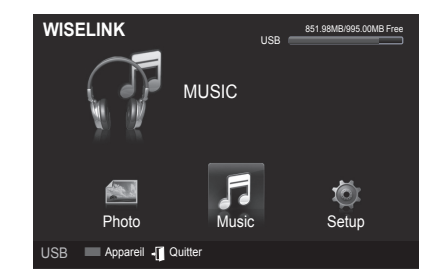

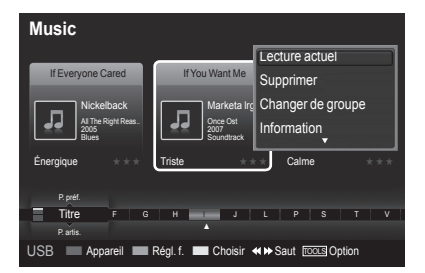

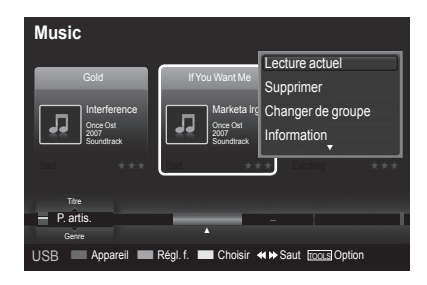

*Suite...*

#### **Classement des musique par genre**

- **1** Sélectionner **Genre** comme critère de classification dans la liste de fichiers musicaux.
- **2** Appuyer sur la touche ◄ ou ► pour choisir à partir de la sous-liste de fichiers classés par genre.
- **3** Appuyer sur la touche **TOOLS**.
- **4** Appuyer sur la touche ▲ ou ▼ pour mettre en surbrillance **Lire groupe cour**..
- **5** Appuyer sur **ENTER** pour lire l'ensemble de fichiers musicaux sélectionnés dans la sous-liste.

### **Classement des musique par dossier**

- **1** Sélectionner **Dossier** comme critère de classification dans la liste de fichiers musicaux.
- **2** Appuyer sur la touche ◄ ou ► pour choisir à partir de la sous-liste de fichiers classés par dossier.
- **3** Appuyer sur la touche **TOOLS**.
- **4** Appuyer sur la touche ▲ ou ▼ pour mettre en surbrillance **Lire groupe cour**..
- **5** Appuyer sur **ENTER** pour lire l'ensemble de fichiers musicaux sélectionnés dans la sous-liste.

#### **Modification des données d'ambiance**

- **1** Sélectionner **Ambiance** comme tri standard de la liste musicale et appuyer sur la touche ◄ ou ► pour sélectionner un fichier musical.
- **2** Appuyer sur la touche **TOOLS**.
- **3** Appuyer la touche sur ▲ ou ▼ pour sélectionner **Modifier le groupe**. Appuyer sur la touche **ENTER**.
- **4** Sélectionner l'option désirée en appuyant sur la touche ◄ ou ►, suivie de la touche **ENTER**.
- **5** Appuyer sur la touche **Enter** pour démarrer la musique. Le message **Modifié avec succès s'affiche**.
	- $\triangleright$  Modification de l'information relative à l'ambiance terminée.
	- $\geq$  L'information de groupe du fichier en cours est mise à jour, puis le fichier est placé dans le nouveau groupe.
	- $\triangleright$  Option ambiance: énergique, rythmique, triste, enflammé, calme, pas de classification
	- $\triangleright$  Tous les fichiers de musique sont lus par le groupe Ambiance.
	- $\triangleright$  Wiselink définit l'ambiance des fichiers musicaux et les regroupe selon l'analyse des fichiers musicaux mémorisés dans l'appareil USB.
	- ➢ L'information **Ambiance** extraite d'un fichier musical peut différer de l'information choisie.

## **Modification de l'information de plusieurs fichiers**

**1** Appuyer sur la touche ◄ ou ► pour choisir la pièce musicale voulue dans la liste Musique.

Appuyer ensuite sur la touche jaune. Répéter la procédure ci-dessus pour sélectionner plusieurs fichiers de musique.

Le symbole s'affiche à la gauche de la musique sélectionnée.

**2** Appuyer sur la touche verte à plusieurs reprises jusqu'à l'obtention du réglage voulu.

La modification du réglage favori est terminée.

 ➢ Option **Favori:** ★ ★ ★ , ★ ★ ★ , ★ ★ ★ , ★ ★ ★

- $\triangleright$  Les utilisateurs peuvent choisir le nombre d'étoiles (jusqu'à trois) selon leur préférence.
- **3** Appuyer sur **Enter** pour commencer le diaporama.

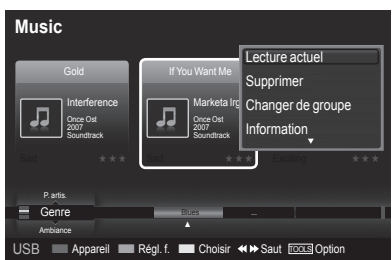

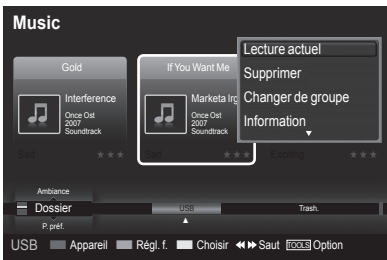

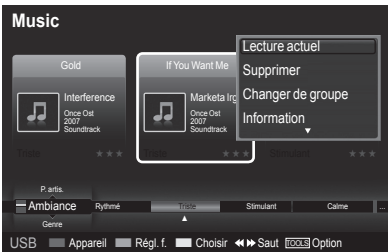

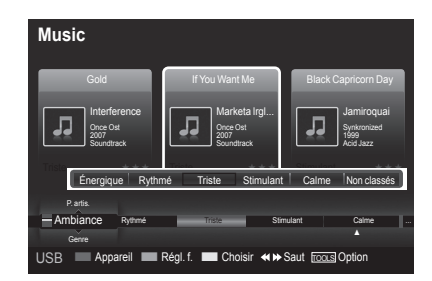

*Suite...*

# **Supprimer les fichiers musicaux**

- **1** Appuyer sur la touche ◄ ou ► pour choisir le fichier musical souhaité dans la liste des fichiers musicaux.
- **2** Appuyer sur la touche **TOOLS**.
- **3** Appuyer sur la touche ▲ ou ▼ pour sélectionner **Supprimer**, suivie de la touche **ENTER**.
	- ➢ Le(s) (par exemple) **fichier(s) sélectionné(s) : musique…** Le message **1 Fichier Supprimer ce fichier?** s'affiche.
	- ➢ **Lorsqu'un fichier en lecture seule est supprimé, le message (s) fichier(s) en lecture seule. Supprimer le(s) fichier(s)?** e apparaît.
- **4** Sélectionner **Oui** à l'aide des touches ◄ ou ►. Appuyer ensuite sur la touche **ENTER**.
	- $\geq$  La musique est supprimée.
	- ➢ Si **Effacer** est sélectionné, la suppression est annulée.
- **5** Pour quitter le mode **WISELINK**, appuyer sur la touche **W.LINK** de la télécommande.
	- $\triangleright$  Ne pas retirer le dispositif de mémoire USB pendant la suppression des fichiers.
	- $\triangleright$  Il est impossible de restaurer un fichier musical supprimé.

# **Suppression de multiples fichiers musicaux**

- **1** Appuyer sur la touche ◄ ou ► pour sélectionner la musique désirée dans la liste. Appuyer ensuite sur la touche jaune.
	- ➢ Répéter la procédure ci-dessus pour sélectionner de multiples fichiers musicaux.
	- $\geq$  Le symbole  $(\checkmark)$  s'affiche à la gauche des fichiers musicaux sélectionnés.
- **2** Appuyer sur la touche **TOOLS**.
- **3** Appuyer sur la touche ▲ ou ▼ pour sélectionner **Supprimer la sélection**, suivie de la touche **ENTER**.
	- ➢ Le message(s) (par exemple) **fichier(s) sélectionné(s) : fichier musique… 2 fichier(s) Supprimer les fichier(s) sélectionné(s)?** apparaît.
- **4** Appuyer sur la touche ◄ ou ► pour choisir **OK**, puis sur **ENTER**.  $\triangleright$  Les fichiers musicaux sélectionnés sont supprimés.
	- ➢ Si **Effacer** est sélectionné, la suppression est annulée.
- **5** Pour quitter le mode **WISELINK**, appuyer sur la touche **W.LINK** de la télécommande.
	- ➢ Il est impossible de supprimer les fichiers en lecture seule parmi les fichiers sélectionnés.
	- $\triangleright$  Il est impossible de restaurer un fichier musical supprimé.

# **Affichage des données**

Les données du fichier musical, incluant la position du fichier dans le répertoire courant, le nom, le format, la résolution, la date de modification et le chemin d'accès, sont affichées.

- **3** Appuyer sur la touche ◄ ou ► pour choisir la photo désirée dans la liste de musique.
- **4** Appuyer sur la touche **OUTILS**.
- **5** Appuyer sur la touche ▲ ou ▼ pour sélectionner **Information**, puis appuyer sur la touche **ENTER**.

 $\geqslant$  Les données relatives au fichier choisi s'affichent.

**Appuyer sur la touche INFO** pour visionner l'information.

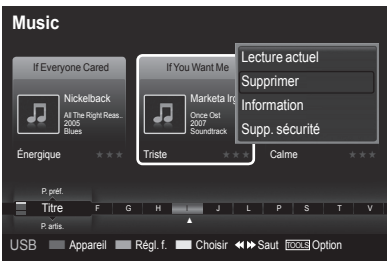

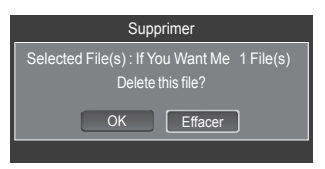

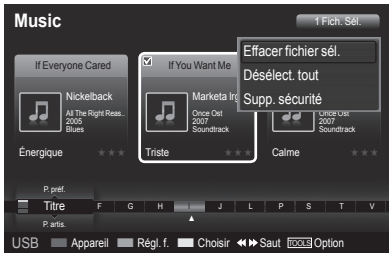

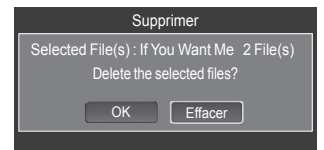

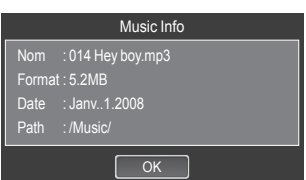

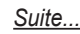

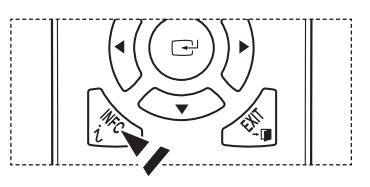

# **Lecture d'une fichier musical**

## **Lecture d'une fichier musical**

- **1** Appuyer sur la touche **W.LINK** de la télécommande pour afficher le menu **WISELINK**.
- **2** Appuyer sur la touche ◄ ou ► pour sélectionner **Music**, suivie de la touche **ENTER**.

 $\triangleright$  Les fichiers de musique sont affichés.

- **3** Appuyer sur la touche **ENTER** pour sélectionner la musique à lire, suivie à nouveau de la touche **ENTER**.
	- $\geq$  Ce menu affiche uniquement les fichiers avec extension MP3. Les fichiers comportant d'autres extensions ne sont pas affichés, même s'ils sont mémorisés sur le même dispositif USB.
	- $\geq$  Les fichiers musicaux et les dossiers existants s'affichent.
	- ➢ Appuyer sur la touche **ENTER** lorsqu'une icône de musique est en surbrillance pour lire la musique.
- ➢ Appuyer sur la touche (PLAY) lorsqu'une icône de musique est en surbrillance pour lire la musique.
- **Example 3 Exercise CO** (REW) et (PE) ne fonctionnent pas pendant la lecture du fichier.
- fichier MP3 pour interrompre la lecture. Appuyer sur la touche > Appuyer sur la touche **□** (pause) / **ENTER** pendant la lecture d'un (stop) pour quitter le mode Lecture.
- **EU** Le fichier sélectionné est affiché en tête de liste avec sa durée.
- **VOL**  $\boxed{+}$  ou **VOL**  $\boxed{-}$  de la télécommande. Pour mettre le volume en ► Pour ajuster le niveau sonore de la musique, appuyer sur la touche **W.LINK** sourdine, appuyer sur la touche **MUTE** de la télécommande.
- ► Le temps de lecture d'un fichier MP3 peut s'afficher sous la forme '00:00:00' si l'information relative au temps de lecture n'est pas détectée au début du fichier.
- **4** Pour quitter le mode WISELINK, appuyer sur la touche **W.LINK** de la télécommande.

### **Lecture du groupe musical**

- **1** Appuyer sur la touche **W.LINK** de la télécommande pour afficher le menu **WISELINK**.
- **2** Appuyer sur la touche ◄ ou ► pour sélectionner **Music**, suivie de la touche **ENTER**.
- **3** Appuyer sur la touche ◄ ou ► pour sélectionner le fichier musical désiré.
- **4** Appuyer sur la touche **TOOLS**.
- **5** Appuyer sur la touche ▲ ou ▼ pour sélectionner **Lire groupe cour.**, suivie de la touche **ENTER**.  $\triangleright$  Les fichiers musicaux du groupe de tri, y compris les fichiers sélectionnés, sont lus.
- **6** Pour quitter le mode WISELINK, appuyer sur la touche **W.LINK** de la télécommande.

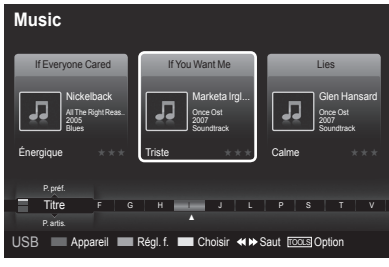

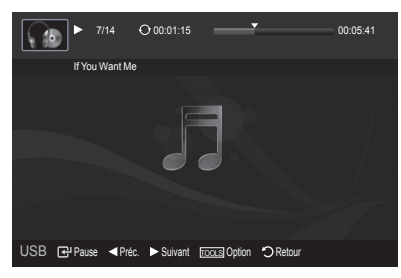

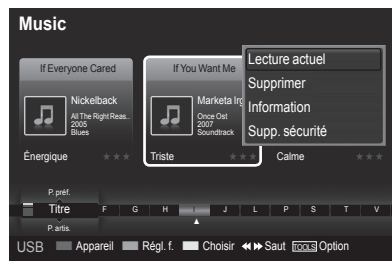

*Suite...*

### Lecture des fichiers musicaux sélectionnés

- **1** Appuyer sur la touche **W.LINK** de la télécommande pour afficher le menu WISELINK.
- Appuyer sur la touche ◄ ou ► pour sélectionner **Music**, suivie de la touche **ENTER**.
- Sélectionner le fichier musical désiré en appuyant sur la touche ◄ ou ►, suivie de la touche jaune.

 Répéter la procédure ci-dessus pour sélectionner de multiples fichiers musicaux.

- $\geq$  Le symbole ( $\vee$ ) s'affiche à la gauche des fichiers musicaux sélectionnés.
- **4** Appuyer sur la touche ( $\cup$ ) **ENTER**).
	- $\triangleright$  Seul les fichiers sélectionnés sont lus.
- ► Lorsque vous écoutez de la musique, appuyez sur la touche Arrêt (<u></u>●) pour arrêter le morceau qui est en train de jouer et retourner à la liste de musique.
- télécommande. Pour quitter le mode **WISELINK**, appuyer sur la touche **W.LINK** de la

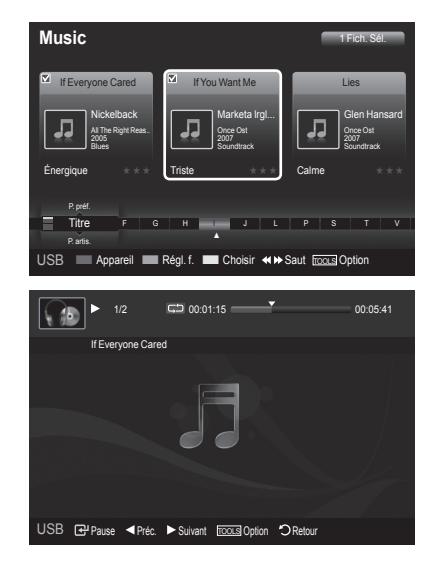

### **Icône d'information de la fonction Musique (affichée dans le coin supérieur gauche de l'écran).**

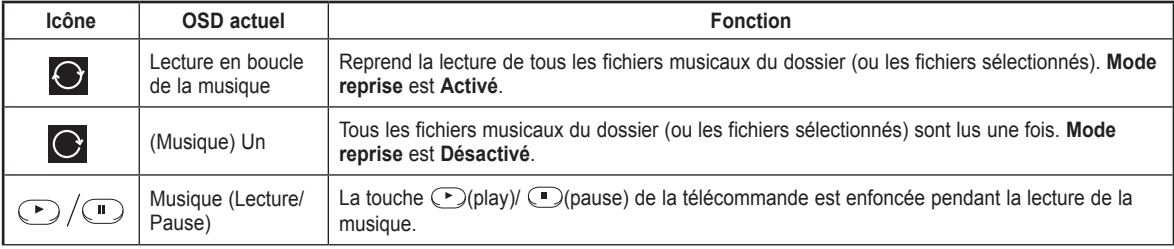

#### Lecture de la musique en boucle

- **1** Pendant la lecture d'un fichier musical, appuyer sur la touche **OUTILS**.
- Appuyer la touche sur ▲ ou ▼ pour sélectionner **Mode reprise**.
- Appuyer sur la touche ◄ ou ► pour sélectionner **Activé** ou **Désactivé**.
- **Activé**: Reprend la lecture de tous les fichiers musicaux du dossier (ou les fichiers sélectionnés).
- **Désactivé**: Aucune reprise de la lecture des fichiers musicaux.
- **4** Pour quitter le mode **WISELINK**, appuyer sur la touche **W.LINK** de la télécommande.

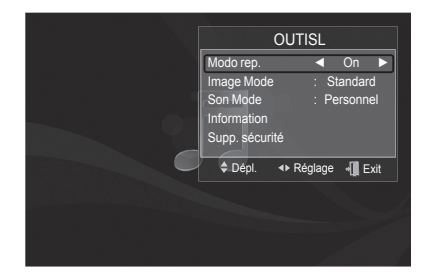

*Suite...*

**Français - 86**

# **Menu de configuration**

Le menu de configuration affiche les paramètres d'utilisateur du menu **WISELINK**.

- **1** Appuyer sur la touche **W.LINK** de la télécommande pour afficher le menu WISELINK.
- **2** Appuyer sur la touche ◄ ou ► pour sélectionner **Music**, suivie de la touche **ENTER**.
- **3** Appuyer sur la touche ▲ ou ▼ pour sélectionner l'option désirée. (Vitesse du diaporama, Musique Mode de répétition, Durée de fonctionnement de l'écran de veille, Information, Retrait sécuritaire)
- **4** Sélectionner l'option désirée en appuyant sur la touche ◄ ou ►, suivie de la touche **ENTER**.

## **Vitesse du diaporama**

Sélectionner cette fonction pour contrôler la vitesse du diaporama. Appuyer sur la touche ▲ ou ▼ pour sélectionner **Vitesse du diaporama**. Appuyer sur la touche ◄ ou ► pour sélectionner **Rapide**, **Lent** ou **Normal**.

# **Musique Mode de répétition**

Pour lire les fichiers musicaux en boucle. Appuyer la touche sur ▲ ou ▼ pour sélectionner **Musique Mode de répétition**.

Appuyer sur la touche ◄ ou ► pour sélectionner **Activé** ou **Désactivé**.

### **Durée de fonctionnement de l'écran de veille**

Sélectionner pour régler le délai avant l'apparition de l'écran de veille. Appuyer sur la touche ▲ ou ▼ pour sélectionner **Durée de fonctionnement de l'écran de veille**.

Appuyer sur la touche ◄ ou ► pour sélectionner **1 min**, **3 min** ou **5 min**.

### **Information**

Sélectionner pour afficher l'information sur le dispositif branché. Appuyer sur la touche ▲ ou ▼ pour sélectionner **Information**, suivie de la touche **ENTER**.

#### **Retrait sécuritaire**

Il est possible de retirer le dispositif USB du téléviseur en toute sécurité. (Voir la page 80.)

Pour quitter le mode **WISELINK**, appuyer sur la touche **W.LINK** de la télécommande.

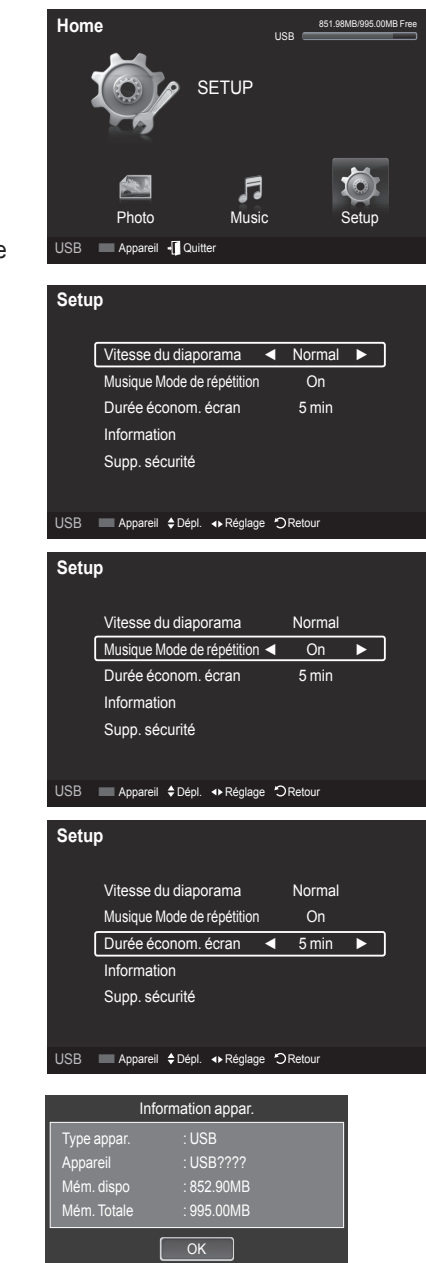

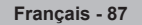

# **Qu'est-ce qu'Anynet+?**

Anynet+ est une fonction qui permet, à l'aide de la télécommande Samsung, de commander tous les appareils **audiovisuels Samsung raccordés.**

# **Branchement d'appareils Anynet+**

Le système Anynet+ peut être utilisé uniquement avec les appareils Samsung dotés de la fonction Anynet+. Pour vérifier si un appareil Samsung en est pourvu, vérifier la présence d'un logo Anynet+ sur celui-ci.

## **Branchement au téléviseur**

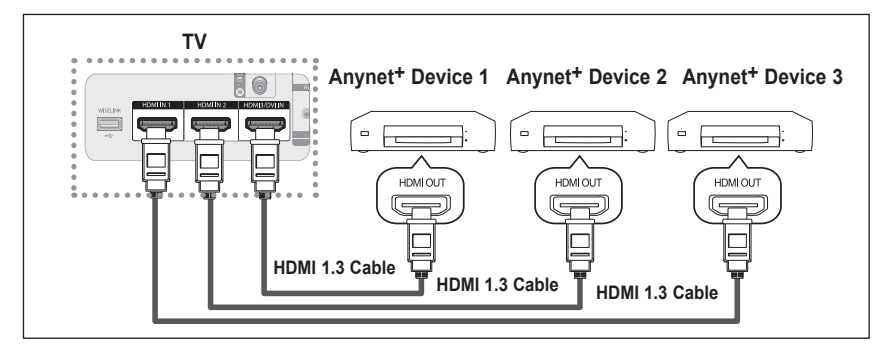

Raccorder la prise HDMI1, HDMI2 ou HDMI3/DVI IN du téléviseur à la prise de sortie HDMI OUT de l'appareil Anynet<sup>+</sup> correspondant à l'aide d'un câble HDMI.

## **Pour raccorder un cinéma maison**

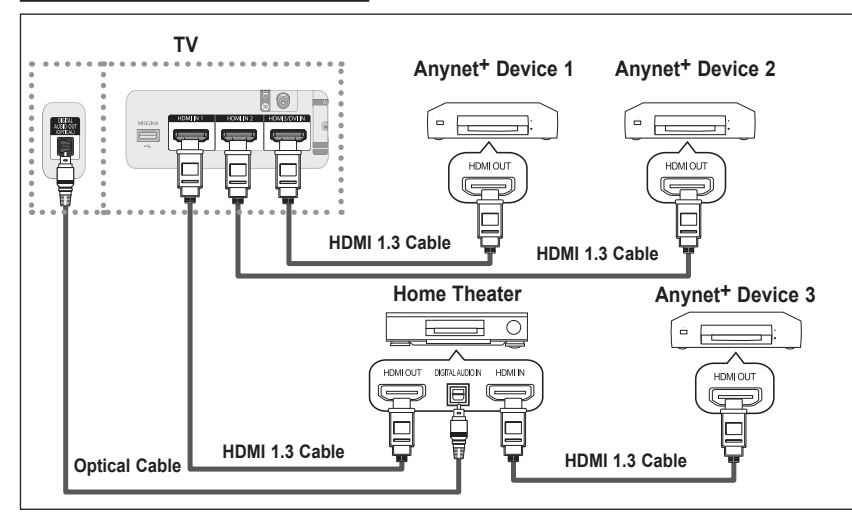

- **1.** Raccorder la prise HDMI1, HDMI2 ou HDMI3/DVI IN du téléviseur à la prise de sortie HDMI OUT de l'appareil Anynet+ correspondant à l'aide d'un câble HDMI.
- **.** Raccorder la prise d'entrée HDMI IN du cinéma maison et la prise de sortie HDMI OUT de l'appareil Anynet+ correspondant à l'aide d'un câble HDMI.
- ➢ Brancher le câble optique entre la prise de sortie audionumérique (optique) du téléviseur et l'entrée audionumérique du système de cinéma maison.
- $\triangleright$  Ne brancher qu'un seul système de cinéma maison.
- ➢ Dans le cas de la connexion indiquée ci-dessus, la prise optique n'offre que deux canaux audio. Le son ne proviendra que des haut-parleurs avant gauche et droit ainsi que du haut-parleur d'extrêmes-graves du cinéma maison. Pour entendre le son en 5.1 canaux, brancher directement la prise de sortie optique DIGITAL AUDIO OUT (OPTICAL) du lecteur DVD ou du câblosélecteur/récepteur satellite (c.-à-d. Appareil 1 ou 2 Anynet) sur un amplificateur ou un ensemble de cinéma maison, et non pas sur le téléviseur. Consulter le guide d'utilisation du cinéma maison pour obtenir de plus amples renseignements.
- $\triangleright$  Certains câbles HDMI ne prennent pas en charge des fonctions Anynet<sup>+</sup>.
- ➢ Anynet+ fonctionne lorsque l'appareil audiovisuel qui le prend en charge est à l'état de veille ou en marche.
- ➢ Anynet+ prend en charge un maximum de 12 appareils audiovisuels. Remarque : 3 dispositifs du même type peuvent être branchés.

# **Configuration d'Anynet+**

## **Les réglages suivants permettent de configurer les fonctions Anynet+.**

## **Pour utiliser la fonction Anynet+, Anynet= (HDMI-CEC) doit être activé.**

- **1** Appuyer sur la touche **MENU**. Appuyer sur la touche ▲ ou ▼ pour sélectionner **Applications**, suivie de la touche **ENTER**.
- **2** Appuyer sur la touche ▲ ou ▼ pour sélectionner **Anynet+ (HDMI-CEC)**, suivie de la touche **ENTER**.
- **3** Appuyer sur la touche ▲ ou ▼ pour sélectionner **Activé**, suivie de la touche **ENTER**.
	- ➢ La fonction **Anynet+ (HDMI-CEC)** est activée.
	- ➢ Si **Désactivé** est sélectionné, la fonction **Anynet+ (HDMI-CEC)** est désactivée.
	- ➢ Lorsque la fonction **Anynet+ (HDMI-CEC)** est désactivée, toutes les opérations Anynet+ connexes sont désactivées.

## **Régler un appareil Anynet+ de sorte qu'il s'arrête automatiquement lorsque le téléviseur est hors tension**

- **2** Appuyer sur la touche ▲ ou ▼ pour sélectionner **Arrêt auto**, suivie de la touche **ENTER**.
- **3** Appuyer sur la touche ▲ ou ▼ pour sélectionner **Activé**, suivie de la touche **ENTER**.
	- $\triangleright$  La fonction d'arrêt automatique est activée.
	- ➢ Si **Désactivé** est sélectionné, la fonction d'**arrêt automatique** est annulée.

Appuyer sur la touche **EXIT** pour quitter.

- ➢ La source active de la télécommande du téléviseur doit être réglée à TV afin d'utiliser la fonction Anynet+.
- ➢ Si l'**arrêt automatique** est **Activé**, les appareils externes branchés s'éteignent en même temps que le téléviseur. Cependant, si un appareil est en mode d'enregistrement, il ne sera peut-être pas éteint.

# **Balayage et permutation entre les appareils Anynet+**

- **1** Appuyer sur la touche **TOOLS**.
	- $\geq 1$  La liste des appareils Anynet<sup>+</sup> branchés au téléviseur s'affiche.
	- ➢ S'il est impossible de trouver l'appareil désiré, appuyer sur la touche rouge pour effectuer un balayage des appareils.
- **2** Appuyer sur la touche ▲ ou ▼ pour sélectionner un appareil, suivie de la touche **ENTER**. Le téléviseur permute vers l'appareil sélectionné.
	- ➢ Le menu **Liste des appareils** ne s'affiche que lorsque la commande **Anynet+ (HDMI-CEC)** est activée dans le menu **Applications**.
- **3** Si l'appareil désiré est introuvable, appuyer sur la touche ▲ ou ▼ pour sélectionner **Rechercher les branchements** suivie de la touche **ENTER**.

Le message **Configuration du branchement Anynet+** s'affiche. Une fois la recherche d'appareils terminée, les appareils branchés sont affichés dans le menu Anynet+.

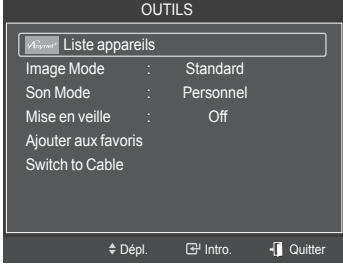

- ► Permuter vers les appareils sélectionnés peut prendre jusqu'à 2 minutes. Il n'est pas possible d'annuler l'opération de permutation.
- $\geq$  La durée nécessaire au balayage des appareils dépend du nombre d'appareils branchés.
- $\triangleright$  Lorsque le balayage est terminé, le nombre d'appareils trouvés n'est pas affiché.
- ➢ Bien que le téléviseur recherche automatiquement tous les appareils lorsqu'il est mis en marche à l'aide de la touche **POWER**, ceux qui sont branchés lorsque le téléviseur est en marche ne sont pas affichés. Dans ce cas, sélectionner Recherche de branchements pour détecter les appareils.
- ➢ Si un appareil externe a été sélectionné en appuyant sur la touche **SOURCE**, il est impossible d'utiliser la fonction Anynet+. Veiller à permuter vers un appareil Anynet+ à l'aide de la touche **TOOLS**.

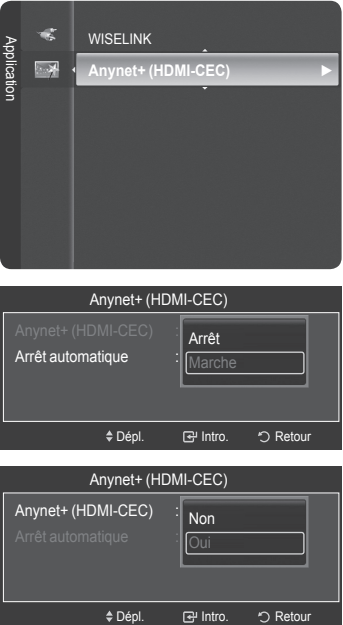

## **Anynet+ – Menu**

#### **Le menu Anynet+ varie selon le type et l'état des appareils Anynet+ branchés au téléviseur.**

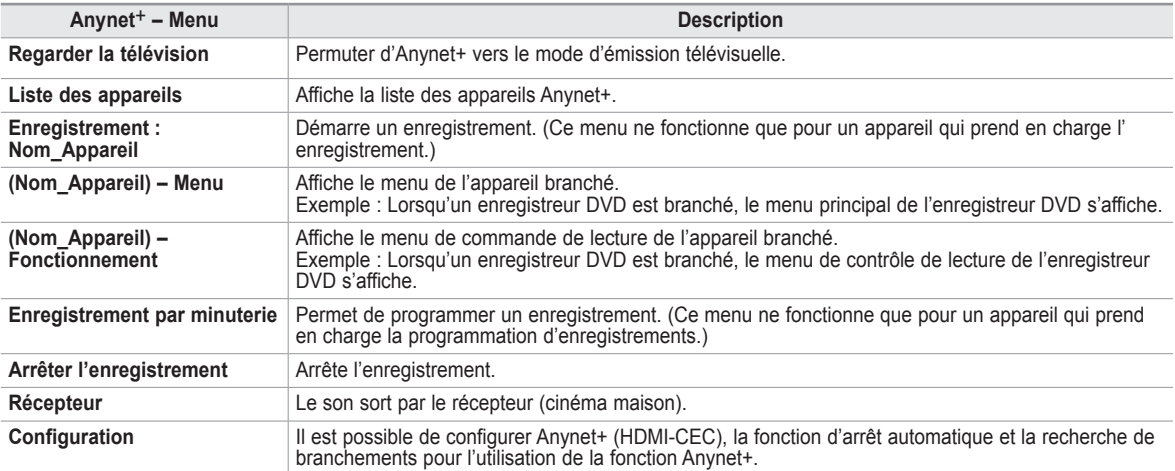

#### **Touches de la télécommande du téléviseur accessibles en mode Anynet+**

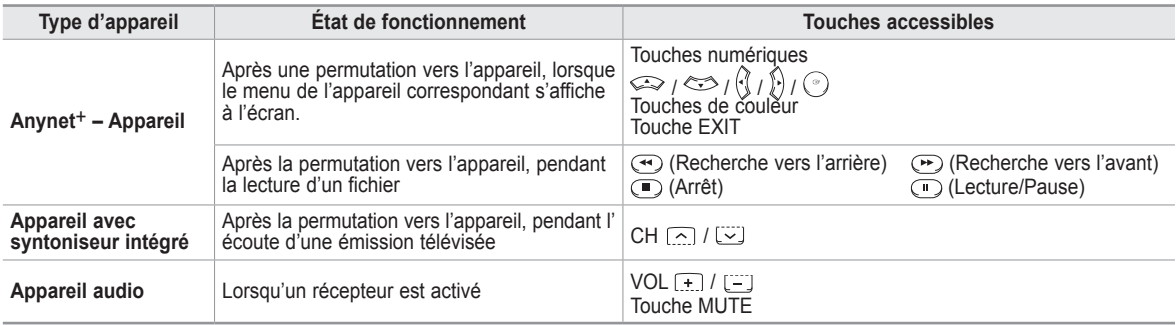

> La fonction Anynet<sup>+</sup> ne fonctionne que lorsque la source active de la télécommande du téléviseur est réglée à TV.

 $\triangleright$  La touche **REC** (enregistrement) fonctionne uniquement en mode enregistrement.

➢ Il est impossible de commander les appareils Anynet+ à l'aide des touches du panneau latéral du téléviseur Seule la télécommande permet de commander les appareils Anynet+ à l'aide du téléviseur.

➢ Il est possible que la télécommande du téléviseur ne fonctionne pas dans certaines conditions. Le cas échéant, resélectionner l'appareil Anynet+.

 $\triangleright$  Les fonctions Anynet<sup>+</sup> ne fonctionnent pas avec des produits d'autres marques.

 $\triangleright$  Les opérations  $\odot$ ,  $\odot$  peuvent varier selon les appareils.

# **Enregistrement**

### **Il est possible d'enregistrer une émission télévisée à l'aide d'un enregistreur Samsung.**

- 1 Appuyer sur la touche **TOOLS**.
- 2 Appuyer sur la touche ▲ ou ▼ pour sélectionner Enregistrement immédiat, suivie de la touche **ENTER**. L'enregistrement démarre. OUTILS

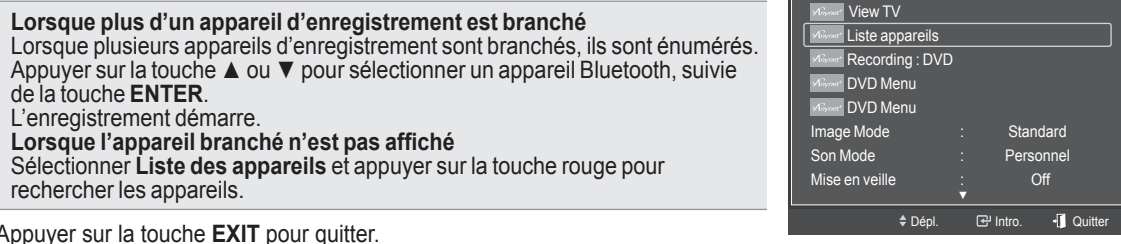

- Appuyer sur la touche **EXIT** pour quitter. ➢ Il est possible d'enregistrer les flux à la source en sélectionnant **Enregistrement** après avoir appuyé sur la touche **TOOLS**.
- $\triangleright$  Appuyer sur la touche **REC** pour enregistrer le visionnement en cours. Si le visionnement provient d'un autre appareil, ce visionnement est enregistré.
- ➢ Avant d'enregistrer, vérifier si la prise d'antenne est correctement branchée à l'appareil enregistreur. Pour brancher correctement une antenne à un appareil d'enregistrement, consulter le guide d'utilisation de l'appareil.

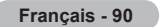

# **Écoute par l'intermédiaire d'un récepteur (cinéma maison)**

## Il est possible d'écouter le son par l'intermédiaire d'un récepteur, plutôt que par les haut-parleurs du téléviseur.

- **1** Appuyer sur la touche **TOOLS**.Appuyer sur la touche ▲ ou ▼ pour sélectionner **Récepteur**, suivie de la touche **ENTER**.
- **2** Appuyer sur la touche ◄ ou ► pour sélectionner **Activé**, suivie de la touche **ENTER**. Il à présent possible d'écouter le son par l'intermédiaire du récepteur.3 Appuyer sur la touche **EXIT** pour quitter.
- ➢ Lorsque le récepteur (cinéma maison) est Activé, la prise optique du téléviseur émet du son. Lorsque le téléviseur émet des signaux numériques (antenne), il transmet le son en 5.1 canaux au récepteur du cinéma maison. Lorsque la source est un composant numérique, comme un lecteur DVD, et que ce dernier

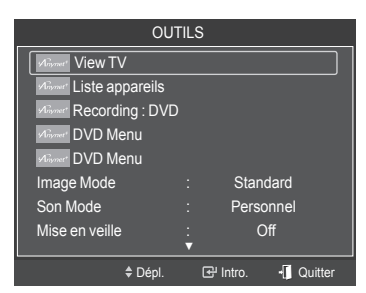

- est branché au téléviseur à l'aide d'un câble HDMI, seul un son deux canaux sera émis par le récepteur du cinéma maison.
- $\triangleright$  Si le récepteur ne prend en charge que le son, il peut ne pas figurer dans la liste des appareils.
- ➢ Le récepteur fonctionnera lorsque sa prise d'entrée optique sera correctement branchée à la prise de sortie optique du téléviseur.
- ➢ Lorsqu'on utilise la fonction WISELINK, il est possible que le son émis par le récepteur soit médiocre.
- ➢ Lorsque le récepteur est en mode d'écoute, certaines restrictions relatives à la fonction ISI et aux fonctions audio (fonction MTS, langue préférée) s'appliquent.
- ➢ Si le téléviseur s'éteint anormalement alors que le **récepteur** est **activé** (en débranchant le cordon d'alimentation, ou à cause d'une panne d'électricité), le **haut-parleur** peut être **désactivé** au moment de rallumer le téléviseur. (Voir la page 39)

# **Dépannage de la fonction Anynet+**

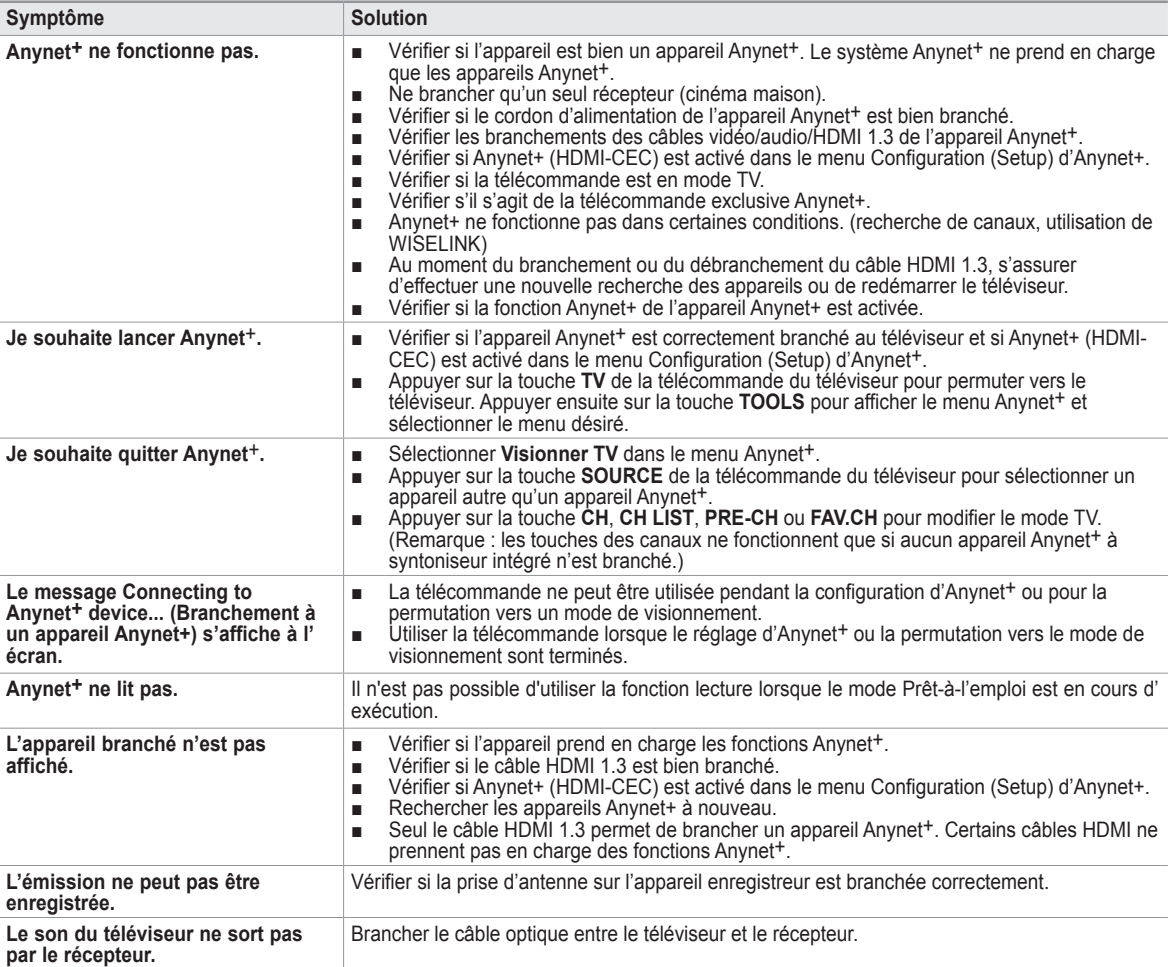

# **Dépannage**

**Le tableau ci-dessous dresse la liste des problèmes courants et suggère des solutions.**  Si aucun de ces conseils ne permet de corriger le problème, communiquer avec le centre de service Samsung le **plus près.**

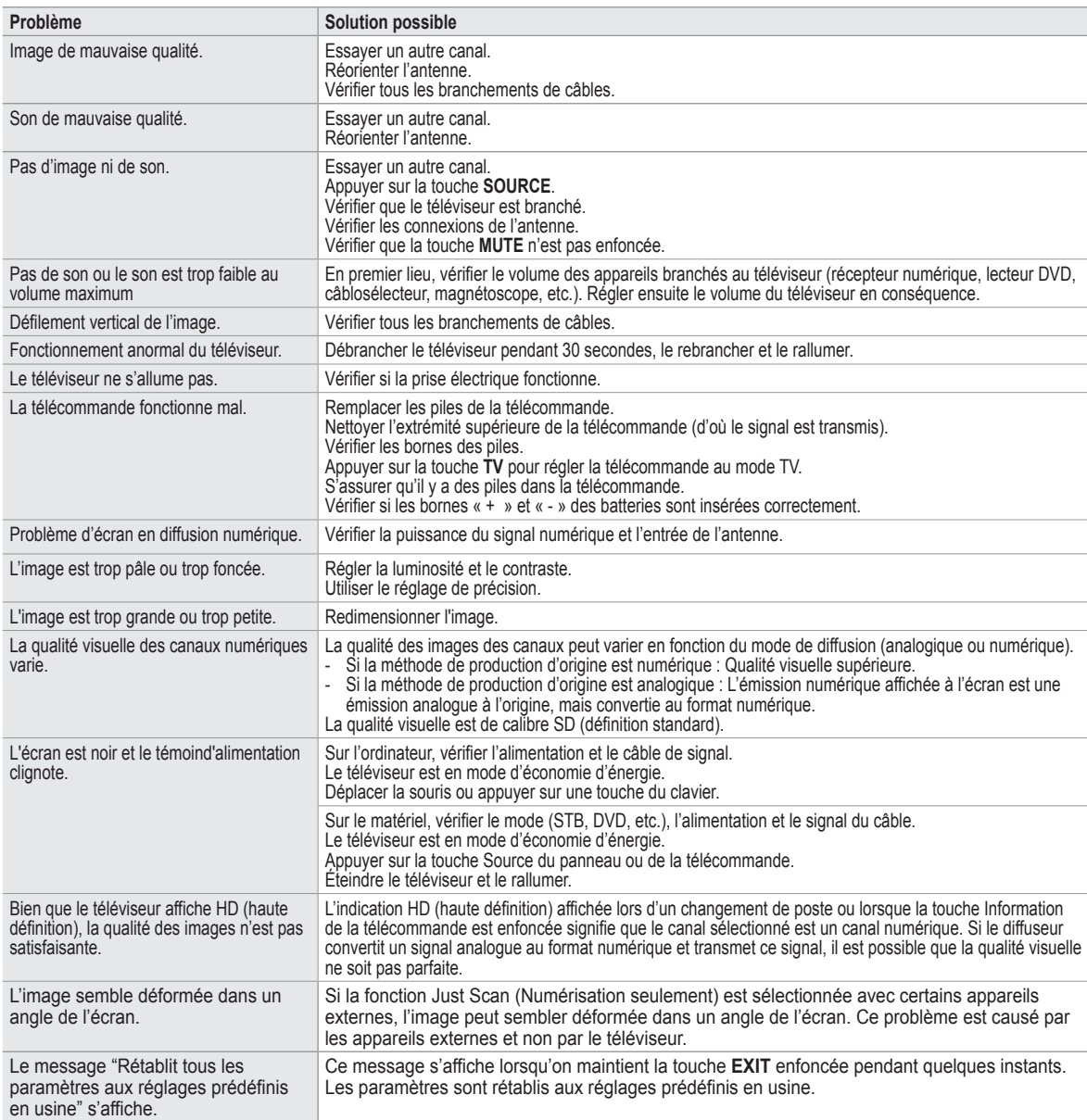

# **Nettoyage et entretien du téléviseur**

#### **Suivez ces instructions pour obtenir des performances optimales avec votre téléviseur.**

#### **Installation**

- **●**  N'installez pas le téléviseur dans un endroit excessivement chaud, froid, humide ou poussiéreux.
- **●**  N'installez pas le téléviseur près d'appareils à moteur électrique car ceux-ci peuvent générer des champs électromagnétiques causant des interférences.
- **●**  N'obstruez pas les orifices d'aération et évitez d'installer le téléviseur sur une surface non rigide comme du tissu ou du papier.
- Installez le téléviseur à la verticale uniquement.

#### **Liquides**

**●**  Ne manipulez pas de liquides près ou au-dessus du téléviseur. Tout liquide renversé sur l'appareil pourrait causer de graves dommages.

#### **Boîtier**

- **●**  N'ouvrez jamais le téléviseur et évitez de toucher aux pièces internes.
- Nettoyez le téléviseur avec un chiffon propre et sec. N'utilisez jamais de l'eau, des nettoyants liquides, des cires ou des produits chimiques
- Pour avoir une qualité d'image optimale, ne pas placer d'éléments sur le dessus du téléviseur.
- Ce téléviseur à DLP projette l'image sur un grand écran au moyen d'un système optique. Ne déposez le téléviseur face contre le sol, car des matières étrangères pourraient s'insinuer à l'intérieur du téléviseur et l'endommager.

#### **Température**

Si vous transférez rapidement le téléviseur d'un endroit froid à un endroit chaud, débranchez-le et attendez au moins deux heures avant de l'utiliser pour permettre l'évaporation de la condensation.

# **Utilisation du téléviseur à l'étranger**

Si vous prévoyez utiliser le téléviseur dans un pays autre que celui où vous l'avez acheté, informez-vous du système de télédiffusion qui y est en vigueur. Un téléviseur conçu pour un systèmedonné pourrait ne pas fonctionner correctement avec **un autre système en raison des différences de fréquences des chaînes.**

# **Fiche technique**

**Les descriptions et caractéristiques figurant dans ce manuel sont offertes à titre d'information seulement. Elles sont susceptibles de modifications sans préavis.**

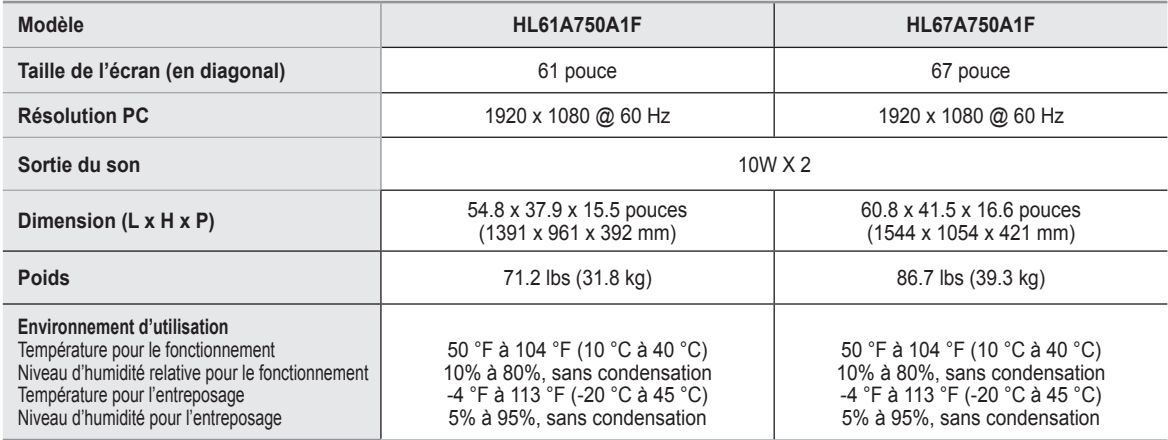

➢ Appareil numérique de catégorie B.

 $\geq$  La conception et les spécifications sont sujettes à changement sans préavis.

➢ Pour la source d'alimentation et la consommation électrique, consulter l'étiquette apposée sur le produit.

**Français - 94**